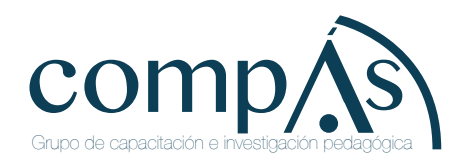

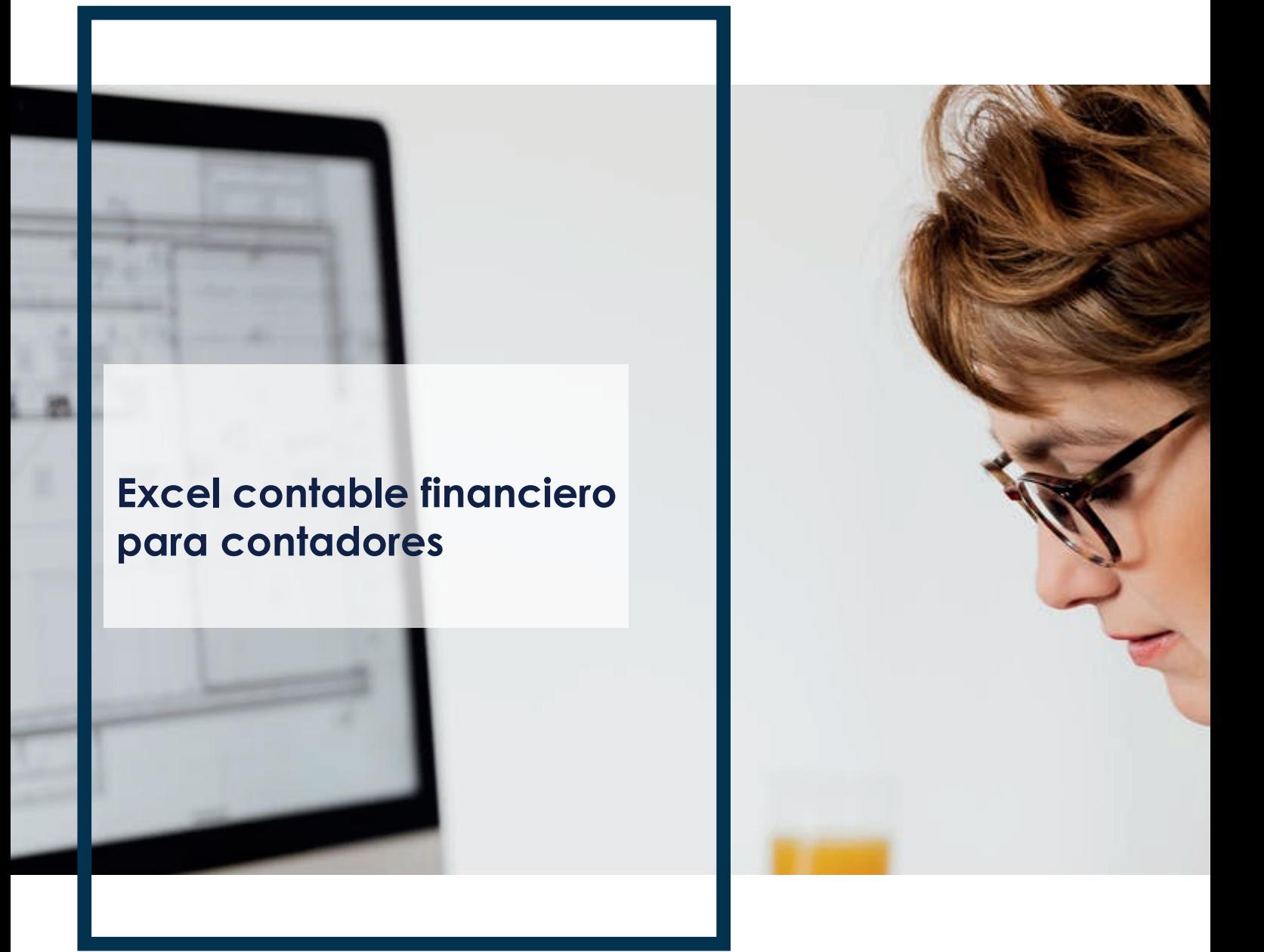

Adolfo Cacho Revilla Yajaira Lizeth Carrasco Vega Nil Edinson Mendoza Virhuez Dennis Brayan Baique Timaná Juana Del Pilar Contreras Portocarrero Victor Augusto Gonzales Soto

# **Excel contable financiero para contadores**

**Adolfo Cacho Revilla Yajaira Lizeth Carrasco Vega Nil Edinson Mendoza Virhuez Dennis Brayan Baique Timaná Juana Del Pilar Contreras Portocarrero Victor Augusto Gonzales Soto**

# **Excel contable financiero para contadores**

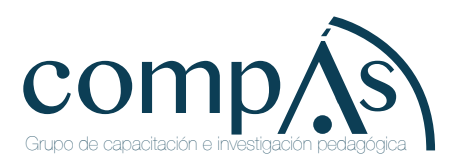

Título original: Excel contable financiero para contadores

 © Adolfo Cacho Revilla Yajaira Lizeth Carrasco Vega Nil Edinson Mendoza Virhuez Dennis Brayan Baique Timaná Juana Del Pilar Contreras Portocarrero Victor Augusto Gonzales Soto

2020, Publicado por acuerdo con los autores. © 2020, Editorial Grupo Compás Guayaquil-Ecuador

> Editado por: Adolfo Cacho Revilla

Grupo Compás apoya la protección del copyright, cada uno de sus textos han sido sometido a un proceso de evaluación por pares externos con base en la normativa del editorial.

El copyright estimula la creatividad, defiende la diversidad en el ámbito de las ideas y el conocimiento, promueve la libre expresión y favorece una cultura viva. Quedan rigurosamente prohibidas, bajo las sanciones en las leyes, la producción o almacenamiento total o parcial de la presente publicación, incluyendo el diseño de la portada, así como la transmisión de la misma por cualquiera de sus medios, tanto si es electrónico, como químico, mecánico, óptico, de grabación o bien de fotocopia, sin la autorización de los titulares del copyright.

Editado en Guayaquil - Ecuador

ISBN: 978-9942-33-319-3

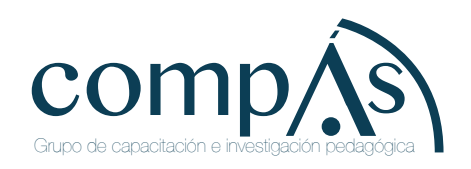

Cita.

Cacho. A, Carrasco. Y, Mendoza, N, Baique. D, Contreras. J, Gonzales. Victor Virhue, (2020) Excel contable financiero para contadores, Editorial Compás, Guayaquil Ecuador, 187 pag

## **INTRODUCCIÓN**

Microsoft Excel es una herramienta bastante útil para el desarrollo de ejercicios contables facilitando el trabajo, y mejorando la productividad; es decir, manejar Excel con eficiencia y producir libros con cuadros contables. En este sentido, el objetivo de este libro es presentar a ustedes las herramientas, los comandos y las funciones que se emplean en la contabilidad.

El presente libro desarrolla casos contables, una monografía, de tal manera que los usuarios puedan modificar y personalizar sus propios sistemas contables. Estas comprenden desde la creación de una Matriz, Plan de Cuentas, Libro Diario, Libro Mayor, Balance de Comprobación, Estado de Situación Financiera, Estado de Resultados, Ratios Financieros, Registro de Compras, Registro de Ventas, Planilla de Remuneraciones, Libro Caja, Libro Kardex, las funciones financieras y el desarrollo de macros.

Los autores

#### **"SISTEMA CONTABLE" – Paso a paso**

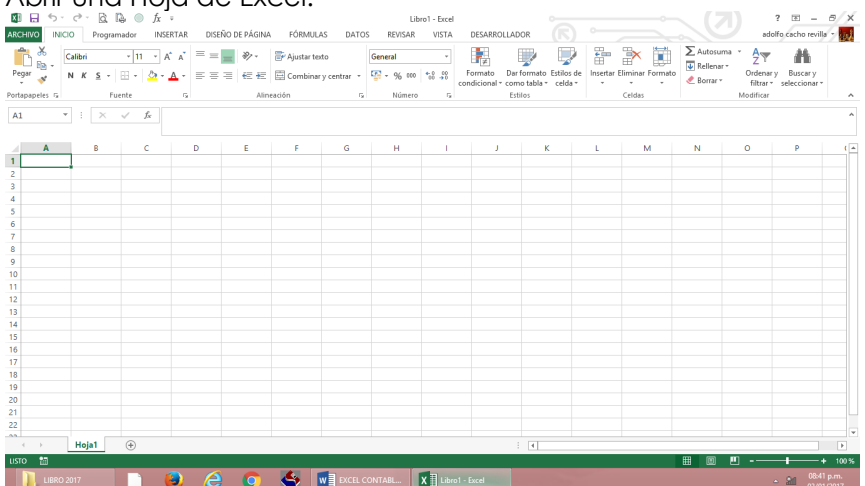

#### Abrir una Hoja de Excel.

#### **Datos:**

 $\checkmark$  Insertar 13 hojas

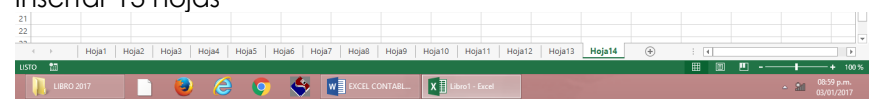

- La hoja Nª 01 se llamará "**MATRIZ**".
- La hoja Nª 02 se llamará "**PLAN CONTABLE**".
- La hoja Nª 03 se llamará "**DIARIO**".
- La hoja Nª 04 se llamará "**MAYOR**".
- La hoja Nª 05 se llamará "**BALANCE DE COMPROBACIÓN**".
- La hoja Nª 06 se llamará "**ESTADO DE SITUACIÓN**".
- La hoja Nª 07 se llamará "**ESTADO DE RESULTADOS**".
- La hoja Nª 08 se llamará "**RATIOS**".
- La hoja Nª 09 se llamará "**REGISTRO DE COMPRAS**".
- La hoja Nª 10 se llamará "**REGISTRO DE VENTAS**".
- La hoja Nª 11 se llamará "**PLANILLA**".
- La hoja Nª 12 se llamará "**CAJA-EFECTIVO**".
- La hoja Nª 13 se llamará "**KARDEX**".

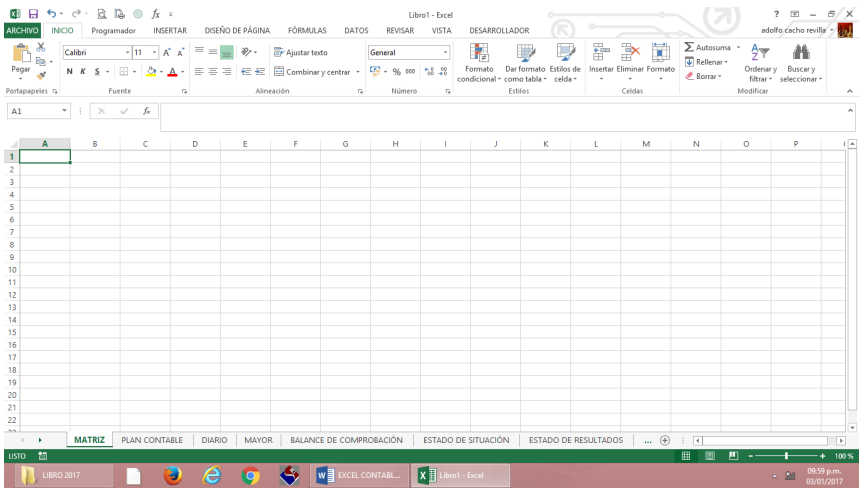

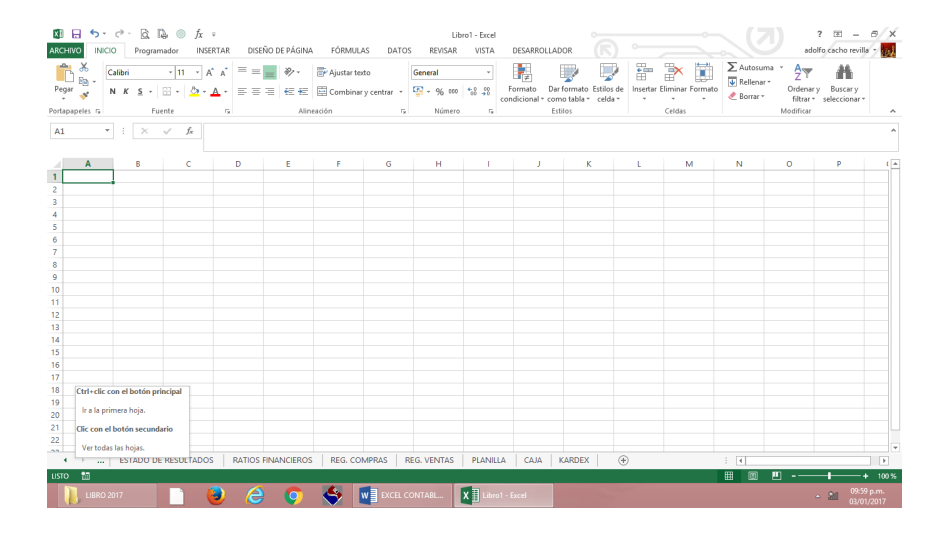

#### **"MATRIZ" - Hoja N°1**

- $\checkmark$  En la hoja **MATRIZ**, vamos a realizar nuestra portada del sistema, insertando 13 autoformas y poner nombre a cada imagen de acuerdo a la relación que tenemos.
- ü Hacemos clic en la ficha **insertar**, en el grupo **texto**, hacemos clic en el comando **Insertar WordArt**, y seleccionamos **Relleno degradado - azul, Énfasis 1, reflejo**.

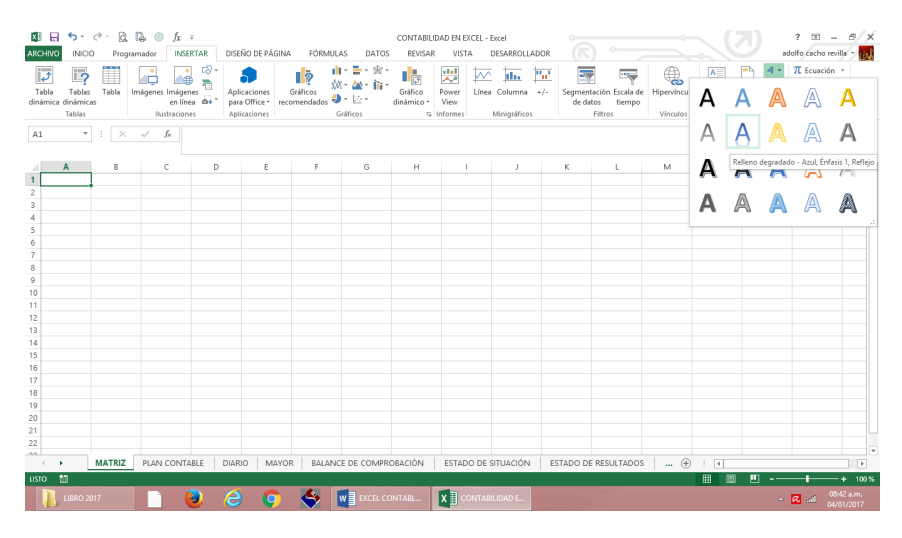

ü Digitamos **"SISTEMA CONTABLE"**.

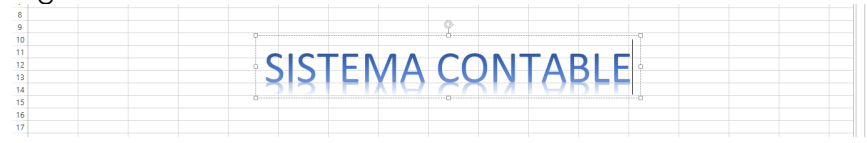

- ü En la casilla **B8** escribimos **"EMPRESA:"**.
- ü En la casilla **C8** vamos a escribir **el nombre de la empresa con la que vamos a trabajar**.
- ü En la casilla **B9** escribimos **"RUC:"**.
- ü En la casilla **C9** vamos a escribir **el número de RUC de la empresa con la que vamos a trabajar**.
- ü En la casilla **B10** escribimos **"PERIODO:"**.

ü En la casilla **C10** vamos a escribir **el año fiscal con el que la empresa va a trabajar**.

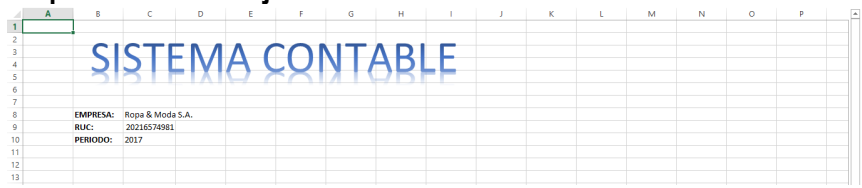

ü Hacemos clic en la ficha **insertar**, en el grupo **ilustraciones**, hacemos clic en el comando **Formas**, y seleccionamos **Rectángulo redondeado**.

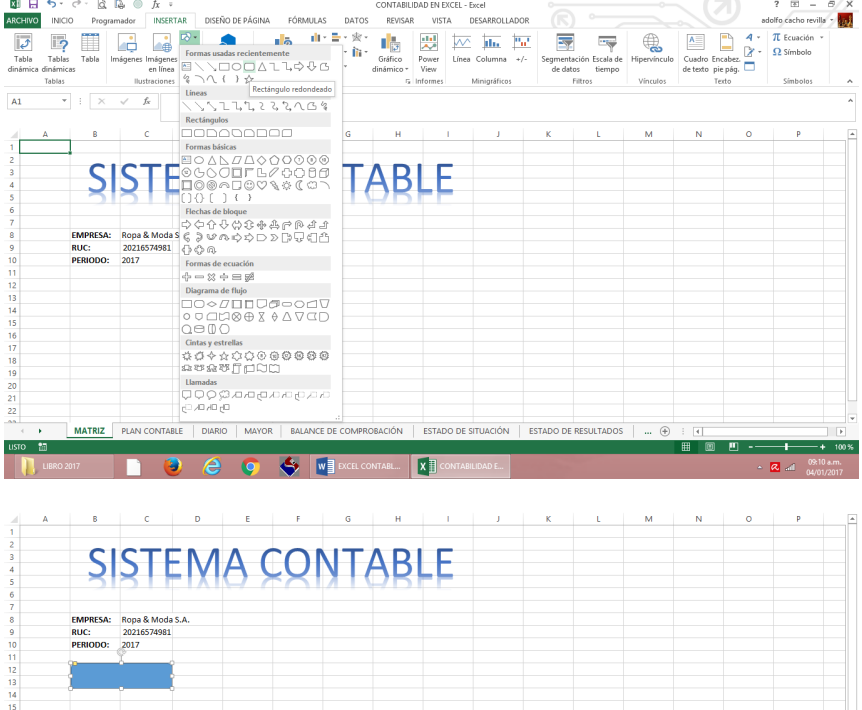

- ü Seleccionamos la imagen y pulsamos las teclas **"Ctrl + C"**.
- ü Luego pulsamos las teclas **"Ctrl + V"**.

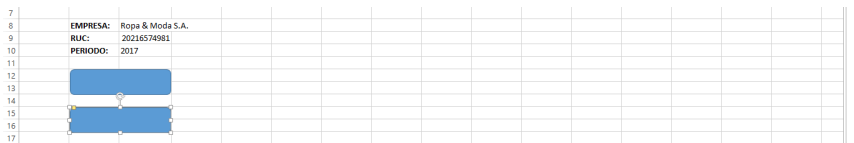

#### $\checkmark$  Seguimos haciendo el mismo procedimiento hasta tener 12 imágenes.

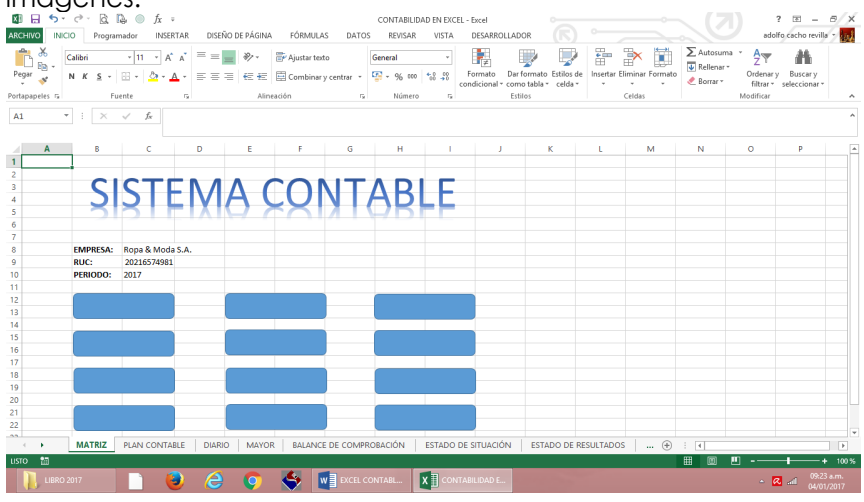

ü Hacer clic derecho en la imagen y hacer clic en **Modificar texto**.

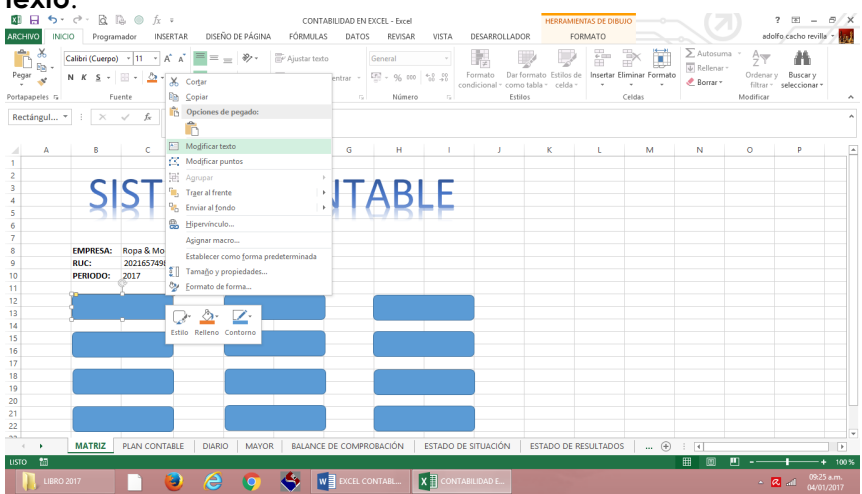

- ü Escribimos el nombre **"Plan Contable"**.
- ü Hacemos lo mismo con las demás imágenes poniendo el nombre de cada una de las Hojas que hemos creado anteriormente: Plan Contable, Libro Diario, Libro Mayor, Balance de Comprobación, Estado de Situación, Estado de Resultados, Ratios Financieros, Registro de Compras, Registro

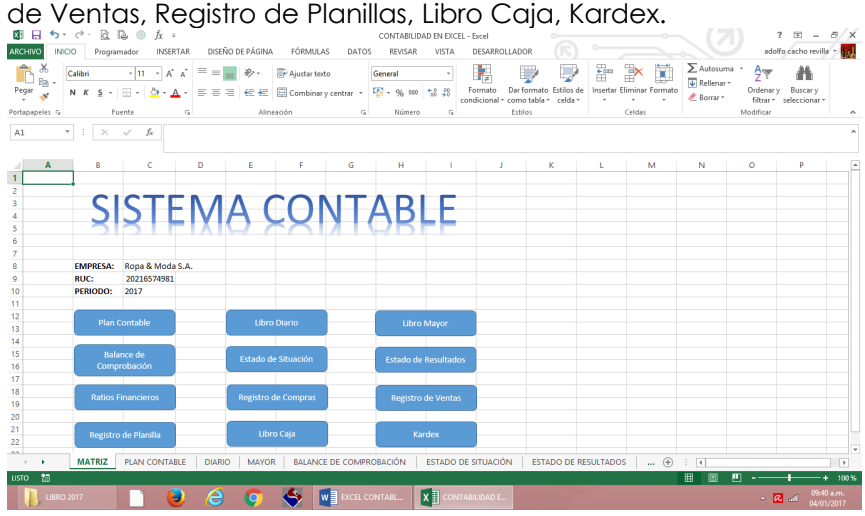

ü Luego seleccionamos todas las celdas y hacemos clic **"Color de relleno"** y seleccionamos **"Azul, Énfasis 1, claro 80%"**.

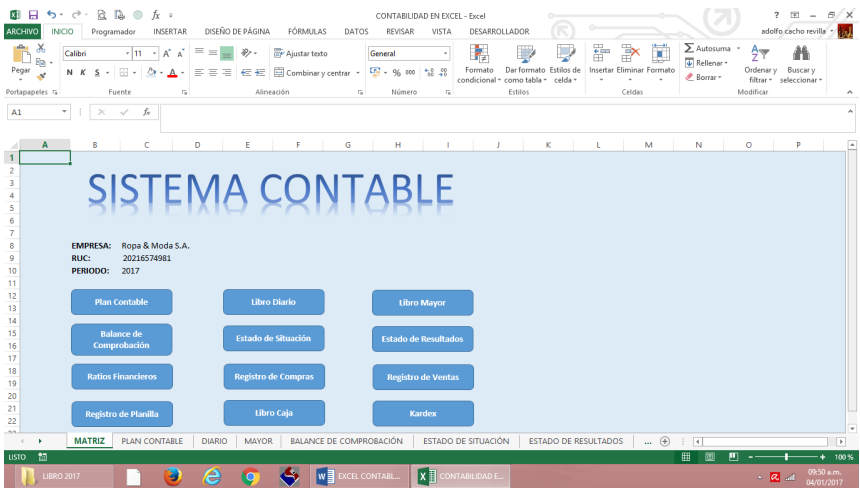

## **Formatos de los Libros y Registros Vinculados a Asuntos Tributarios – Libros Contables.**

## **Plan de Cuentas**

En esta hoja vamos a redactar todas las cuentas, sub cuentas, divisionarias y sub divisionarias que tenga el Plan Contable, con el fin que cuando necesitamos escribir el nombre de una cuenta solo bastará escribir el código de la cuenta y automáticamente se escribirá el nombre de dicha cuenta.

Si en caso hubieran modificaciones en el Plan Contable, nuestro sistema seguirá funcionando porque podemos modificar, insertar y eliminar filas sin que nuestras fórmulas se desconfiguren.

#### **Catálogo de Cuentas:**

#### **Plan de Cuentas:**

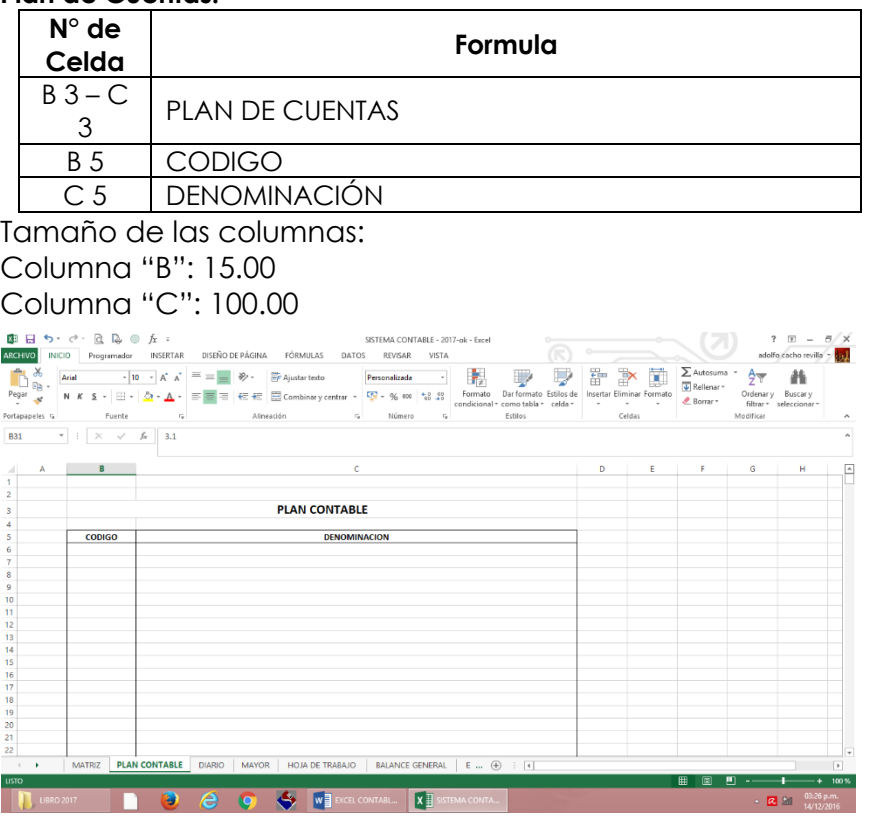

## **Fórmulas:**

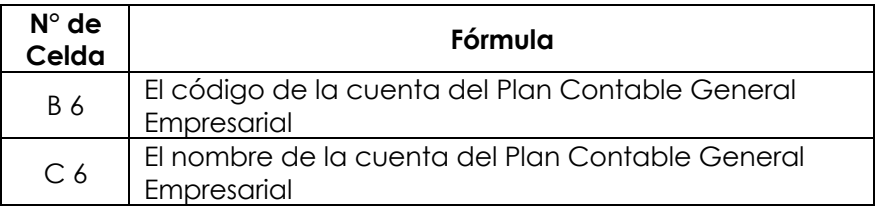

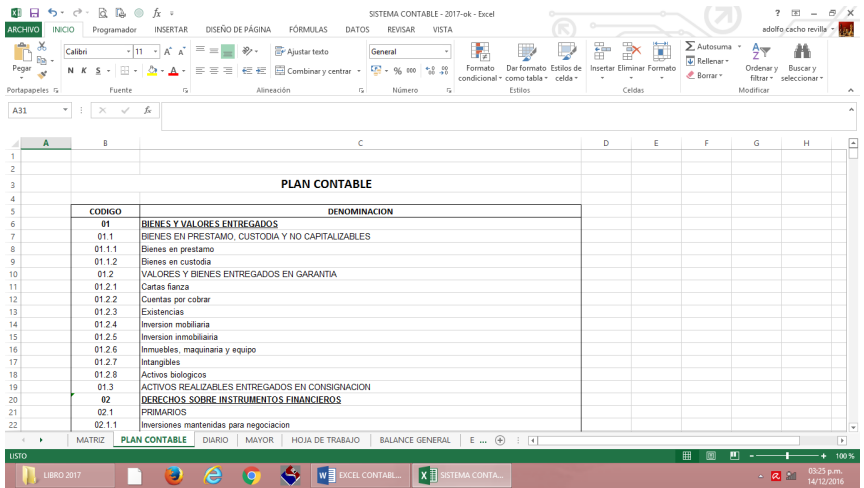

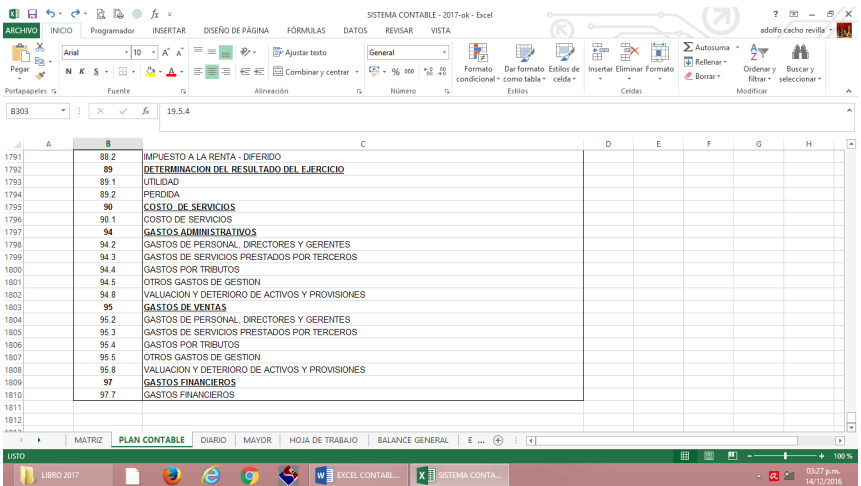

## **Libro Diario**

En este formato de Libro Diario, nosotros vamos a centralizar todas las operaciones de manera manual, con el fin de que nuestro Diario sea flexible, adaptable y manejable con cualquier tipo de empresa, ya sea comercial, industrial o de servicios.

Esto quiere decir que las operaciones que registremos en los Registros de Ventas, Compras, Planilla, Caja, etc. Vamos a registrar de manera manual solamente digitando el código de la cuenta y el importe, identificando si lo vamos a registrar en el Debe o en el Haber.

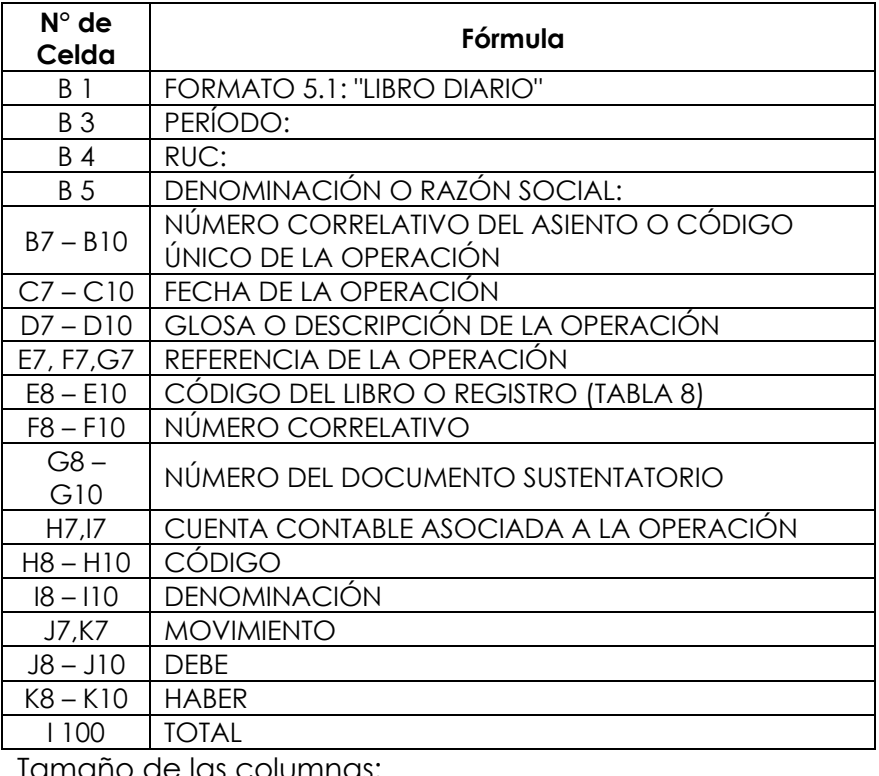

#### **Libro Diario:**

Tamaño de las columnas:

Columna "A": 03.00

```
Columna "B": 10.00
Columna "C": 08.00
Columna "D": 20.00
Columna "E": 09.00
Columna "F": 09.00
Columna "G": 09.00
Columna "H": 10.00
Columna "I": 40.00
Columna "J": 15.00
Columna "K": 15.00
```
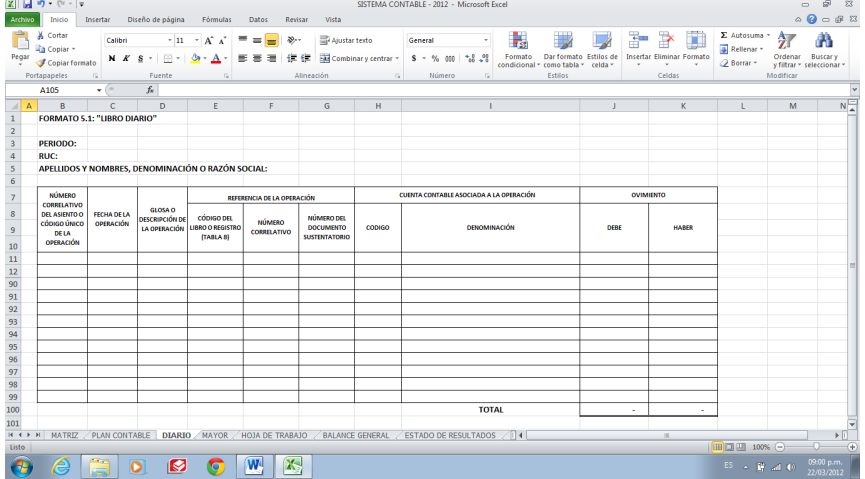

## **Fórmulas:**

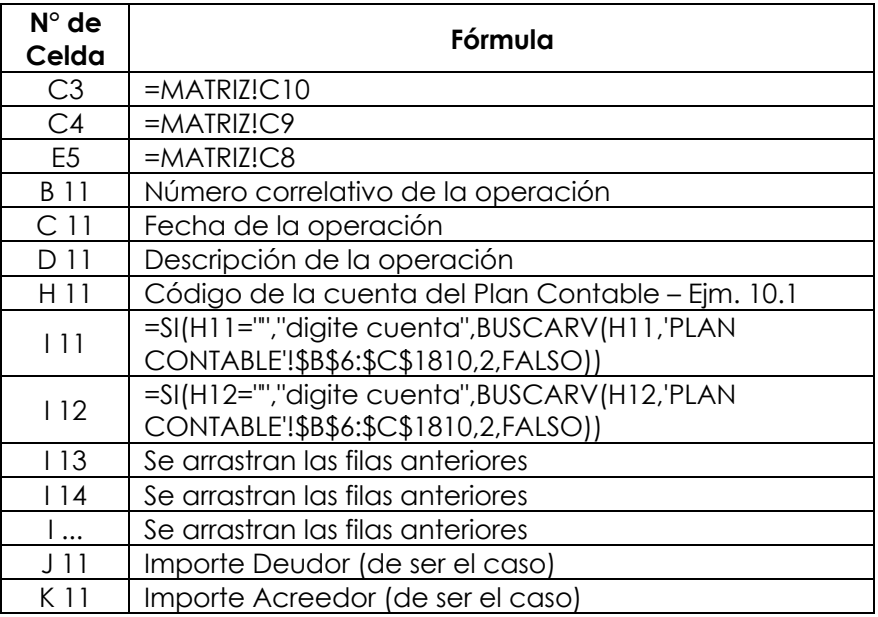

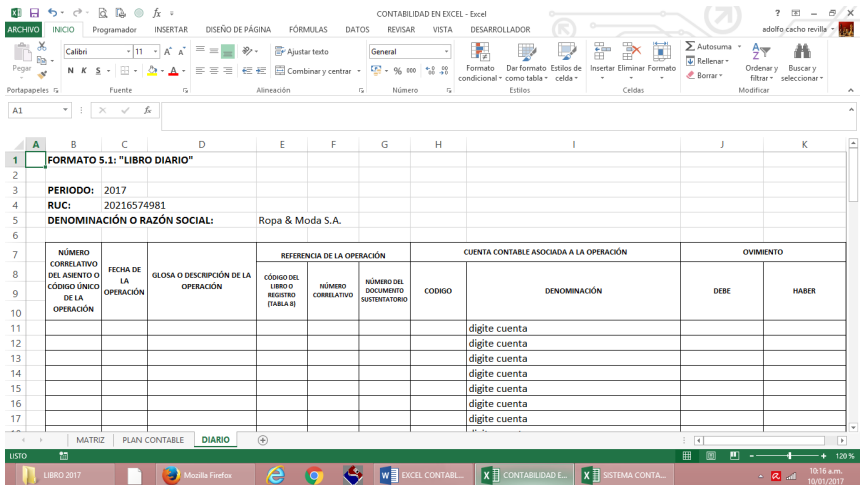

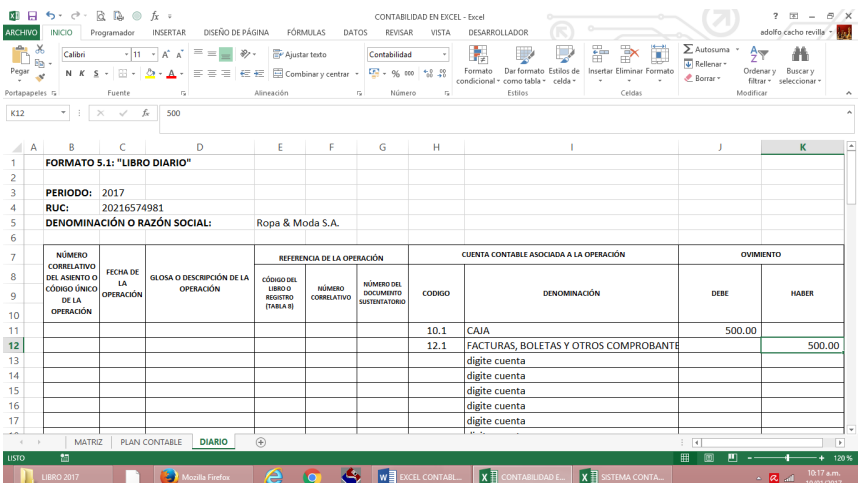

#### **Libro Mayor**

En el Libro Mayor se van a centralizar todas las operaciones del Libro Diario y se mayorizará por sub cuenta y aparecerán en las cuentas solo las sumatorias.

En este mayor no aparece detallado las sub cuentas por operación que se realiza ya que esto ocasionaría que nuestro Diario sea rígido y difícil de modificar, agregar o eliminar cuentas.

Por tal razón, solo aparecen las sumatorias de cada sub cuenta, para que nuestro Diario siga siendo flexible y se pueda realizar cualquier tipo de operación.

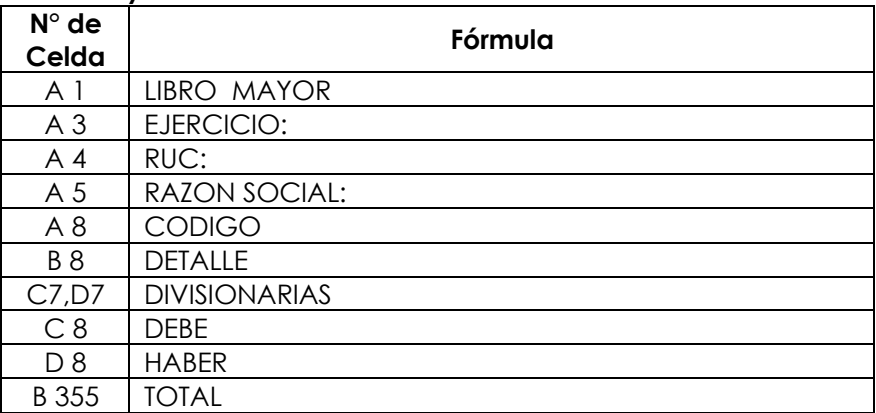

#### **Libro Mayor:**

Tamaño de las columnas: Columna "A": 10.00 Columna "B": 40.00 Columna "C": 15.00 Columna "D": 15.00

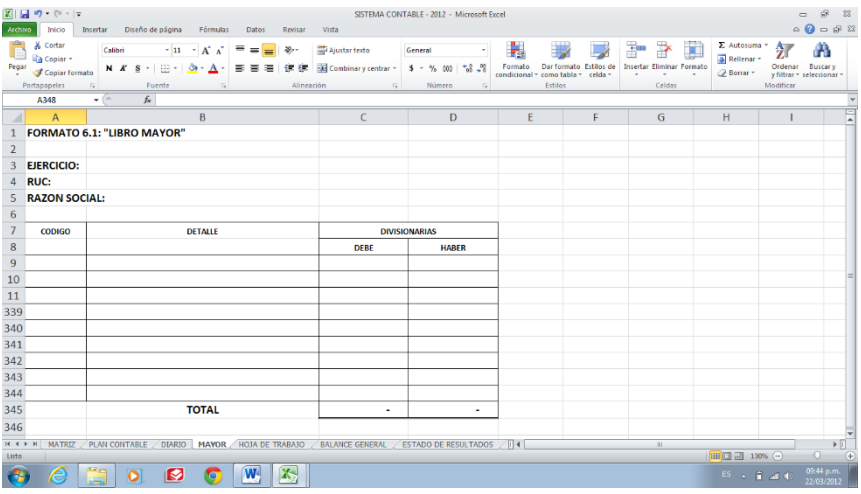

#### **Fórmulas:**

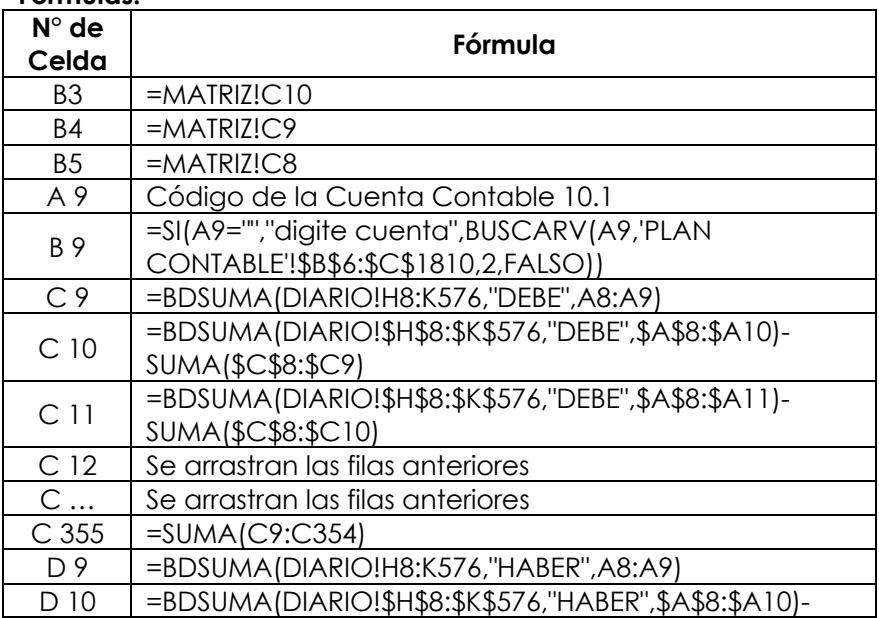

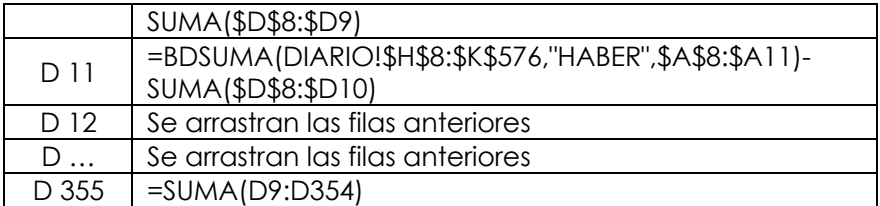

Una vez que ya tengamos listo nuestro formato y las fórmulas realizadas, vamos a digitar todas las sub cuentas desde la casilla **"A9"** hasta la última sub cuenta

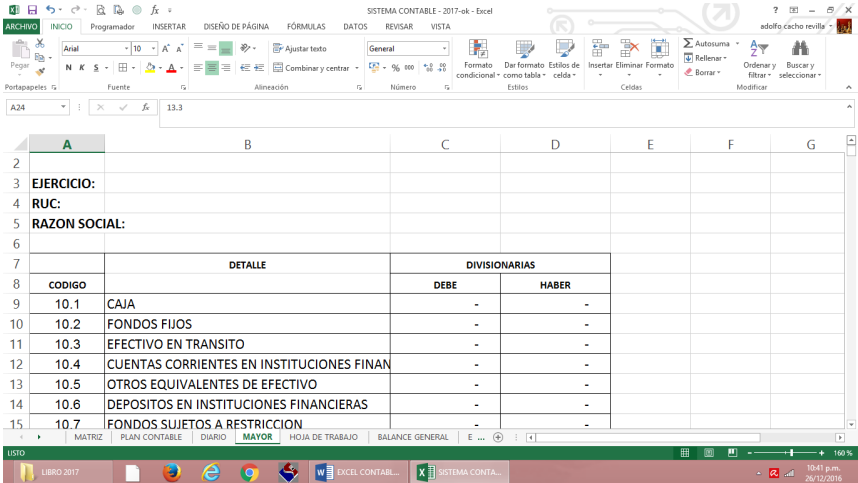

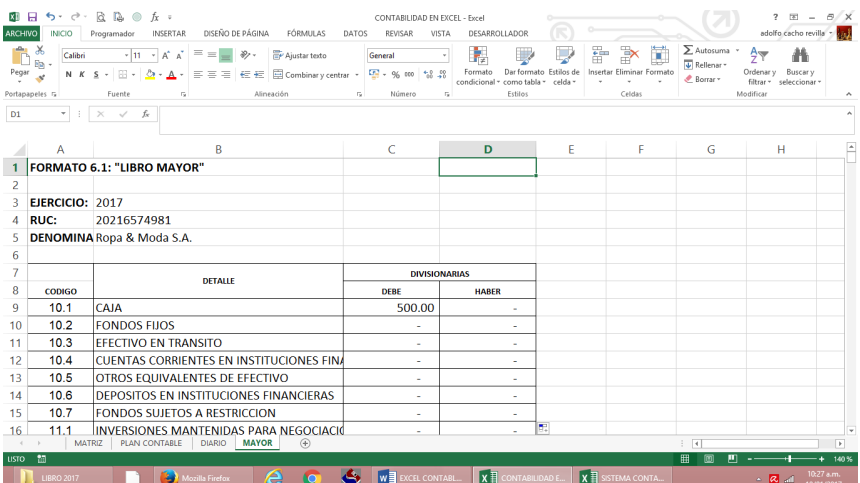

## **Balance de Comprobación**

En el Libro, se van a trasladar los montos totales del mayor detallado en cuenta y sub cuentas registrándose en las columnas "sumas del mayor".

Luego se restarán las columnas del Debe y del Haber y se registrará de manera automática si el saldo es Deudor o Acreedor.

Trasladándose los saldos a las respectivas columnas de los Estados Financieros.

#### **Balance de Comprobación:**

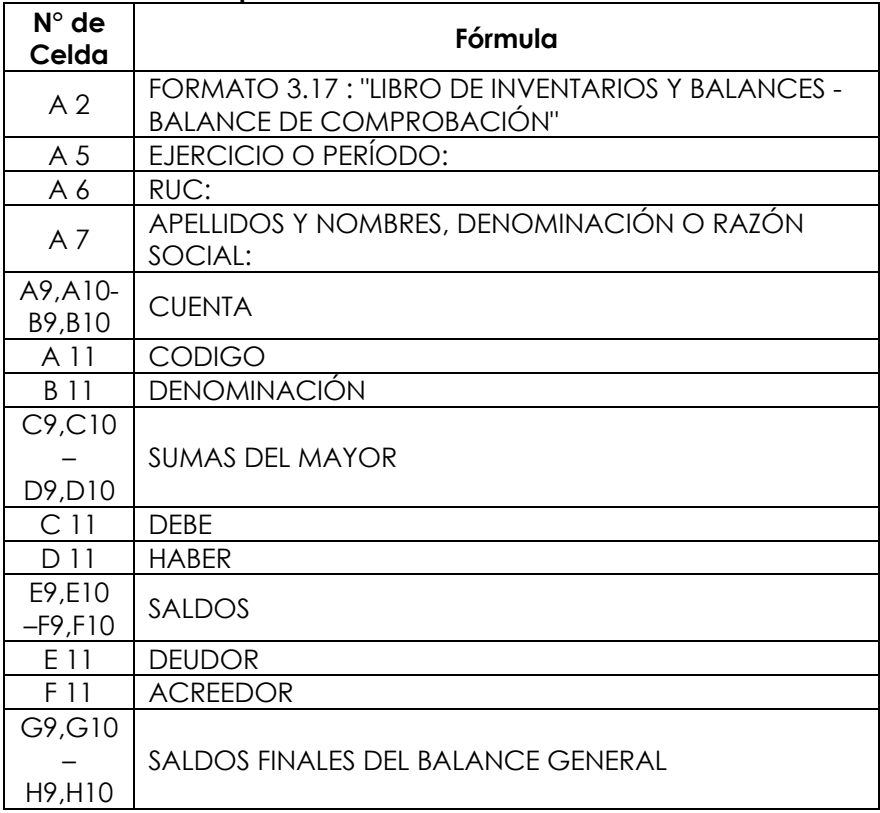

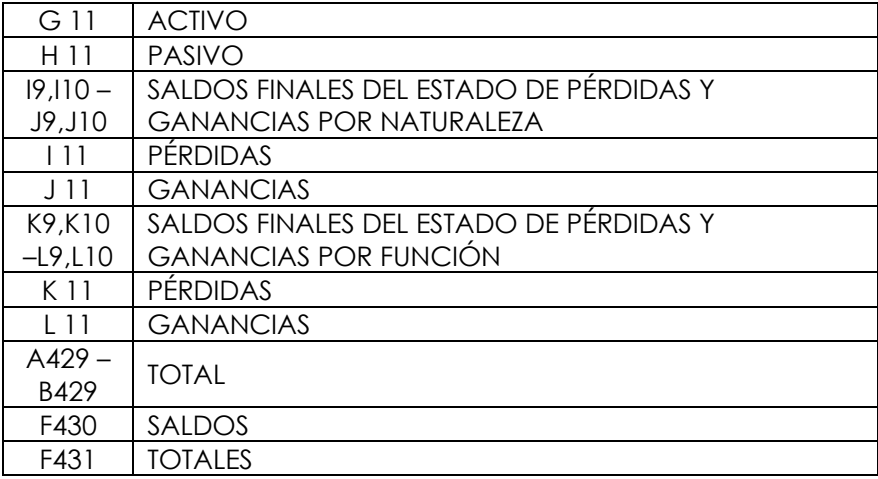

Tamaño de las columnas:

Columna "A": 10.00 Columna "B": 40.00 Columna "C": 15.00 Columna "D": 15.00 Columna "E": 15.00 Columna "F": 15.00 Columna "G": 15.00 Columna "H": 15.00 Columna "I": 15.00 Columna "J": 15.00 Columna "K": 15.00 Columna "L": 15.00

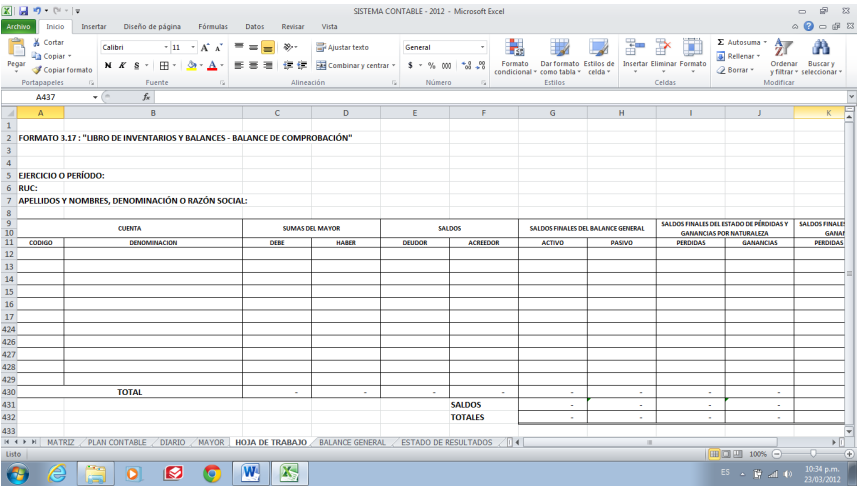

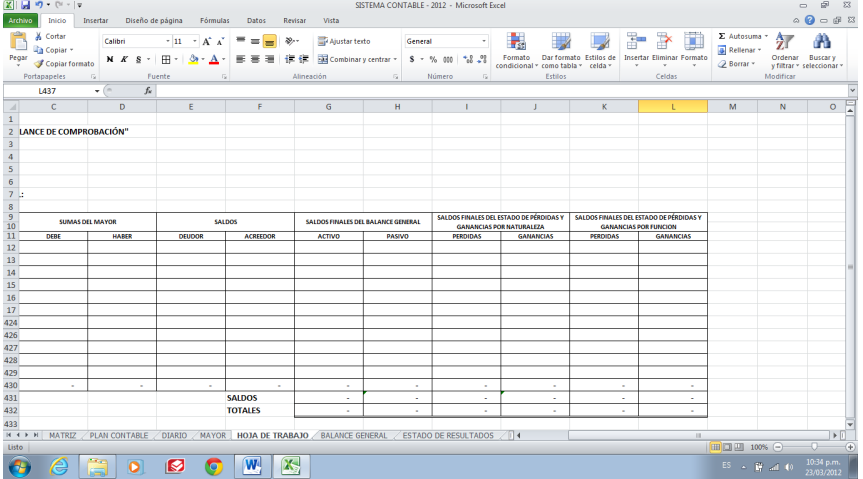

## **Fórmulas:**

última cuenta.

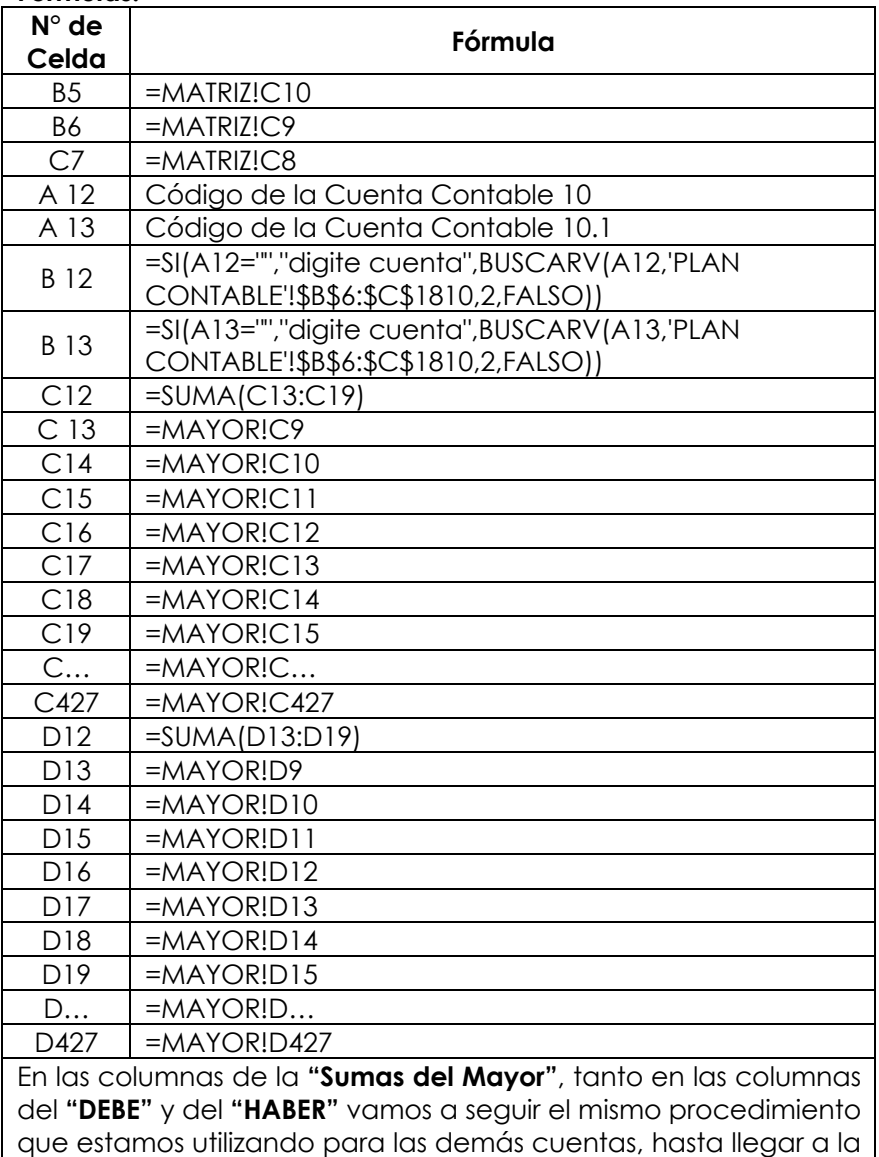

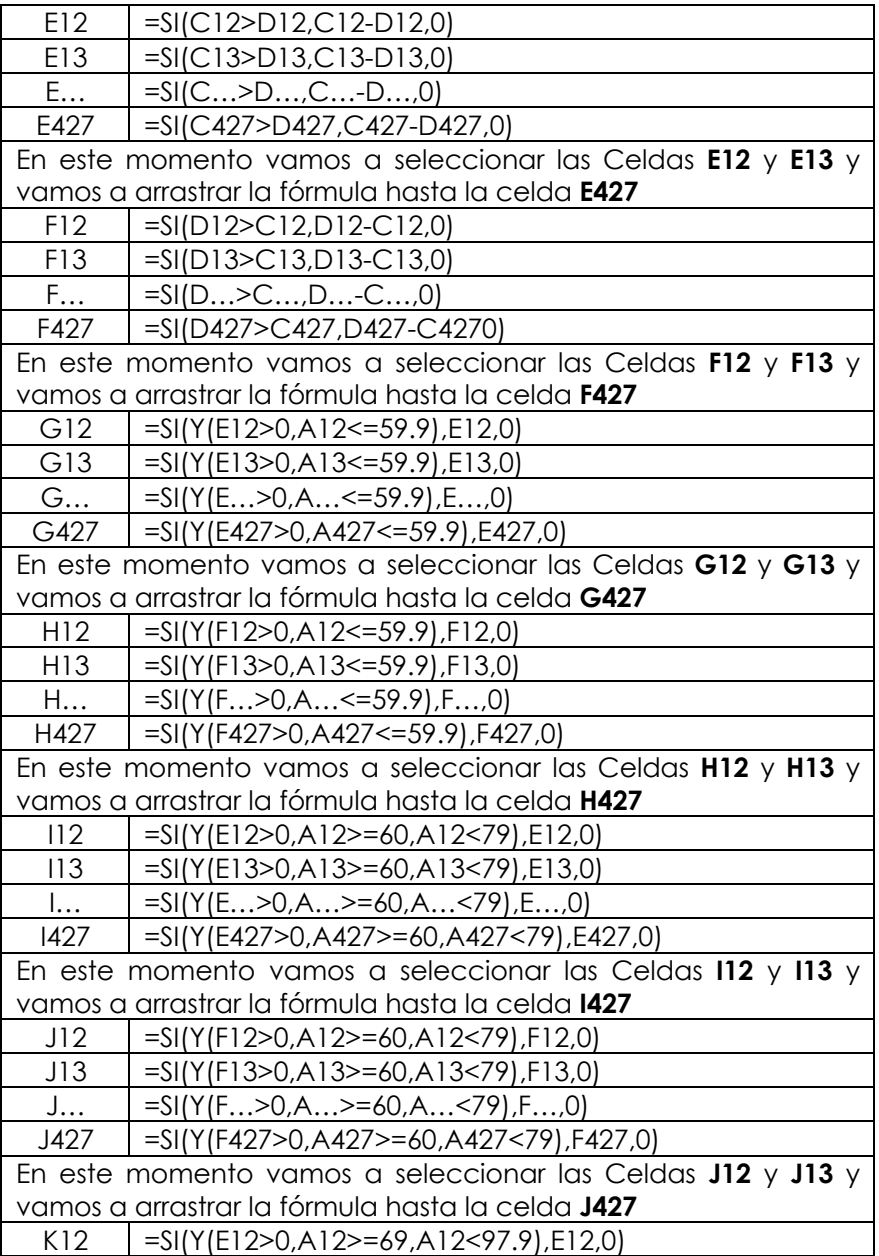

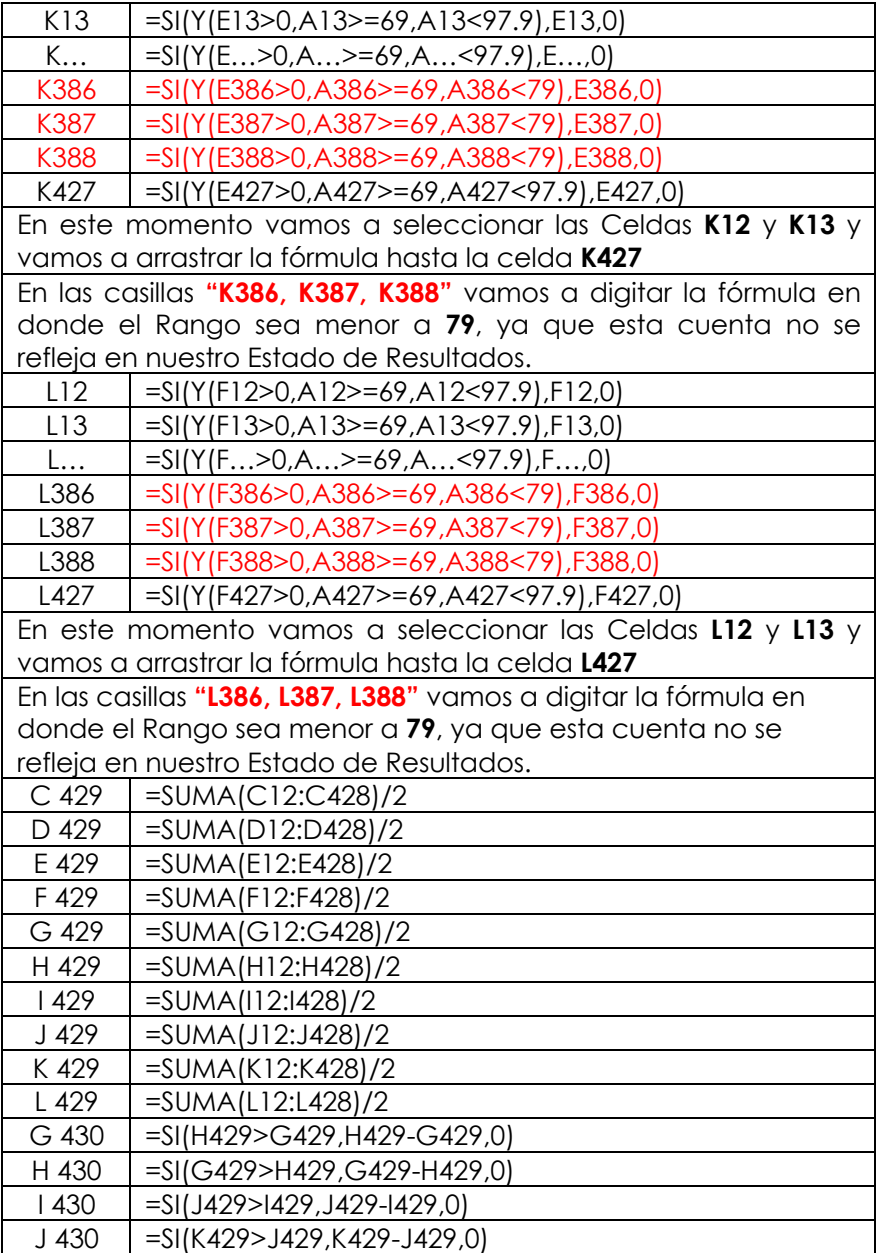

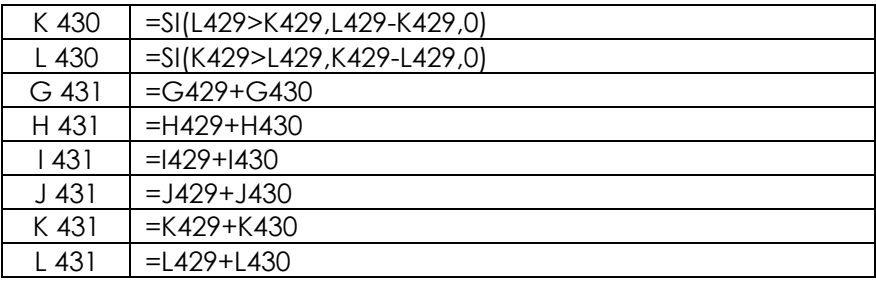

#### **Nota:**

Se agregan las cuentas principales y tiene que sumarse todas sus divisionarias.

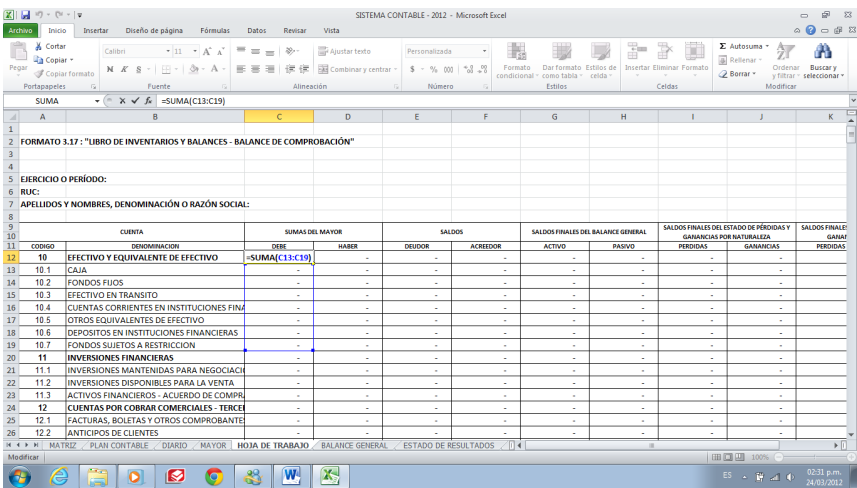

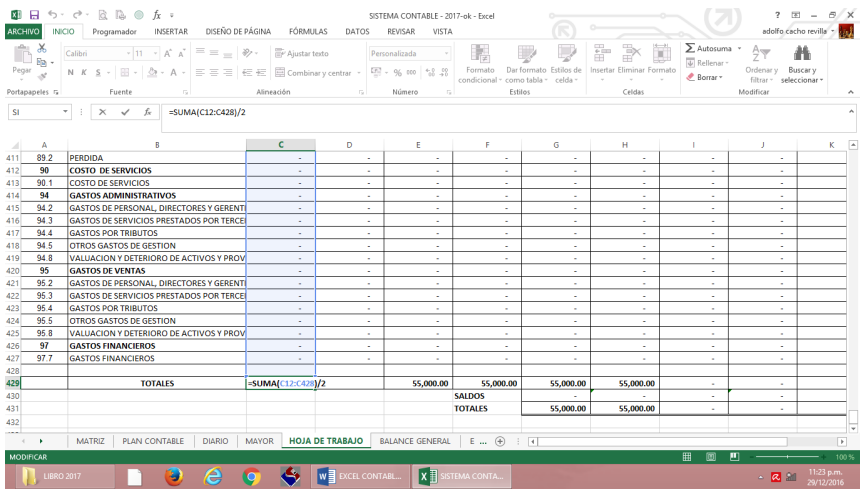

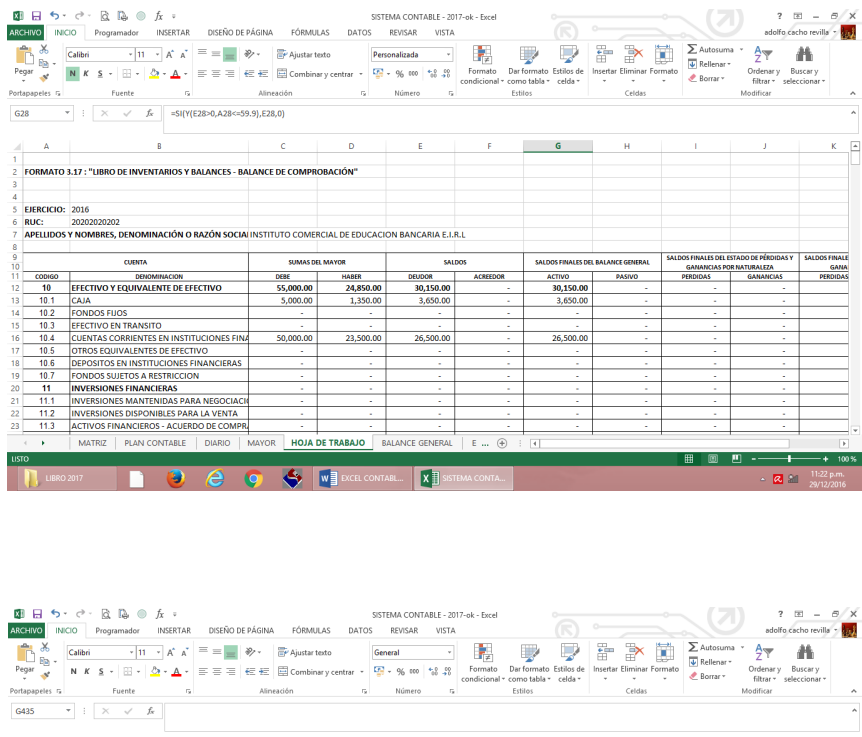

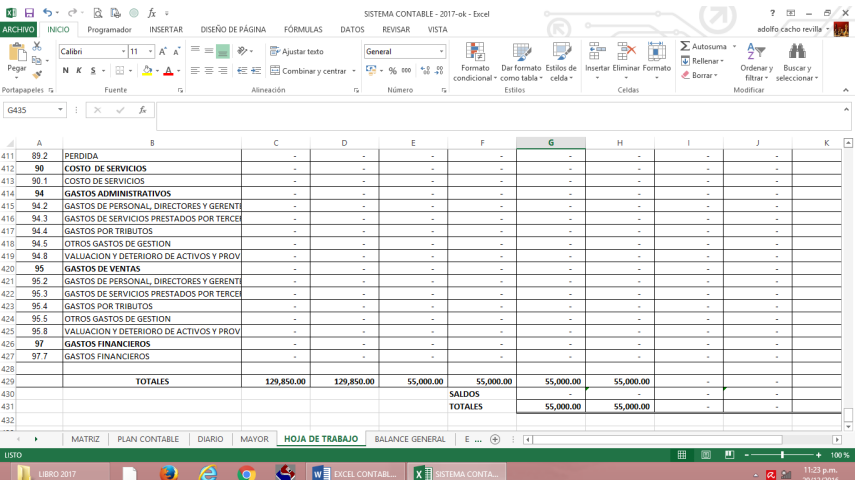

## **Estado de Situación Financiera**

Es un documento que refleja la situación financiera de una empresa, ya sea pública o privada, a una fecha determinada y que permite efectuar un análisis comparativo de la misma; incluye el activo, el pasivo y el capital contable. Se formula de acuerdo con un formato y un criterio estándar para que la información básica de la empresa pueda obtenerse uniformemente.

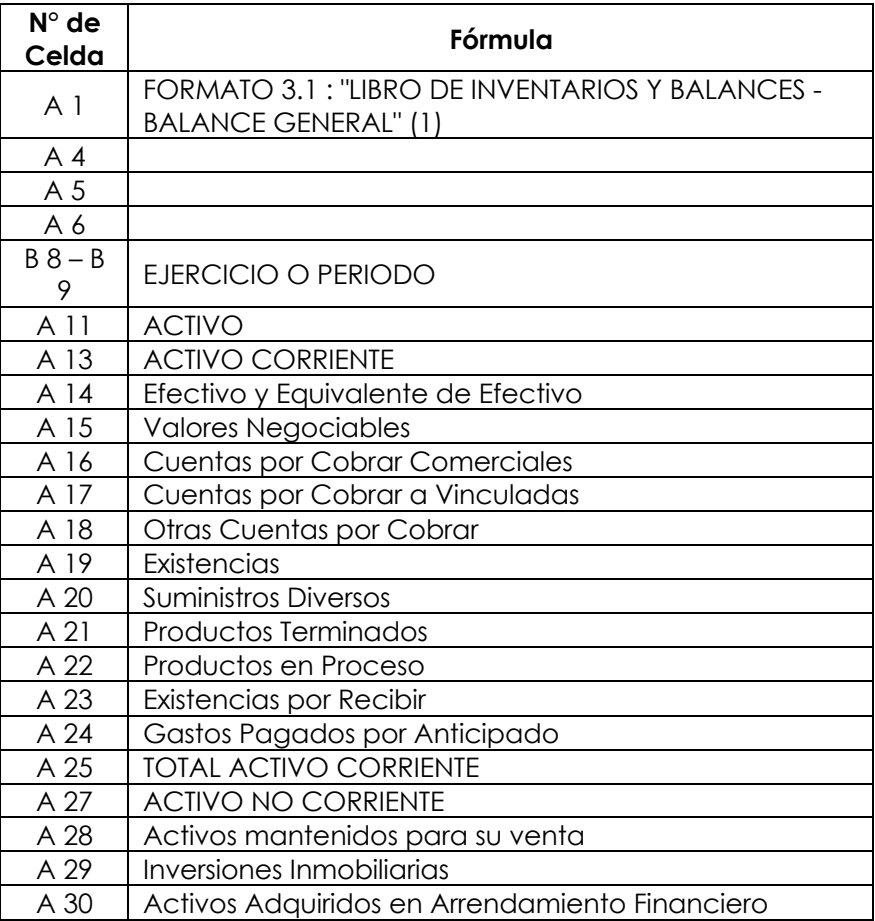

#### **Estado de Situación Financiera:**

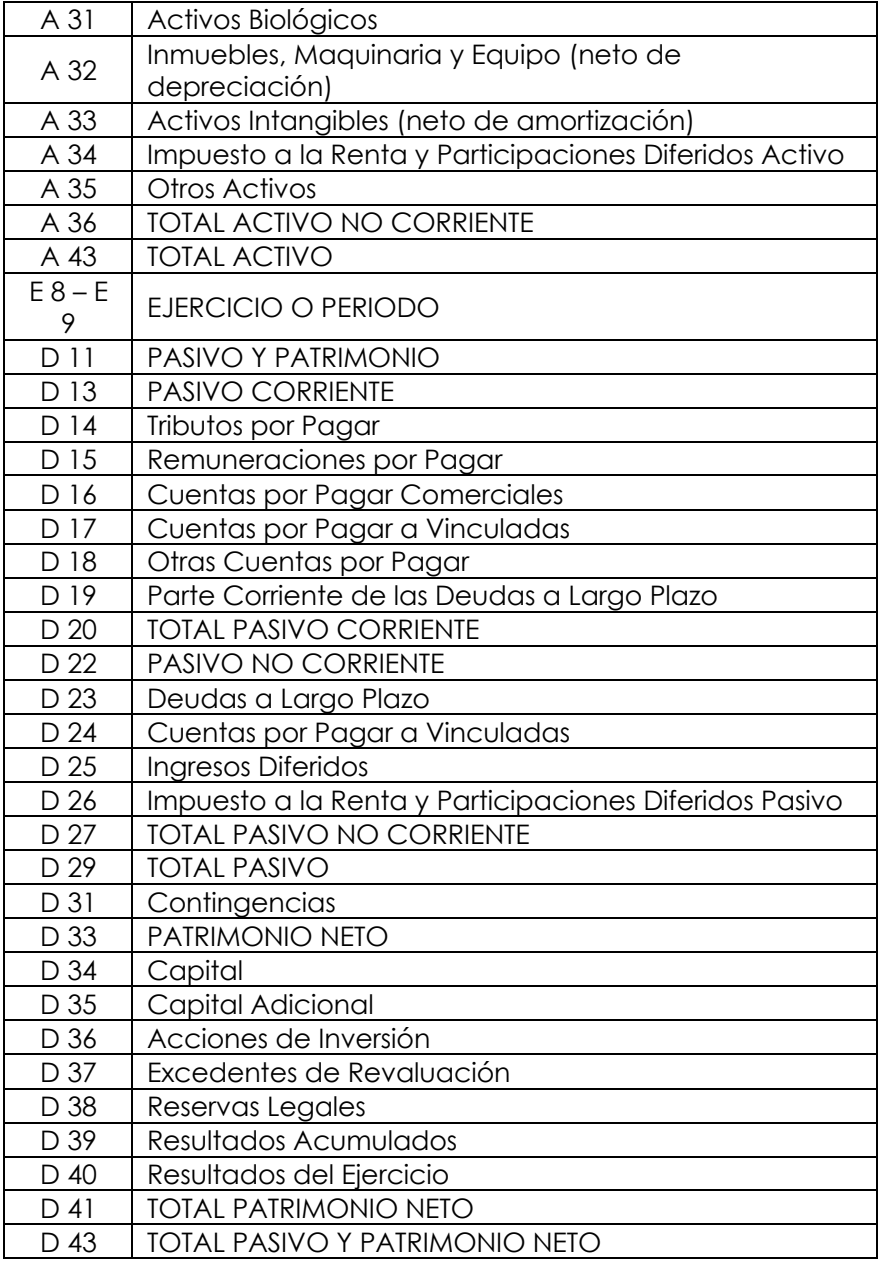
# Tamaño de las columnas: Columna "A": 55.00 Columna "B": 15.00 Columna "C": 3.00 Columna "D": 55.00 Columna "E": 15.00

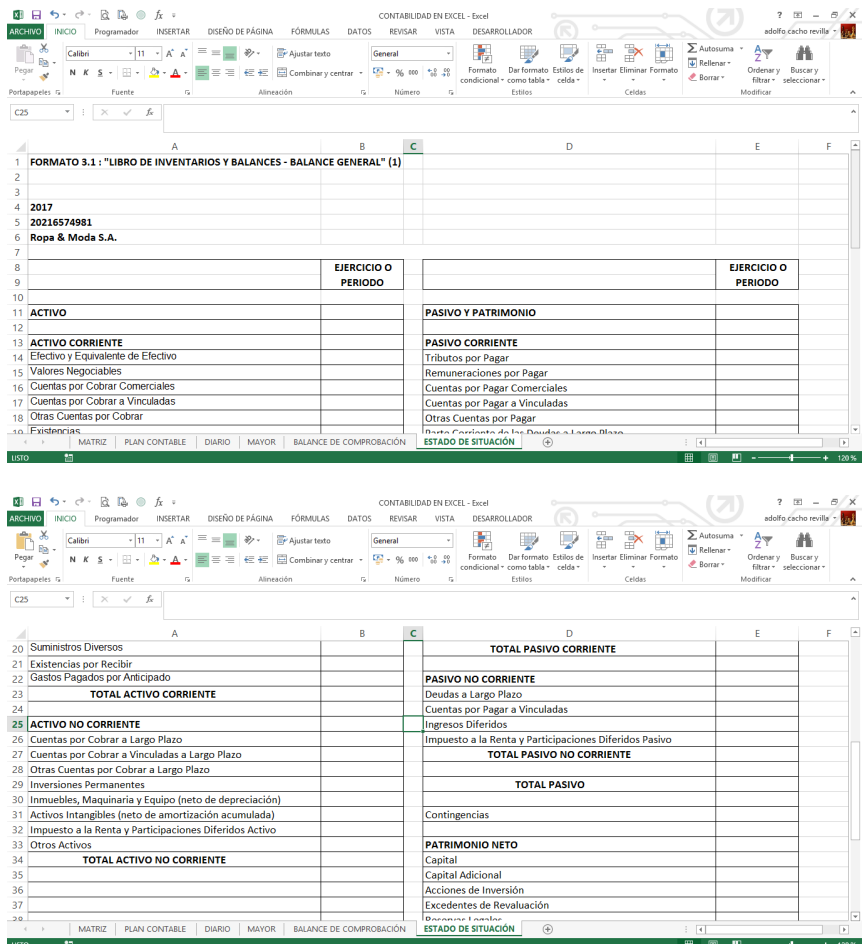

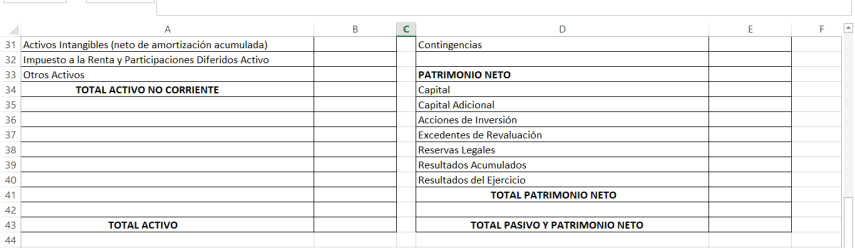

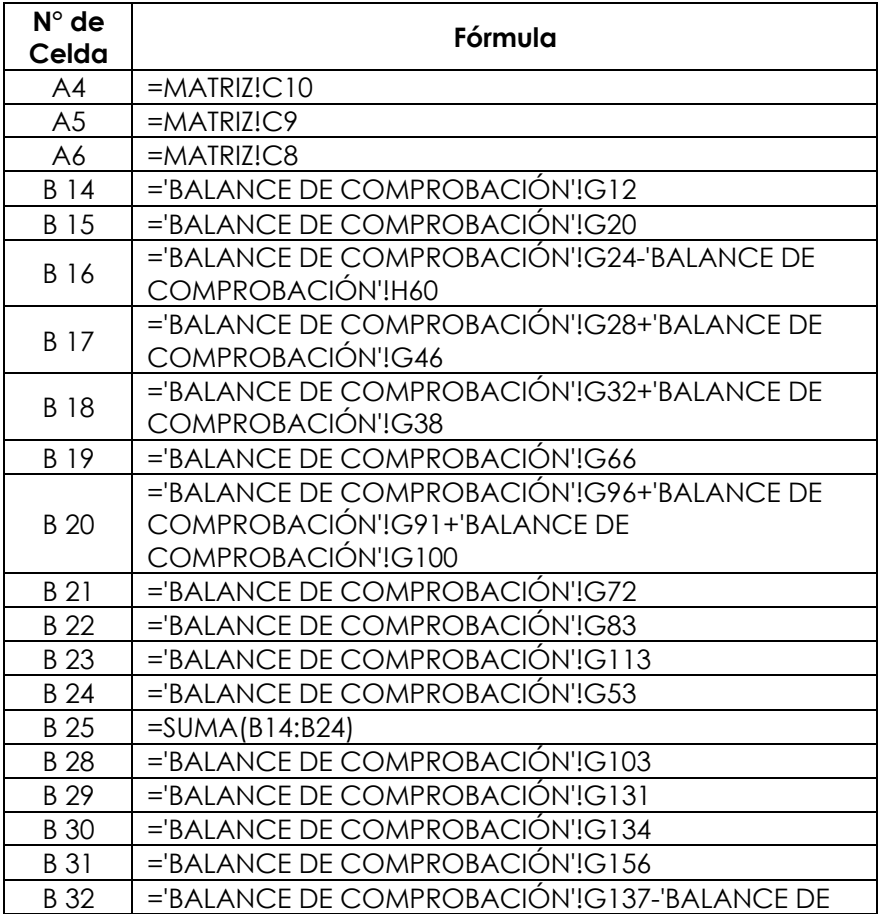

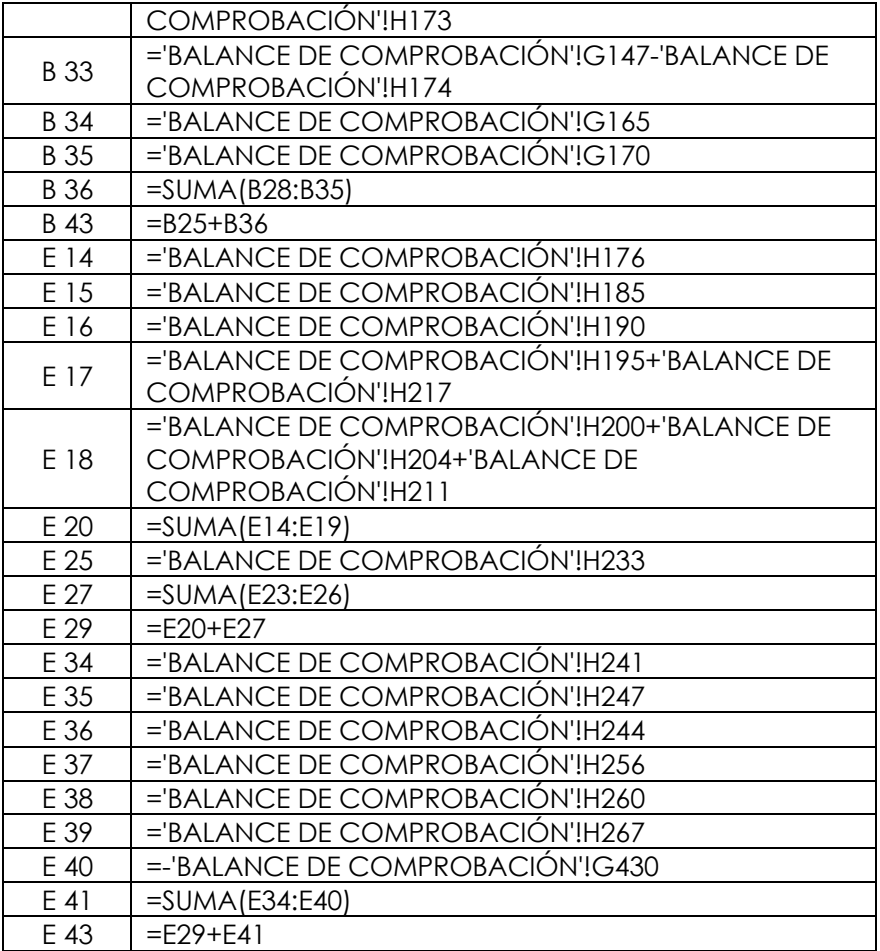

# **Estado de Resultados**

Es un estado financiero que muestra ordenada y detalladamente la forma de cómo se obtuvo el resultado del ejercicio durante un periodo determinado.

#### **Estado de Resultados:**

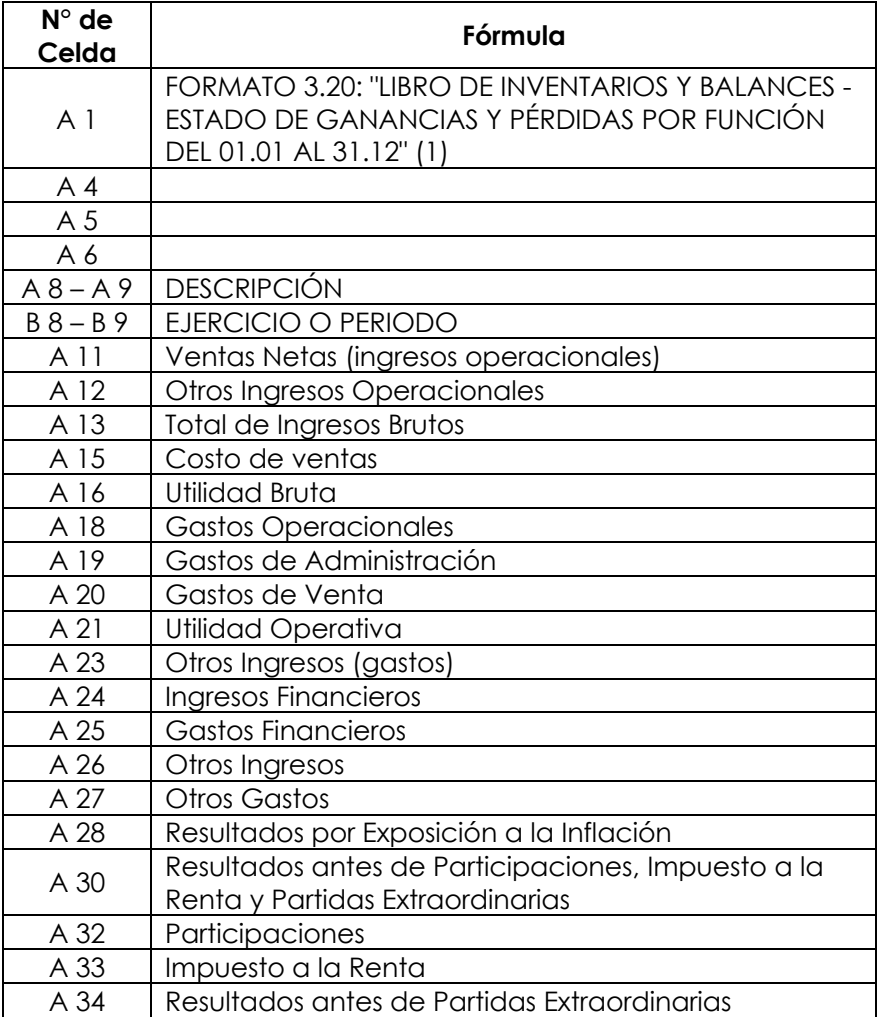

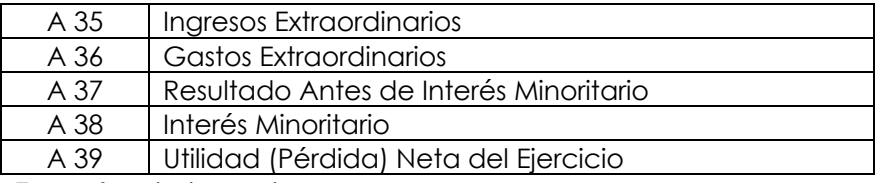

Tamaño de las columnas: Columna "A": 60.00 Columna "B": 15.00

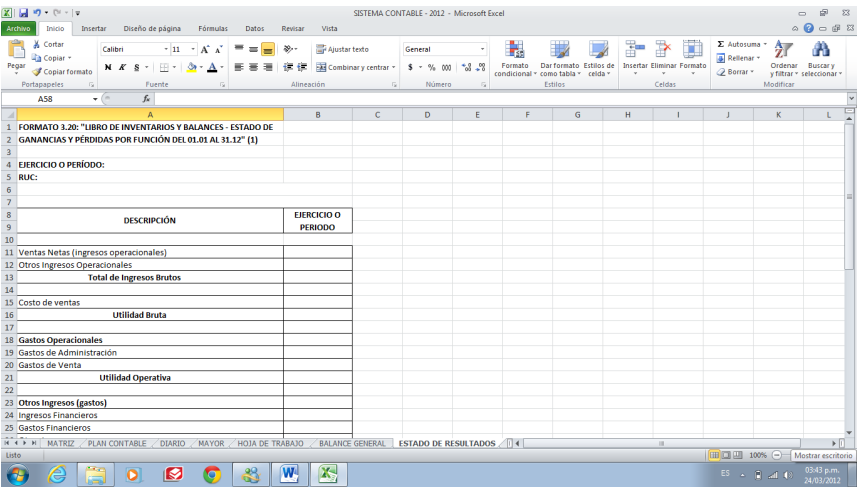

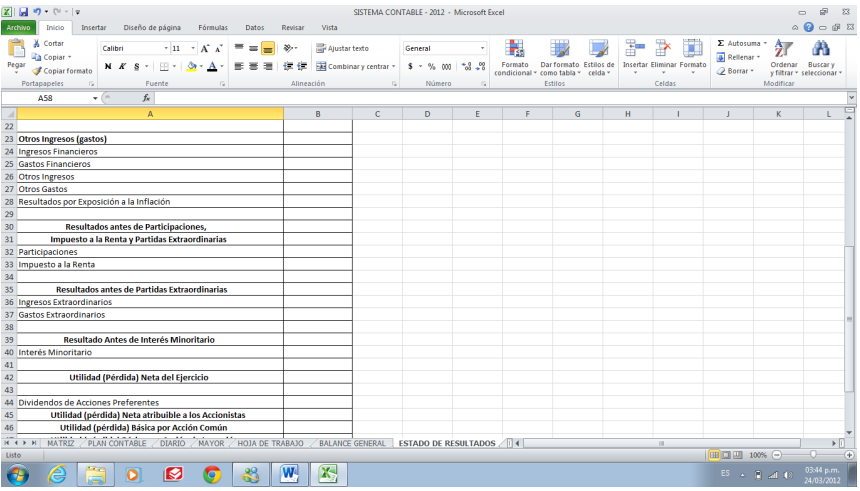

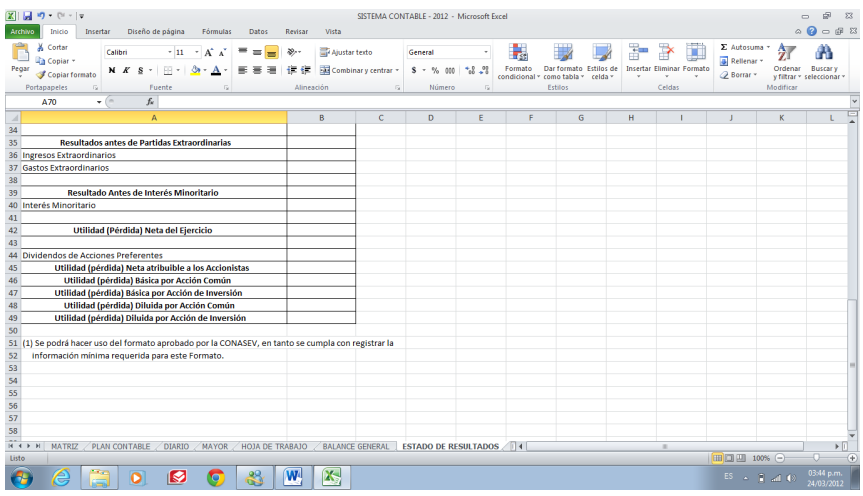

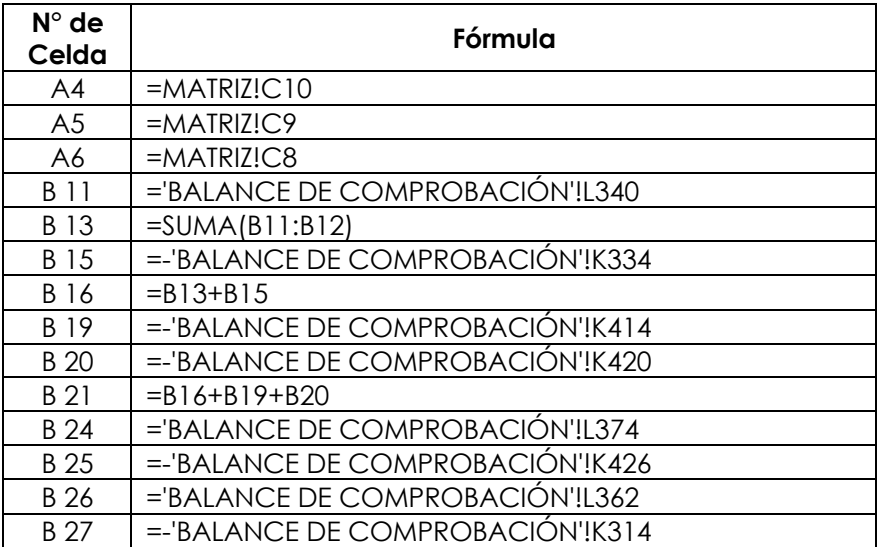

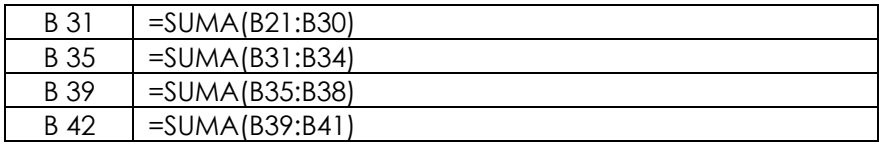

# **Ratios Financieros**

Son indicadores que se utilizan con frecuencia para analizar los Estados Financieros.

Los Principales Ratios Financieros los dividimos en los siguientes indicadores: Liquidez, solvencia, gestión y rentabilidad.

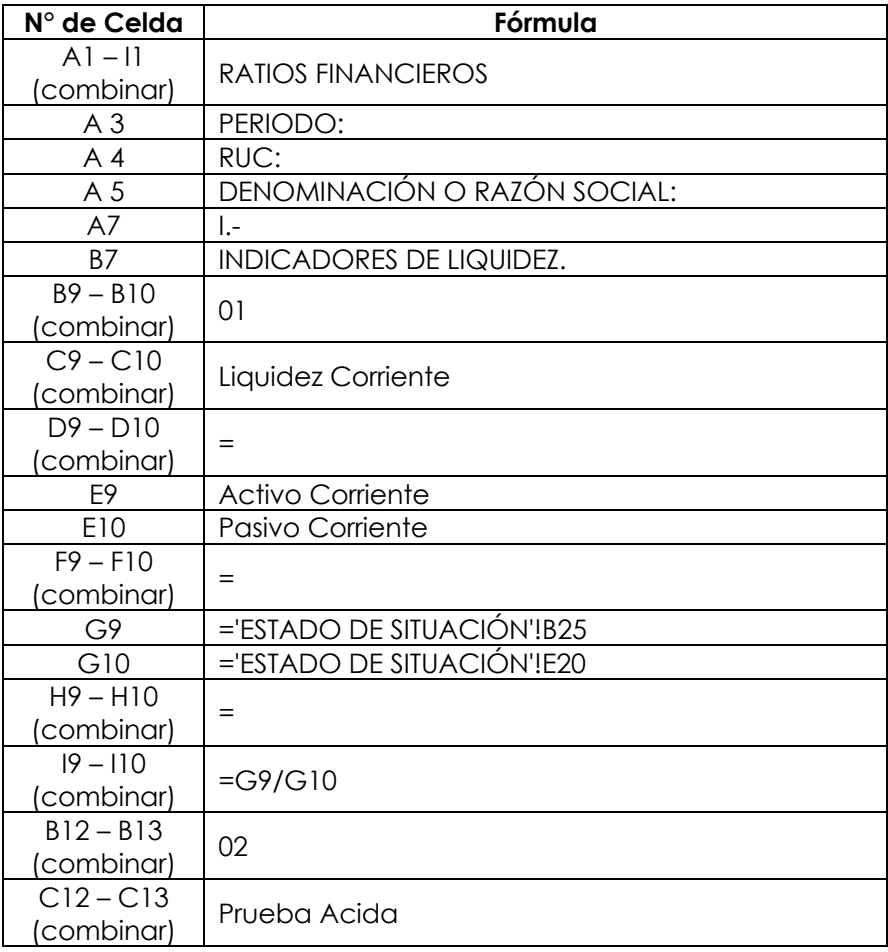

# **Ratios Financieros:**

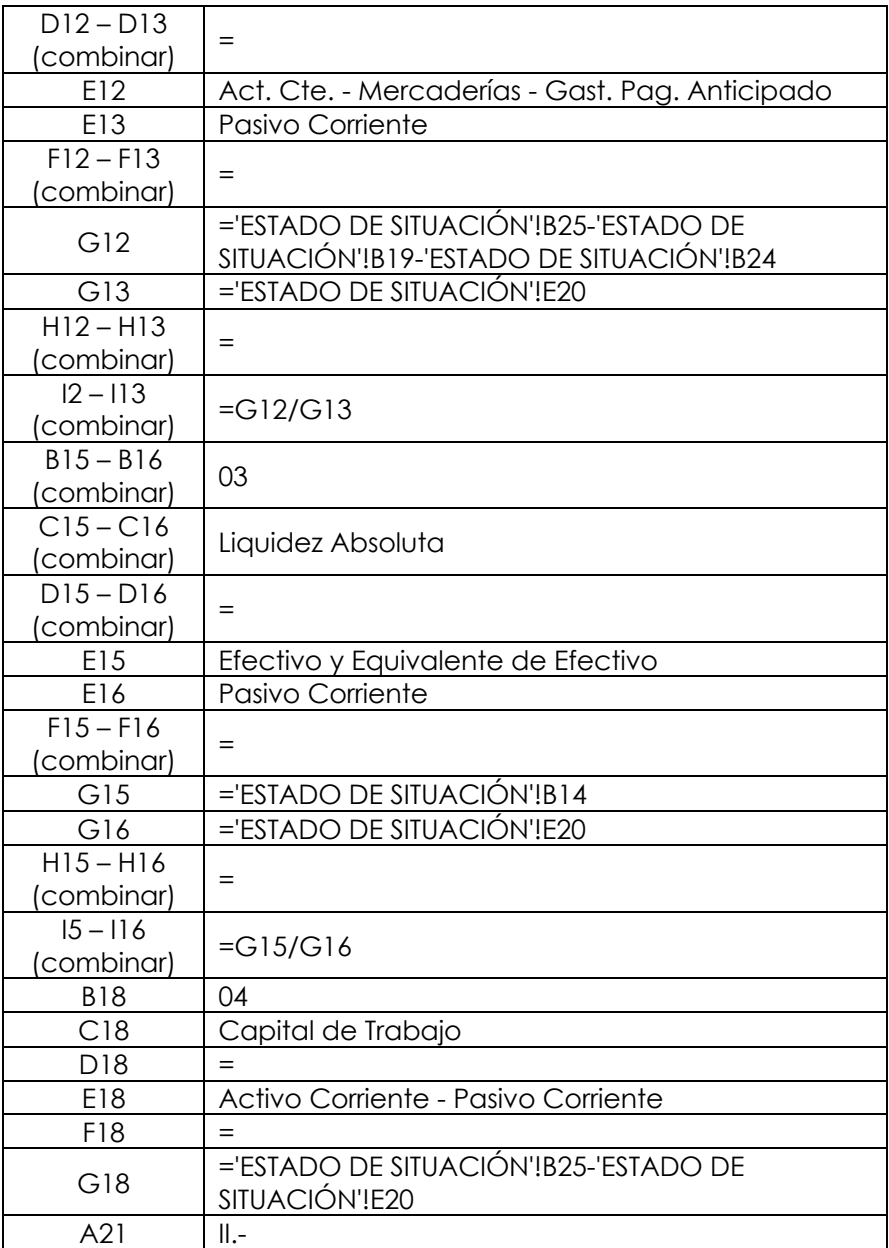

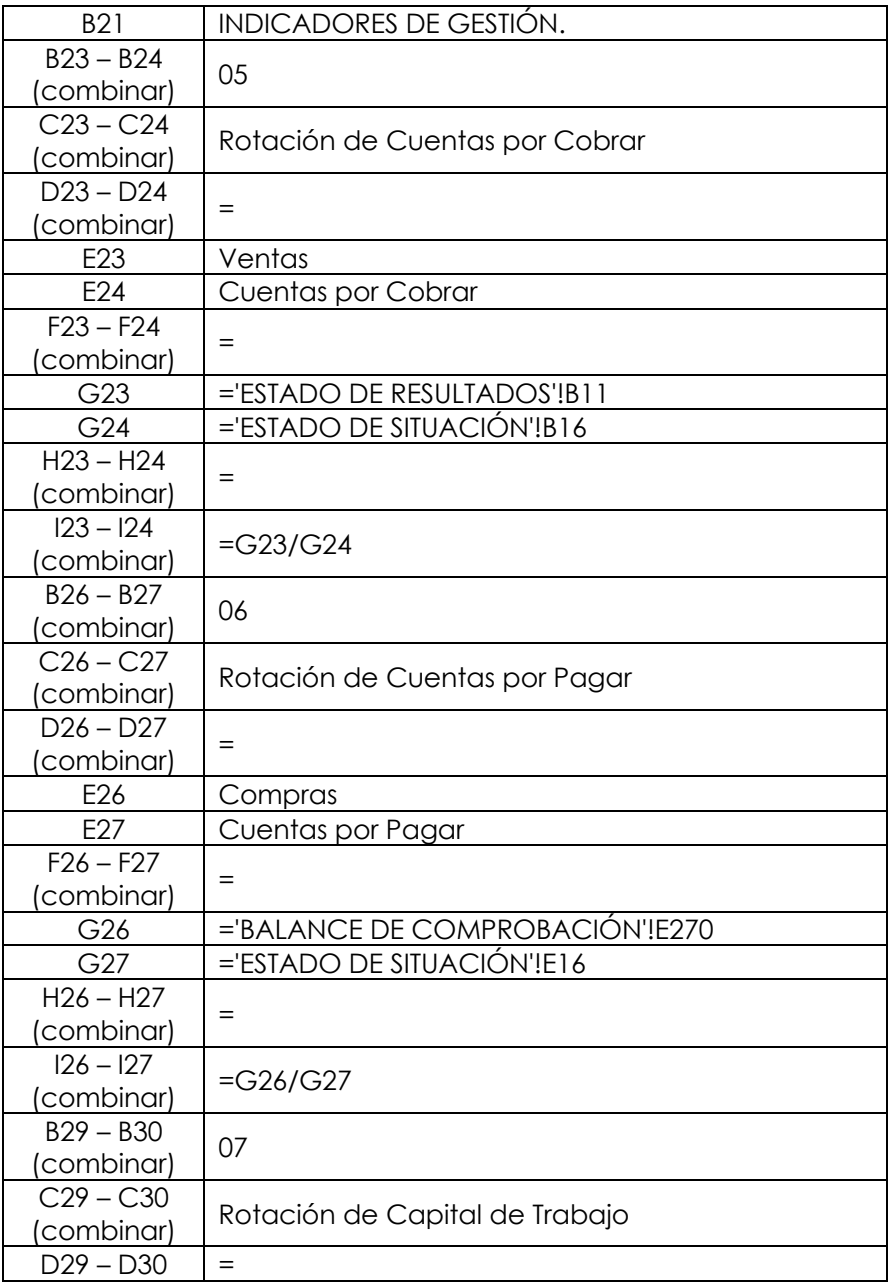

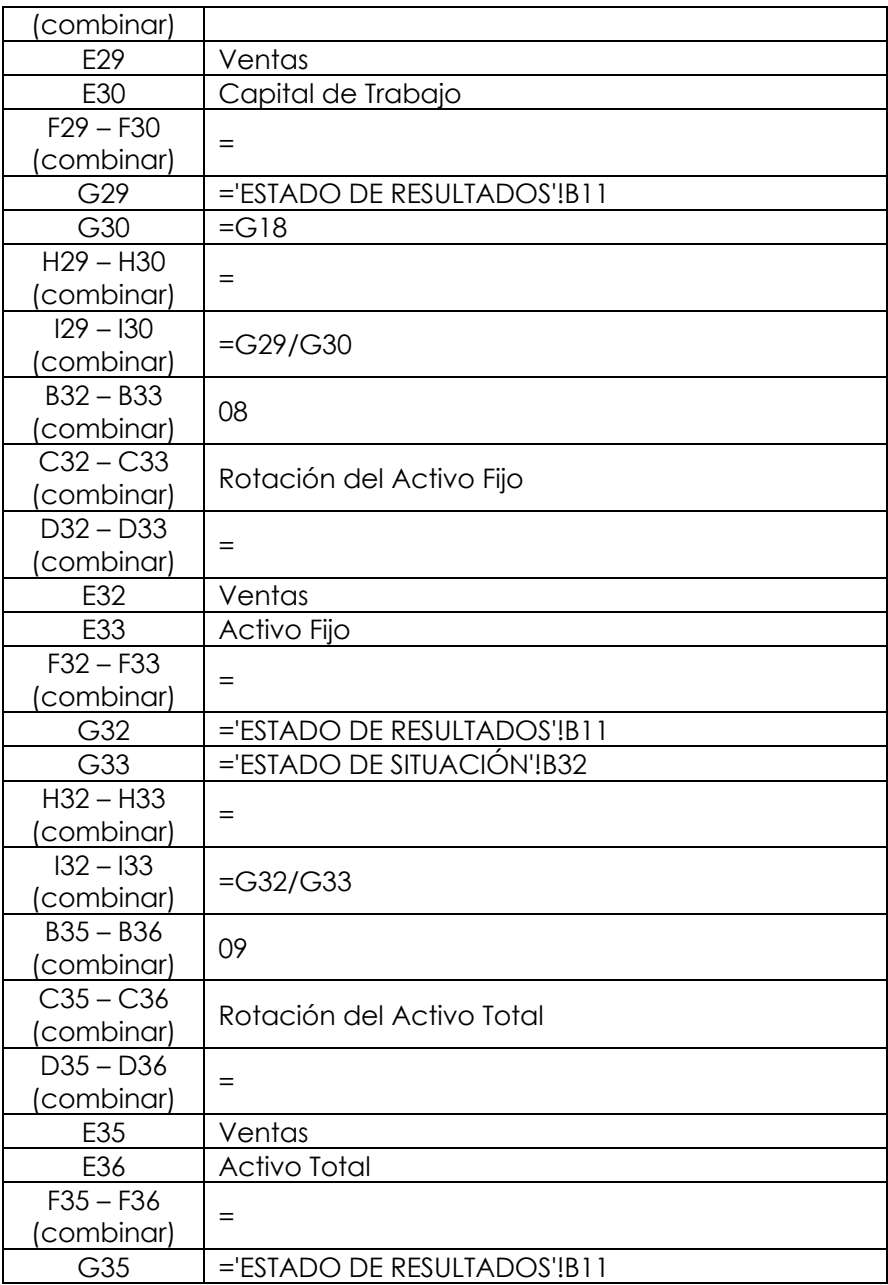

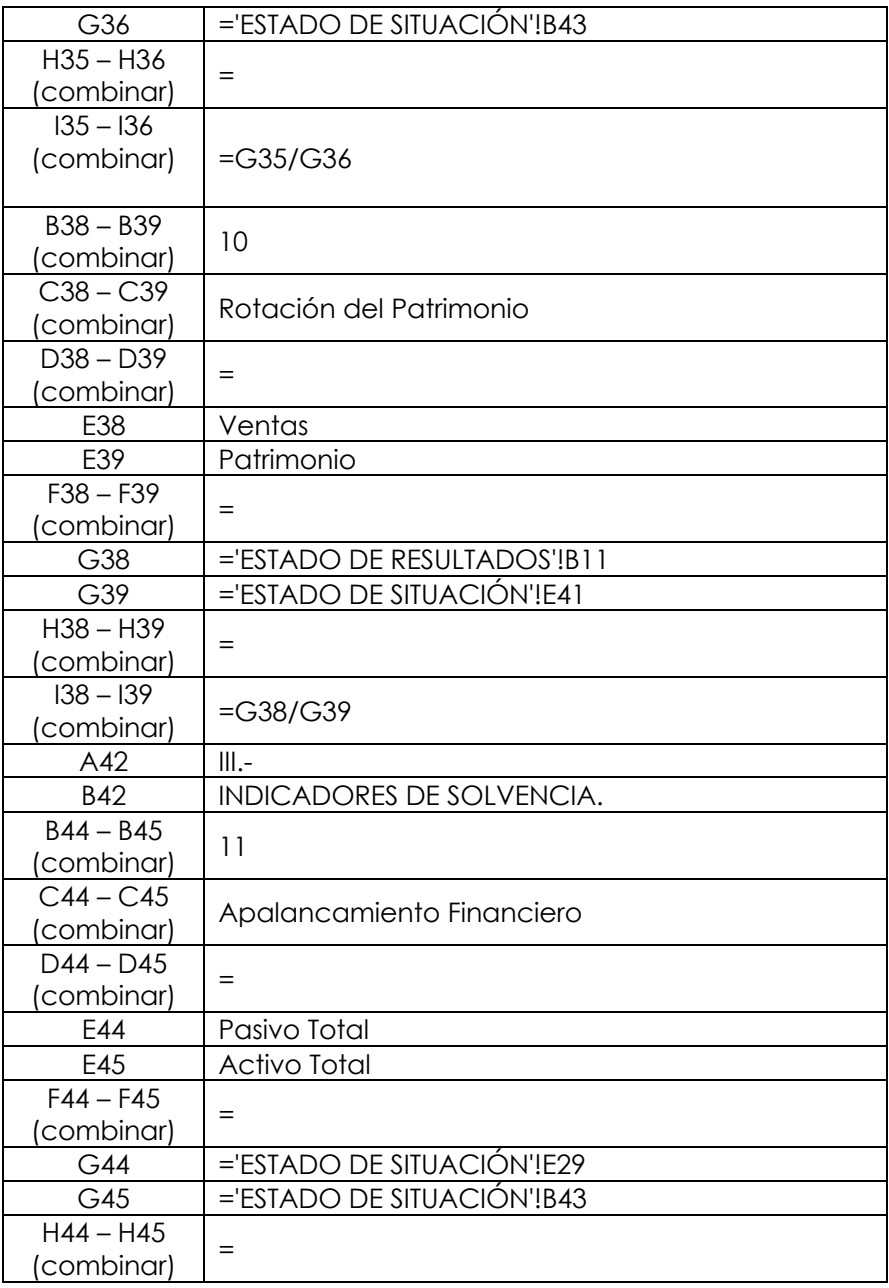

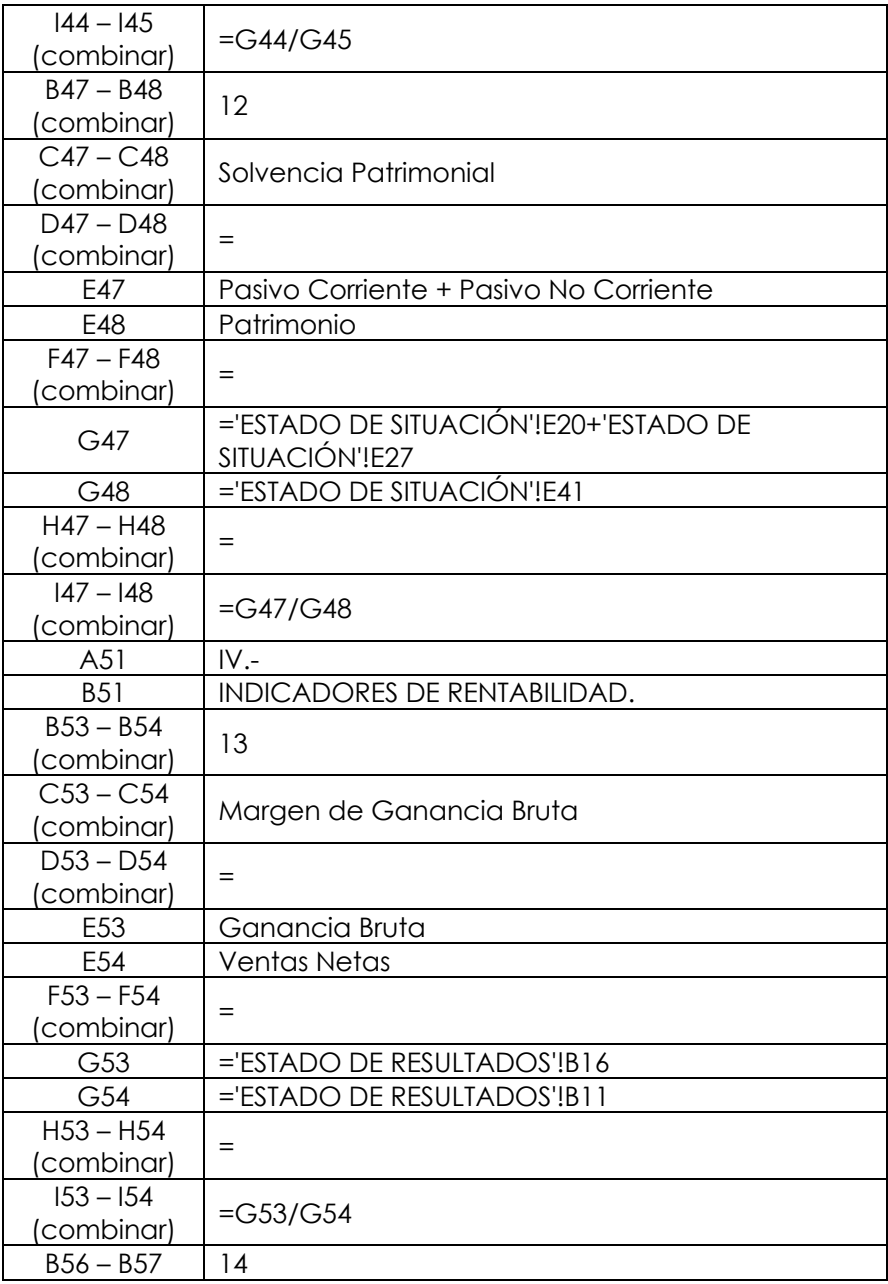

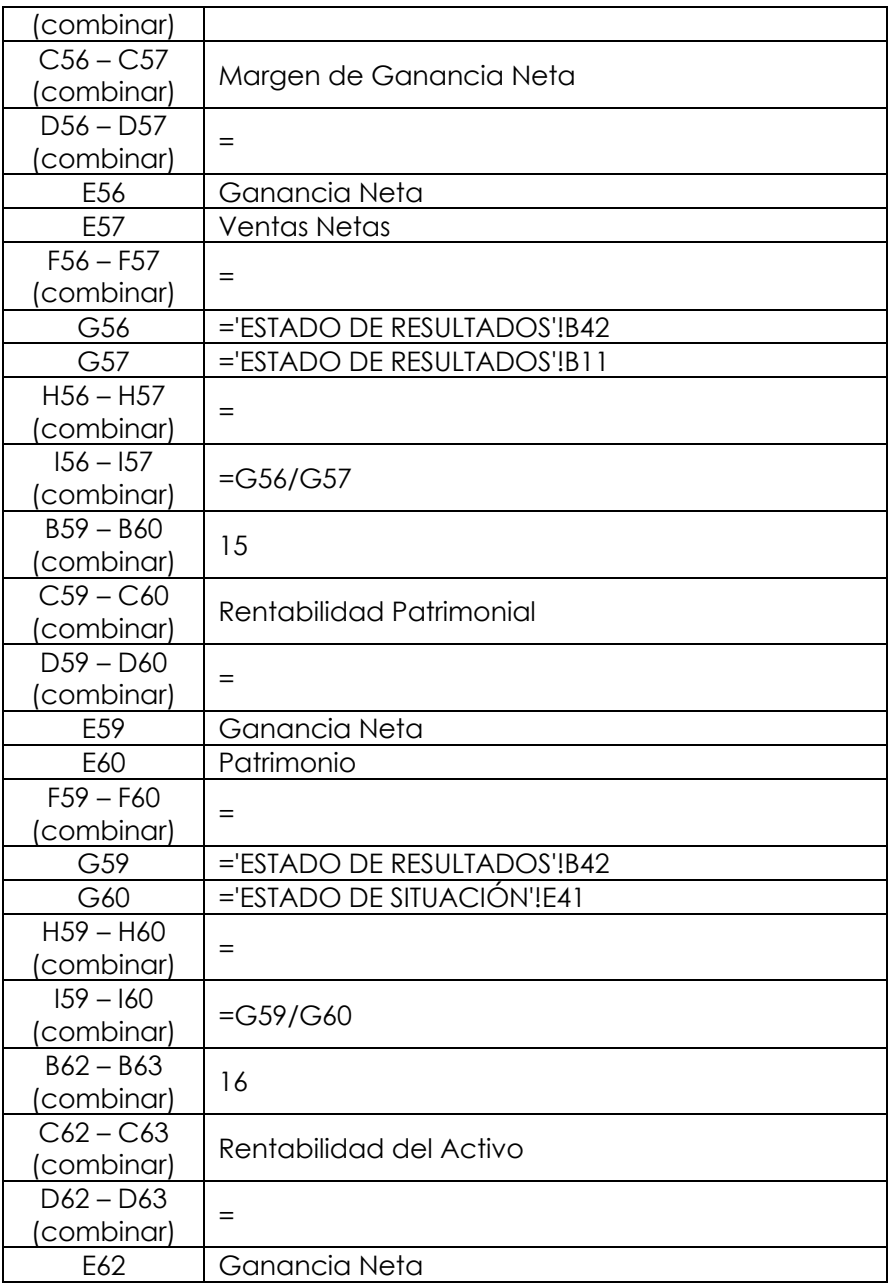

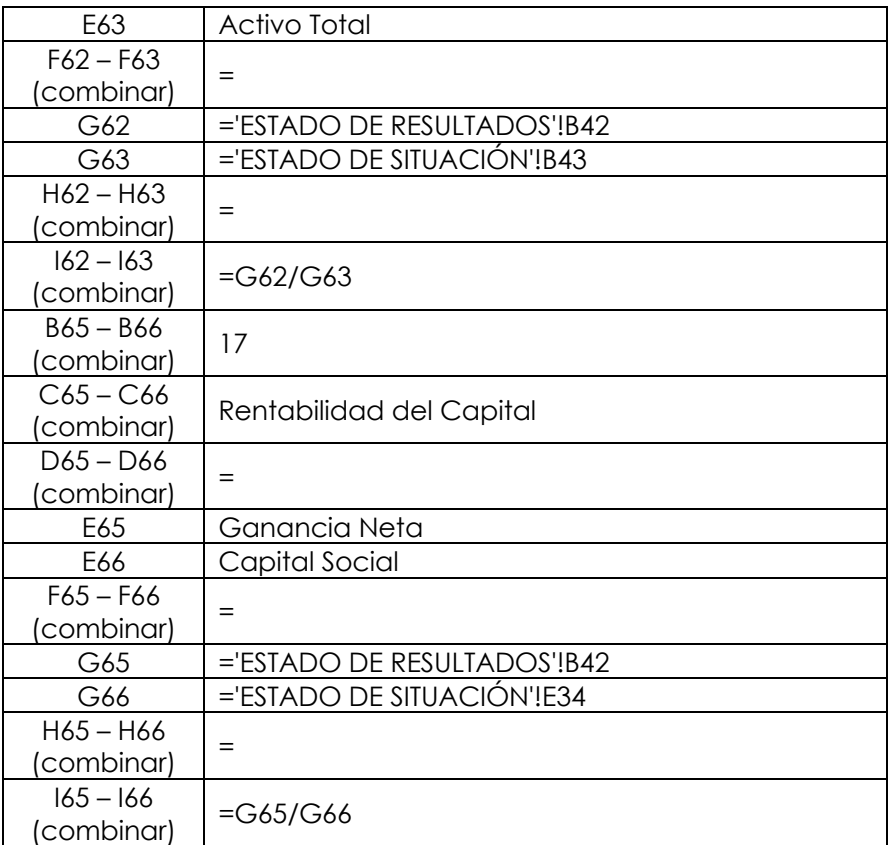

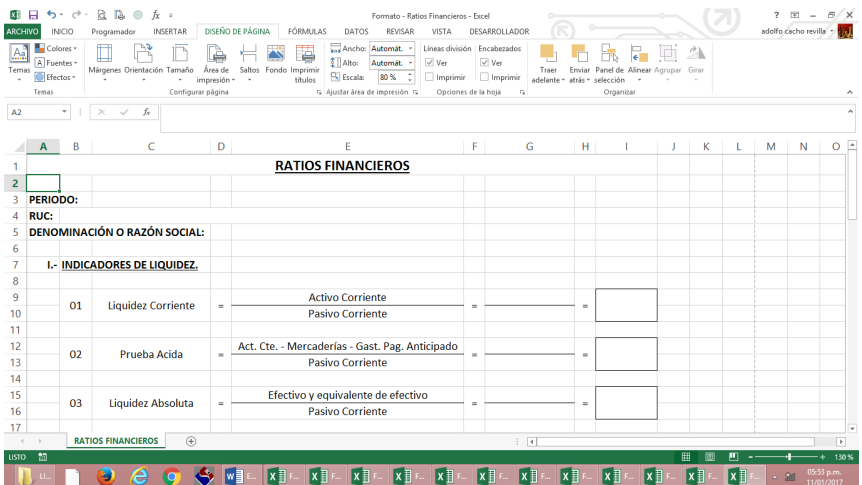

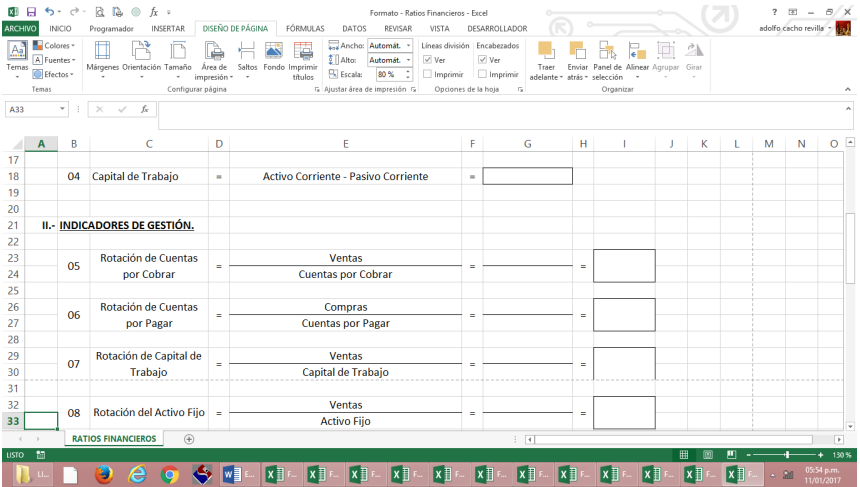

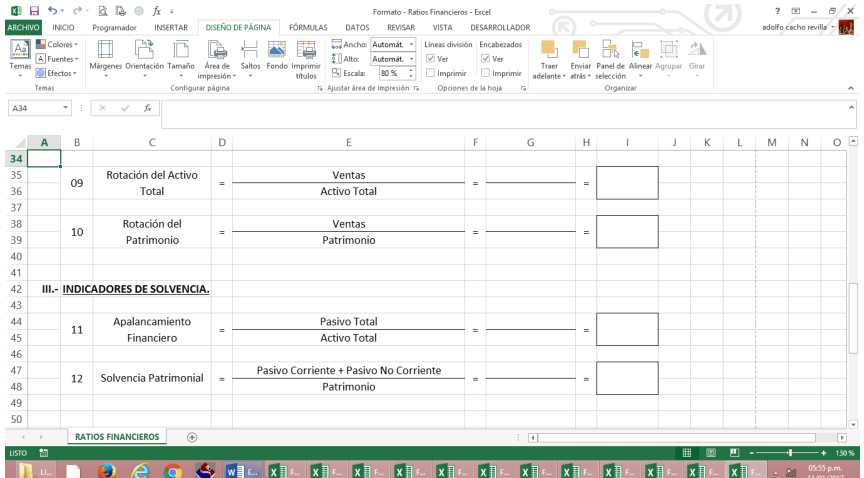

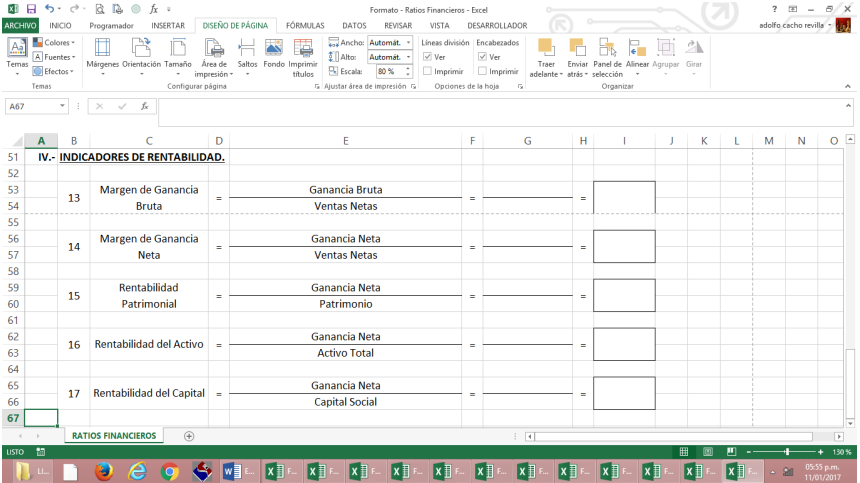

#### **Registro de Compras**

Es un libro obligatorio en el que se anotan las adquisiciones tanto de bienes y de servicios, que efectúa la empresa, en el desarrollo de sus actividades económicas.

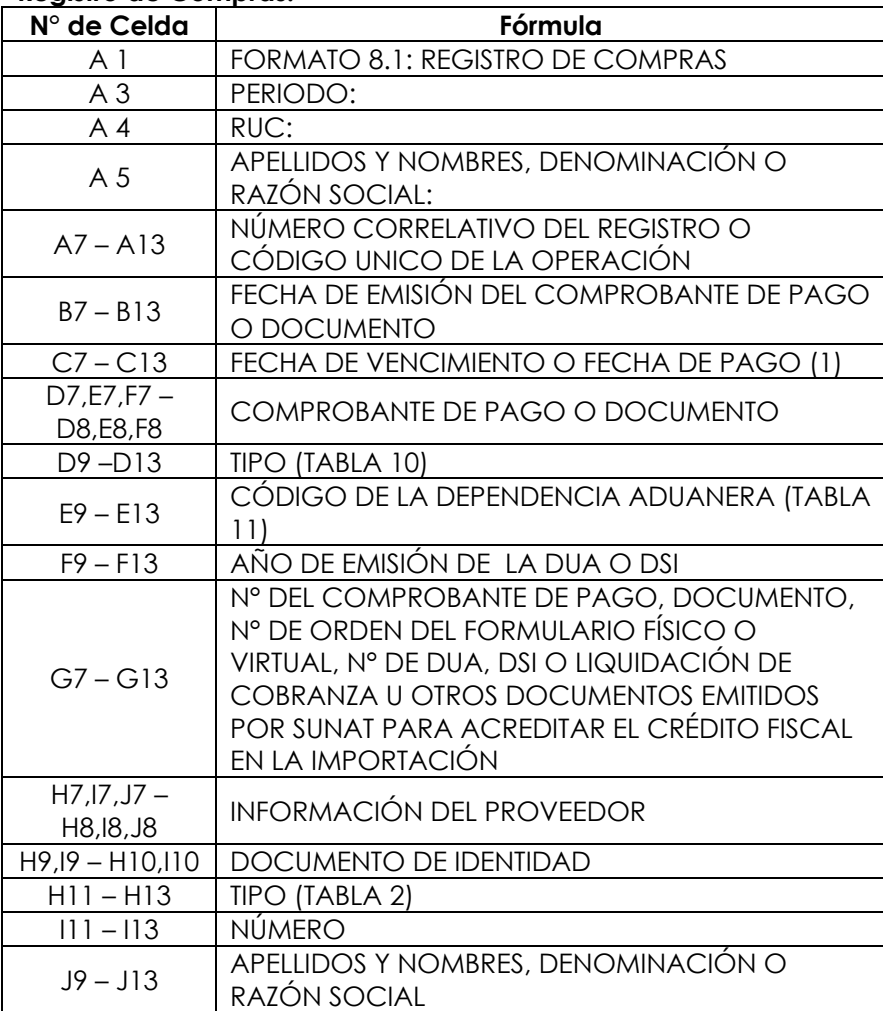

#### **Registro de Compras:**

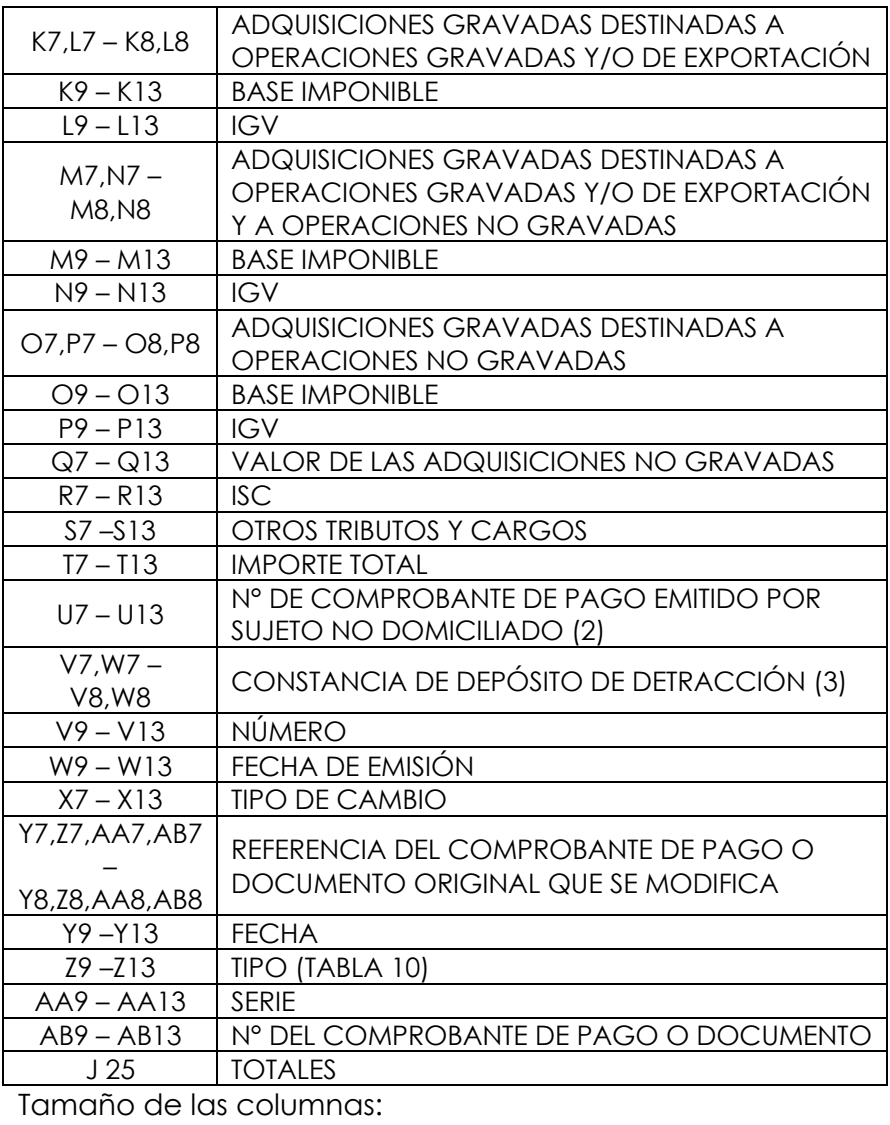

Columna "A": 11.00

- Columna "B": 11.00
- Columna "C": 11.00

Columna "D": 10.00

Columna "E": 10.00 Columna "F": 10.00 Columna "G": 17.00 Columna "H": 9.00 Columna "I": 12.00 Columna "J": 25.00 Columna "K": 10.00 Columna "L": 10.00 Columna "M": 10.00 Columna "N": 10.00 Columna "O": 10.00 Columna "P": 10.00 Columna "Q": 10.00 Columna "R": 10.00 Columna "S": 10.00 Columna "T": 10.00 Columna "U": 12.00 Columna "V": 9.00 Columna "W": 9.00 Columna "X": 8.00 Columna "Y": 9.00 Columna "Z": 9.00 Columna "AA": 9.00 Columna "AB": 12.00

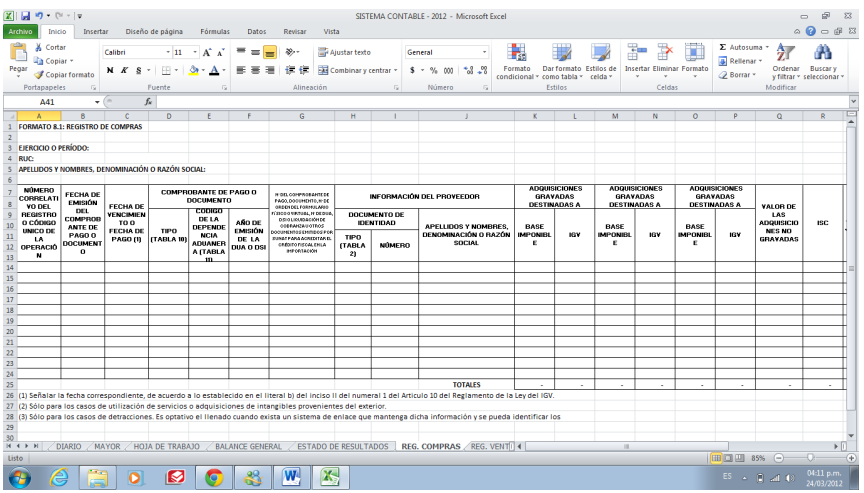

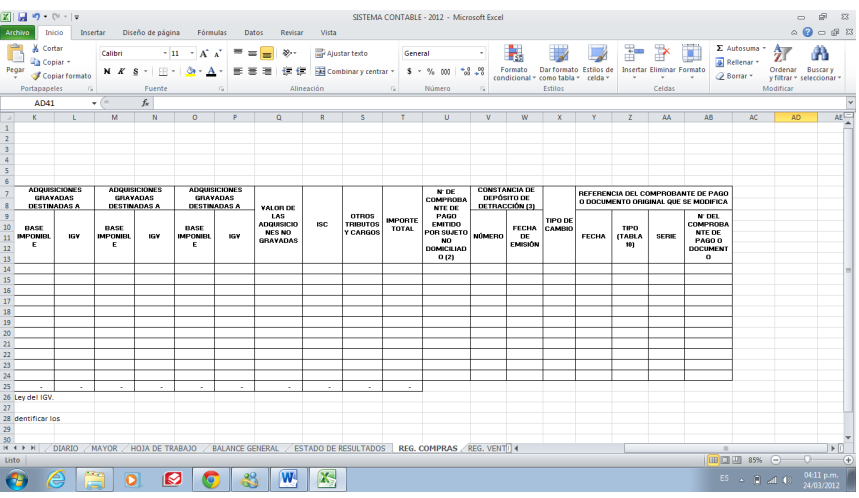

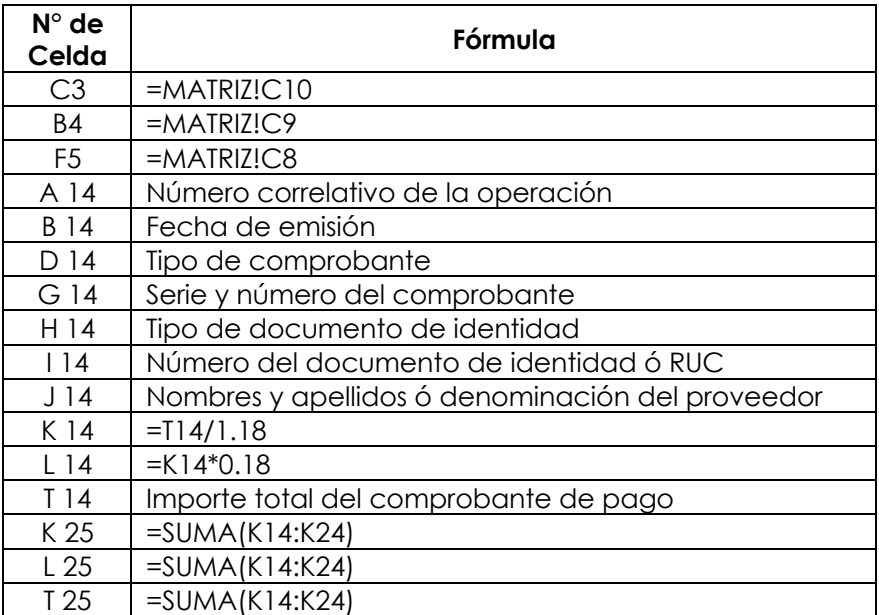

#### **Registro de Ventas**

Es un libro obligatorio en el cual se registran en forma detallada, ordenada y cronológica, cada una de las ventas de bienes o servicios que realiza la empresa en el desarrollo de sus operaciones.

# **Registro de Ventas:**

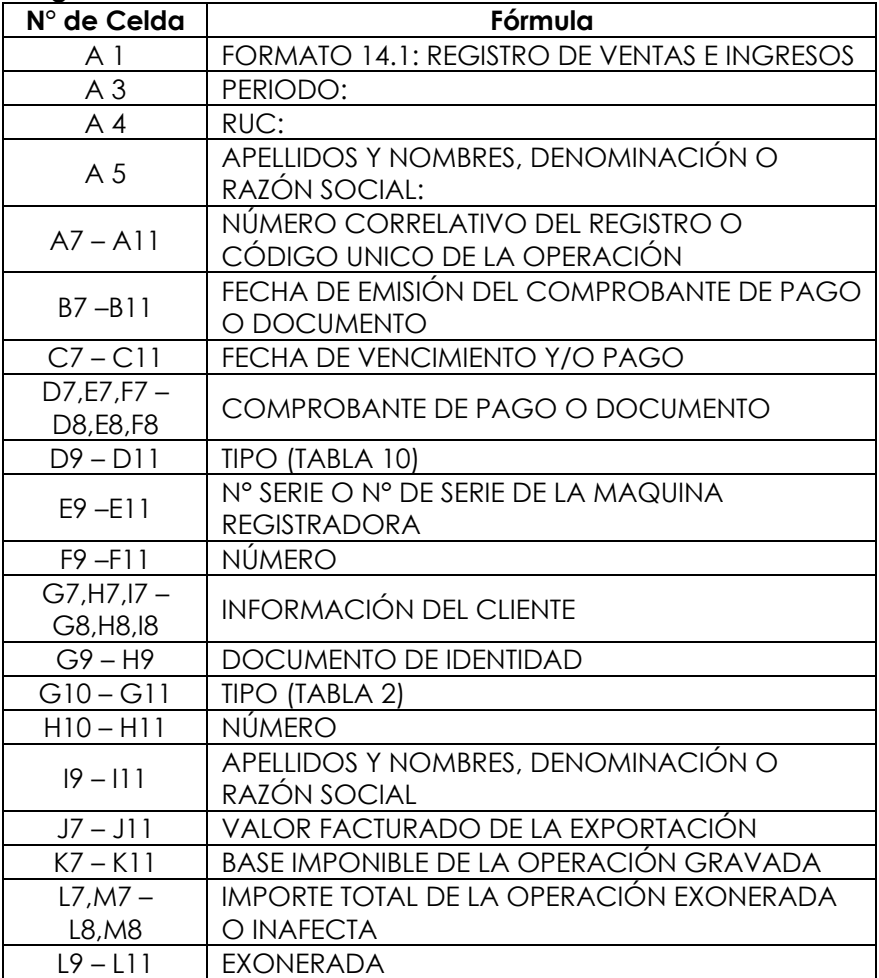

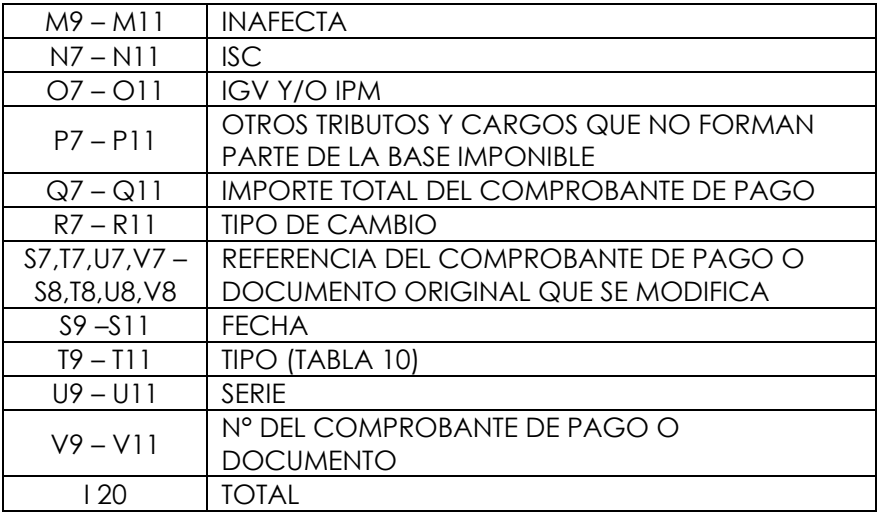

Tamaño de las columnas:

Columna "A": 12.00 Columna "B": 12.00 Columna "C": 12.00 Columna "D": 10.00 Columna "E": 10.00 Columna "F": 10.00 Columna "G": 9.00 Columna "H": 12.00 Columna "I": 12.00 Columna "J": 12.00 Columna "K": 12.00 Columna "L": 12.00 Columna "M": 12.00 Columna "N": 12.00 Columna "O": 12.00 Columna "P": 12.00 Columna "Q": 12.00 Columna "R": 8.00 Columna "S": 10.00

Columna "T": 10.00 Columna "U": 10.00 Columna "V": 10.00

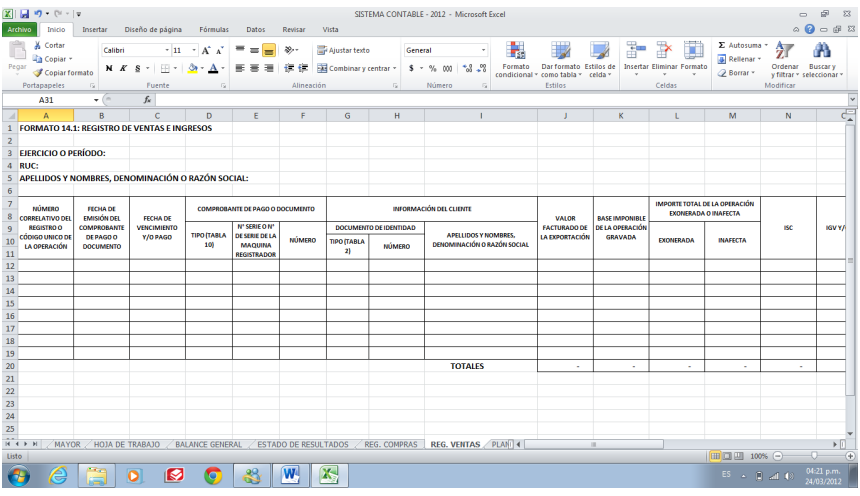

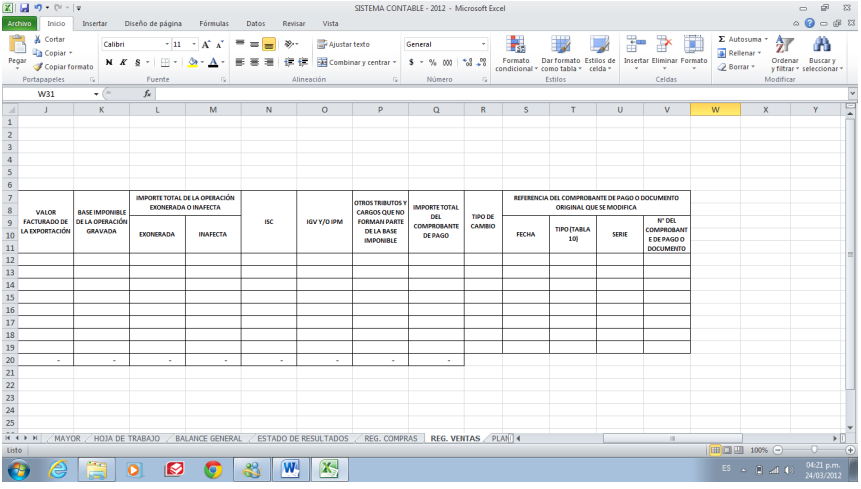

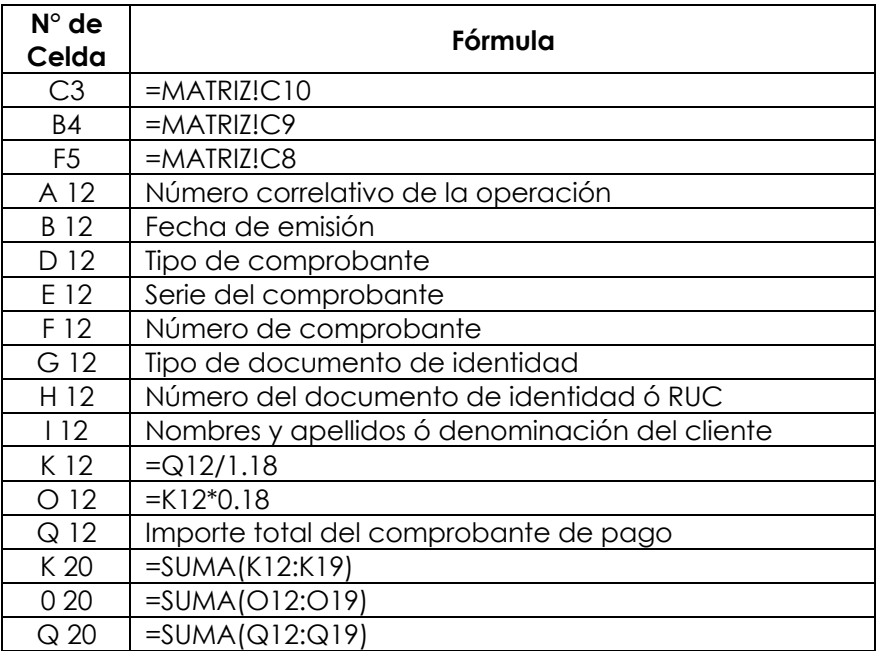

#### **Libro de Planillas**

El Libro de Planillas es un registro contable que permite guardar la información de la relación de los trabajadores con la empresa, su remuneración y demás beneficios que se le paguen.

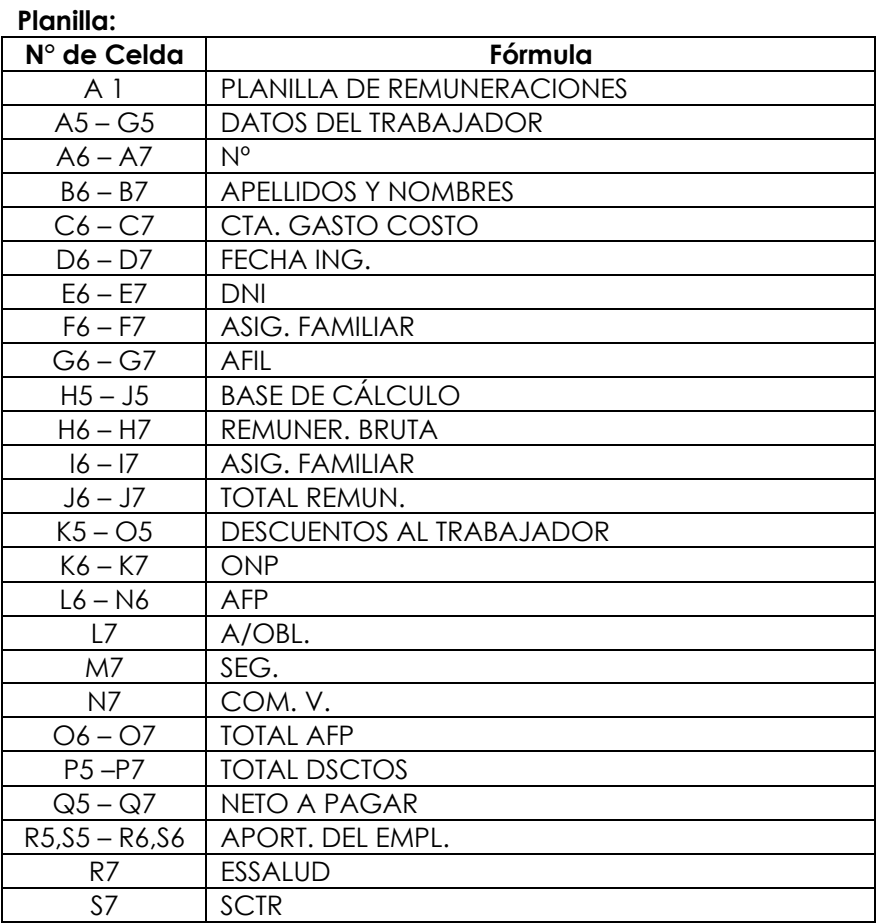

Tamaño de las columnas: Columna "A": 4.00 Columna "B": 30.00

```
Columna "C": 9.00
Columna "D": 9.00
Columna "E": 9.00
Columna "F": 9.00
Columna "G": 6.00
Columna "H": 9.00
Columna "I": 9.00
Columna "J": 9.00
Columna "K": 9.00
Columna "L": 9.00
Columna "M": 9.00
Columna "N": 9.00
Columna "O": 9.00
Columna "P": 9.00
Columna "Q": 9.00
Columna "R": 900
Columna "S": 9.00
```
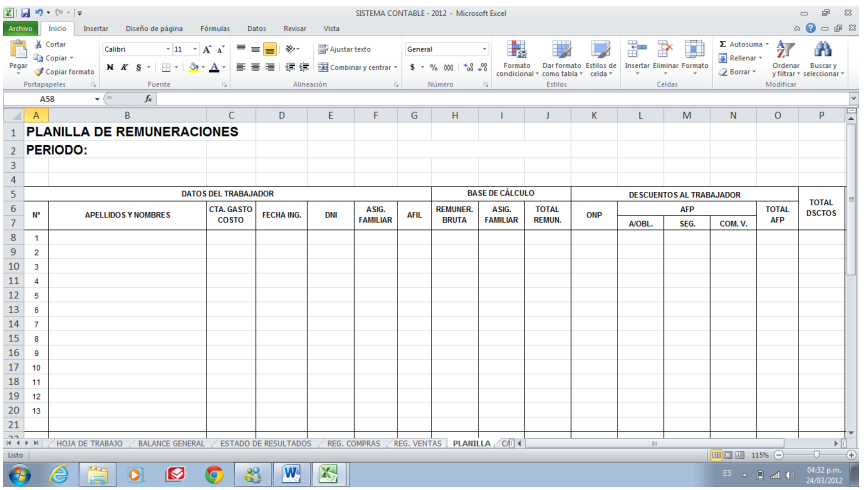

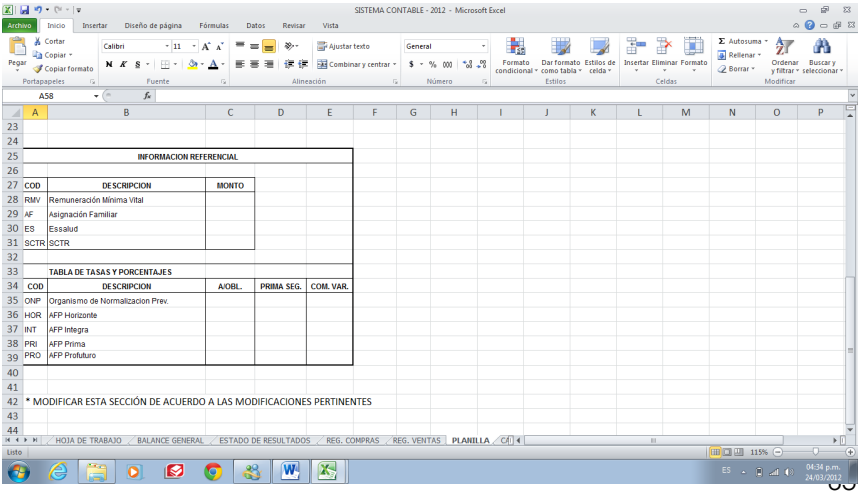

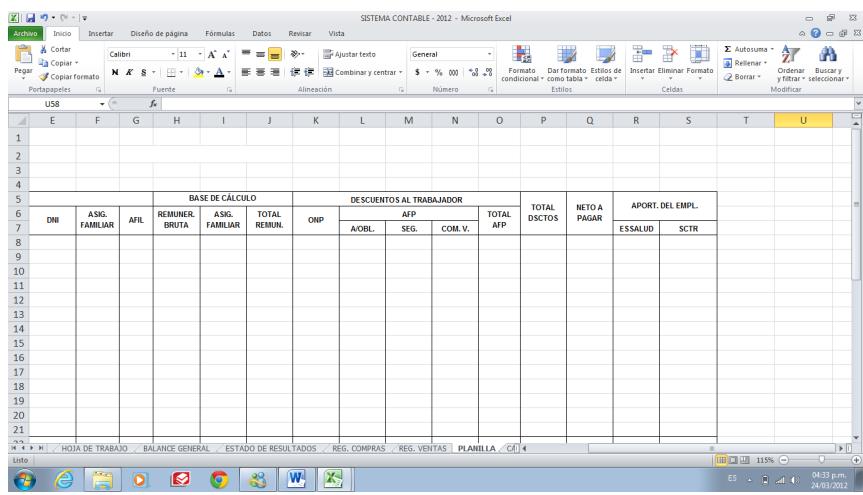

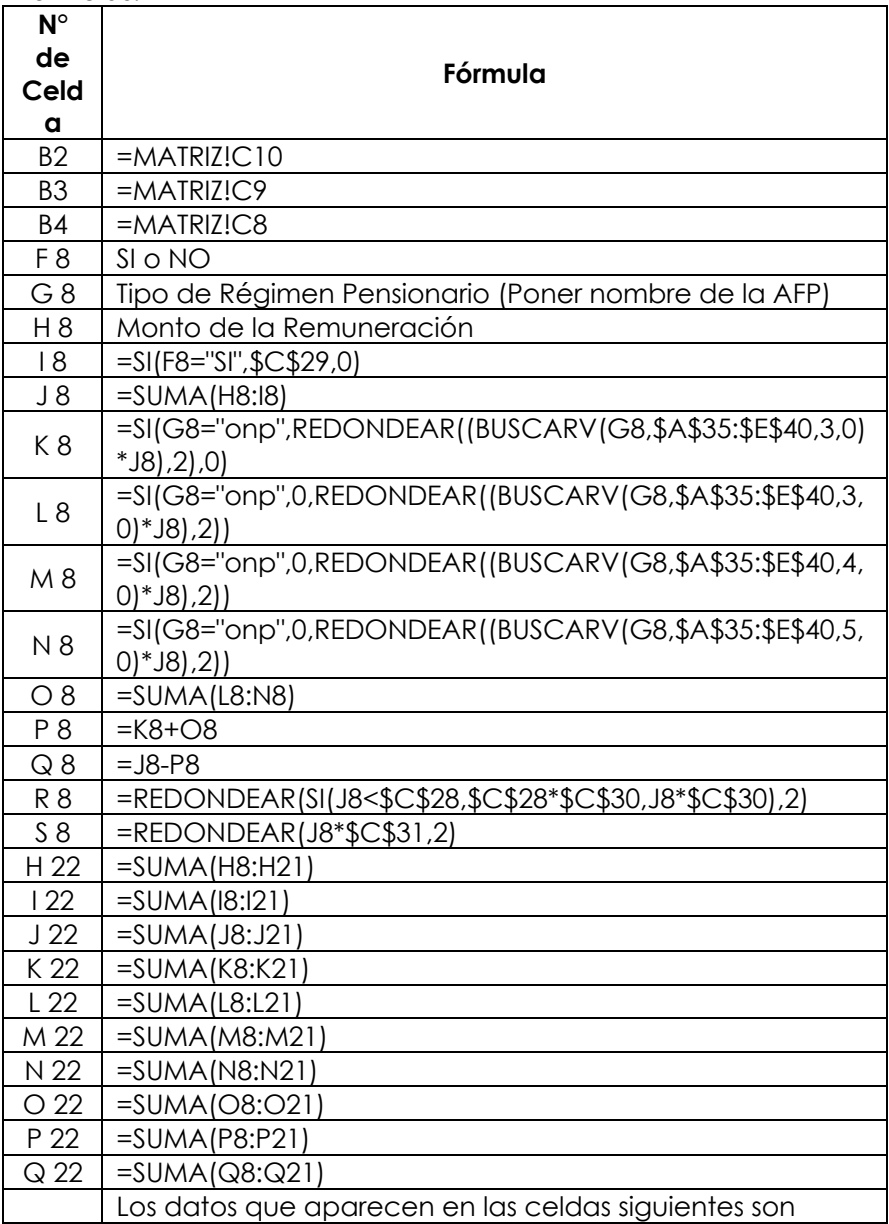

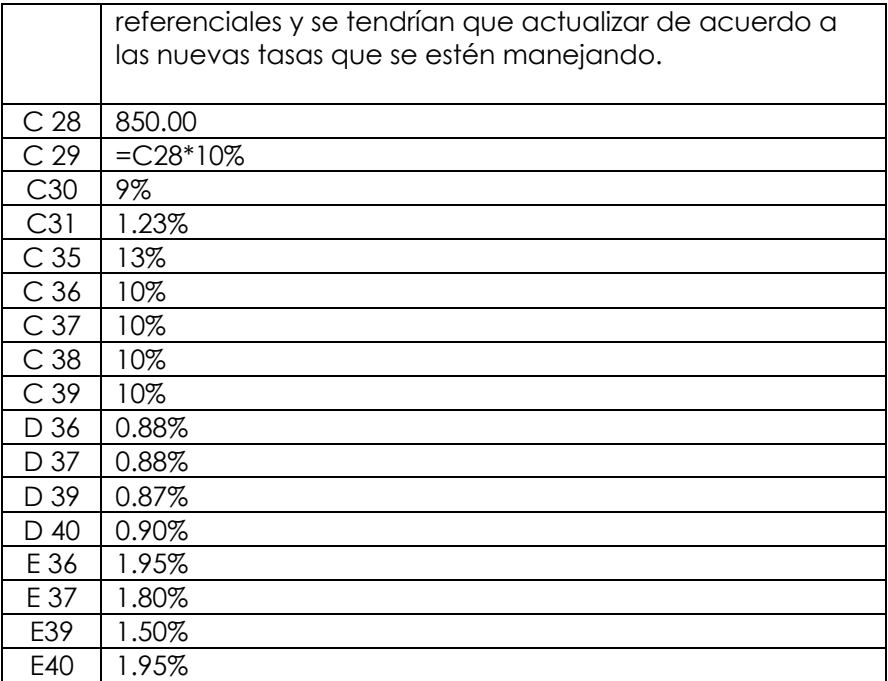

#### **Libro de Caja**

Es un libro obligatorio y tiene por objeto registrar mensualmente las operaciones que significan movimiento de dinero en efectivo, cheques o valores representativos de dinero.

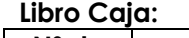

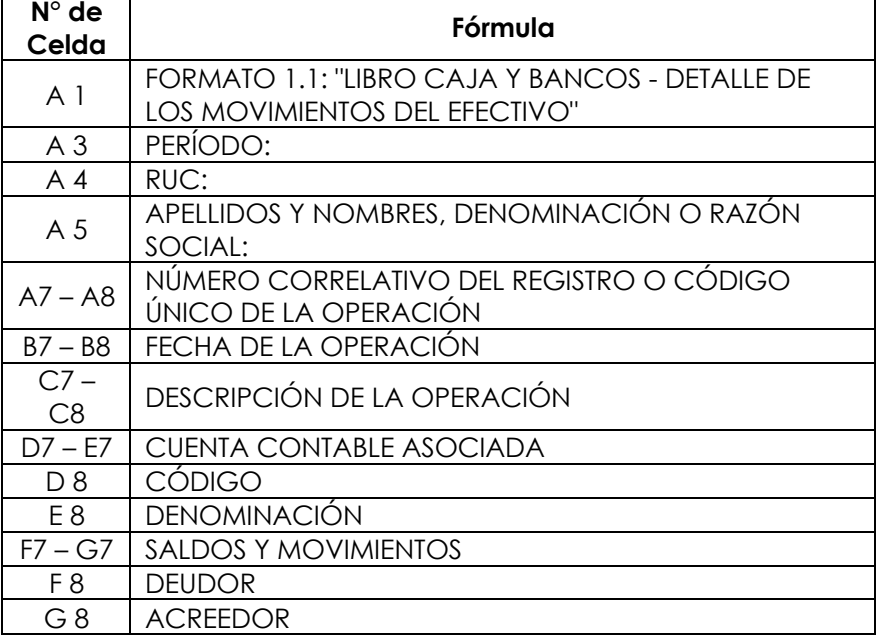

Tamaño de las columnas: Columna "A": 11.00 Columna "B": 11.00 Columna "C": 22.00 Columna "D": 11.00 Columna "E": 40.00 Columna "F": 12.00 Columna "G": 12.00

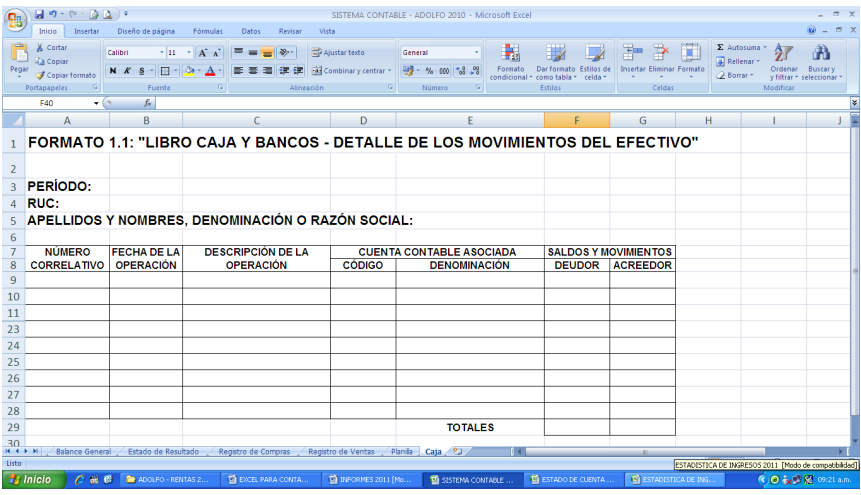

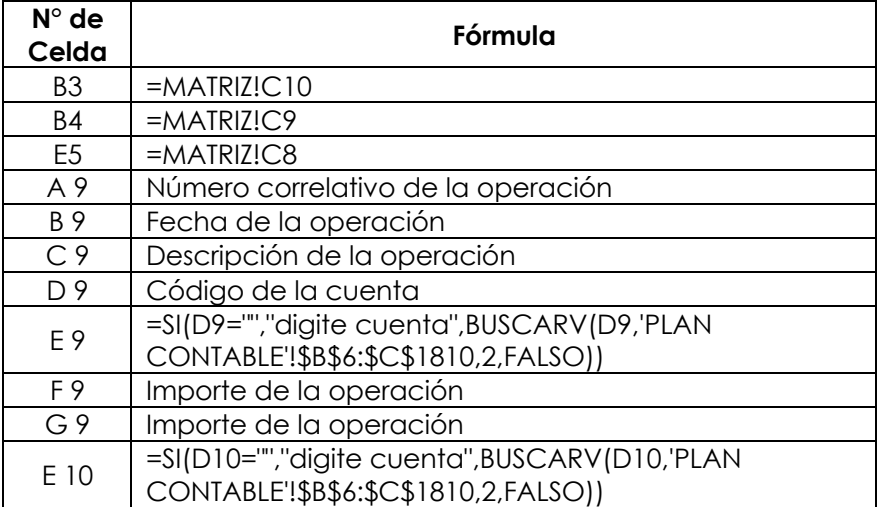

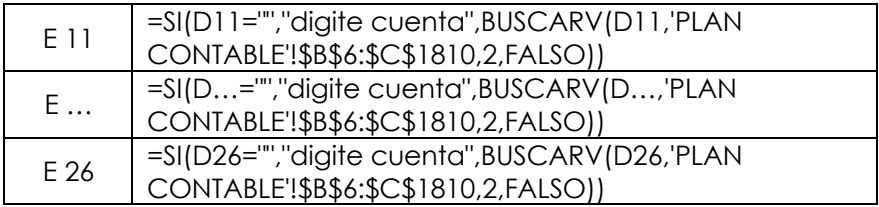

#### **Libro Kardex**

Se van a registrar las entradas y salidas de las mercaderías de forma física con el fin de conocer en forma precisa el costo de las existencias que quedan y salen del almacén.

# **Libro Kardex:**

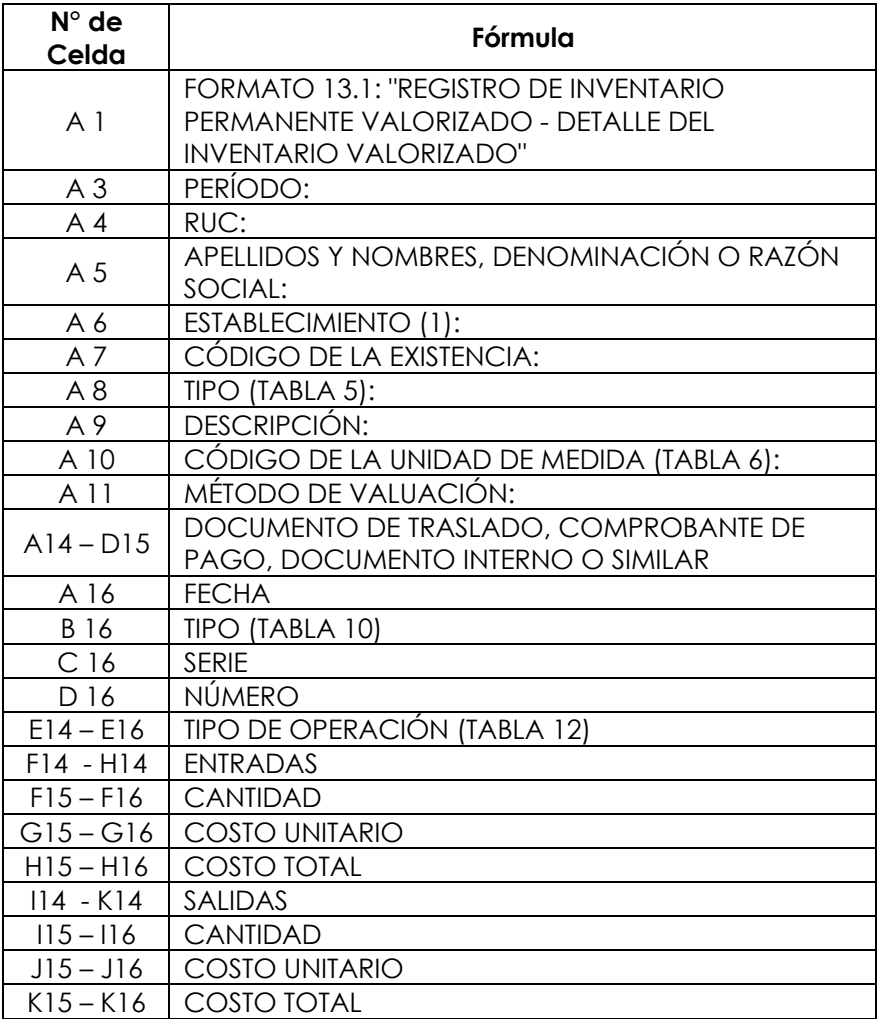

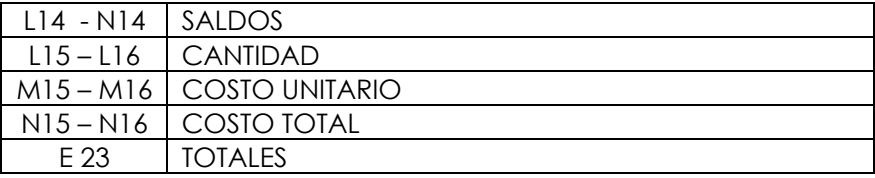

```
Tamaño de las columnas:
Columna "A": 10.00
Columna "B": 10.00
Columna "C": 10.00
Columna "D": 10.00
Columna "E": 10.00
Columna "F": 10.00
Columna "G": 10.00
Columna "H": 10.00
Columna "I": 10.00
Columna "J": 10.00
Columna "K": 10.00
Columna "L": 10.00
Columna "M": 10.00
Columna "N": 10.00
```
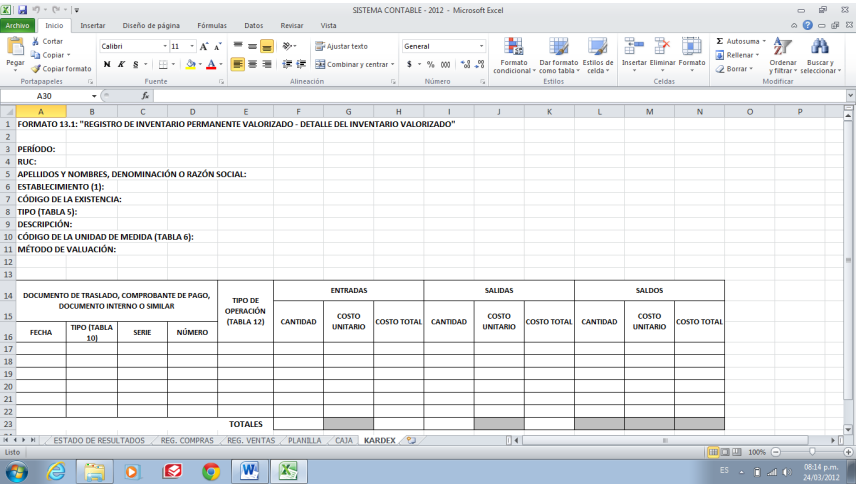

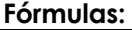

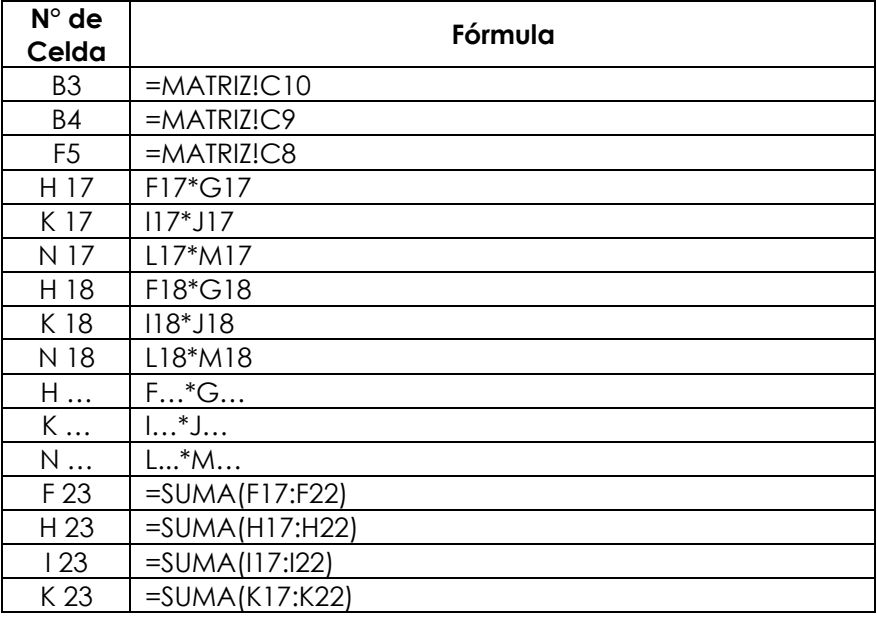
# **Trabajando con Macros.**

Muchas de las tareas que utilizamos con frecuencia pueden ser automatizadas utilizando una macro.

Una macro es una serie de pasos que se almacenan en un módulo de Microsoft Visual Basic y que podemos ejecutarlo las veces que sean necesarios.

### Ø **Grabar una Macro.-**

Cuando vamos a grabar una macro, la hoja de Excel va a grabar paso a paso cada acción que realizamos en este libro. Y así la macro va a repetir los comandos grabados.

ü Hacer clic en la ficha **"Archivo"** y luego hacemos clic en **"Opciones".**

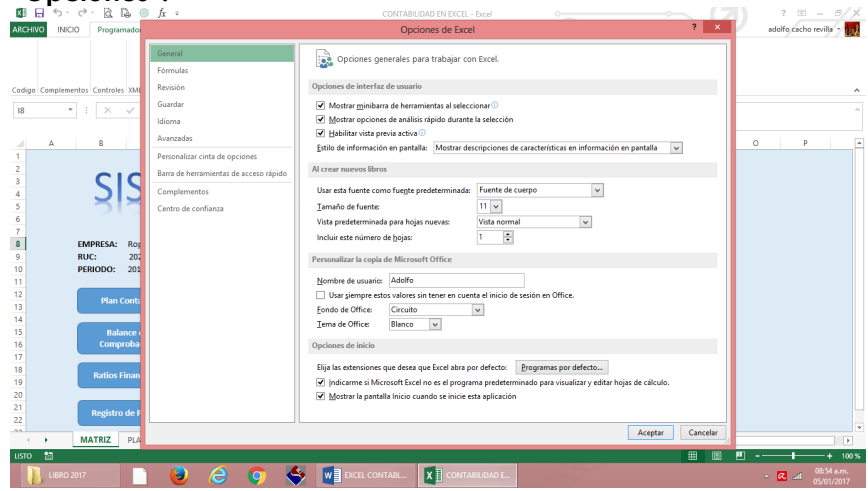

ü Hacemos clic en **"Personalizar cinta de opciones"**, luego en la casilla **"Desarrollador"** y hacemos clic en **"Aceptar".**

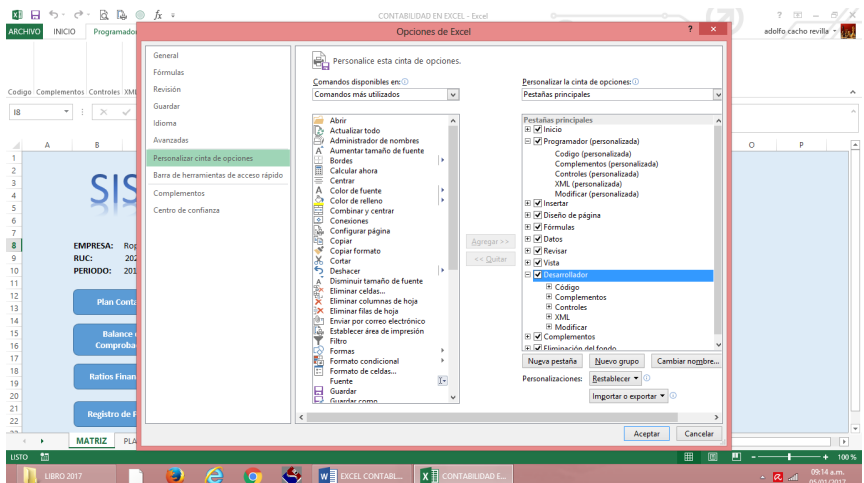

ü Vamos a la ficha **"Desarrollador"**.

Se está gra

ü En el grupo **"Código"**, haga clic en el comando **"Grabar macro"**.

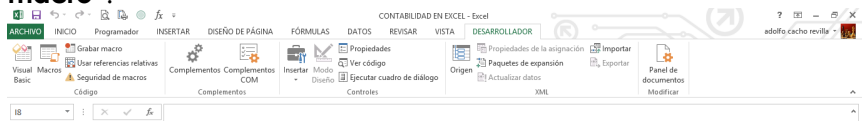

 $\checkmark$  En esta ventana se va a indicar el nombre de la macro.

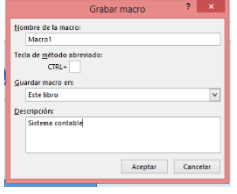

- $\checkmark$  Al hacer clic en aceptar, toda operación que realicemos Serán almacenados en la macro.<br>De la matriz prancontable | diario | mayor | balance de comprobación | estado de situación er la grabación **/ E** EXCEL CONTABL... XE
- $\checkmark$  Para terminar una grabación de la macro, hacemos clic en el botón **"Detener"** de la barra de estado de Excel.

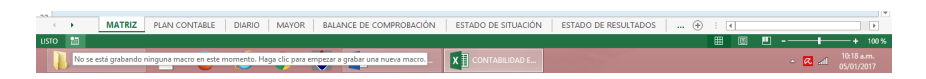

# Ø **Guardar un Libro con Macros.-**

Cuando trabajamos con macros, no puede ser guardada como una hoja normar de Excel (xlsx). Por esta razón, Excel tiene cuenta con un nuevo formato de libro en donde podemos guardar nuestros trabajos con macros. Esta opción es llamada **"Libros habilitados para macros (xlsm)".**

 $\checkmark$  Para guardar un libro de este tipo, tenemos que hacer clic en el botón **"Archivo"**, luego escogemos la opción de **"Guardar como"**.

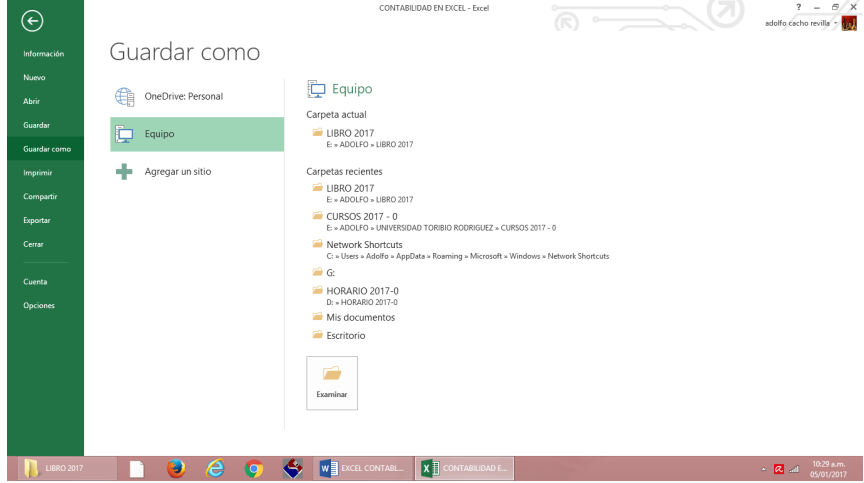

ü Después de haber ubicado el lugar en donde vamos a guardar nuestro archivo, hacemos clic en cambiar **"Tipo de archivo"** y elegimos el comando **"Libro habilitado para macros"**.

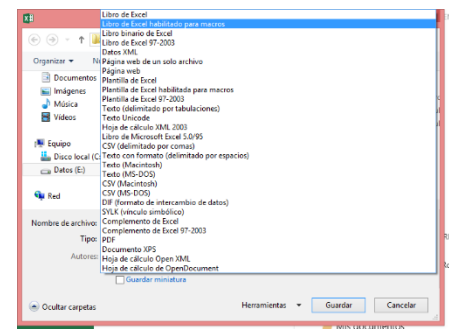

- ü Terminamos haciendo clic en **"Aceptar"**.
- ü Hacemos clic en la ficha **"Desarrollador"**, después hacemos clic en el comando **"Visual Basic"** del grupo Código.

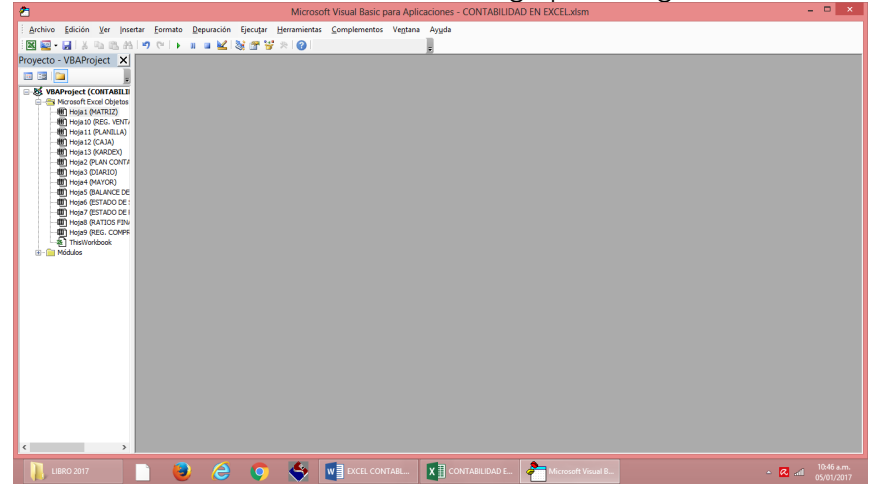

ü Hacemos clic en el menú **"Insertar"** y seleccionamos la opción **"Módulo".**

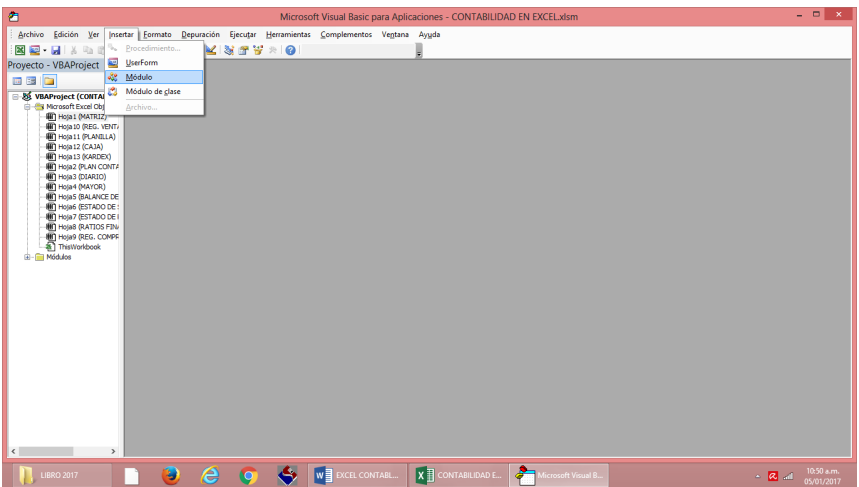

- ü Después nos va a salir una venta en blanco, en la cual vamos a escribir lo siguiente:
	- Digitamos **"Sub Matriz".** Y luego presionamos la tecla **"Enter".**

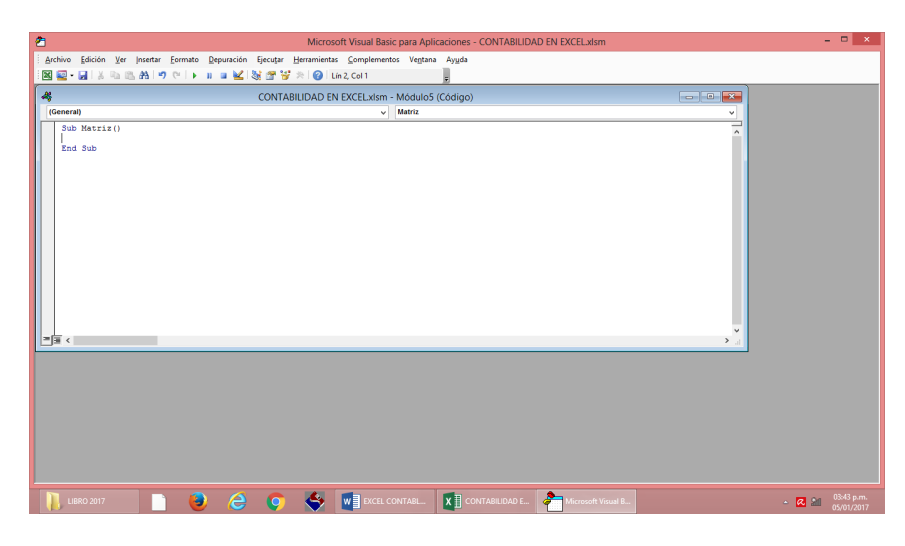

 $\checkmark$  Ahora vamos a digitar lo siguiente: **Dim Hoja As Worksheet**

```
Worksheets("MATRIZ").Visible=true
For Each Hoja In ActiveWorkbook.Worksheets
If Hoja.Name<>"MATRIZ"Then
       Hoja.Visible=False
End If
 Next Hoja
 Range ("A9").Select<br>
Range ("A9").Select
   Sub Matriz()<br>Dim Hoja As Worksheet
   Worksheet("MATRIZ").Visible = True<br>For Each Hoja In ActiveWorkbook.Worksheets
   If Hoja.Name <> "MATRIZ" Then<br>Hoja.Visible = False
   _{\rm Edd} \frac{1}{2}Next Hoja
    Range ("A9") . Select
   Red Sub
 = \frac{1}{2} \frac{1}{2}
```
Estos códigos que hemos digitado van a ocultar todas las hojas, con excepción de la hoja Matriz.

- $\checkmark$  Después de haber digitado los códigos anteriores vamos hacer lo mismo por cada hoja que hemos creado con anterioridad.
- $\checkmark$  Ahora vamos a continuar digitando para cada hoja que hemos creado:

ü Digitamos **"Sub Plan".** Y luego presionamos la tecla **"Enter". Dim Hoja As Worksheet Worksheets("PLAN CONTABLE").Visible=true For Each Hoja In ActiveWorkbook.Worksheets If Hoja.Name<>"PLAN CONTABLE"Then Hoja.Visible=False End If Next Hoja Range ("A9").Select**

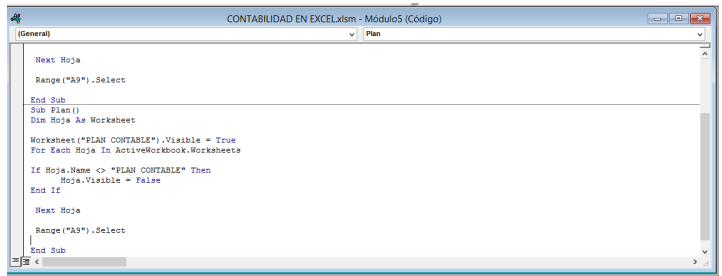

ü Digitamos **"Sub Diario".** Y luego presionamos la tecla **"Enter". Dim Hoja As Worksheet Worksheets("DIARIO").Visible=true For Each Hoja In ActiveWorkbook.Worksheets If Hoja.Name<>"DIARIO"Then**

 **Hoja.Visible=False End If**

**Next Hoja Range ("A9").Select**

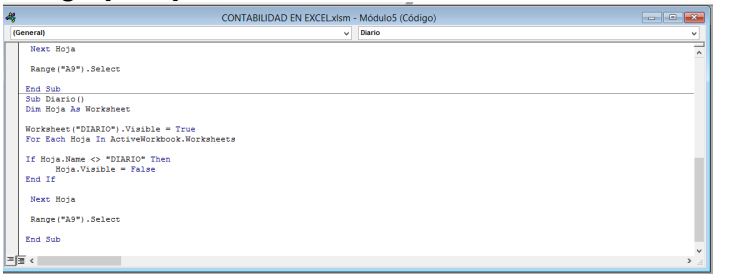

ü Digitamos **"Sub Mayor".** Y luego presionamos la tecla **"Enter". Dim Hoja As Worksheet Worksheets("MAYOR").Visible=true For Each Hoja In ActiveWorkbook.Worksheets If Hoja.Name<>"MAYOR"Then Hoja.Visible=False End If Next Hoja Range ("A9").Select**

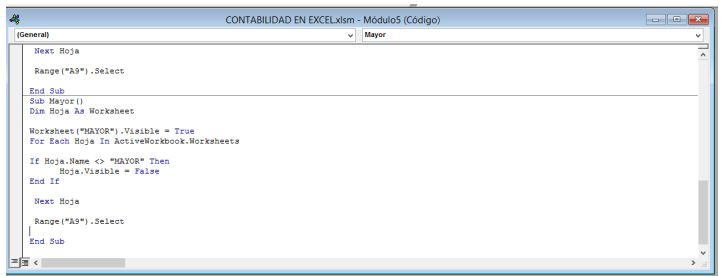

ü Digitamos **"Sub Comprobación".** Y luego presionamos la tecla **"Enter".**

**Dim Hoja As Worksheet Worksheets("BALANCE DE COMPROBACIÓN").Visible=true For Each Hoja In ActiveWorkbook.Worksheets If Hoja.Name<>"BALANCE DE COMPROBACIÓN"Then Hoja.Visible=False End If Next Hoja**

**Range ("A9").Select**

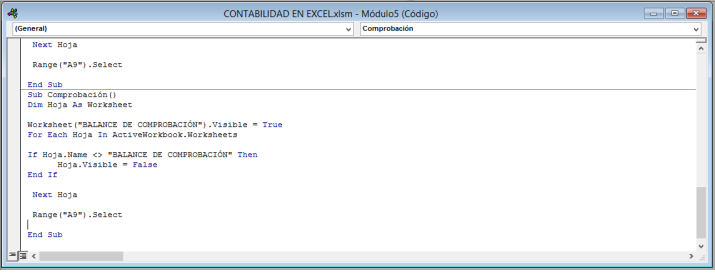

ü Digitamos **"Sub Situación".** Y luego presionamos la tecla **"Enter".**

**Dim Hoja As Worksheet Worksheets("ESTADO DE SITUACIÓN").Visible=true For Each Hoja In ActiveWorkbook.Worksheets If Hoja.Name<>"ESTADO DE SITUACIÓN"Then Hoja.Visible=False**

# **End If Next Hoja Range ("A9").Select**

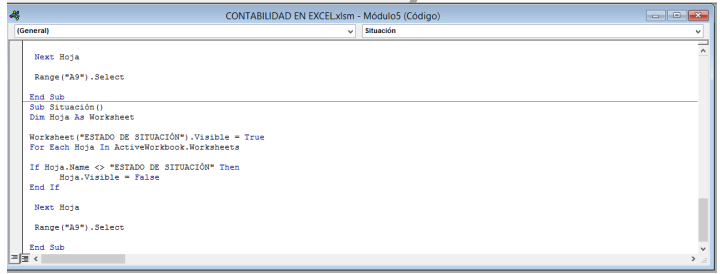

ü Digitamos **"Sub Resultados".** Y luego presionamos la tecla **"Enter".**

**Dim Hoja As Worksheet Worksheets("ESTADO DE RESULTADOS").Visible=true For Each Hoja In ActiveWorkbook.Worksheets If Hoja.Name<>"ESTADO DE RESULTADOS"Then Hoja.Visible=False End If Next Hoja Range ("A9").Select** CONTABILIDAD EN EXCELxism - Módulo5 (Código) 區  $\overline{\smash{\triangleright}}$  Resultados Range ("A9") . Select

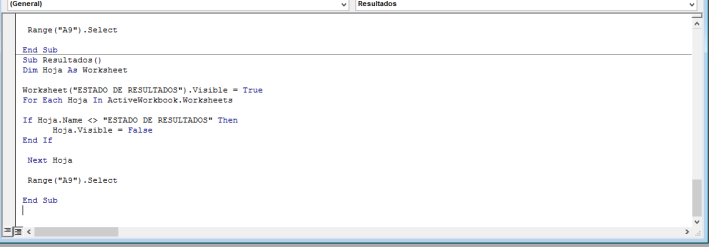

ü Digitamos **"Sub Ratios".** Y luego presionamos la tecla **"Enter". Dim Hoja As Worksheet Worksheets("RATIOS FINANCIEROS").Visible=true For Each Hoja In ActiveWorkbook.Worksheets**

# **If Hoja.Name<>"RATIOS FINANCIEROS"Then Hoja.Visible=False End If Next Hoja Range ("A9").Select**<br>
<sup>CONTABILIDAD EN EXCELMENT - Módulos (Código)</sup>  $\overline{a}$  Batter

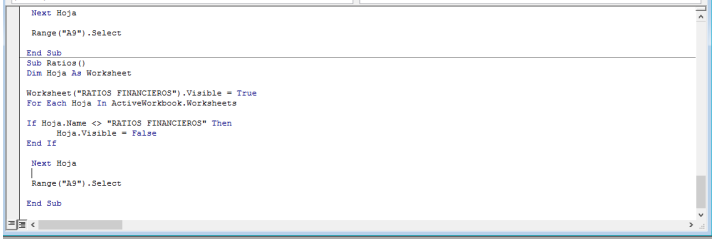

ü Digitamos **"Sub Compras".** Y luego presionamos la tecla **"Enter".**

**Dim Hoja As Worksheet Worksheets("REG. COMPRAS").Visible=true For Each Hoja In ActiveWorkbook.Worksheets If Hoja.Name<>"REG. COMPRAS"Then Hoja.Visible=False End If Next Hoja Range ("A9").Select**

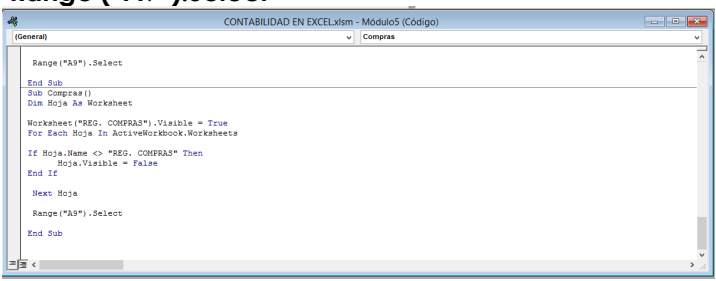

ü Digitamos **"Sub Ventas".** Y luego presionamos la tecla **"Enter". Dim Hoja As Worksheet**

```
Worksheets("REG. VENTAS").Visible=true
For Each Hoja In ActiveWorkbook.Worksheets
If Hoja.Name<>"REG. VENTAS"Then
    Hoja.Visible=False
End If
Next Hoja
Range ("A9").Select
```
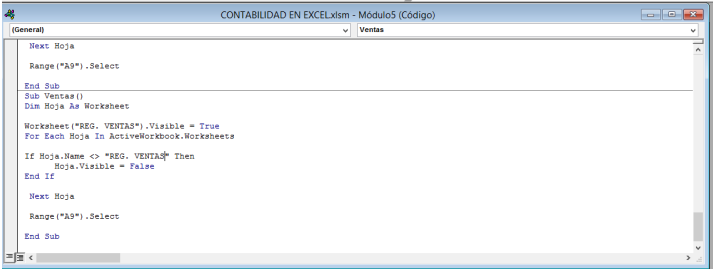

ü Digitamos **"Sub Planilla".** Y luego presionamos la tecla **"Enter". Dim Hoja As Worksheet Worksheets("PLANILLA").Visible=true For Each Hoja In ActiveWorkbook.Worksheets If Hoja.Name<>"PLANILLA"Then Hoja.Visible=False End If Next Hoja Range ("A9").Select** (General)  $\sqrt{Pianilla}$ **Nevr Rota** Range ("A9") . Select End Sub<br>Sub Planilla()<br>Dim Hoja As Worksheet Worksheet ("PLANILLA").Visible = True<br>For Each Hoja In ActiveWorkbook.Worksheets If Hoja.Name <> "PLANILLA" Then<br>
Hoja.Visible = False<br>
End If Next Hoja Range ("A9") . Select

ü Digitamos **"Sub Caja".** Y luego presionamos la tecla **"Enter".**

End Sub

```
Dim Hoja As Worksheet
Worksheets("CAJA").Visible=true
For Each Hoja In ActiveWorkbook.Worksheets
If Hoja.Name<>"CAJA"Then
    Hoja.Visible=False
End If
Next Hoja
Range ("A9").Select
```
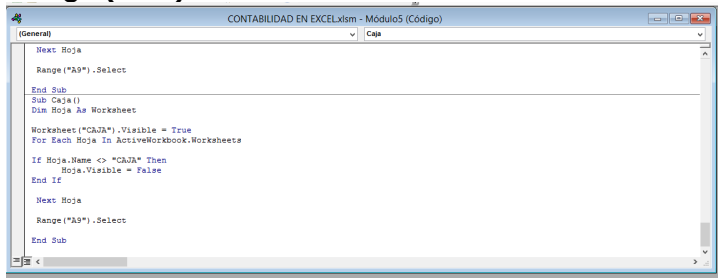

ü Digitamos **"Sub Kardex".** Y luego presionamos la tecla **"Enter". Dim Hoja As Worksheet Worksheets("KARDEX").Visible=true For Each Hoja In ActiveWorkbook.Worksheets If Hoja.Name<>"KARDEX"Then Hoja.Visible=False End If Next Hoja Range ("A9").Select** $\overline{\mathcal{A}}$ CONTABILIDAD EN EXCEL xlsm - Módulo5 (Código)

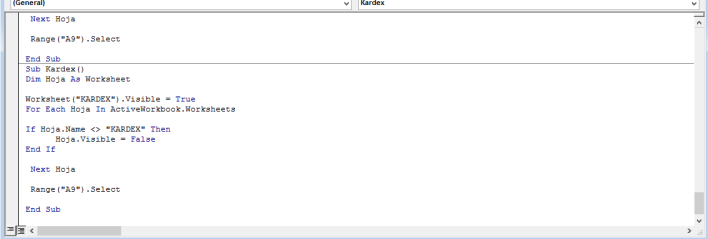

- ü Hacemos clic en la hoja **"MATRIZ"**.
- ü Hacemos clic derecho a la forma **"Plan Contable"** y luego clic

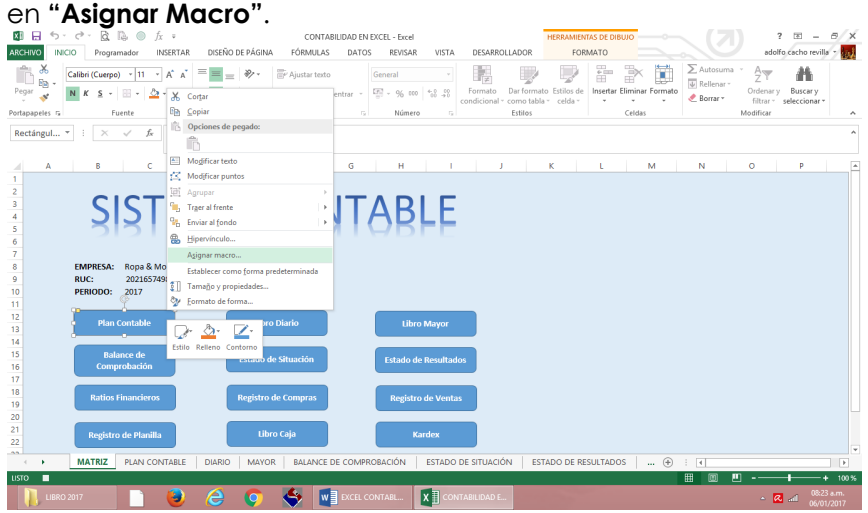

ü Hacemos clic en la macro **"Módulo5.Plan"**. Y luego en el botón **"Aceptar"**.

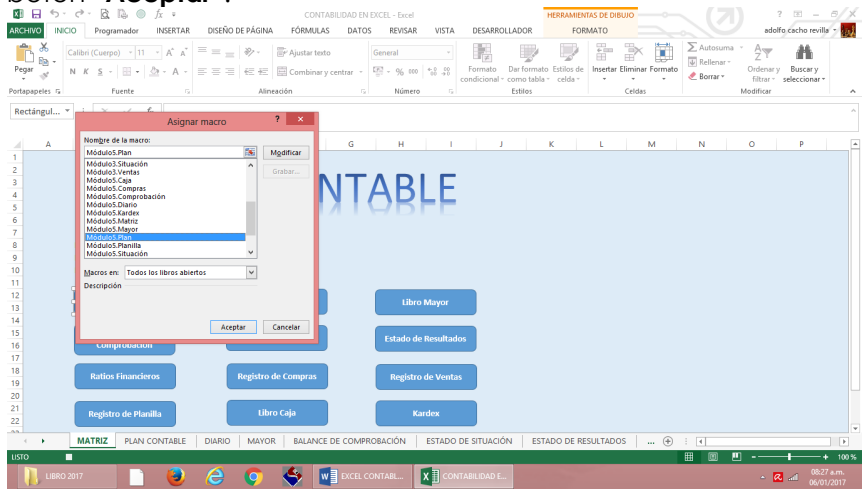

ü Hacemos clic derecho a la forma **"Libro Diario"** y luego clic en **"Asignar Macro"**.

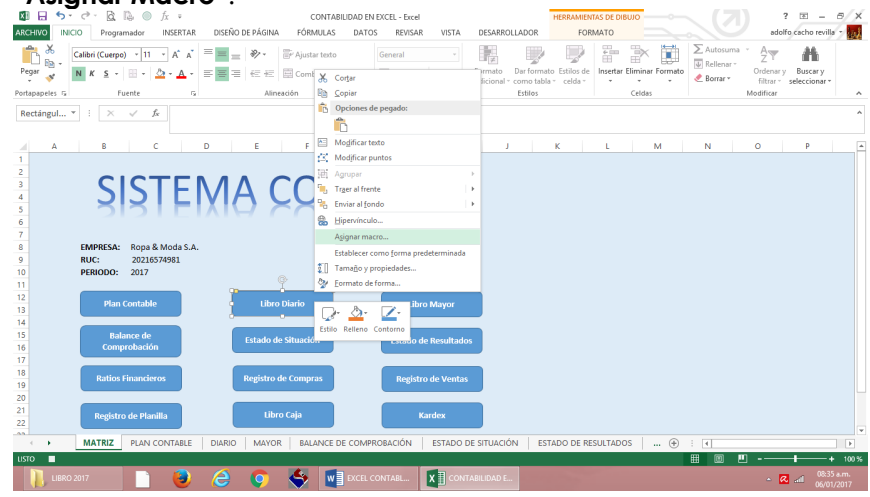

ü Hacemos clic en la macro **"Módulo5.Diario"**. Y luego en el botón **"Aceptar"**.

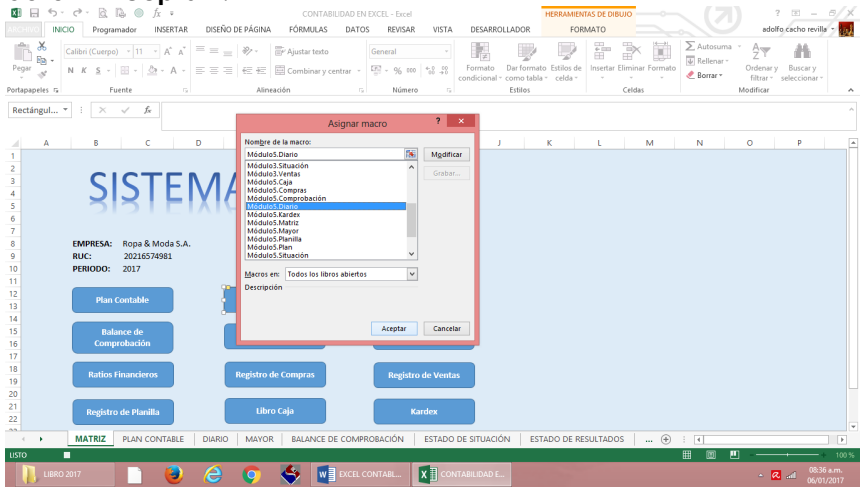

ü Hacemos clic derecho a la forma **"Libro Mayor"** y luego clic

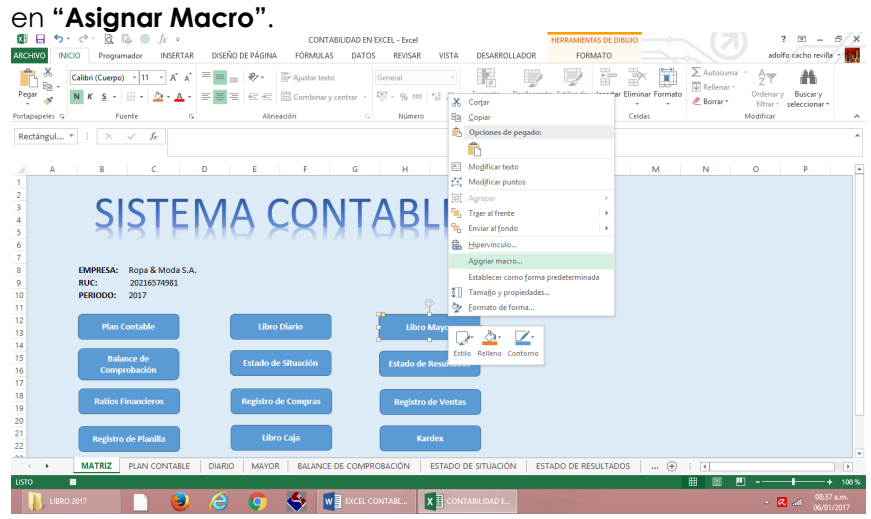

ü Hacemos clic en la macro **"Módulo5.Mayor"**. Y luego en el botón **"Aceptar"**.

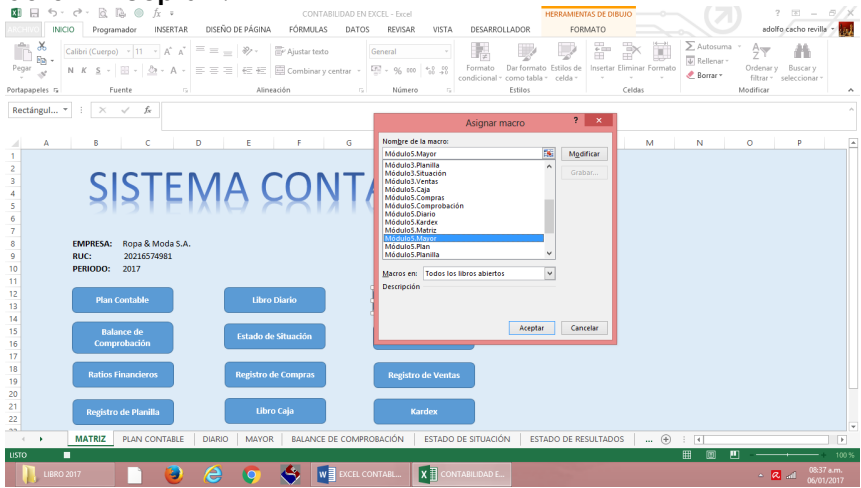

ü Hacemos clic derecho a la forma **"Balance de** 

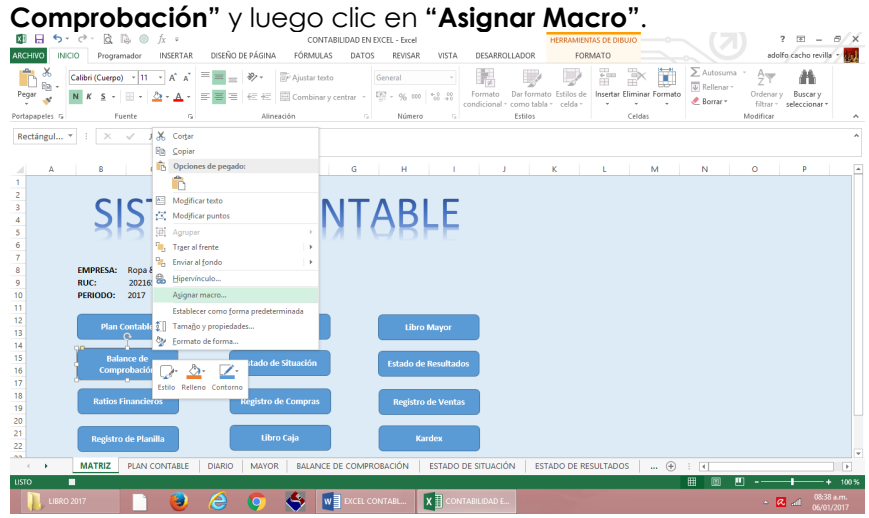

ü Hacemos clic en la macro **"Módulo5.Comprobación"**. Y luego en el botón **"Aceptar"**.

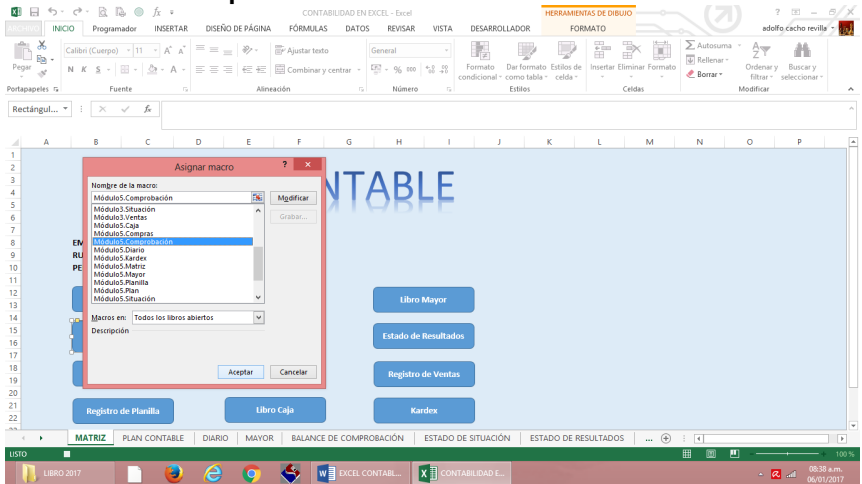

ü Hacemos clic derecho a la forma **"Estado de Situación"** y

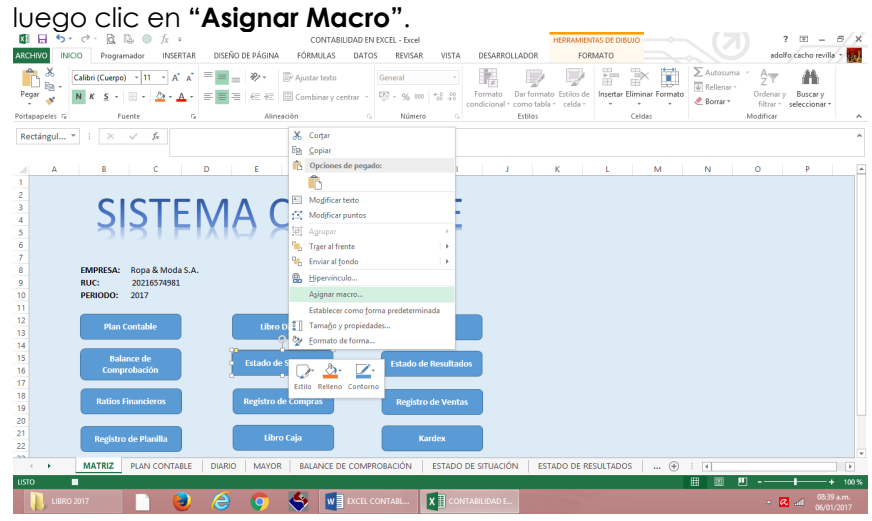

ü Hacemos clic en la macro **"Módulo5.Situación"**. Y luego en el botón **"Aceptar"**.

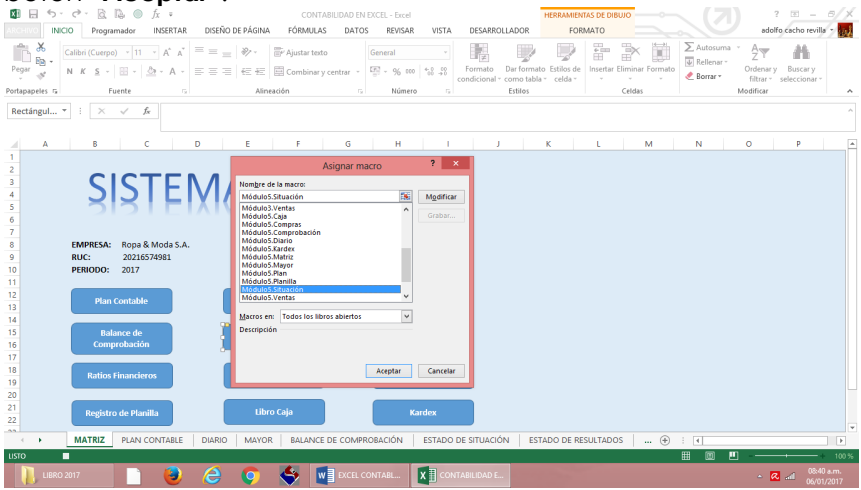

ü Hacemos clic derecho a la forma **"Estado de Resultados"** y

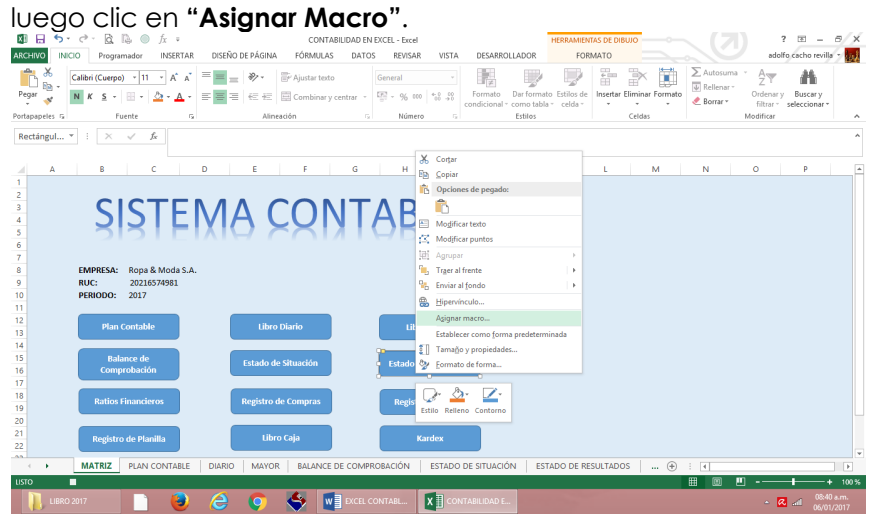

ü Hacemos clic en la macro **"Resultados"**. Y luego en el botón **"Aceptar"**.

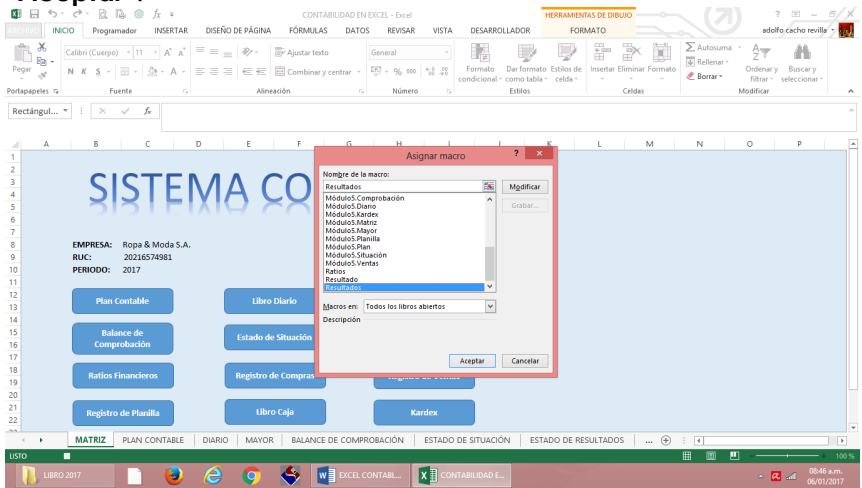

ü Hacemos clic derecho a la forma **"Ratios Financieros"** y luego

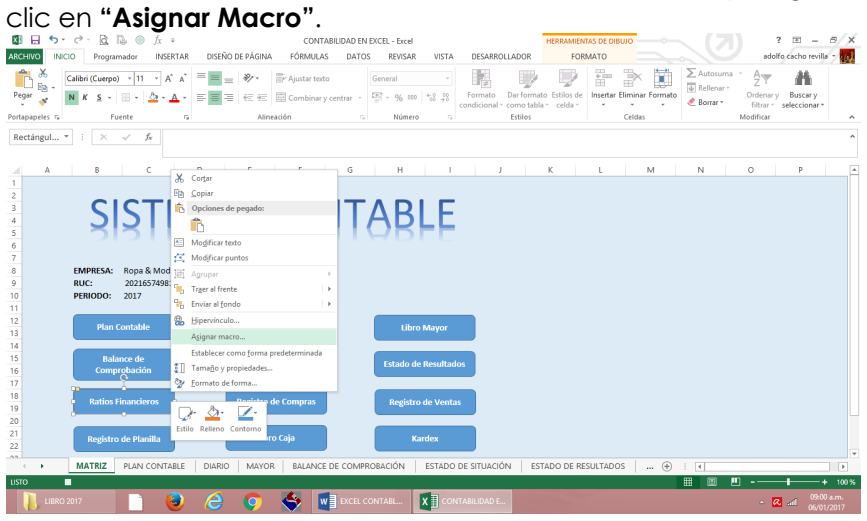

ü Hacemos clic en la macro **"Ratios"**. Y luego en el botón **"Aceptar"**.

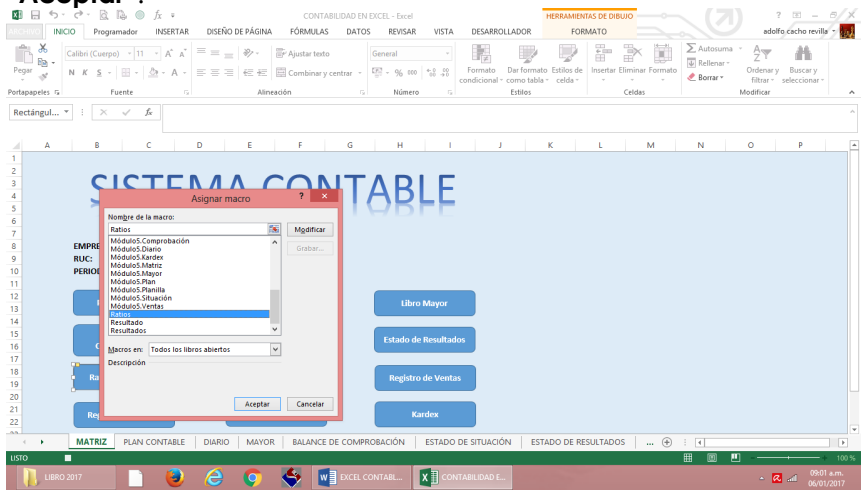

ü Hacemos clic derecho a la forma **"Registro de Compras"** y

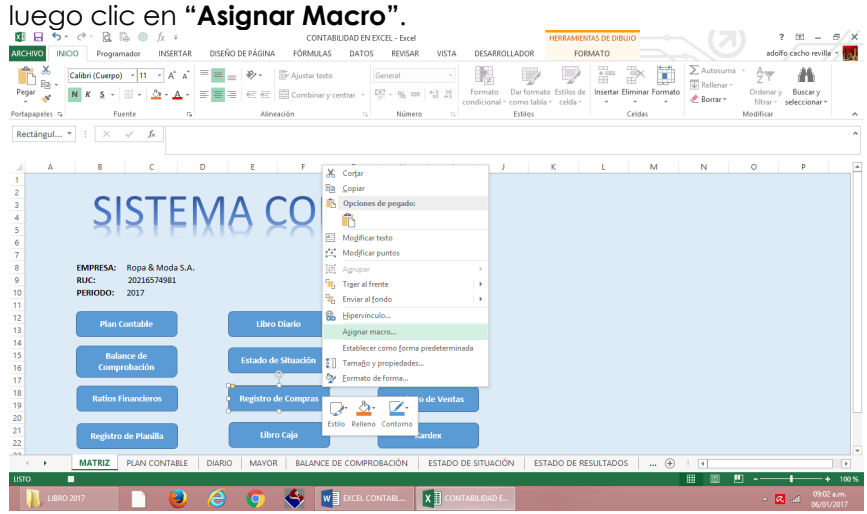

ü Hacemos clic en la macro **"Módulo5.Compras"**. Y luego en el botón **"Aceptar"**.

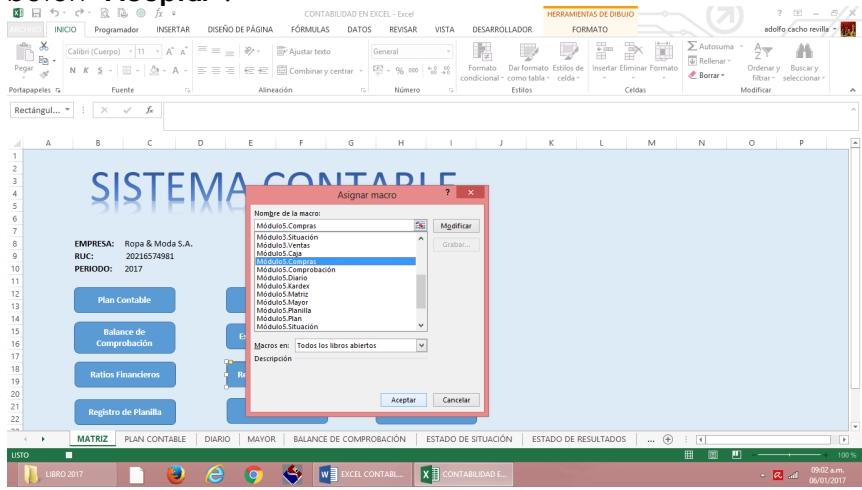

ü Hacemos clic derecho a la forma **"Registro de Ventas"** y luego

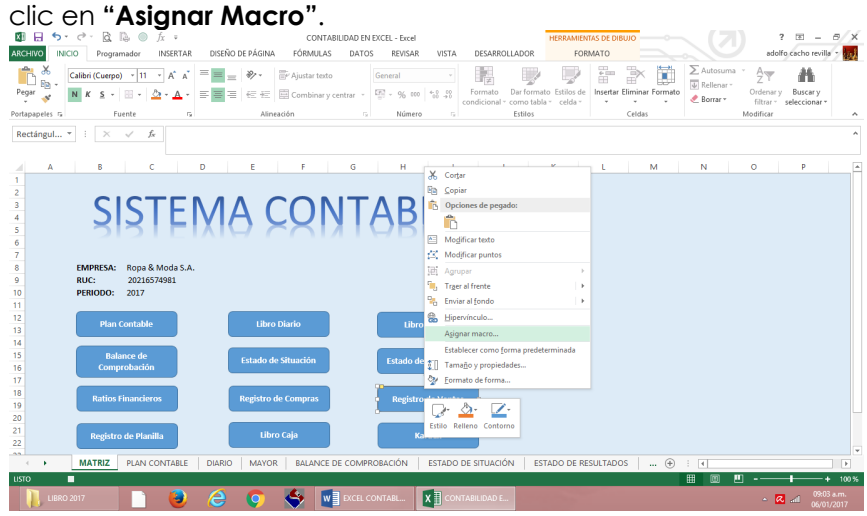

ü Hacemos clic en la macro **"Módulo5.Ventas"**. Y luego en el botón **"Aceptar"**.

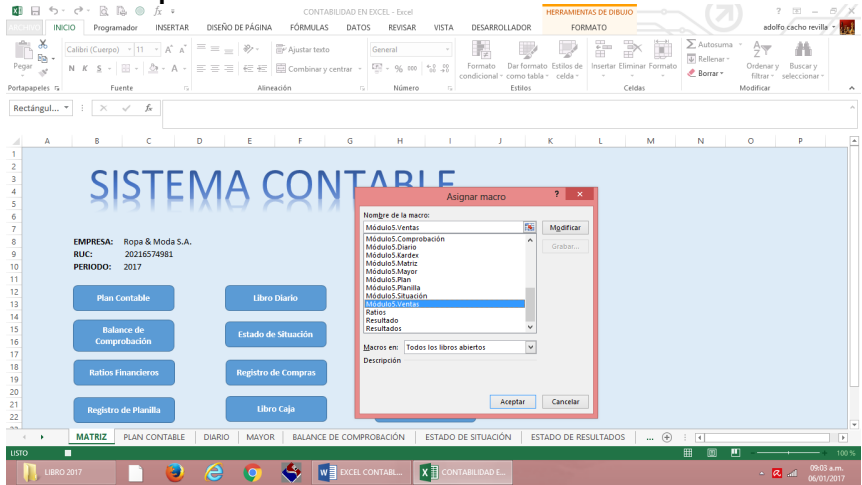

ü Hacemos clic derecho a la forma **"Registro de Planilla"** y luego

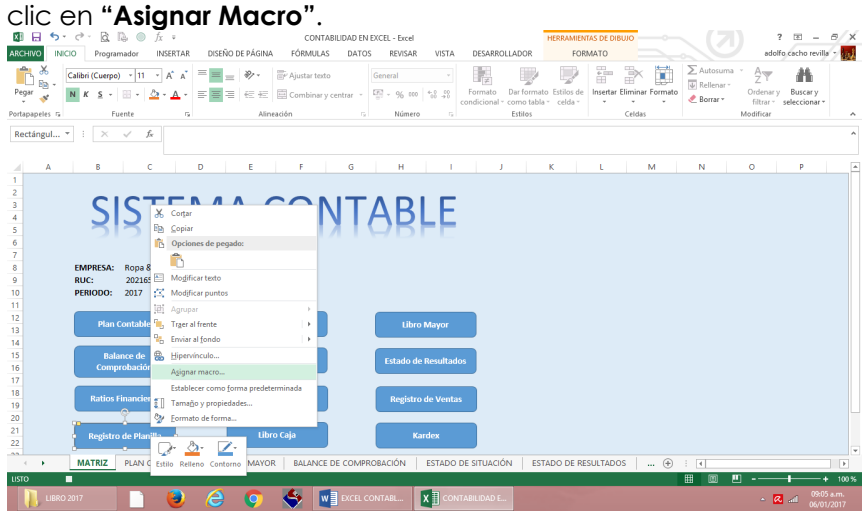

ü Hacemos clic en la macro **"Módulo5.Planilla"**. Y luego en el botón **"Aceptar"**.

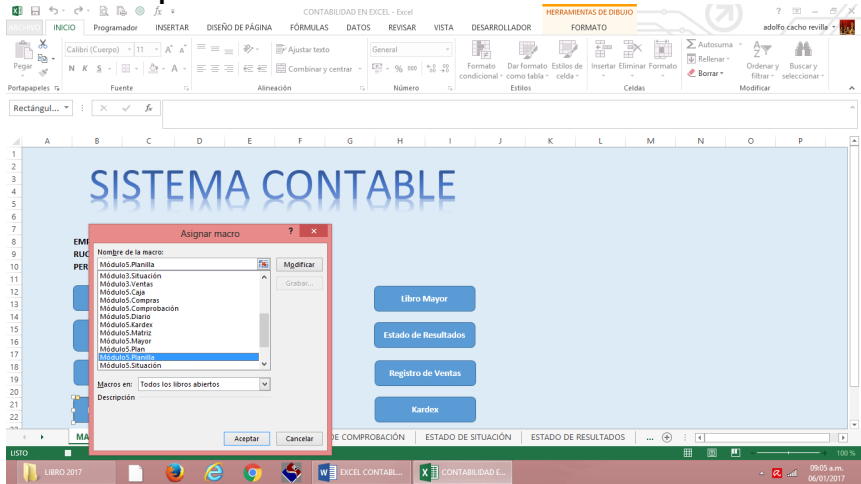

ü Hacemos clic derecho a la forma **"Libro Caja"** y luego clic en

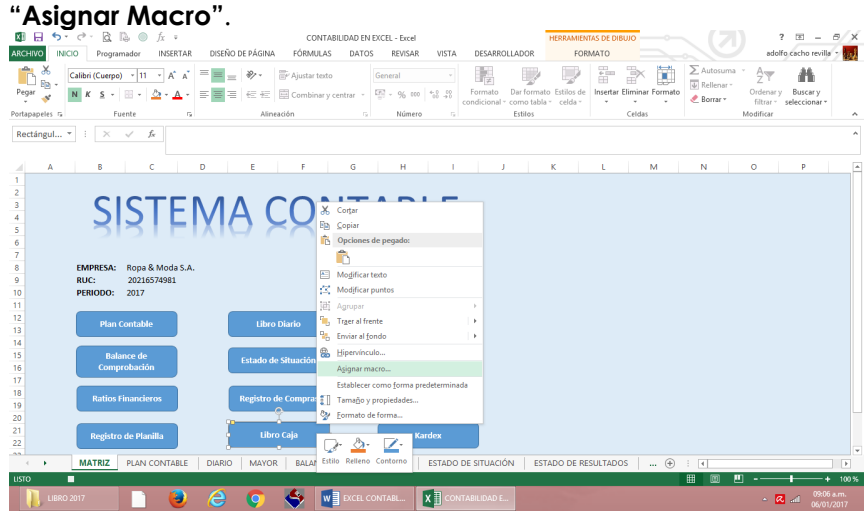

ü Hacemos clic en la macro **"Módulo5.Caja"**. Y luego en el botón **"Aceptar"**.

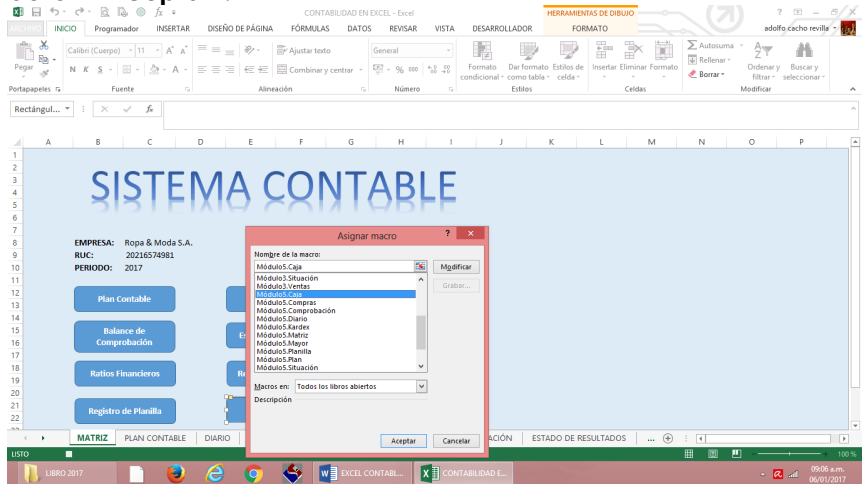

ü Hacemos clic derecho a la forma **"Kardex"** y luego clic en **"Asignar Macro"**.

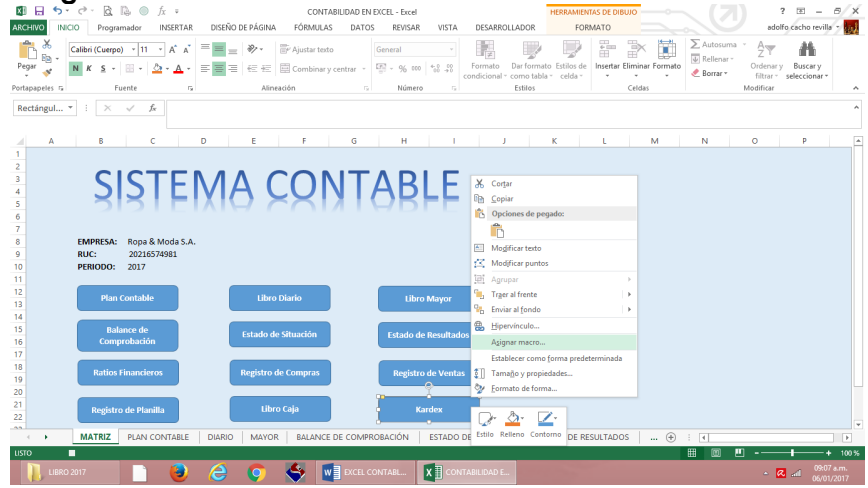

ü Hacemos clic en la macro **"Módulo5.Kardex"**. Y luego en el botón **"Aceptar"**.

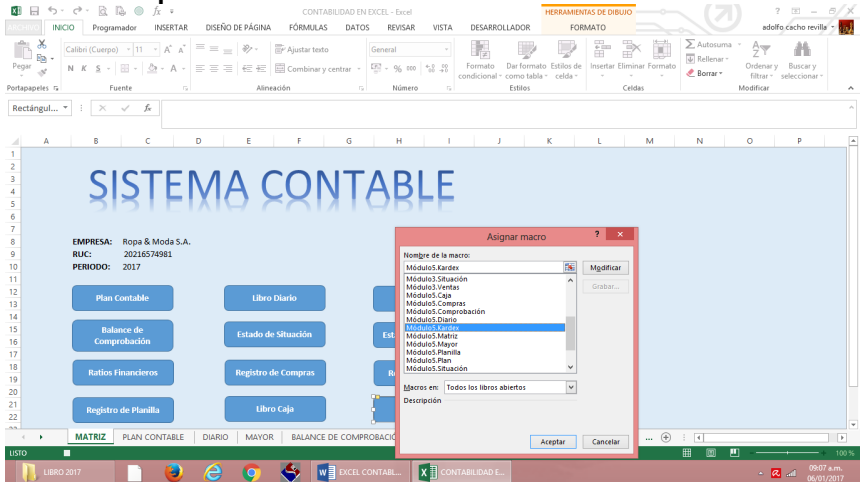

- ü Hacemos clic en la hoja **"PLAN CONTABLE"**.
- ü Buscamos la ficha **"Desarrollador"**, en el grupo **"Controles"**, hacemos clic en el comando **"Insertar"** y después hacemos clic en el **"Botón de comando"**.

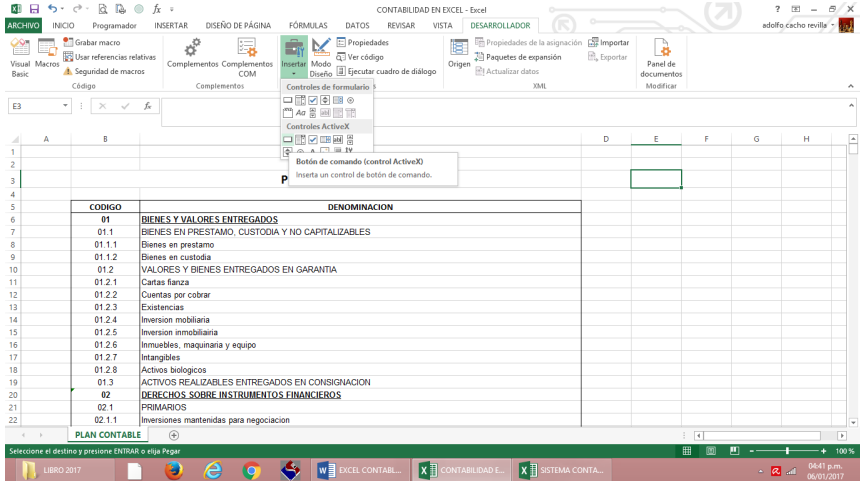

# $\checkmark$  Luego dibujamos un rectángulo.

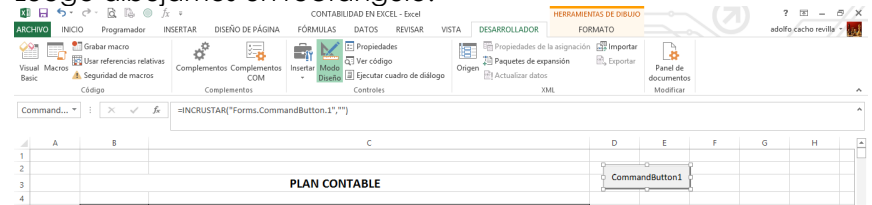

ü Vamos a repetir el procedimiento anterior una vez más.

ü Buscamos la ficha **"Desarrollador"**, en el grupo **"Controles"**, hacemos clic en el comando **"Insertar"** y después hacemos clic en el **"Botón de comando"**.

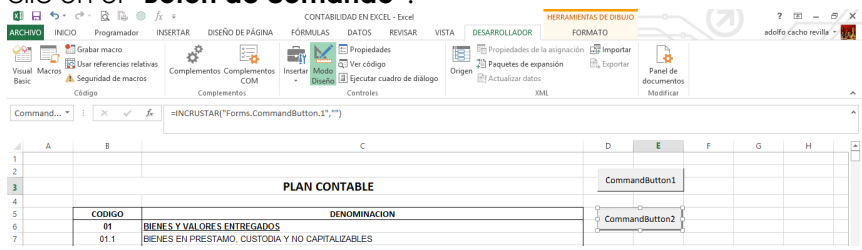

 $\checkmark$  Después de haber creado los dos comandos, los vamos a seleccionar y vamos hacer (clic derecho) y en la ficha **"Formato"**, en el grupo **"Tamaño"**, hacemos clic en **"Alto de forma"** y digitamos **"1 cm"**, luego hacemos clic en **"Ancho de forma"** y digitamos **"3 cm"**.

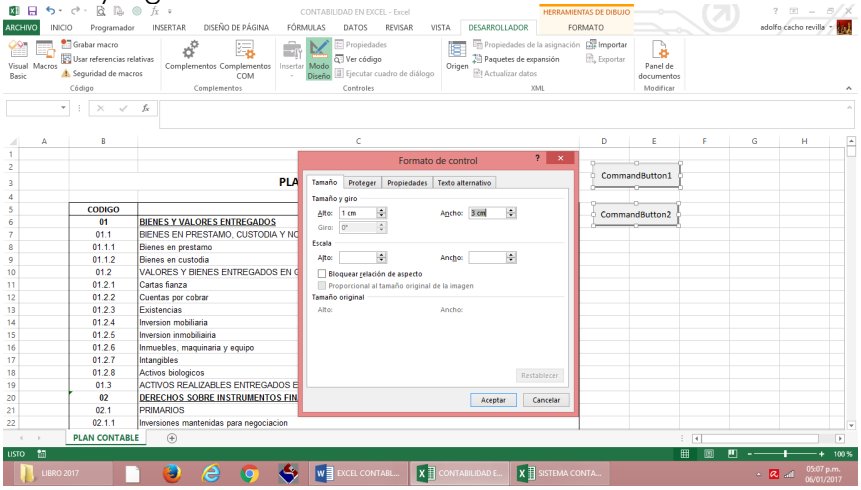

- $\checkmark$  Ahora vamos a seleccionar nuestro primer comando.
- ü Y en la ficha **"Desarrollador"**, en el grupo **"Controles"**, hacemos clic en el comando **"Propiedades"**.

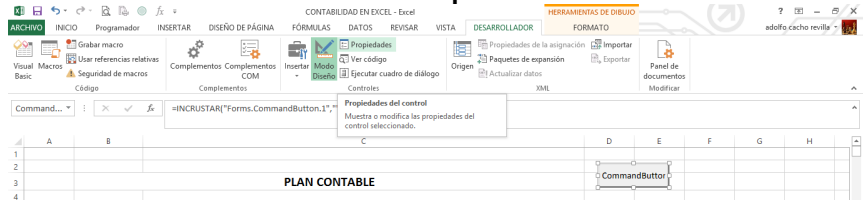

- ü Hacemos clic en la propiedad **"Name"** y digitamos **"CmdMatriz"**.
- ü Hacemos clic en la propiedad **"Caption"** y digitamos **"Matriz"**.
- ü Cerramos la ventana **"propiedad"**.

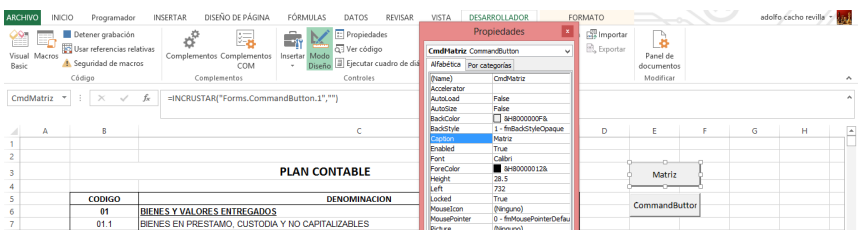

- ü Hacemos clic en la propiedad **"Name"** y digitamos **"CmdDiario"**.
- ü Hacemos clic en la propiedad **"Caption"** y digitamos **"Diario"**.

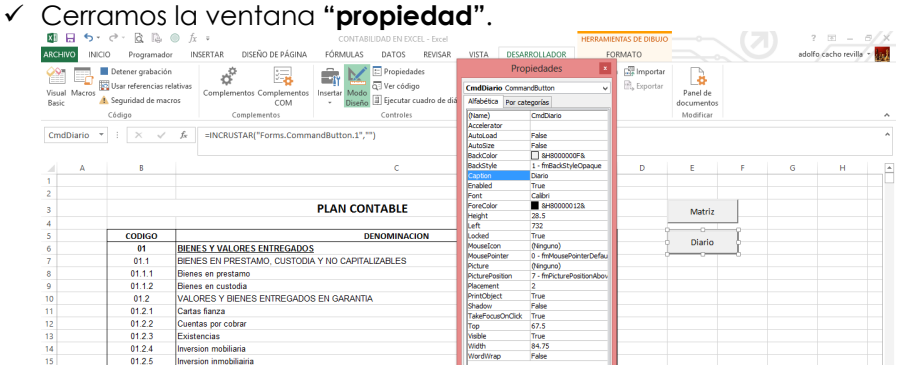

ü Hacemos doble clic en el control **"Matriz"**, Excel mostrará automáticamente la ventana **"Microsoft Visual Basic para Aplicaciones"**.

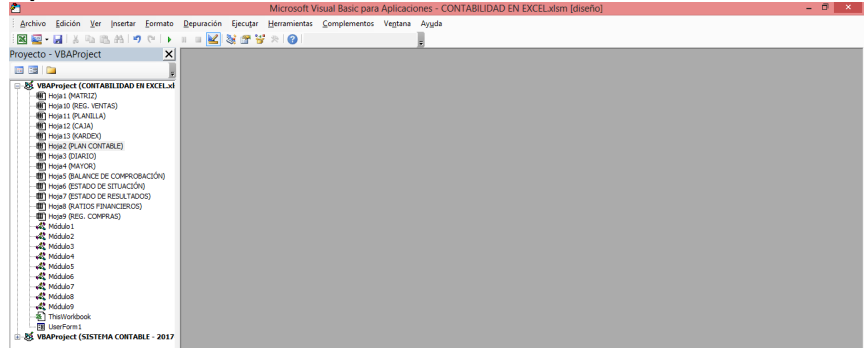

ü Hacemos doble clic en **"Hoja2 (Plan Contable)"**.

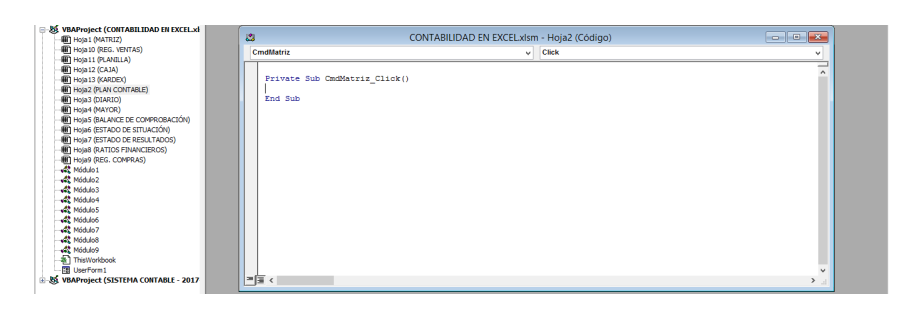

ü Ahora digitamos el nombre de la macro **"Sheets("matriz").Select"**.

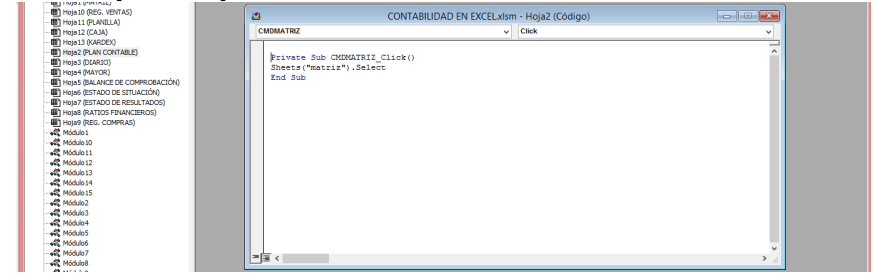

- ü Una vez terminado cerramos la ventana **"Microsoft Visual Basic para Aplicaciones"**.
- $\checkmark$  Sequimos el mismo procedimiento con el siguiente comando.
- ü Hacemos doble clic en el control **"Diario"**, Excel mostrará automáticamente la ventana **"Microsoft Visual Basic para Aplicaciones"**.

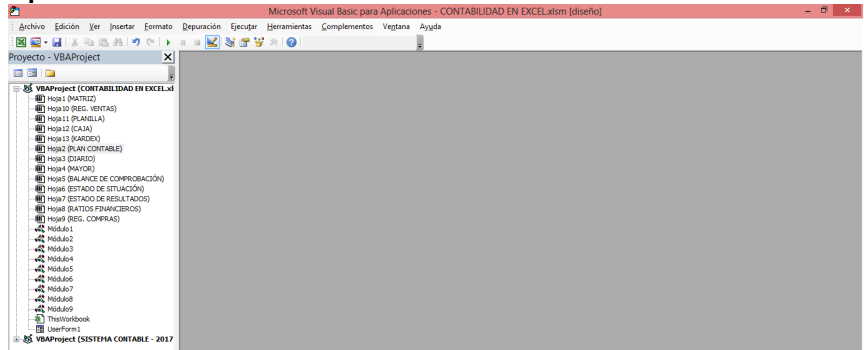

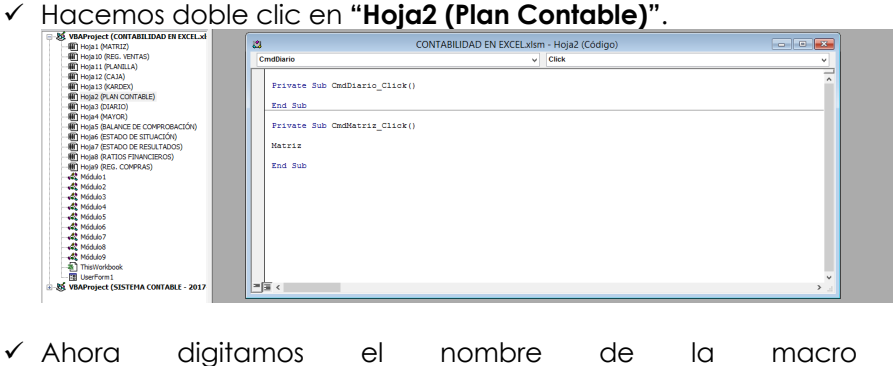

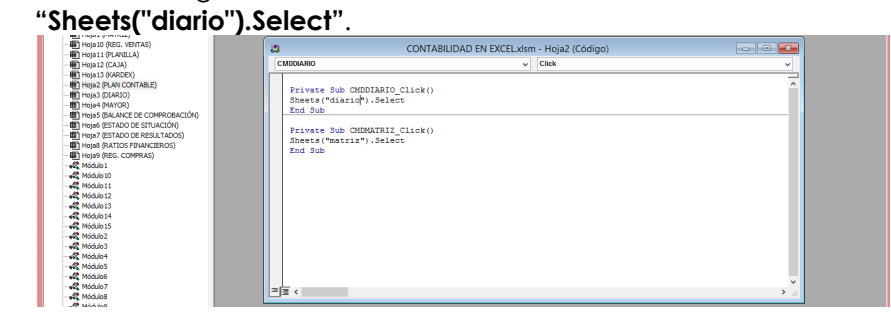

ü Una vez terminado cerramos la ventana **"Microsoft Visual Basic para Aplicaciones"**.

### ü Hacemos clic en la hoja **"DIARIO"**.

ü Buscamos la ficha **"Desarrollador"**, en el grupo **"Controles"**, hacemos clic en el comando **"Insertar"** y después hacemos clic en el **"Botón de comando"**.

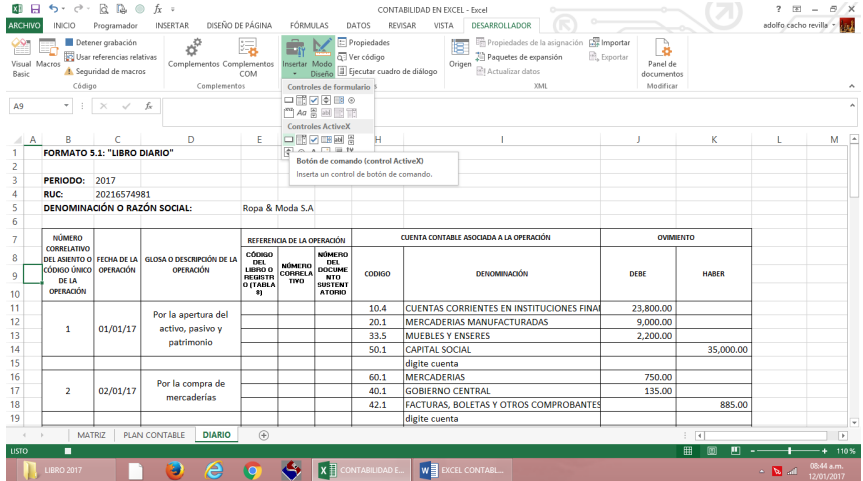

# $\checkmark$  Luego dibujamos un rectángulo.

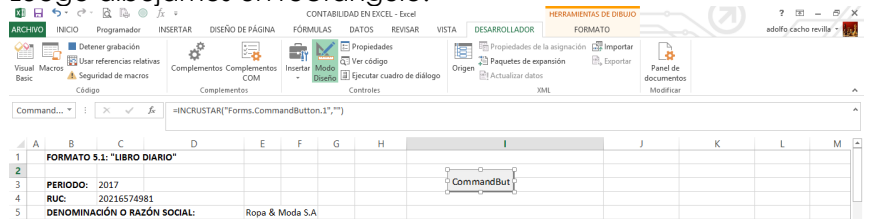

- ü Vamos a repetir el procedimiento anterior una vez más.
- ü Buscamos la ficha **"Desarrollador"**, en el grupo **"Controles"**, hacemos clic en el comando **"Insertar"** y después hacemos clic en el **"Botón de comando"**.

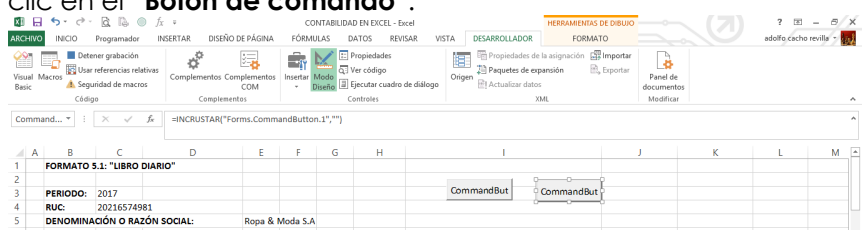

 $\checkmark$  Después de haber creado los dos comandos, los vamos a seleccionar y vamos hacer (clic derecho) y en la ficha **"Formato"**, en el grupo **"Tamaño"**, hacemos clic en **"Alto de forma"** y digitamos **"1 cm"**, luego hacemos clic en **"Ancho de forma"** y digitamos **"3 cm"**.

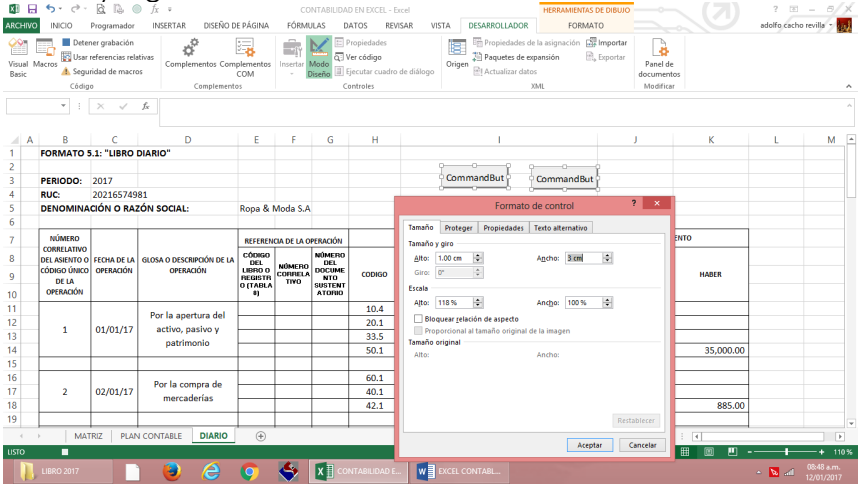

- $\checkmark$  Ahora vamos a seleccionar nuestro primer comando.
- ü Y en la ficha **"Desarrollador"**, en el grupo **"Controles"**, hacemos clic en el comando **"Propiedades"**.

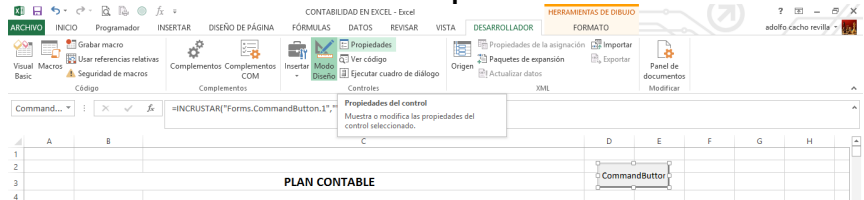

- ü Hacemos clic en la propiedad **"Name"** y digitamos **"CMDMatriz"**.
- ü Hacemos clic en la propiedad **"Caption"** y digitamos **"Matriz"**.
- ü Cerramos la ventana **"propiedad"**.

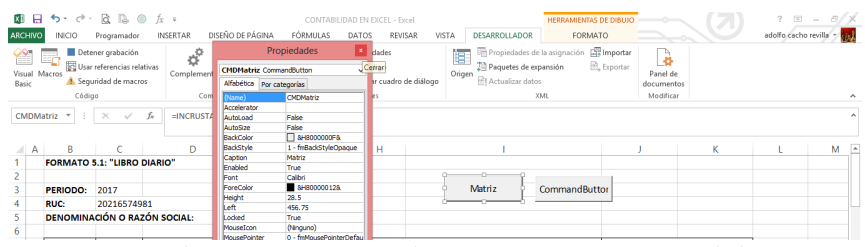

- ü Hacemos clic en la propiedad **"Name"** y digitamos **"CMDPlan"**.
- ü Hacemos clic en la propiedad **"Caption"** y digitamos **"Plan"**. ü Cerramos la ventana **"propiedad"**.

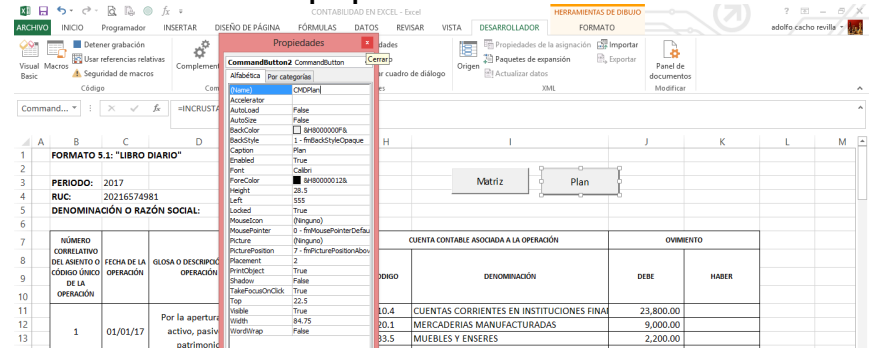

ü Hacemos doble clic en el control **"Matriz"**, Excel mostrará automáticamente la ventana **"Microsoft Visual Basic para** 

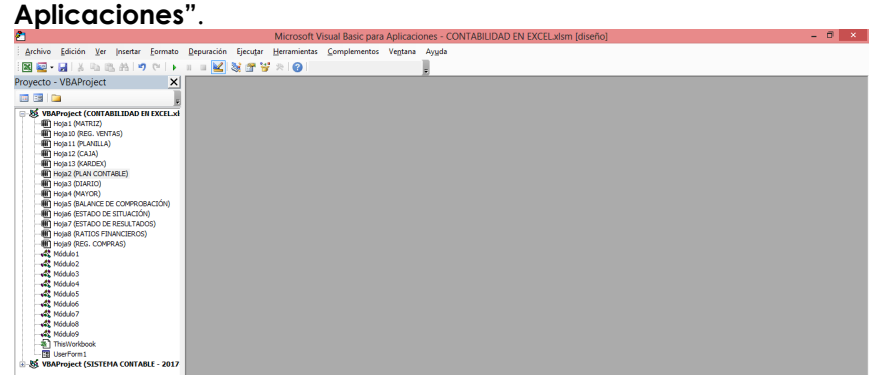

ü Hacemos doble clic en **"Hoja3 (Diario)"**.

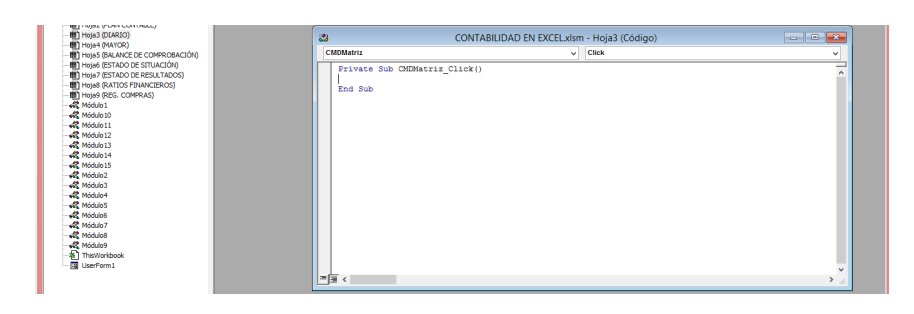

ü Ahora digitamos el nombre de la macro **"Sheets("matriz").Select"**.

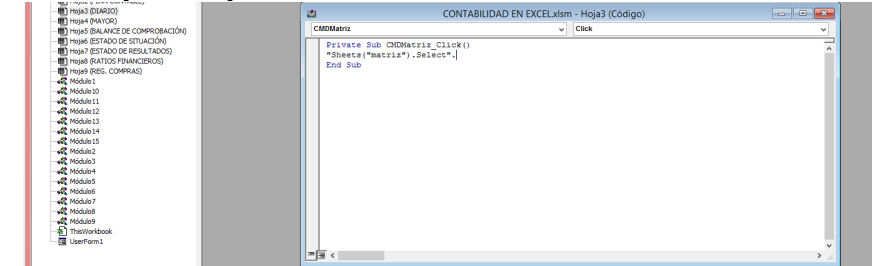

- ü Una vez terminado cerramos la ventana **"Microsoft Visual Basic para Aplicaciones"**.
- $\checkmark$  Seguimos el mismo procedimiento con el siguiente comando.
- ü Hacemos doble clic en el control **"Plan"**, Excel mostrará automáticamente la ventana **"Microsoft Visual Basic para Aplicaciones"**.

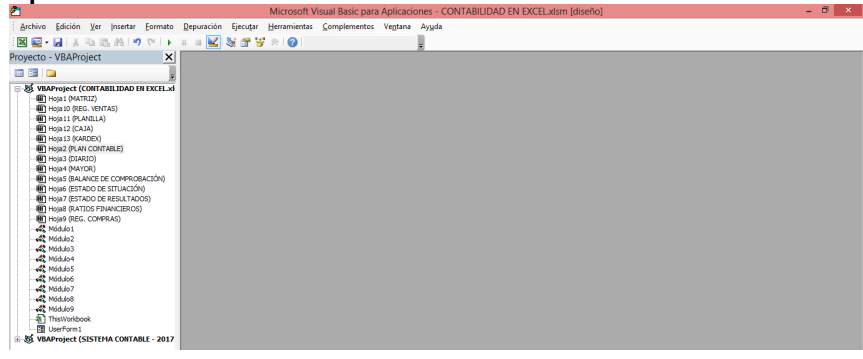

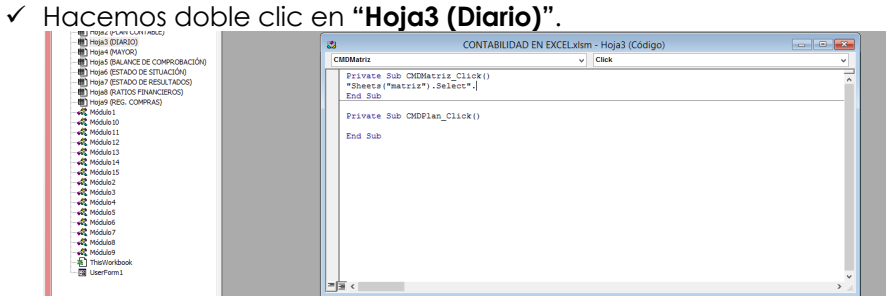

ü Ahora digitamos el nombre de la macro **"Sheets("plan contable").Select"**.

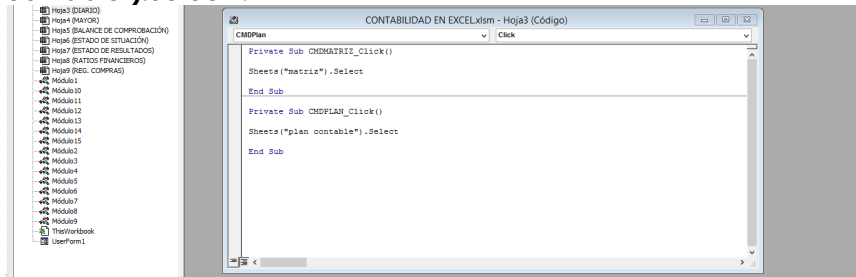

ü Una vez terminado cerramos la ventana **"Microsoft Visual Basic para Aplicaciones"**.

### ü Hacemos clic en la hoja **"MAYOR"**.

ü Buscamos la ficha **"Desarrollador"**, en el grupo **"Controles"**, hacemos clic en el comando **"Insertar"** y después hacemos clic en el **"Botón de comando"**.

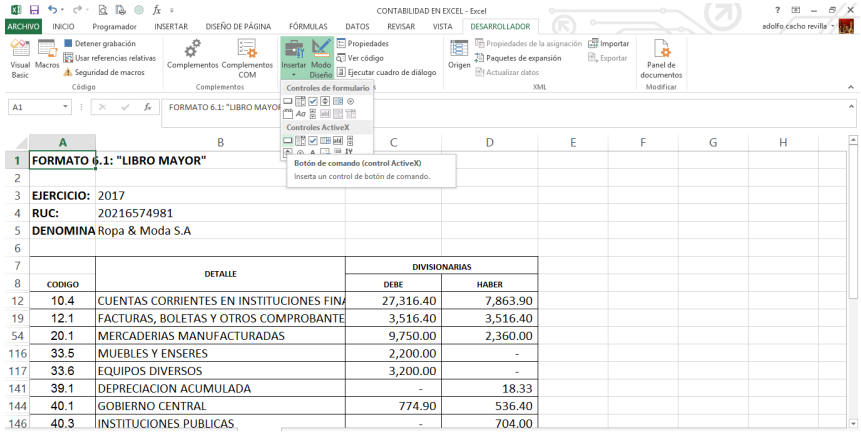

# ü Luego dibujamos un rectángulo.

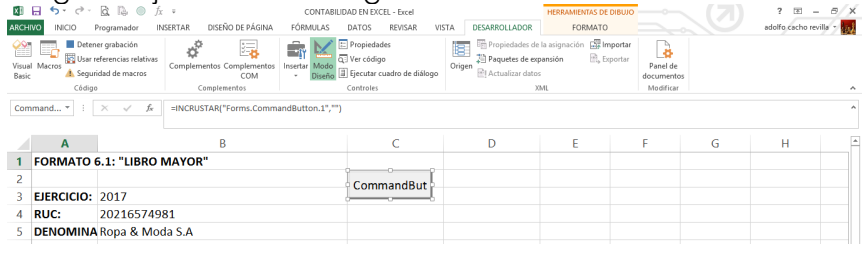

- ü Vamos a repetir el procedimiento anterior una vez más.
- ü Buscamos la ficha **"Desarrollador"**, en el grupo **"Controles"**, hacemos clic en el comando **"Insertar"** y después hacemos clic en el **"Botón de comando"**.

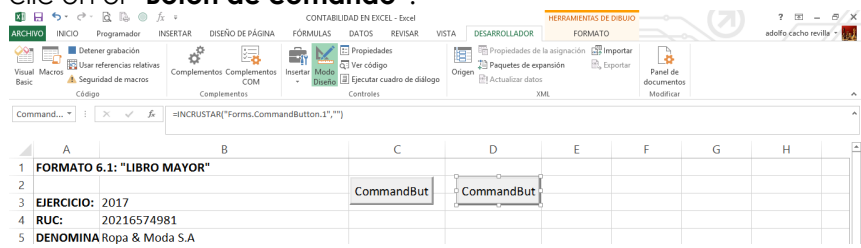
$\checkmark$  Después de haber creado los dos comandos, los vamos a seleccionar y vamos hacer (clic derecho) y en la ficha **"Formato"**, en el grupo **"Tamaño"**, hacemos clic en **"Alto de forma"** y digitamos **"1 cm"**, luego hacemos clic en **"Ancho de forma"** y digitamos **"3 cm"**.

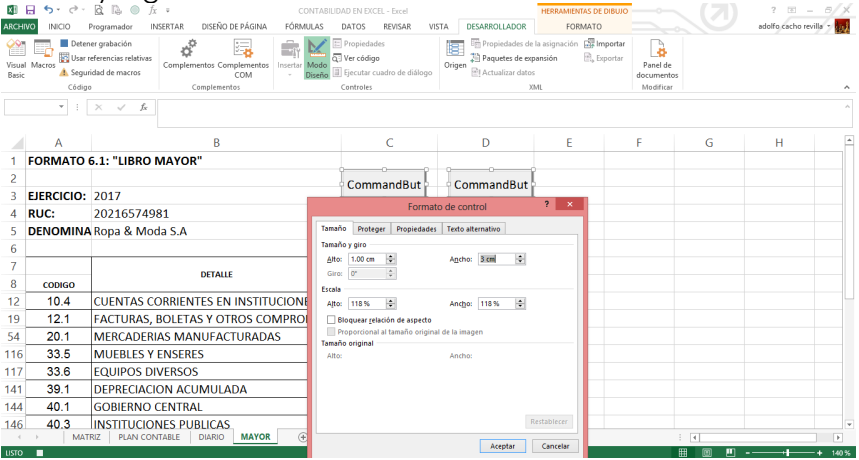

- $\checkmark$  Ahora vamos a seleccionar nuestro primer comando.
- ü Y en la ficha **"Desarrollador"**, en el grupo **"Controles"**, hacemos clic en el comando **"Propiedades"**.

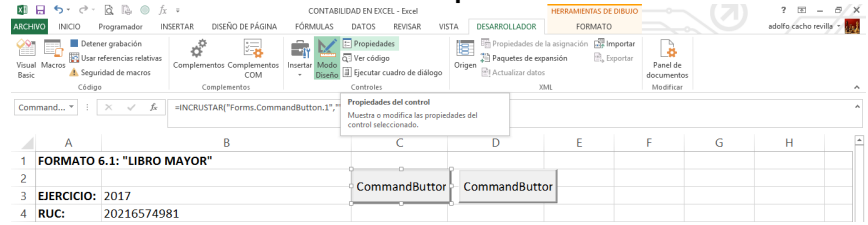

- ü Hacemos clic en la propiedad **"Name"** y digitamos **"CMDMatriz"**.
- ü Hacemos clic en la propiedad **"Caption"** y digitamos **"Matriz"**.
- ü Cerramos la ventana **"propiedad"**.

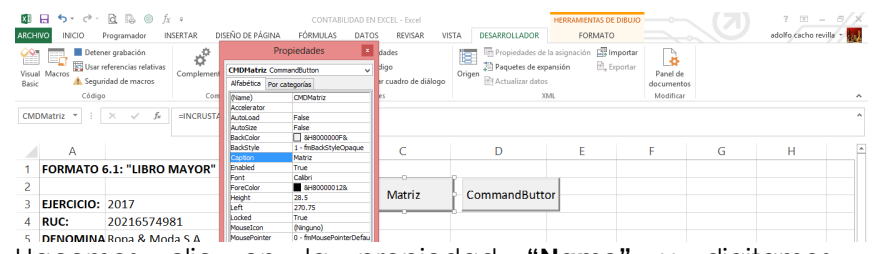

- ü Hacemos clic en la propiedad **"Name"** y digitamos **"CMDDiario"**.
- ü Hacemos clic en la propiedad **"Caption"** y digitamos **"Diario"**. ü Cerramos la ventana **"propiedad"**.

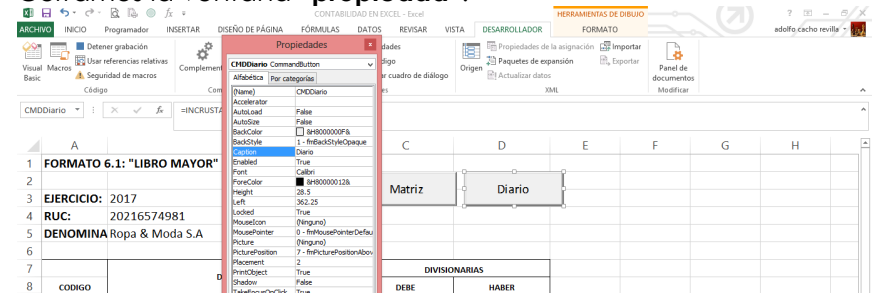

ü Hacemos doble clic en el control **"Matriz"**, Excel mostrará automáticamente la ventana **"Microsoft Visual Basic para Aplicaciones"**.

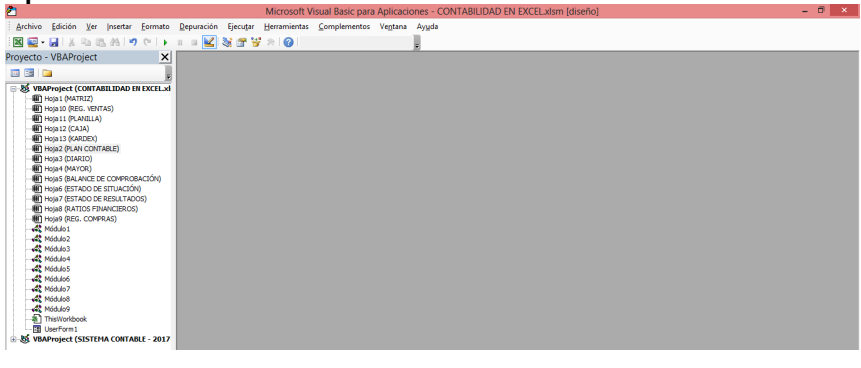

ü Hacemos doble clic en **"Hoja4 (Mayor)"**.

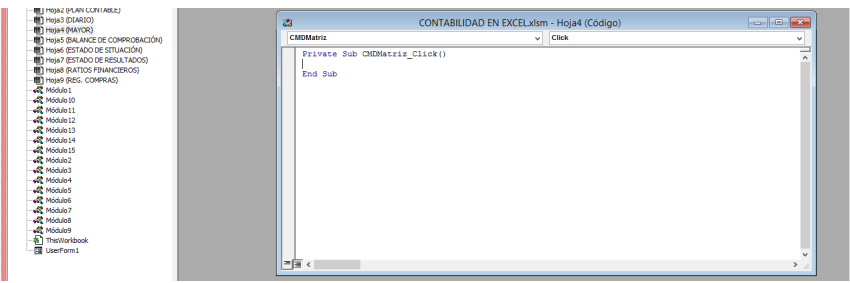

 $\checkmark$  Ahora digitamos el nombre de la macro **"Sheets("matriz").Select"**.

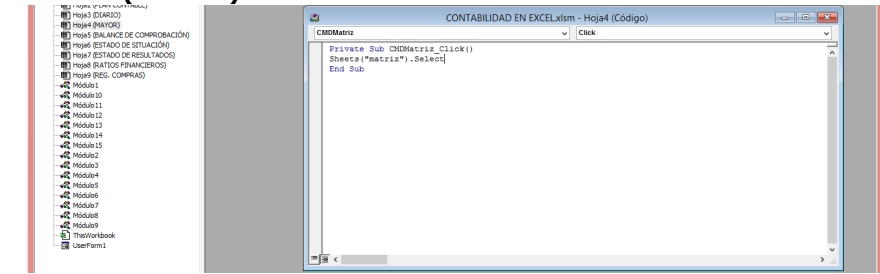

- ü Una vez terminado cerramos la ventana **"Microsoft Visual Basic para Aplicaciones"**.
- $\checkmark$  Sequimos el mismo procedimiento con el siguiente comando.
- ü Hacemos doble clic en el control **"Diario"**, Excel mostrará automáticamente la ventana **"Microsoft Visual Basic para Aplicaciones"**.

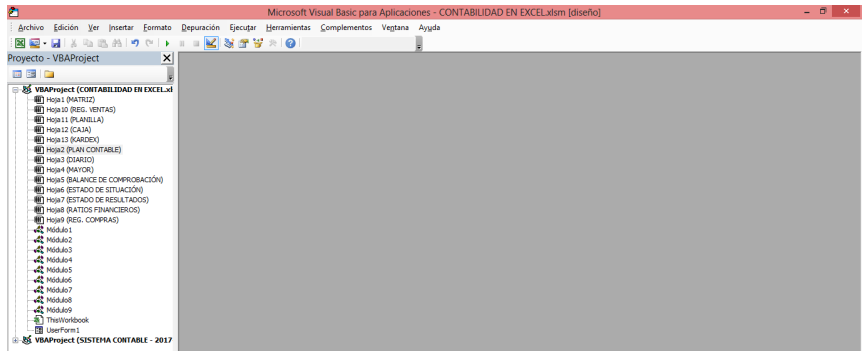

## ü Hacemos doble clic en **"Hoja4 (Mayor)"**.

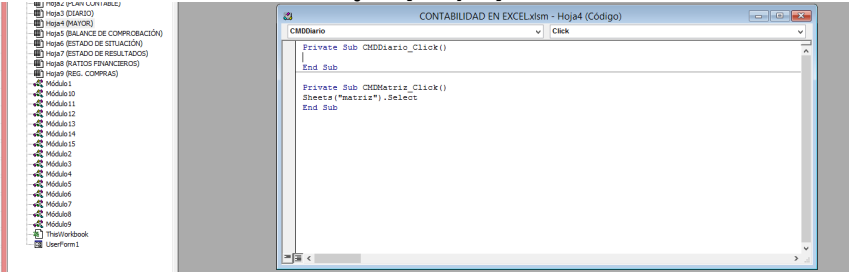

ü Ahora digitamos el nombre de la macro **"Sheets("diario").Select"**.

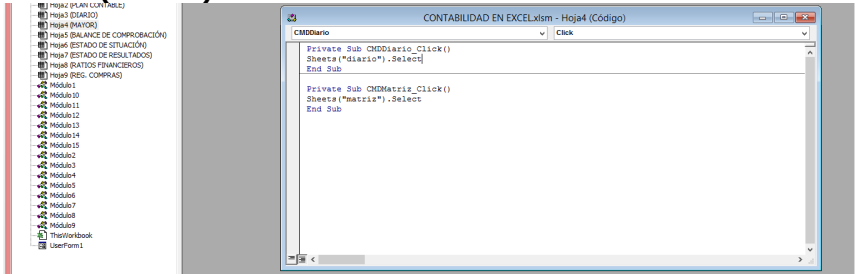

ü Una vez terminado cerramos la ventana **"Microsoft Visual Basic para Aplicaciones"**.

- ü Hacemos clic en la hoja **"BALANCE DE COMPROBACIÓN"**.
- ü Buscamos la ficha **"Desarrollador"**, en el grupo **"Controles"**, hacemos clic en el comando **"Insertar"** y después hacemos clic en el **"Botón de comando"**.

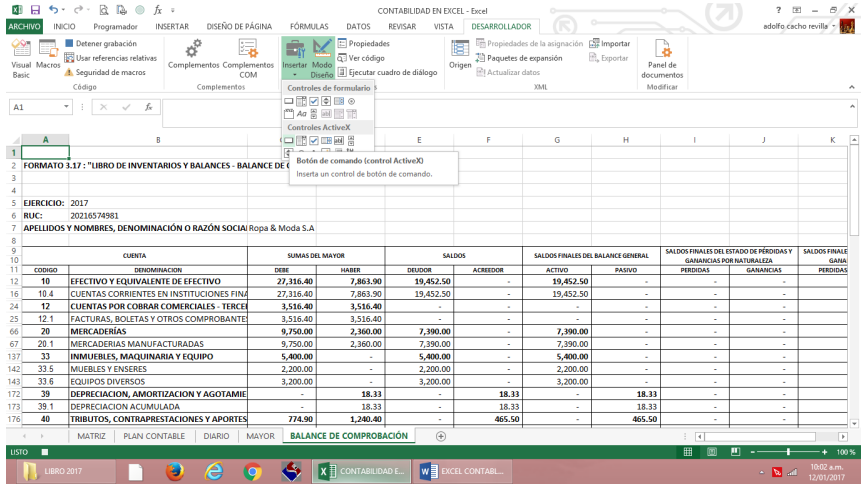

## ü Luego dibujamos un rectángulo.

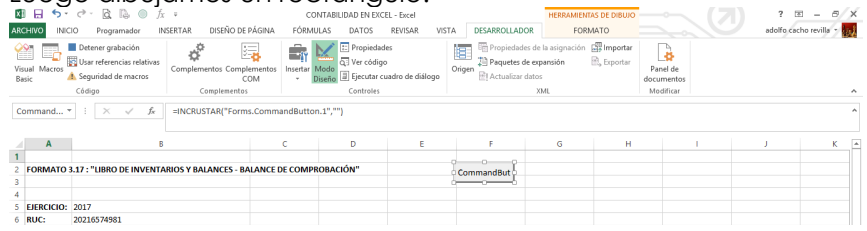

- $\checkmark$  Vamos a repetir el procedimiento anterior tres veces más.
- ü Buscamos la ficha **"Desarrollador"**, en el grupo **"Controles"**, hacemos clic en el comando **"Insertar"** y después hacemos clic en el **"Botón de comando"**.

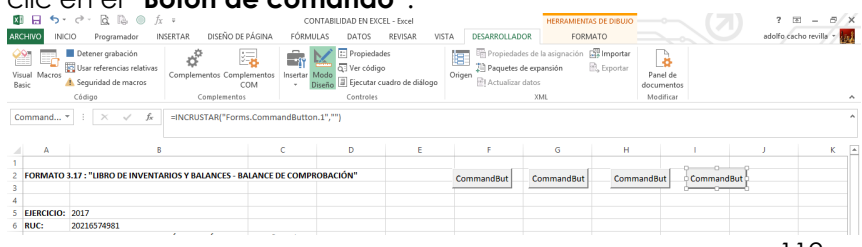

 $\checkmark$  Después de haber creado los dos comandos, los vamos a seleccionar y vamos hacer (clic derecho) y en la ficha **"Formato"**, en el grupo **"Tamaño"**, hacemos clic en **"Alto de forma"** y digitamos **"1 cm"**, luego hacemos clic en **"Ancho de forma"** y digitamos **"3 cm"**.

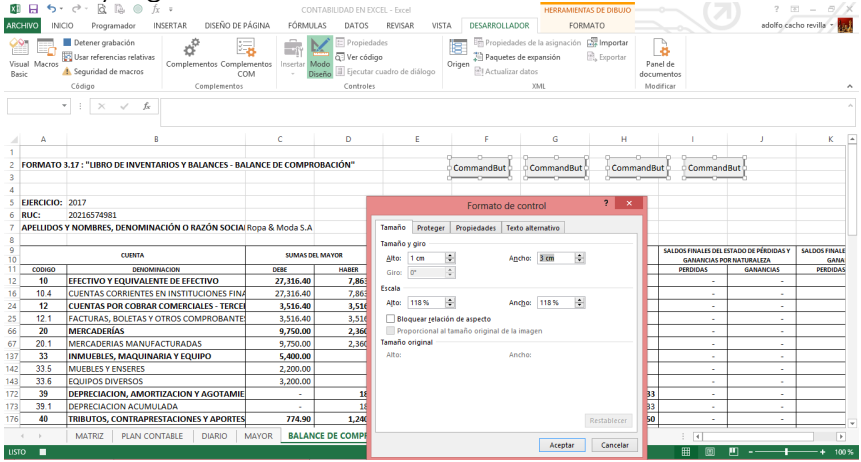

- $\checkmark$  Ahora vamos a seleccionar nuestro primer comando.
- ü Y en la ficha **"Desarrollador"**, en el grupo **"Controles"**, hacemos clic en el comando **"Propiedades"**.

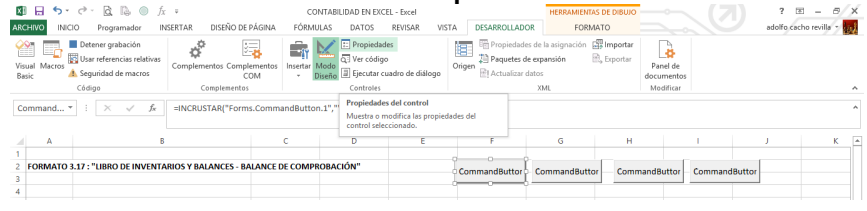

- ü Hacemos clic en la propiedad **"Name"** y digitamos **"CMDMatriz"**.
- ü Hacemos clic en la propiedad **"Caption"** y digitamos **"Matriz"**.
- ü Cerramos la ventana **"propiedad"**.

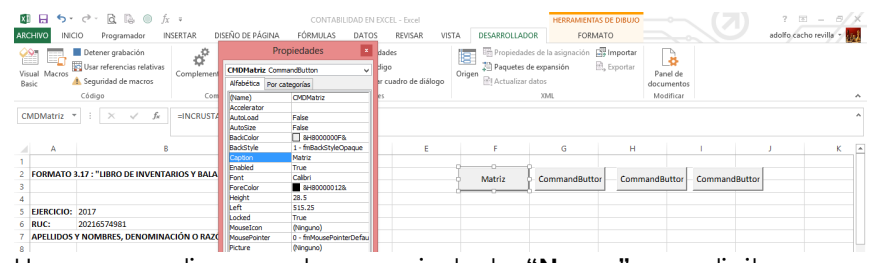

- ü Hacemos clic en la propiedad **"Name"** y digitamos **"CMDDiario"**.
- ü Hacemos clic en la propiedad **"Caption"** y digitamos **"Diario"**. ü Cerramos la ventana **"propiedad"**.

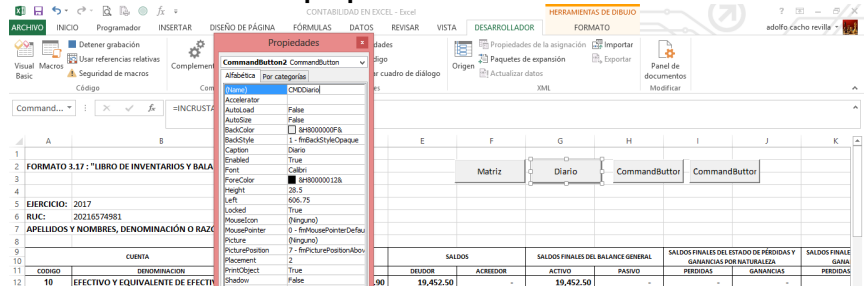

- ü Hacemos clic en la propiedad **"Name"** y digitamos **"CMDSituación"**.
- ü Hacemos clic en la propiedad **"Caption"** y digitamos **"Estado de Situación"**.
- ü Cerramos la ventana **"propiedad"**.

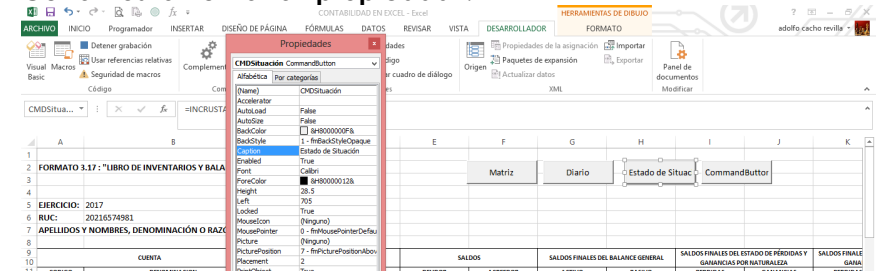

- ü Hacemos clic en la propiedad **"Name"** y digitamos **"CMDResultados"**.
- ü Hacemos clic en la propiedad **"Caption"** y digitamos **"Estado de Resultados"**.

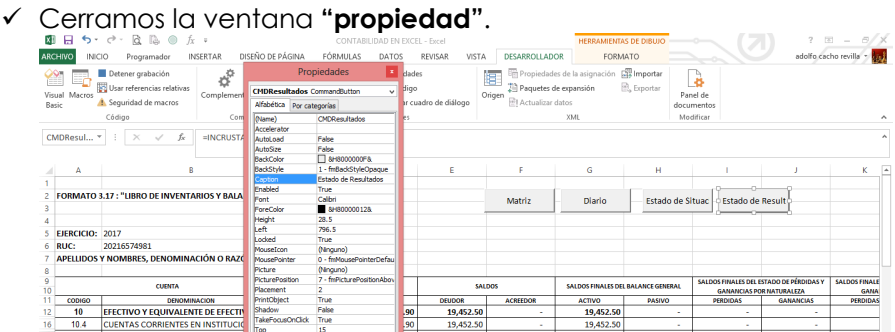

ü Hacemos doble clic en el control **"Matriz"**, Excel mostrará automáticamente la ventana **"Microsoft Visual Basic para** 

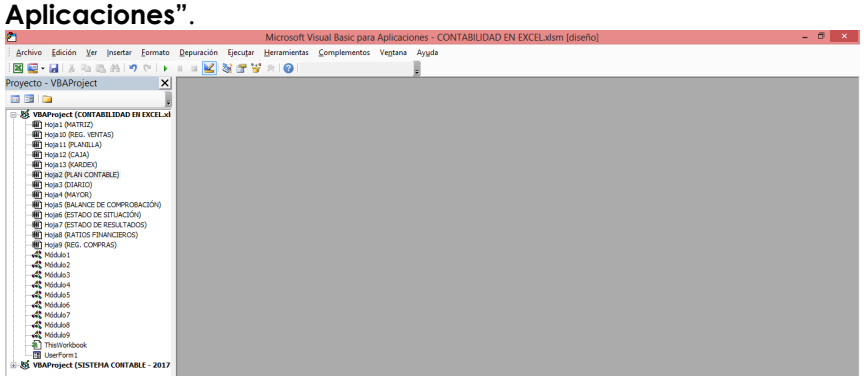

ü Hacemos doble clic en **"Hoja5 (Balance de Comprobación)"**.

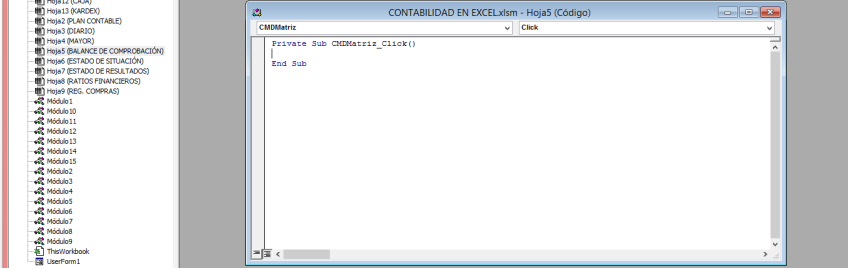

ü Ahora digitamos el nombre de la macro **"Sheets("matriz").Select"**.

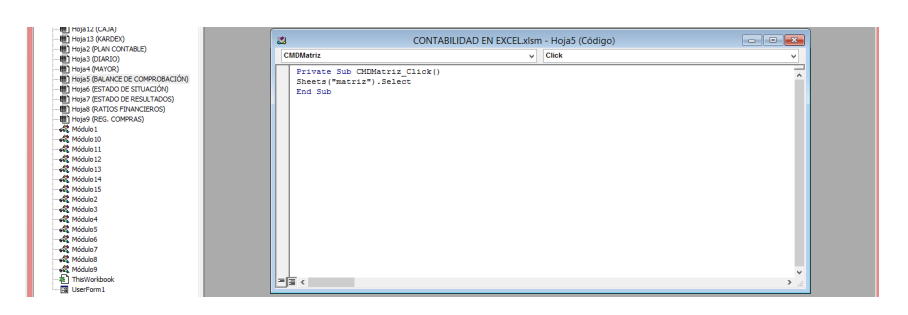

- ü Una vez terminado cerramos la ventana **"Microsoft Visual Basic para Aplicaciones"**.
- $\checkmark$  Sequimos el mismo procedimiento con el siguiente comando.
- ü Hacemos doble clic en el control **"Diario"**, Excel mostrará automáticamente la ventana **"Microsoft Visual Basic para Aplicaciones"**.

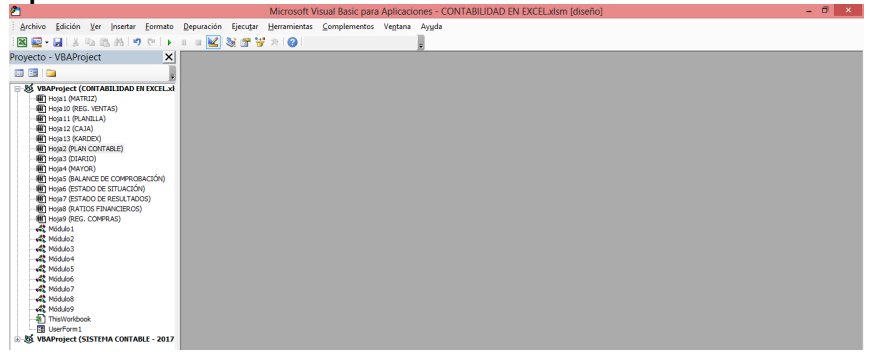

ü Hacemos doble clic en **"Hoja5 (Balance de Comprobación)"**.

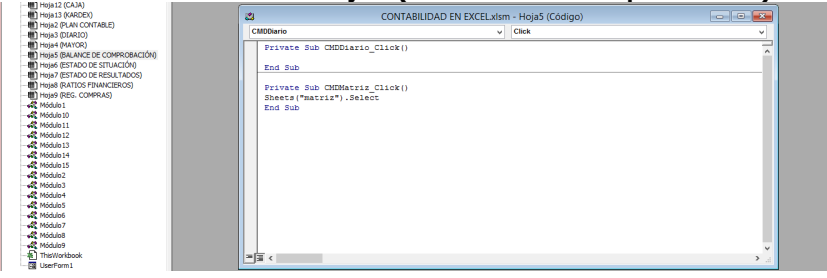

ü Ahora digitamos el nombre de la macro **"Sheets("diario").Select"**.

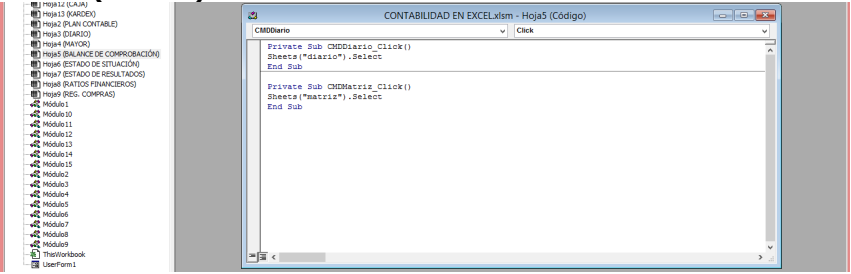

- ü Una vez terminado cerramos la ventana **"Microsoft Visual Basic para Aplicaciones"**.
- $\checkmark$  Seguimos el mismo procedimiento con el siguiente comando.
- ü Hacemos doble clic en el control **"Estado de Situación"**, Excel mostrará automáticamente la ventana **"Microsoft Visual Basic para Aplicaciones"**.

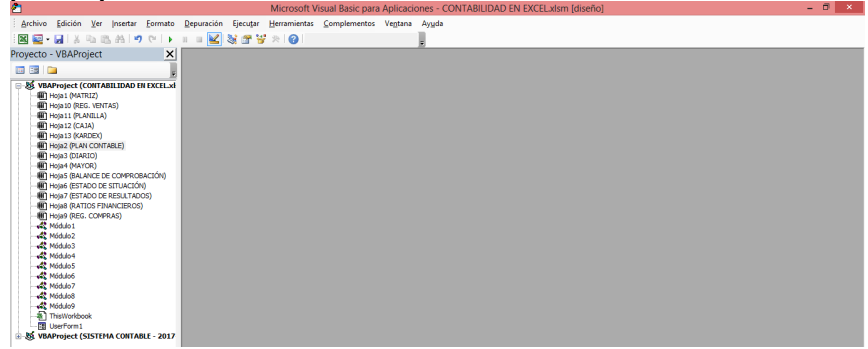

ü Hacemos doble clic en **"Hoja5 (Balance de Comprobación)"**.

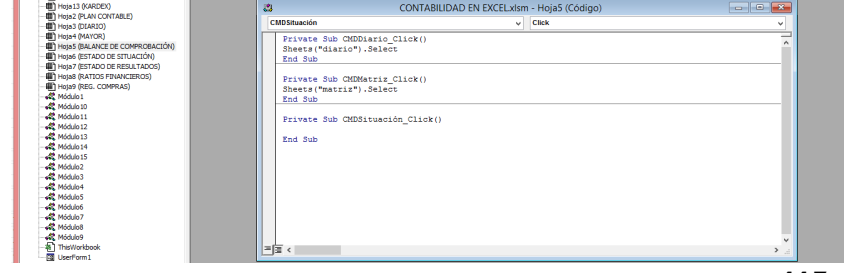

ü Ahora digitamos el nombre de la macro **"Sheets("Estado de Situación").Select"**.

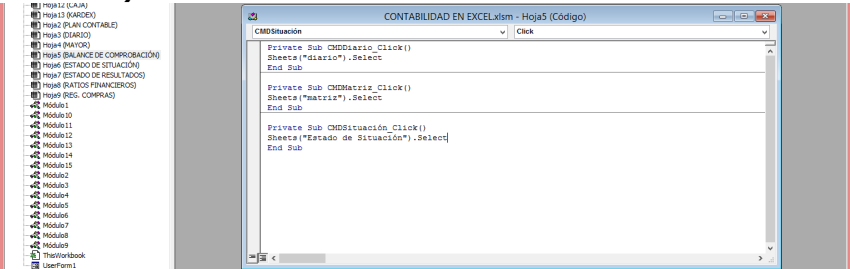

- ü Una vez terminado cerramos la ventana **"Microsoft Visual Basic para Aplicaciones"**.
- $\checkmark$  Seguimos el mismo procedimiento con el siguiente comando.
- ü Hacemos doble clic en el control **"Estado de Resultado"**, Excel mostrará automáticamente la ventana **"Microsoft Visual Basic**

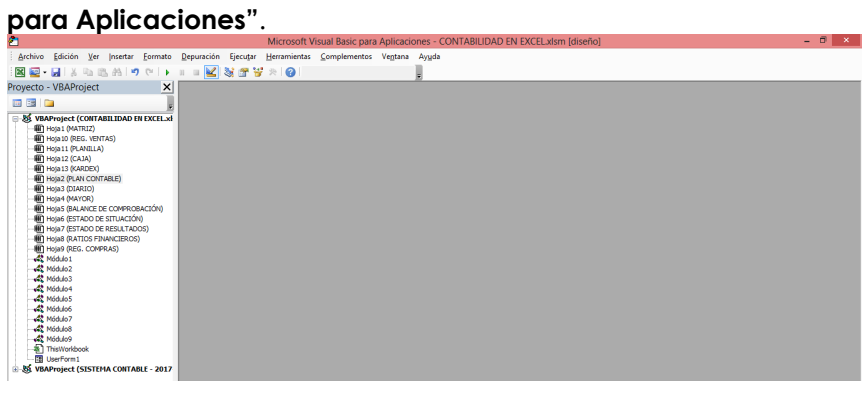

ü Hacemos doble clic en **"Hoja5 (Balance de Comprobación)"**.

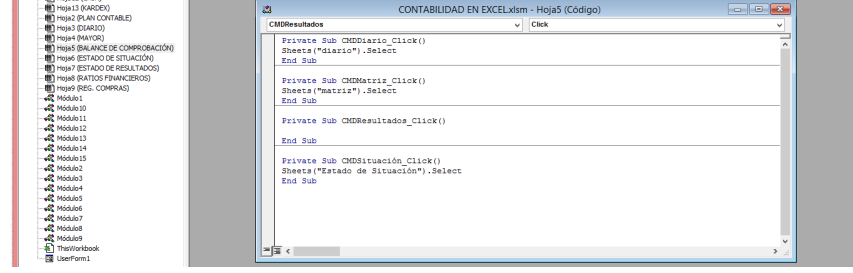

ü Ahora digitamos el nombre de la macro **"Sheets("Estado de Resultados").Select"**.

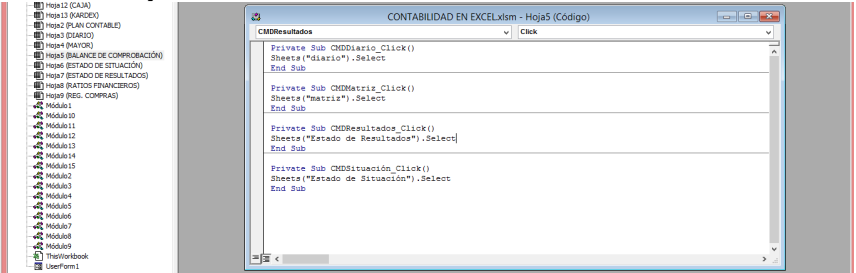

- ü Una vez terminado cerramos la ventana **"Microsoft Visual Basic para Aplicaciones"**.
- ü Hacemos clic en la hoja **"ESTADO DE SITUACIÓN"**.
- ü Buscamos la ficha **"Desarrollador"**, en el grupo **"Controles"**, hacemos clic en el comando **"Insertar"** y después hacemos clic en el **"Botón de comando"**.

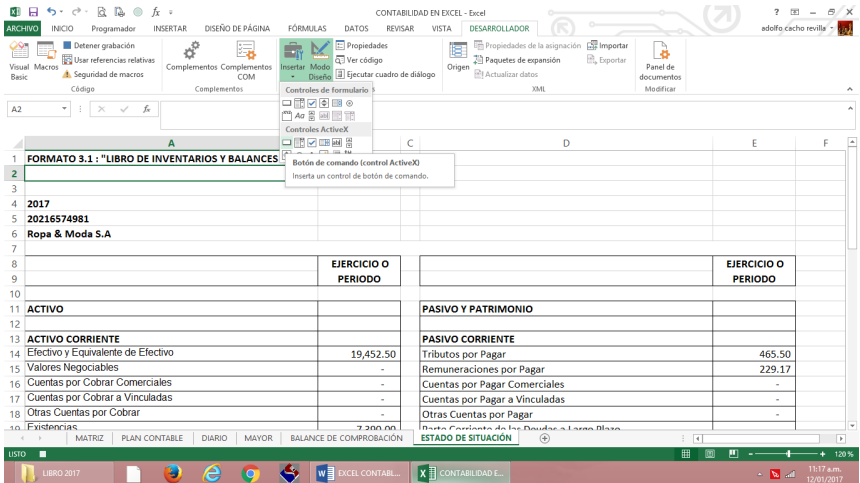

ü Luego dibujamos un rectángulo.

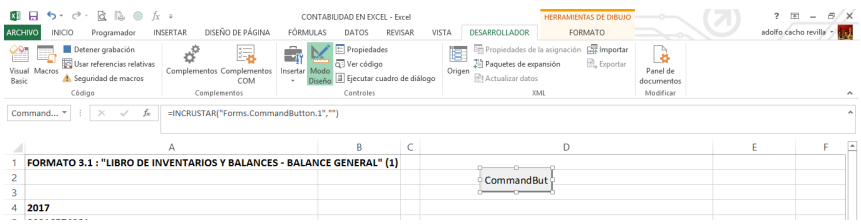

- ü Vamos a repetir el procedimiento anterior tres veces más.
- ü Buscamos la ficha **"Desarrollador"**, en el grupo **"Controles"**, hacemos clic en el comando **"Insertar"** y después hacemos clic en el **"Botón de comando"**.

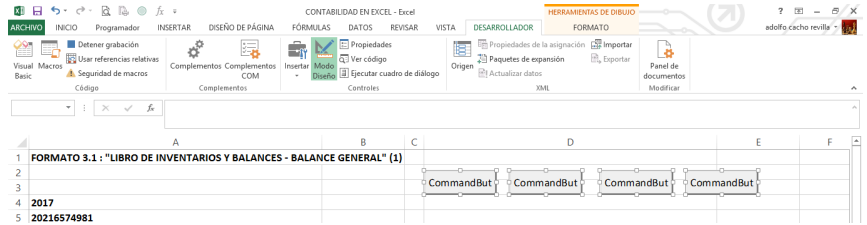

ü Después de haber creado los dos comandos, los vamos a seleccionar y vamos hacer (clic derecho) y en la ficha **"Formato"**, en el grupo **"Tamaño"**, hacemos clic en **"Alto de forma"** y digitamos **"1 cm"**, luego hacemos clic en **"Ancho de forma"** y digitamos **"3 cm"**.

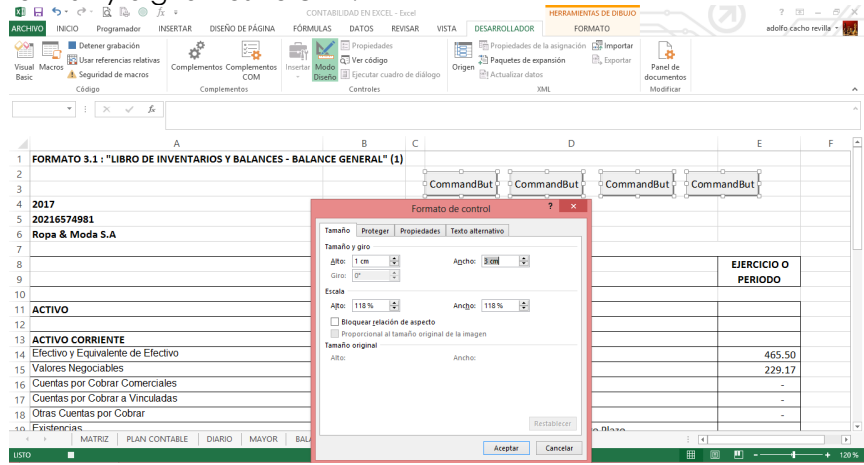

 $\checkmark$  Ahora vamos a seleccionar nuestro primer comando.

ü Y en la ficha **"Desarrollador"**, en el grupo **"Controles"**, hacemos clic en el comando **"Propiedades"**.

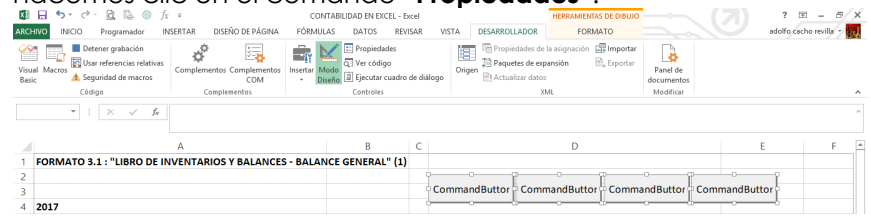

- ü Hacemos clic en la propiedad **"Name"** y digitamos **"CMDMatriz"**.
- ü Hacemos clic en la propiedad **"Caption"** y digitamos **"Matriz"**.
- ü Cerramos la ventana **"propiedad"**.

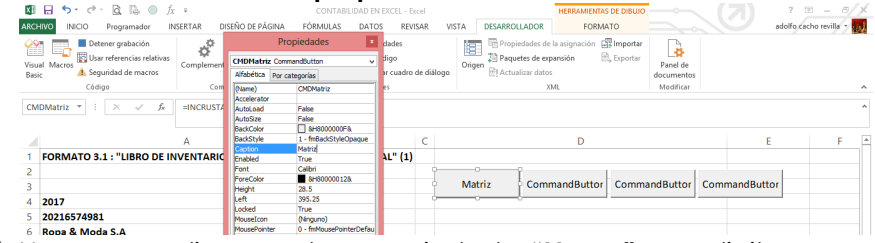

- ü Hacemos clic en la propiedad **"Name"** y digitamos **"CMDDiario"**.
- ü Hacemos clic en la propiedad **"Caption"** y digitamos **"Diario"**.
- ü Cerramos la ventana **"propiedad"**.

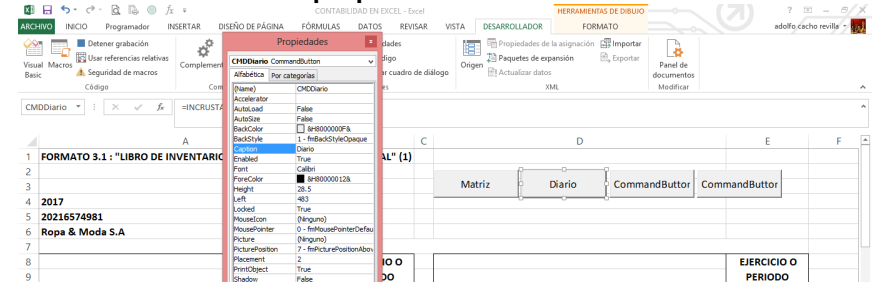

- ü Hacemos clic en la propiedad **"Name"** y digitamos **"CMDComprobación"**.
- ü Hacemos clic en la propiedad **"Caption"** y digitamos **"Balance de Comprobación"**.
- ü Cerramos la ventana **"propiedad"**.

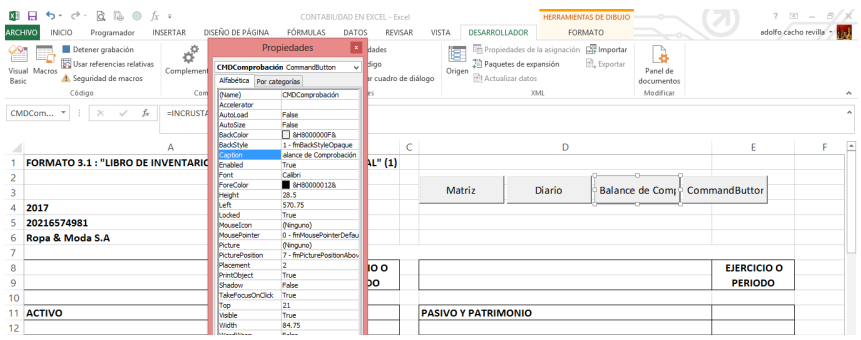

- ü Hacemos clic en la propiedad **"Name"** y digitamos **"CMDResultados"**.
- ü Hacemos clic en la propiedad **"Caption"** y digitamos **"Estado de Resultados"**.
- ü Cerramos la ventana **"propiedad"**.

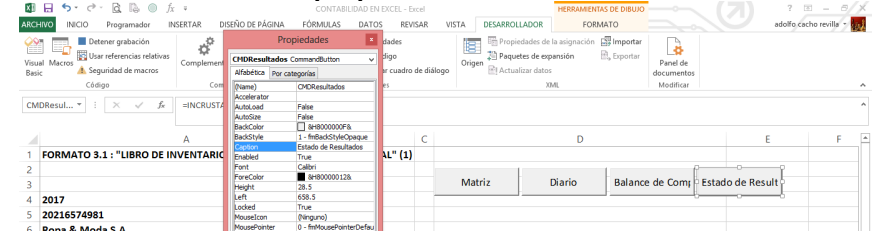

ü Hacemos doble clic en el control **"Matriz"**, Excel mostrará automáticamente la ventana **"Microsoft Visual Basic para** 

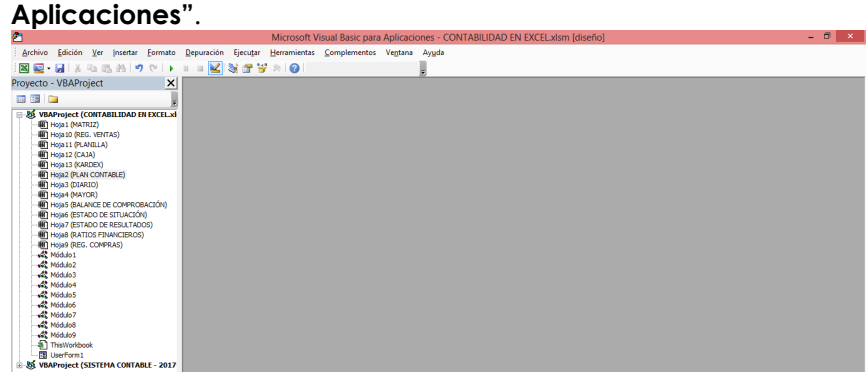

ü Hacemos doble clic en **"Hoja6 (Estado de Situación)"**.

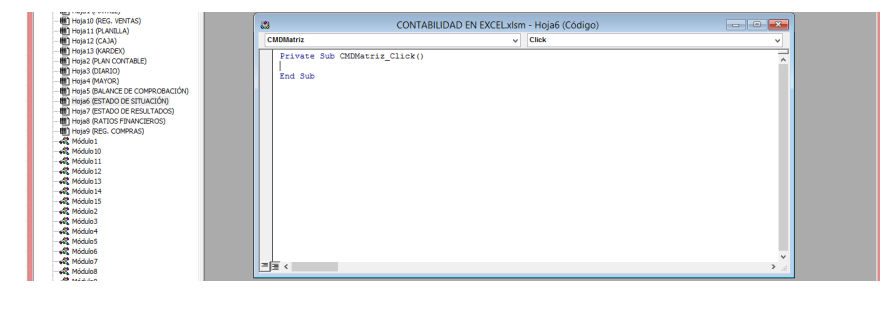

 $\checkmark$  Ahora digitamos el nombre de la macro **"Sheets("matriz").Select"**.

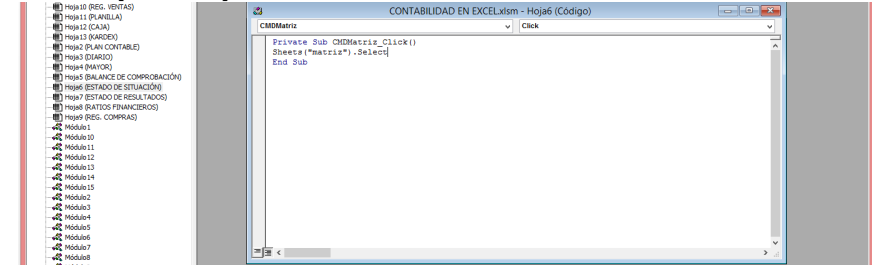

- ü Una vez terminado cerramos la ventana **"Microsoft Visual Basic para Aplicaciones"**.
- $\checkmark$  Seguimos el mismo procedimiento con el siguiente comando.
- ü Hacemos doble clic en el control **"Diario"**, Excel mostrará automáticamente la ventana **"Microsoft Visual Basic para Aplicaciones"**.

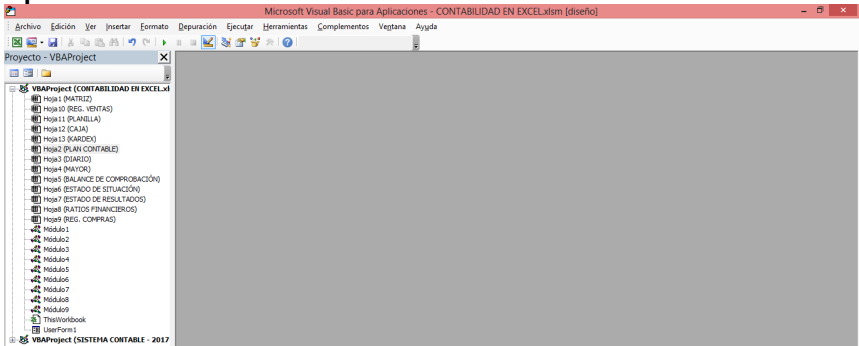

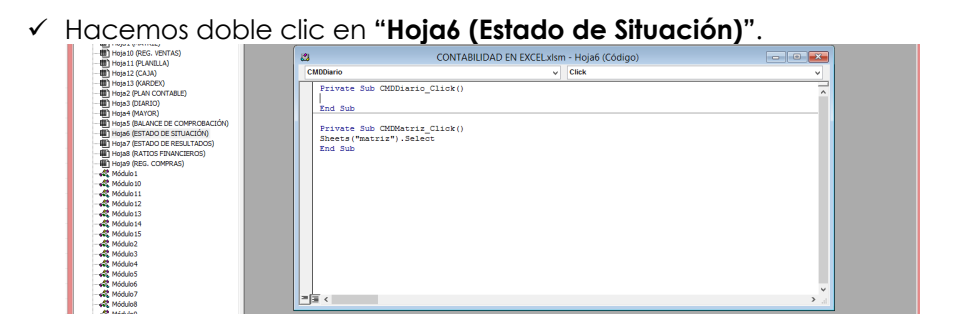

ü Ahora digitamos el nombre de la macro **"Sheets("diario").Select"**.

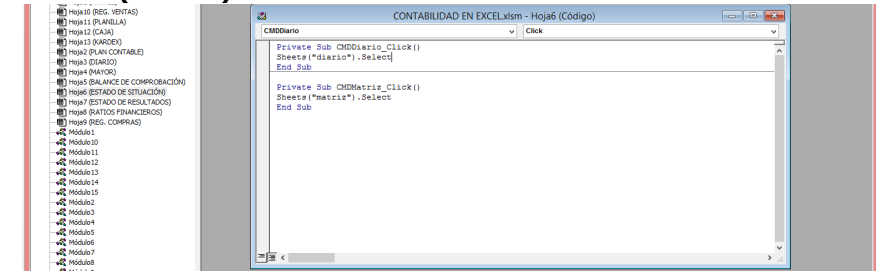

- ü Una vez terminado cerramos la ventana **"Microsoft Visual Basic para Aplicaciones"**.
- $\checkmark$  Seguimos el mismo procedimiento con el siguiente comando.
- ü Hacemos doble clic en el control **"Balance de Comprobación"**, Excel mostrará automáticamente la ventana **"Microsoft Visual Basic para Aplicaciones"**.

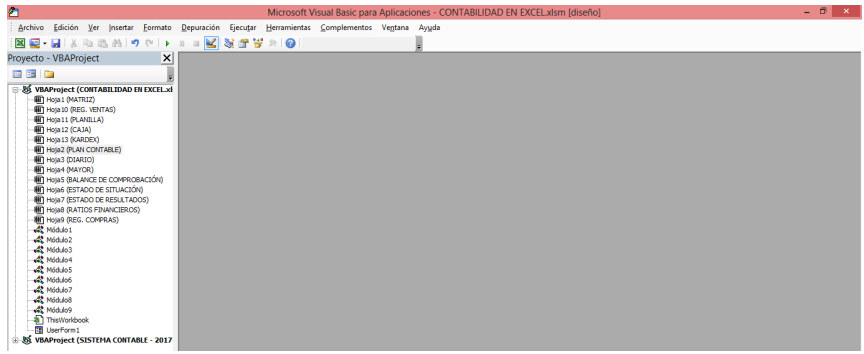

ü Hacemos doble clic en **"Hoja6 (Estado de Situación)"**.

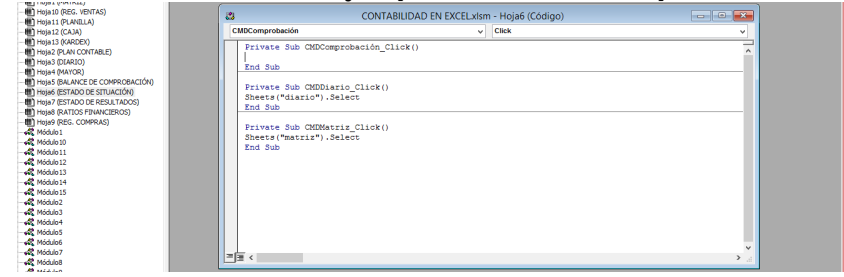

**Comprobación").Select"**.

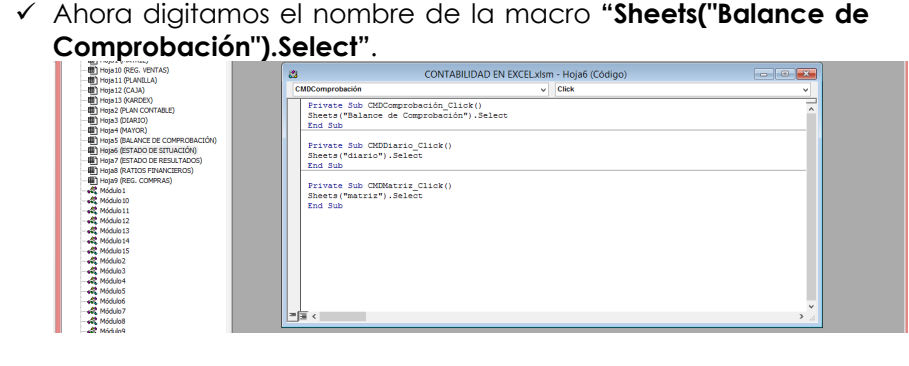

- ü Una vez terminado cerramos la ventana **"Microsoft Visual Basic para Aplicaciones"**.
- $\checkmark$  Seguimos el mismo procedimiento con el siguiente comando.
- ü Hacemos doble clic en el control **"Estado de Resultado"**, Excel mostrará automáticamente la ventana **"Microsoft Visual Basic para Aplicaciones"**.

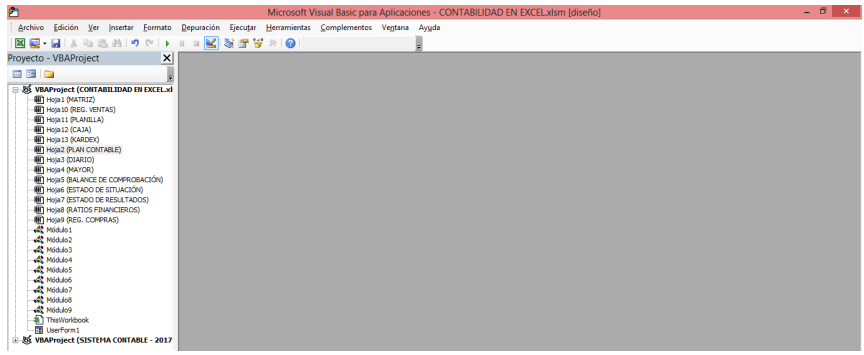

ü Hacemos doble clic en **"Hoja6 (Estado de Situación)"**.

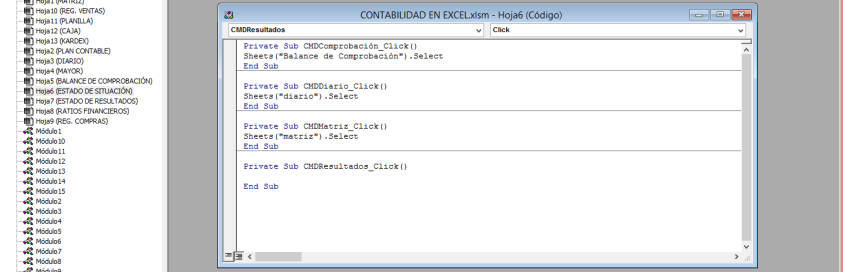

ü Ahora digitamos el nombre de la macro **"Sheets("Estado de Resultados").Select"**.

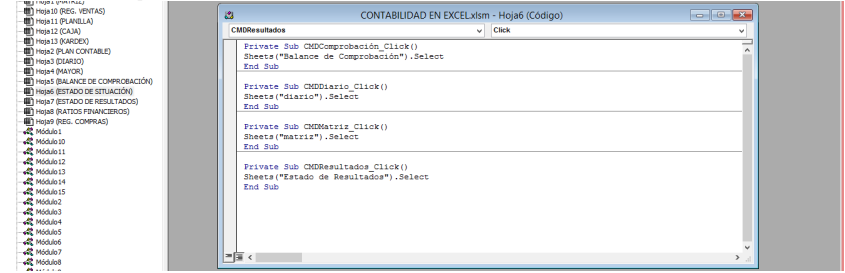

- ü Una vez terminado cerramos la ventana **"Microsoft Visual Basic para Aplicaciones"**.
- ü Hacemos clic en la hoja **"ESTADO DE RESULTADOS"**.

ü Buscamos la ficha **"Desarrollador"**, en el grupo **"Controles"**, hacemos clic en el comando **"Insertar"** y después hacemos clic en el **"Botón de comando"**.

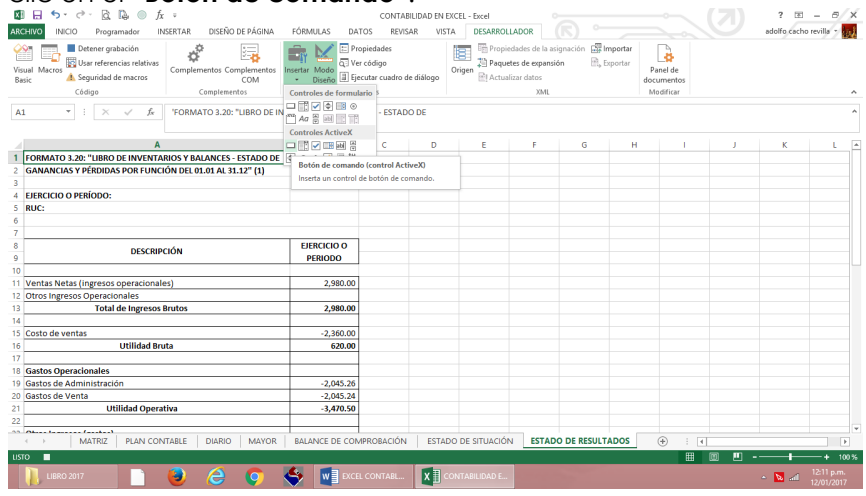

# $\checkmark$  Luego dibujamos un rectángulo.

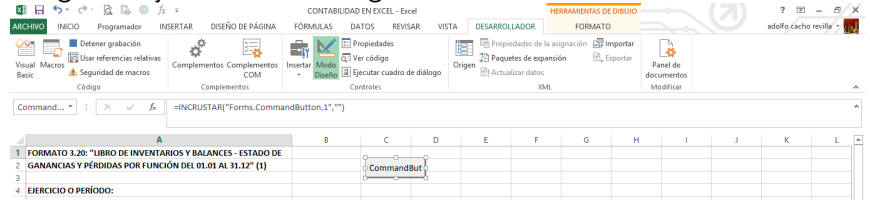

- $\checkmark$  Vamos a repetir el procedimiento anterior tres veces más.
- ü Buscamos la ficha **"Desarrollador"**, en el grupo **"Controles"**, hacemos clic en el comando **"Insertar"** y después hacemos clic en el **"Botón de comando"**.

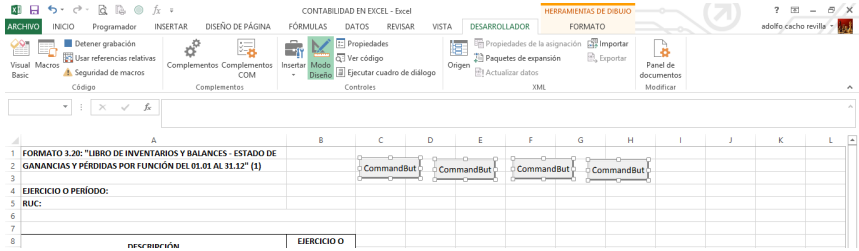

 $\checkmark$  Después de haber creado los dos comandos, los vamos a seleccionar y vamos hacer (clic derecho) y en la ficha **"Formato"**, en el grupo **"Tamaño"**, hacemos clic en **"Alto de forma"** y digitamos **"1 cm"**, luego hacemos clic en **"Ancho de forma"** y digitamos **"3 cm"**.

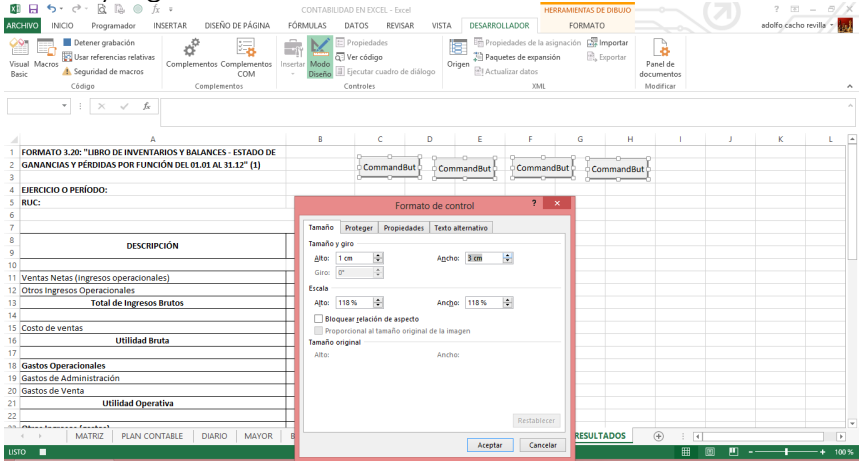

- $\checkmark$  Ahora vamos a seleccionar nuestro primer comando.
- ü Y en la ficha **"Desarrollador"**, en el grupo **"Controles"**, hacemos clic en el comando **"Propiedades"**.

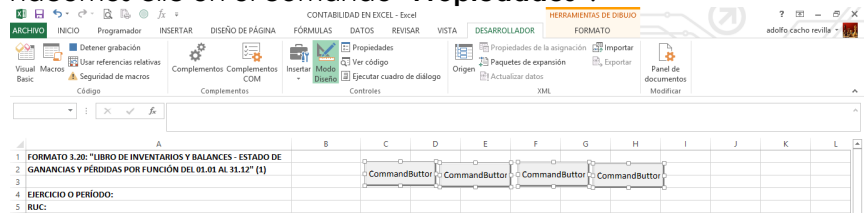

- ü Hacemos clic en la propiedad **"Name"** y digitamos **"CMDMatriz"**.
- ü Hacemos clic en la propiedad **"Caption"** y digitamos **"Matriz"**.
- ü Cerramos la ventana **"propiedad"**.

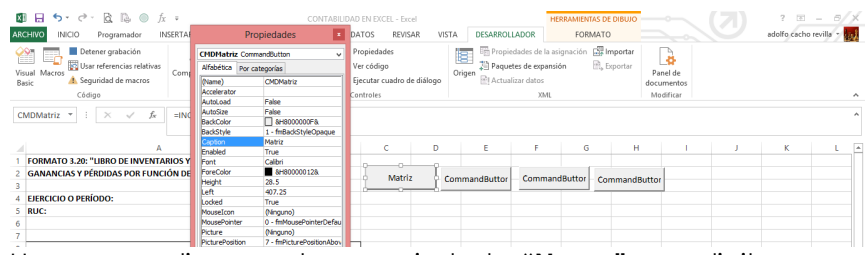

- ü Hacemos clic en la propiedad **"Name"** y digitamos **"CMDDiario"**.
- ü Hacemos clic en la propiedad **"Caption"** y digitamos **"Diario"**. ü Cerramos la ventana **"propiedad"**.

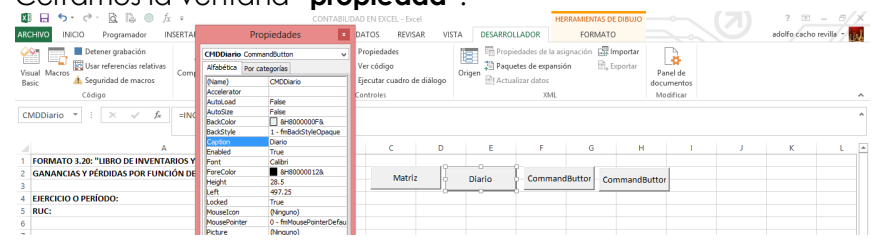

- ü Hacemos clic en la propiedad **"Name"** y digitamos **"CMDComprobación"**.
- ü Hacemos clic en la propiedad **"Caption"** y digitamos **"Balance de Comprobación"**.
- ü Cerramos la ventana **"propiedad"**.

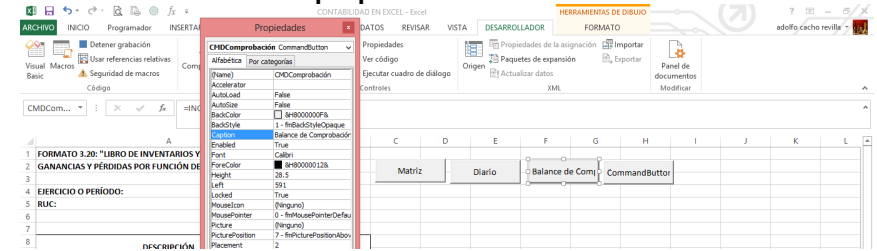

- ü Hacemos clic en la propiedad **"Name"** y digitamos **"CMDSituación"**.
- ü Hacemos clic en la propiedad **"Caption"** y digitamos **"Estado de Situación"**.
- ü Cerramos la ventana **"propiedad"**.

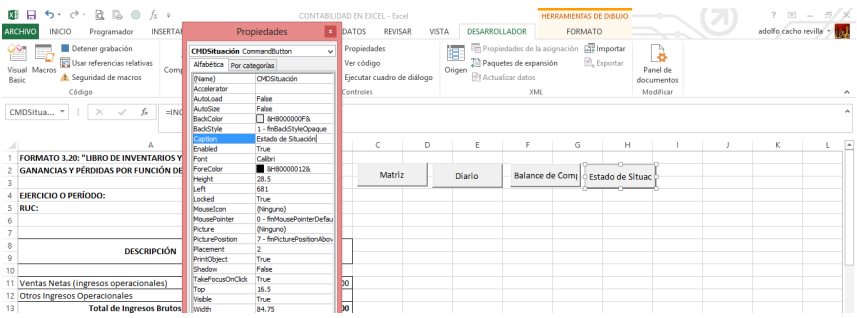

## ü Hacemos doble clic en el control **"Matriz"**, Excel mostrará automáticamente la ventana **"Microsoft Visual Basic para Aplicaciones"**.

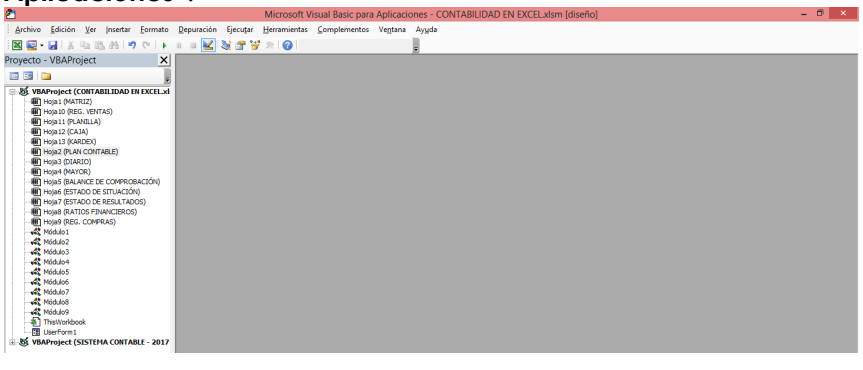

ü Hacemos doble clic en **"Hoja7 (Estado de Resultados)"**.

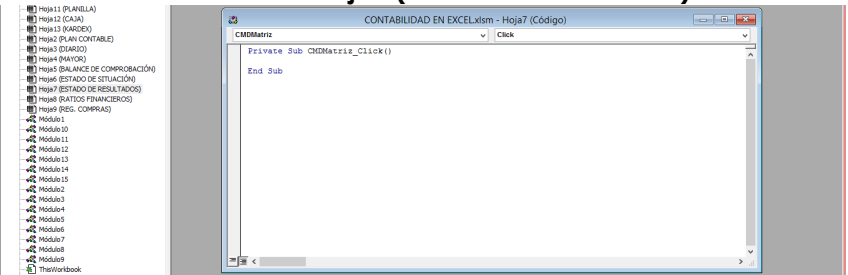

ü Ahora digitamos el nombre de la macro **"Sheets("matriz").Select"**.

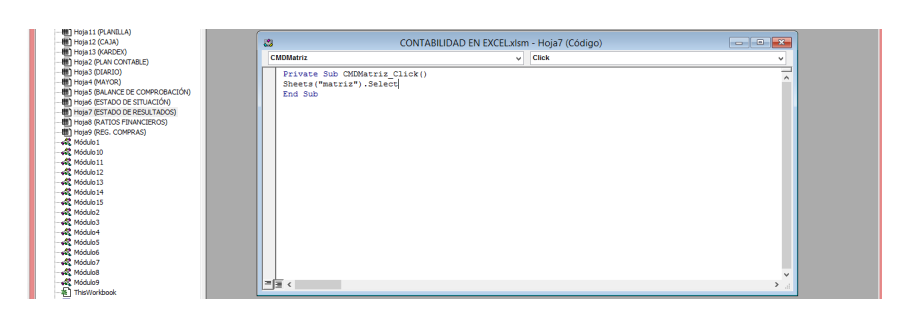

- ü Una vez terminado cerramos la ventana **"Microsoft Visual Basic para Aplicaciones"**.
- $\checkmark$  Seguimos el mismo procedimiento con el siguiente comando.
- ü Hacemos doble clic en el control **"Diario"**, Excel mostrará automáticamente la ventana **"Microsoft Visual Basic para**  Aplicaciones".<br>
Microsoft Visual Basic para Aplicaciones - CONTABILIDAD EN EXCEL-xism [diseño]

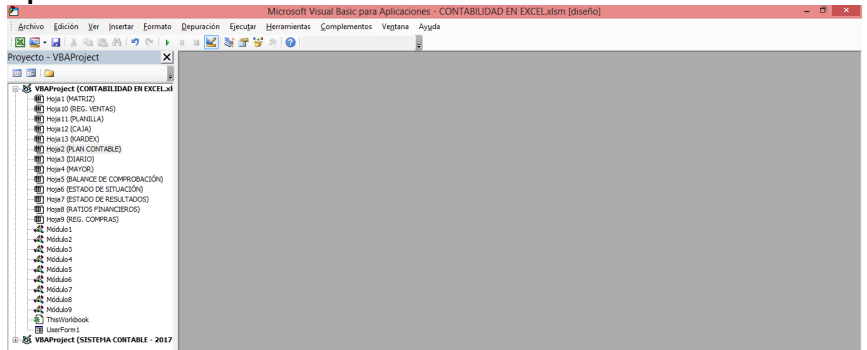

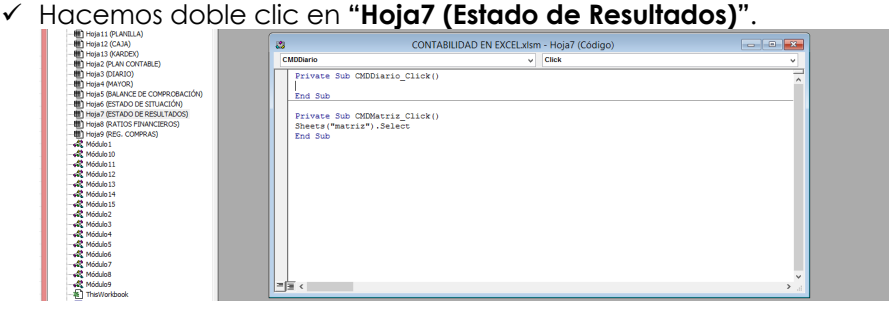

ü Ahora digitamos el nombre de la macro **"Sheets("diario").Select"**.

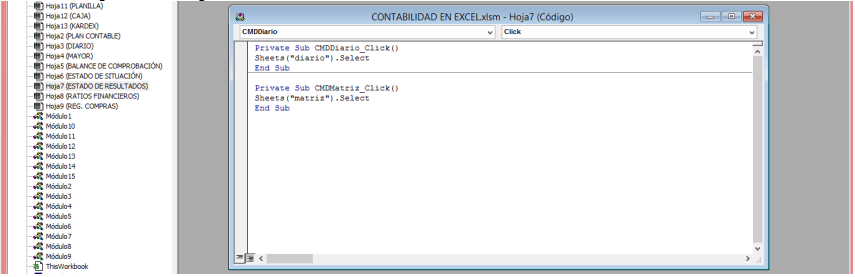

- ü Una vez terminado cerramos la ventana **"Microsoft Visual Basic para Aplicaciones"**.
- $\checkmark$  Sequimos el mismo procedimiento con el siguiente comando.
- ü Hacemos doble clic en el control **"Balance de Comprobación"**, Excel mostrará automáticamente la ventana **"Microsoft Visual Basic para Aplicaciones"**.

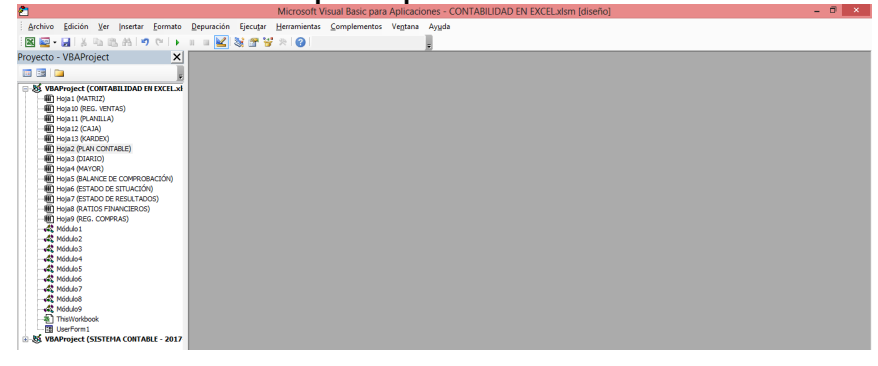

ü Hacemos doble clic en **"Hoja7 (Estado de Resultados)"**.

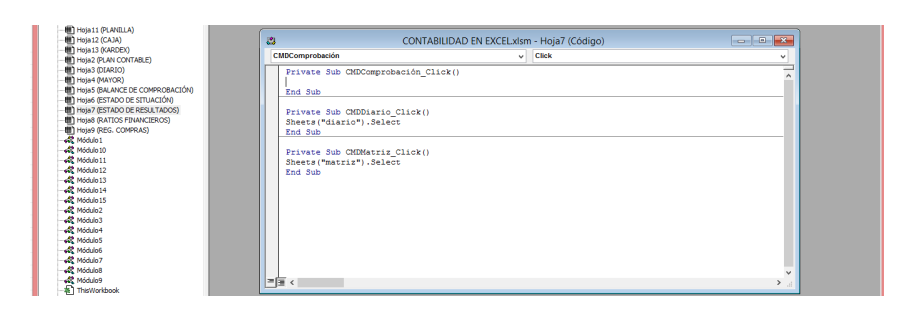

ü Ahora digitamos el nombre de la macro **"Sheets("Balance de Comprobación").Select"**.

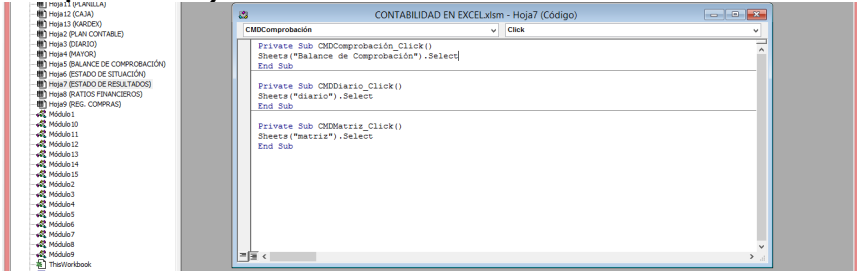

- ü Una vez terminado cerramos la ventana **"Microsoft Visual Basic para Aplicaciones"**.
- $\checkmark$  Seguimos el mismo procedimiento con el siguiente comando.
- ü Hacemos doble clic en el control **"Estado de Situación"**, Excel mostrará automáticamente la ventana **"Microsoft Visual Basic para Aplicaciones".**<br>Paradigments and the measurement of the measurement of the measurement of the paradigment of the paradigment of the paradigment of the paradigment of the paradigment of the paradigment of the paradigm

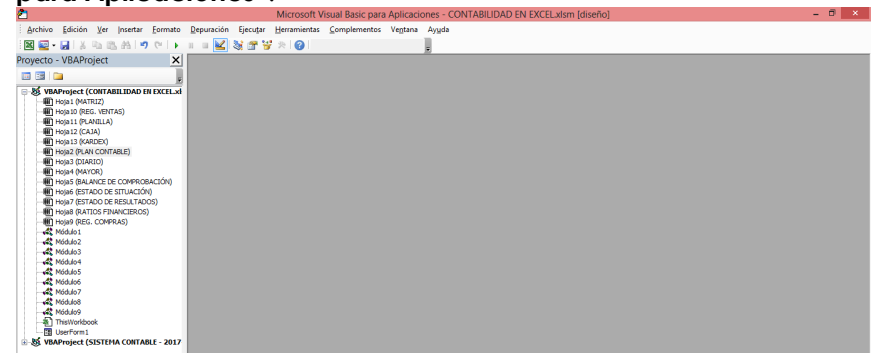

ü Hacemos doble clic en **"Hoja7 (Estado de Situación)"**.

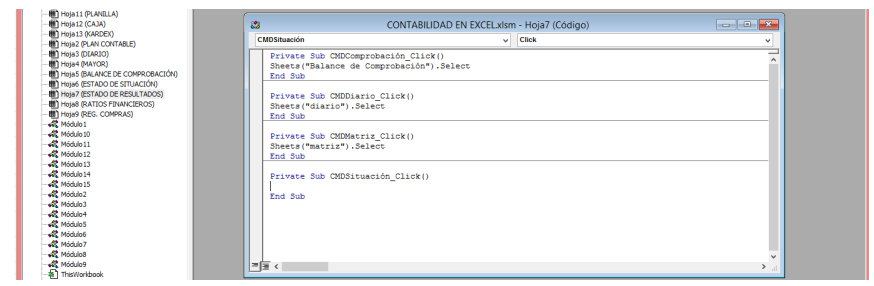

ü Ahora digitamos el nombre de la macro **"Sheets("Estado de Situación").Select"**.

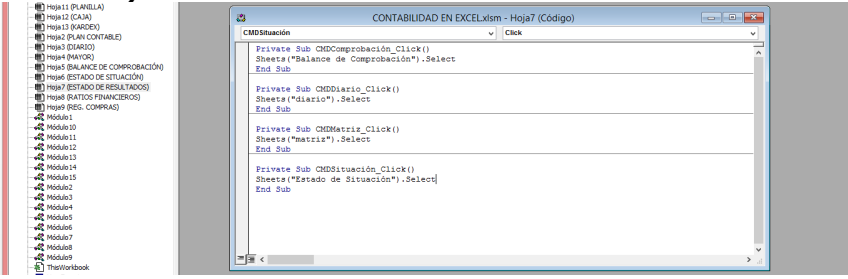

- ü Una vez terminado cerramos la ventana **"Microsoft Visual Basic para Aplicaciones"**.
- ü Hacemos clic en la hoja **"RATIOS FINANCIEROS"**.
- ü Buscamos la ficha **"Desarrollador"**, en el grupo **"Controles"**, hacemos clic en el comando **"Insertar"** y después hacemos clic en el **"Botón de comando"**.

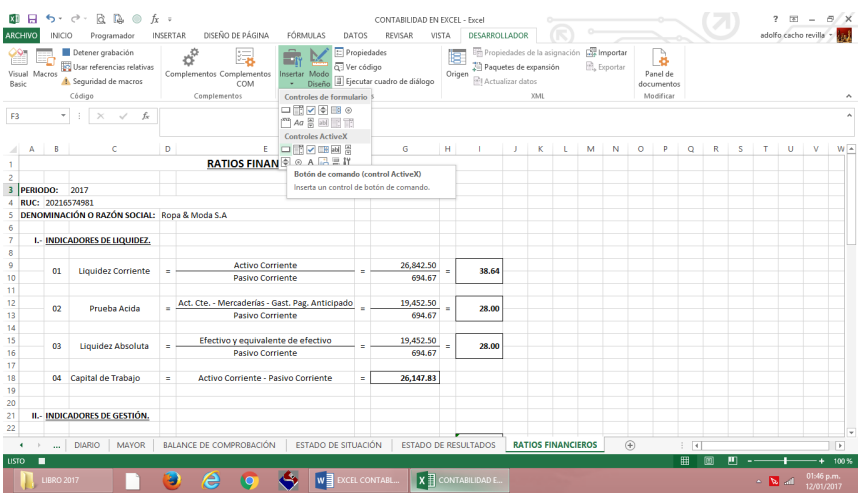

## $\checkmark$  Luego dibujamos un rectángulo.

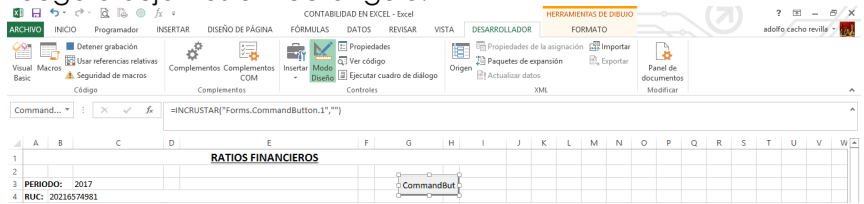

- $\checkmark$  Vamos a repetir el procedimiento anterior tres veces más.
- ü Buscamos la ficha **"Desarrollador"**, en el grupo **"Controles"**, hacemos clic en el comando **"Insertar"** y después hacemos clic en el **"Botón de comando"**.

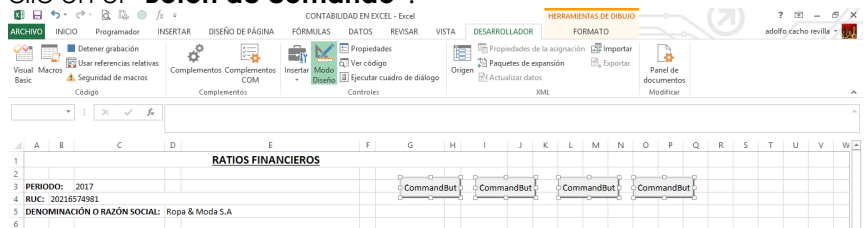

ü Después de haber creado los dos comandos, los vamos a seleccionar y vamos hacer (clic derecho) y en la ficha **"Formato"**, en el grupo **"Tamaño"**, hacemos clic en **"Alto de** 

#### **forma"** y digitamos **"1 cm"**, luego hacemos clic en **"Ancho de forma"** y digitamos **"3 cm"**.

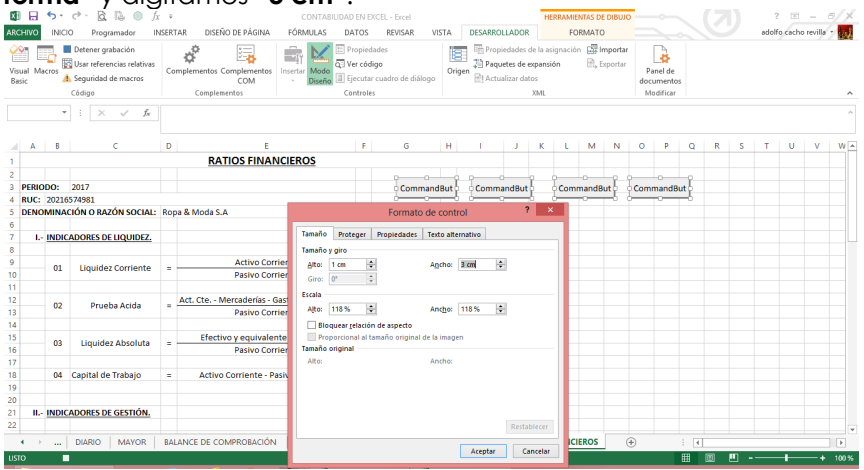

- $\checkmark$  Ahora vamos a seleccionar nuestro primer comando.
- ü Y en la ficha **"Desarrollador"**, en el grupo **"Controles"**, hacemos clic en el comando **"Propiedades"**.

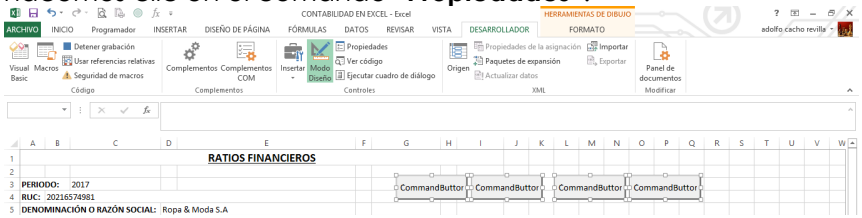

- ü Hacemos clic en la propiedad **"Name"** y digitamos **"CMDMatriz"**.
- ü Hacemos clic en la propiedad **"Caption"** y digitamos **"Matriz"**.
- ü Cerramos la ventana **"propiedad"**.

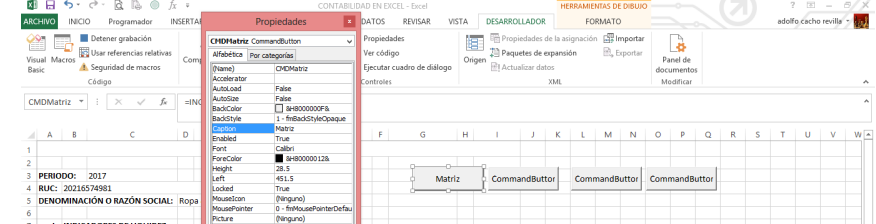

- ü Hacemos clic en la propiedad **"Name"** y digitamos **"CMDComprobación"**.
- ü Hacemos clic en la propiedad **"Caption"** y digitamos **"Balance de Comprobación"**.
- **V** Cerramos la ventana **"propiedad".**<br> **E** E S- c<sup>></sup> & & © *f* + Contabilities by contabilities by excel-bect<br> **Excessive** (NGC) Programader insertal propiedades **P** patos revisar vista  $2-32$   $\sim$ VISTA DESARROLLADOR FORMATO **EL DATOS REVISAR** Visual Macros<br>
En La Usar referencias relativ<br>
Visual Macros<br>
Basic<br>
A Seguridad de macros Propiedades de la asignación (El Importar)<br>21 Paquetes de expansión (El Esportar) ि **CHDCo** .<br>Ver código ética Por ca Panel de<br>Panel de<br>Modificar Origen (Name)<br>Acceler Eiecutar cuadro de diálogo <sup>12</sup>1 Actualizar dator Código moere e<br>AutoLoar False<br>
3H8000000F&<br>
1 - fmBackStyleOpac  $\texttt{CMDCom...} \ \star \ \parallel \ \parallel \ \times \ \ \textcolor{red}{\swarrow} \ \ \textcolor{red}{f_{\text{R}}}$ adcoli alance de Co<br>True l. p Calbri<br>8H800000128<br>28.5 PERIODO: 2017 Matriz Balance de Comy CommandButtor CommandButtor  $rac{20}{541.5}$ RUC: 20216574981 DENOMINACIÓN O RAZÓN SOCIAL: R (Ninguno)<br>0 - fmMo **L- INDICADORES DE LIQUIDEZ** (Ning)<br>7.6  $\frac{26,842.50}{694.67}$  = 01 Liquidez Corriente 38.64
- ü Hacemos clic en la propiedad **"Name"** y digitamos **"CMDSituación"**.
- ü Hacemos clic en la propiedad **"Caption"** y digitamos **"Estado de Situación"**.
- ü Cerramos la ventana **"propiedad"**.

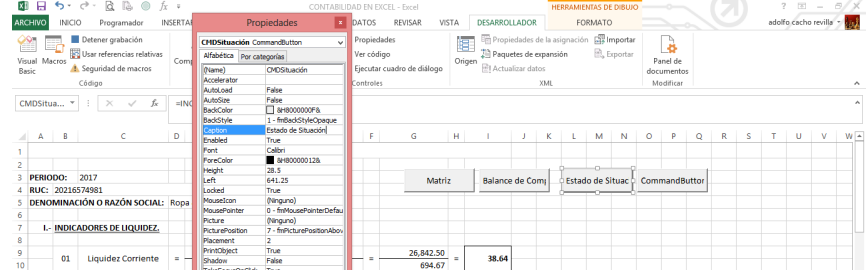

- ü Hacemos clic en la propiedad **"Name"** y digitamos **"CMDResultados"**.
- ü Hacemos clic en la propiedad **"Caption"** y digitamos **"Estado de Resultados"**.
- ü Cerramos la ventana **"propiedad"**.

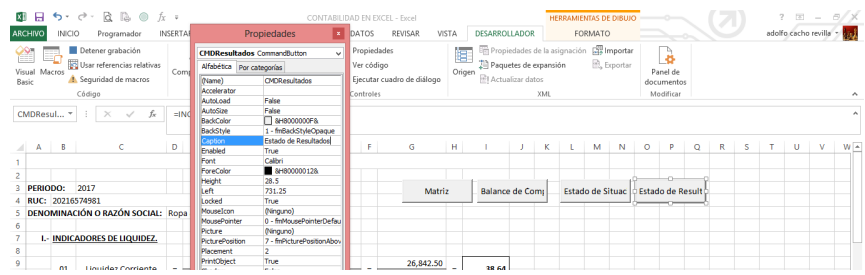

ü Hacemos doble clic en el control **"Matriz"**, Excel mostrará automáticamente la ventana **"Microsoft Visual Basic para** 

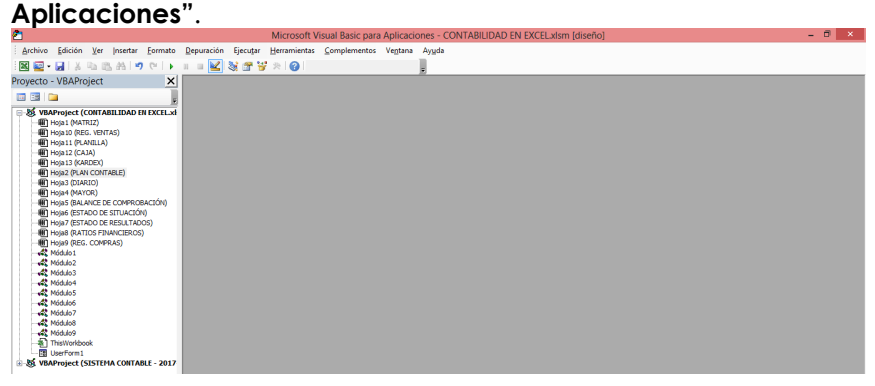

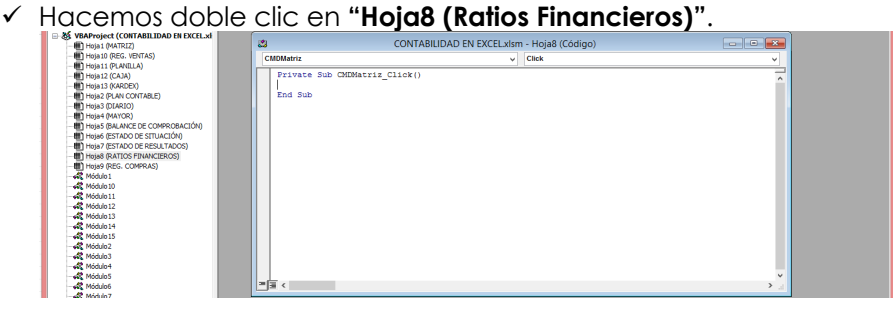

ü Ahora digitamos el nombre de la macro **"Sheets("matriz").Select"**.

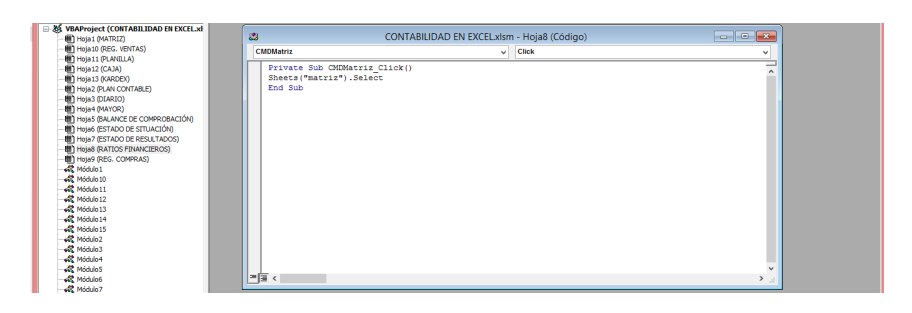

- ü Una vez terminado cerramos la ventana **"Microsoft Visual Basic para Aplicaciones"**.
- $\checkmark$  Seguimos el mismo procedimiento con el siguiente comando.
- ü Hacemos doble clic en el control **"Balance de Comprobación"**, Excel mostrará automáticamente la ventana

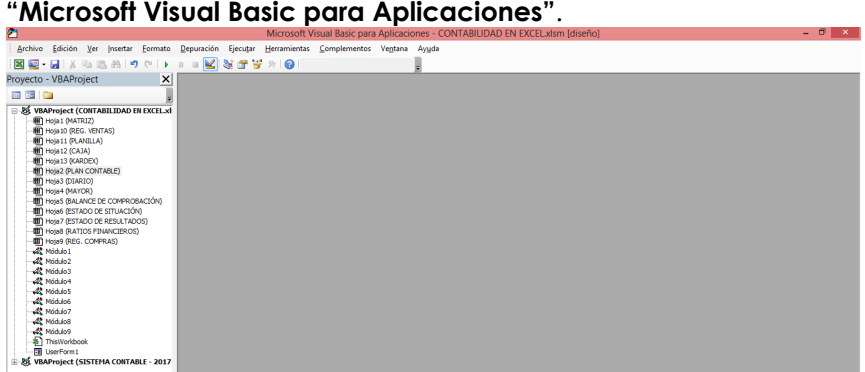

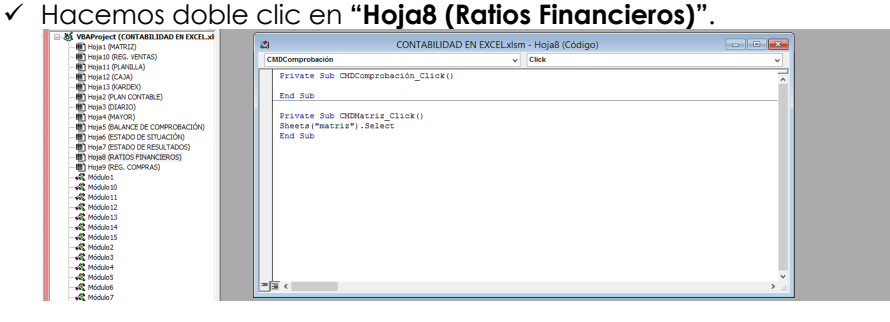

**comprobación").Select"**.

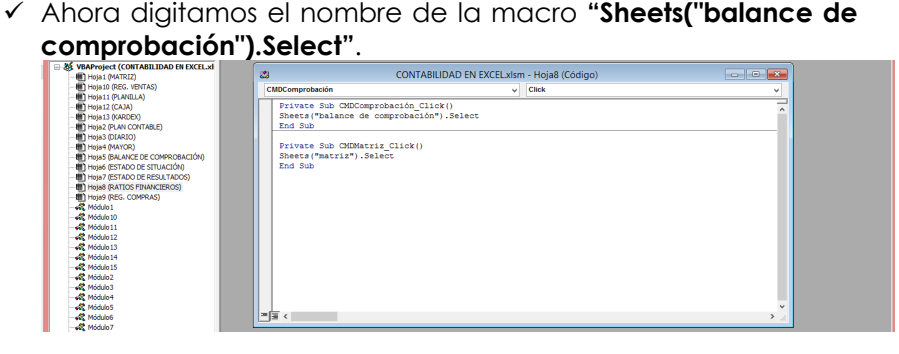

- ü Una vez terminado cerramos la ventana **"Microsoft Visual Basic para Aplicaciones"**.
- $\checkmark$  Sequimos el mismo procedimiento con el siguiente comando.
- ü Hacemos doble clic en el control **"Estado de Situación"**, Excel mostrará automáticamente la ventana **"Microsoft Visual Basic para Aplicaciones"**. **Microsoft Visual Basic para Aplicaciones** - CONTABILIDAD EN EXCELMISM

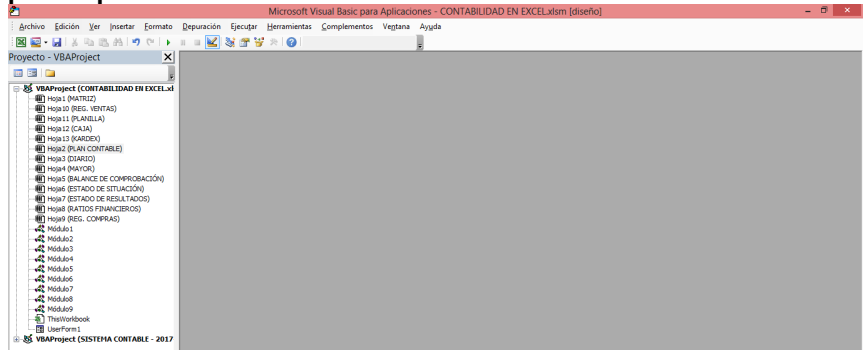

ü Hacemos doble clic en **"Hoja8 (Ratios Financieros)"**.

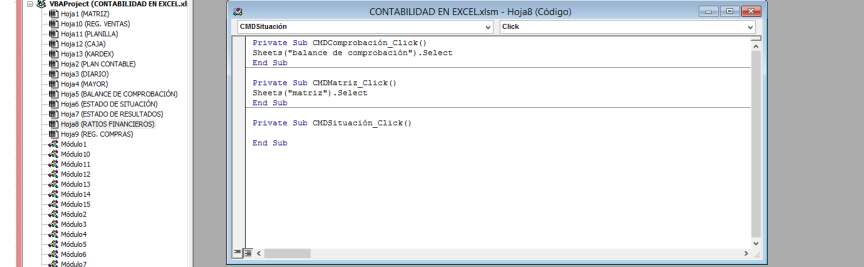

**situación").Select"**.

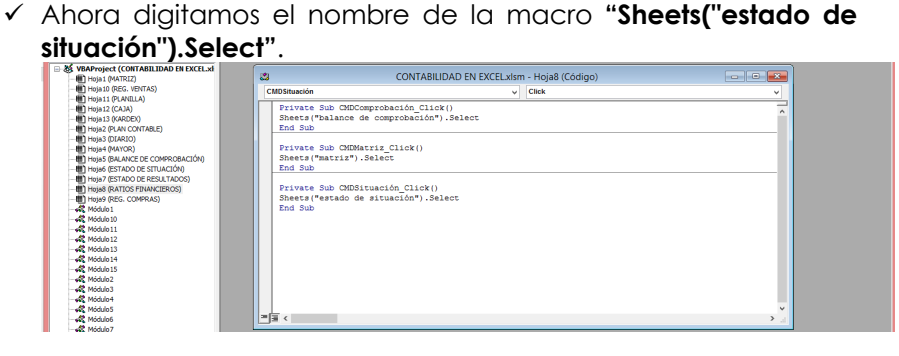

- ü Una vez terminado cerramos la ventana **"Microsoft Visual Basic para Aplicaciones"**.
- $\checkmark$  Seguimos el mismo procedimiento con el siguiente comando.
- ü Hacemos doble clic en el control **"Estado de Resultados**
- ü **"**, Excel mostrará automáticamente la ventana **"Microsoft**

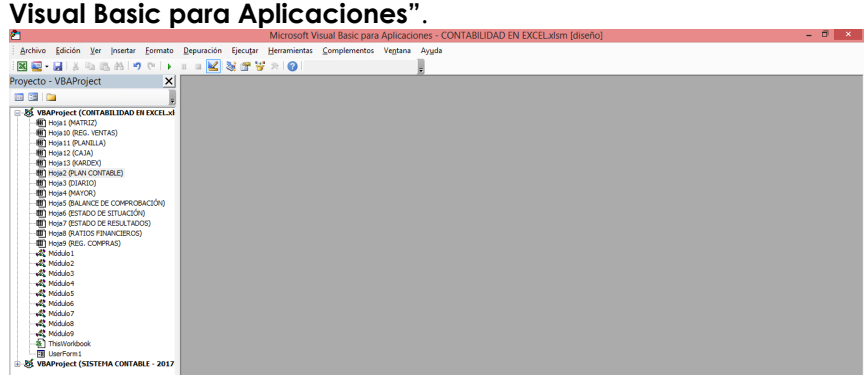

ü Hacemos doble clic en **"Hoja8 (Estado de Resultados)"**.

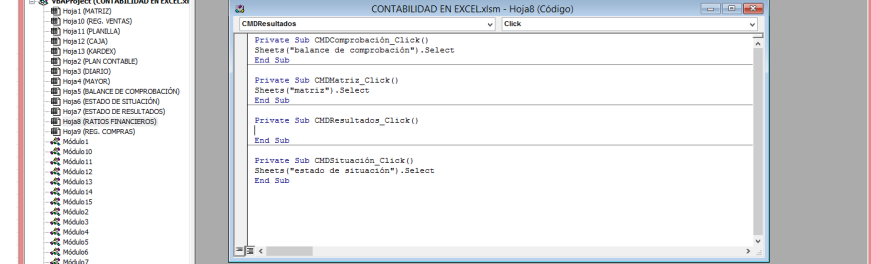

**resultados").Select"**.

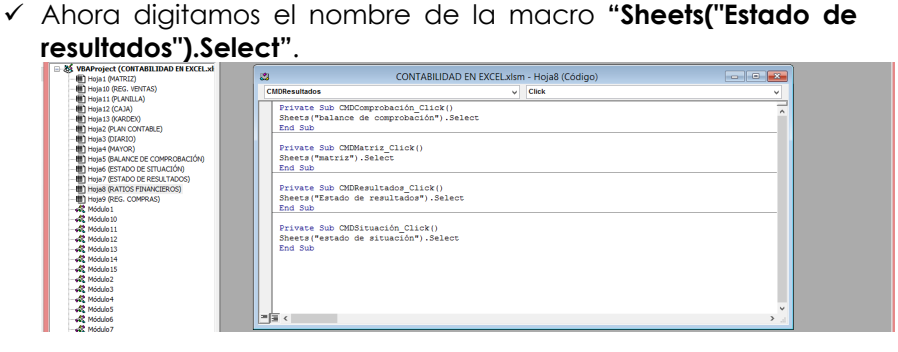

- ü Una vez terminado cerramos la ventana **"Microsoft Visual Basic para Aplicaciones"**.
- ü Hacemos clic en la hoja **"REGISTRO DE COMPRAS"**.
- ü Buscamos la ficha **"Desarrollador"**, en el grupo **"Controles"**, hacemos clic en el comando **"Insertar"** y después hacemos clic en el **"Botón de comando"**.

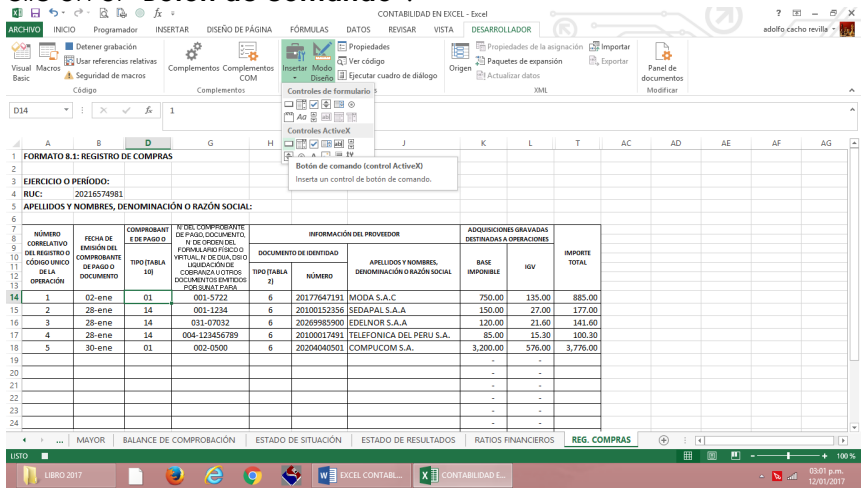

 $\checkmark$  Luego dibujamos un rectángulo.

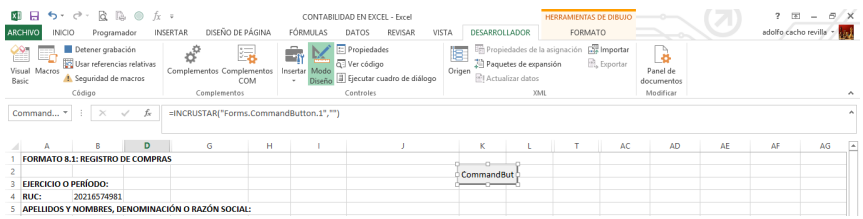

ü Vamos a repetir el procedimiento anterior una vez más.

ü Buscamos la ficha **"Desarrollador"**, en el grupo **"Controles"**, hacemos clic en el comando **"Insertar"** y después hacemos clic en el **"Botón de comando"**.

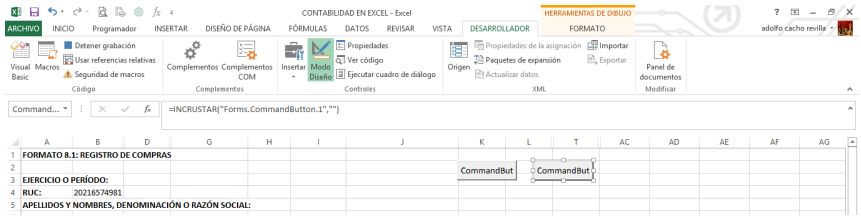

ü Después de haber creado los dos comandos, los vamos a seleccionar y vamos hacer (clic derecho) y en la ficha **"Formato"**, en el grupo **"Tamaño"**, hacemos clic en **"Alto de forma"** y digitamos **"1 cm"**, luego hacemos clic en **"Ancho de forma"** y digitamos **"3 cm"**.

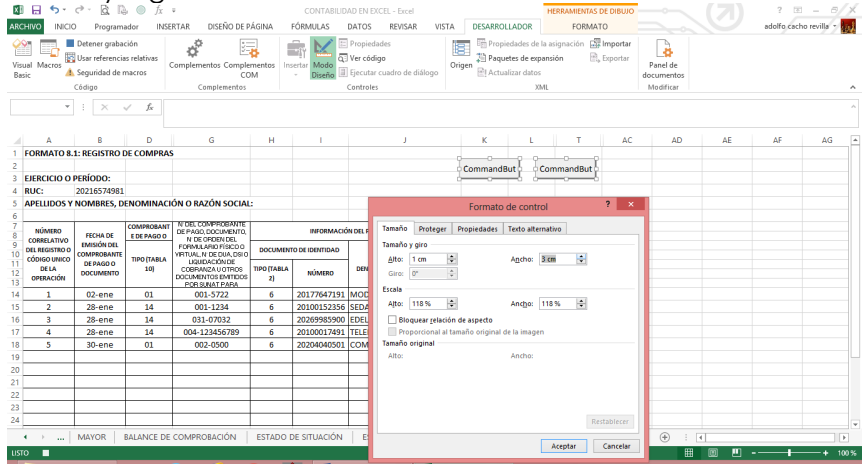

 $\checkmark$  Ahora vamos a seleccionar nuestro primer comando.
ü Y en la ficha **"Desarrollador"**, en el grupo **"Controles"**, hacemos clic en el comando **"Propiedades"**.

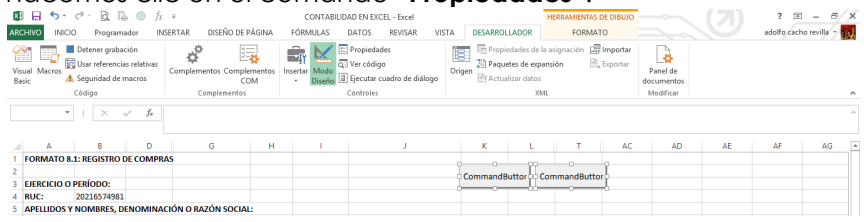

- ü Hacemos clic en la propiedad **"Name"** y digitamos **"CMDMatriz"**.
- ü Hacemos clic en la propiedad **"Caption"** y digitamos **"Matriz"**. ü Cerramos la ventana **"propiedad"**.

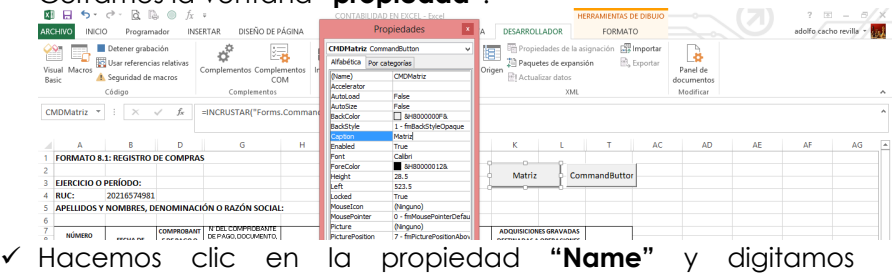

#### **"CMDDiario"**.

- ü Hacemos clic en la propiedad **"Caption"** y digitamos **"Diario"**.
- ü Cerramos la ventana **"propiedad"**.

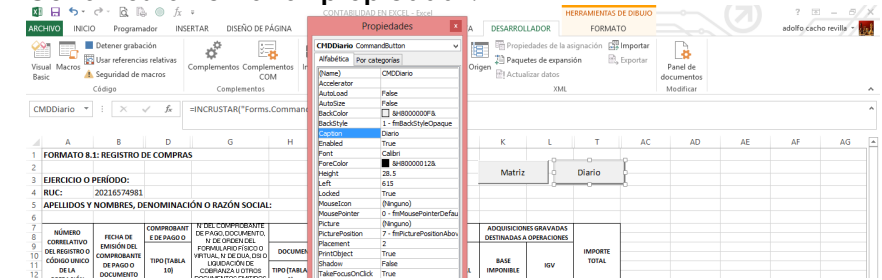

ü Hacemos doble clic en el control **"Matriz"**, Excel mostrará automáticamente la ventana **"Microsoft Visual Basic para Aplicaciones"**.

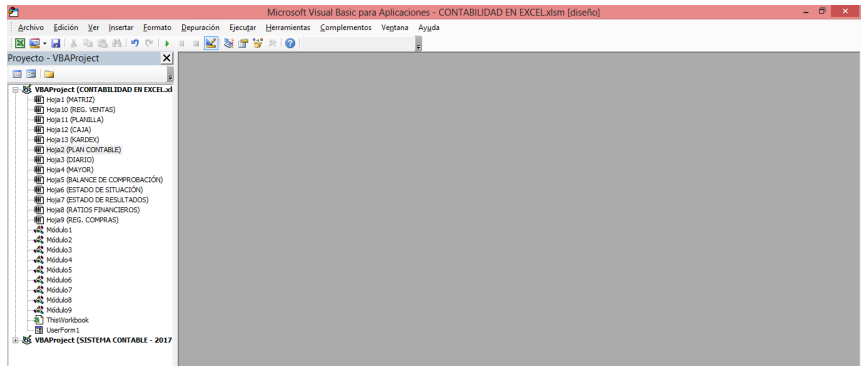

ü Hacemos doble clic en **"Hoja9 (Registro de Compras)"**.

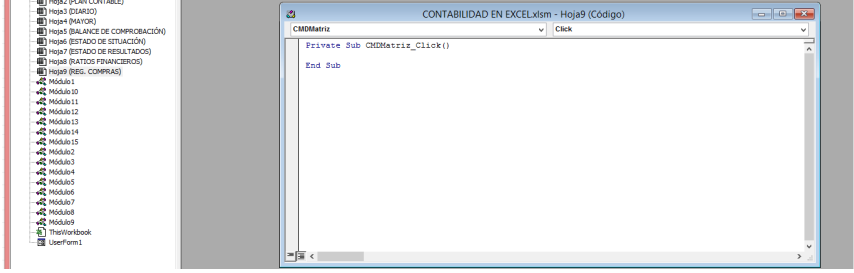

ü Ahora digitamos el nombre de la macro **"Sheets("matriz").Select"**.

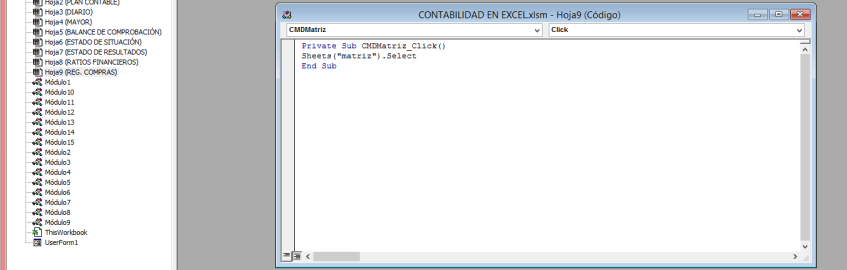

ü Una vez terminado cerramos la ventana **"Microsoft Visual Basic para Aplicaciones"**.

- $\checkmark$  Seguimos el mismo procedimiento con el siguiente comando.
- ü Hacemos doble clic en el control **"Diario"**, Excel mostrará automáticamente la ventana **"Microsoft Visual Basic para Aplicaciones"**.

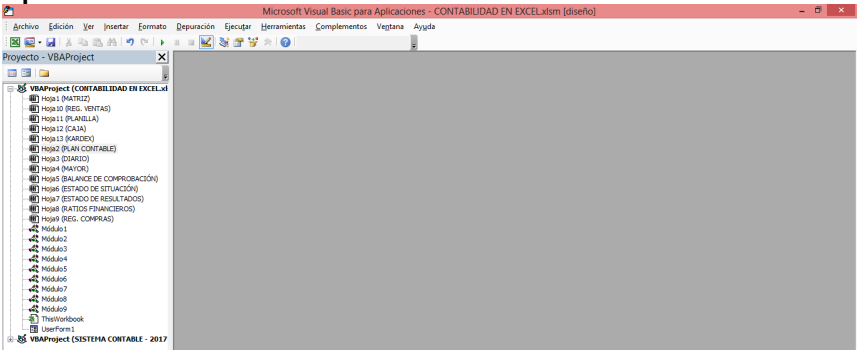

ü Hacemos doble clic en **"Hoja9 (Registro de Compras)"**.

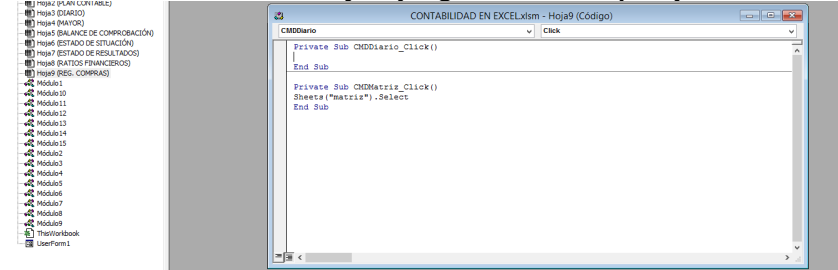

ü Ahora digitamos el nombre de la macro **"Sheets("diario").Select"**.

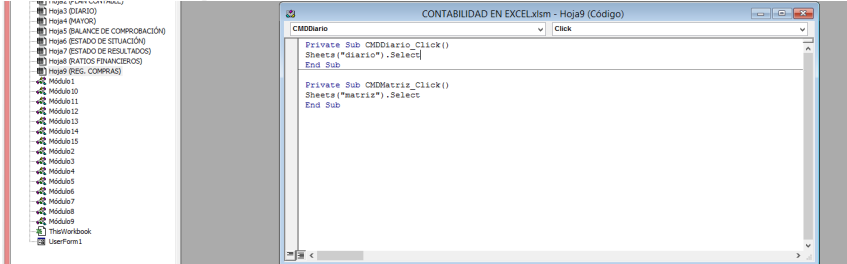

ü Una vez terminado cerramos la ventana **"Microsoft Visual Basic para Aplicaciones"**.

- ü Hacemos clic en la hoja **"REGISTRO DE VENTAS"**.
- ü Buscamos la ficha **"Desarrollador"**, en el grupo **"Controles"**, hacemos clic en el comando **"Insertar"** y después hacemos clic en el **"Botón de comando"**.

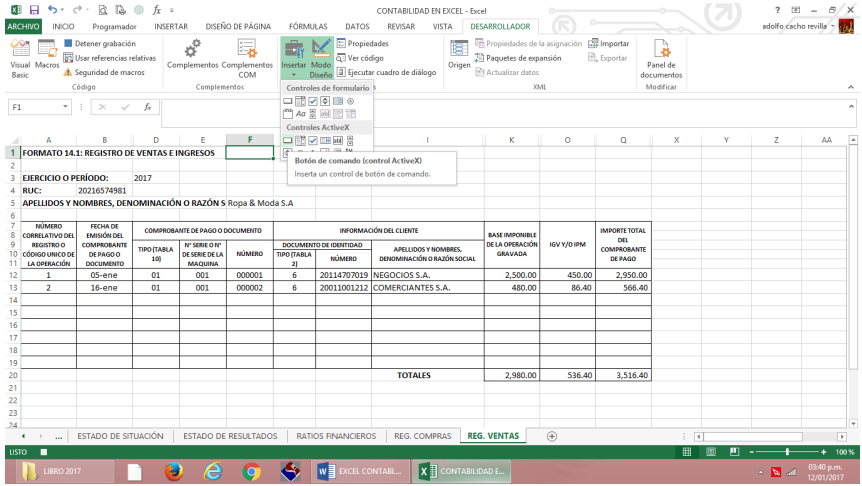

### ü Luego dibujamos un rectángulo.

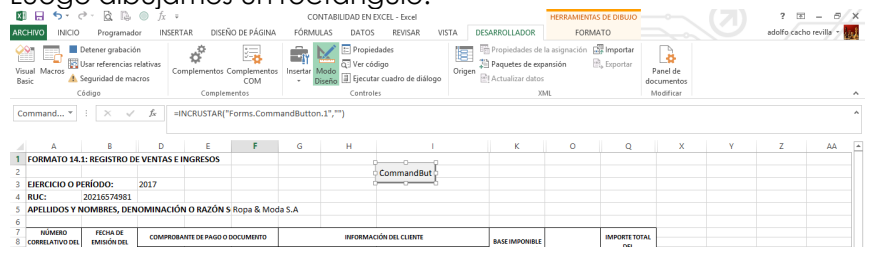

- ü Vamos a repetir el procedimiento anterior una vez más.
- ü Buscamos la ficha **"Desarrollador"**, en el grupo **"Controles"**, hacemos clic en el comando **"Insertar"** y después hacemos clic en el **"Botón de comando"**.

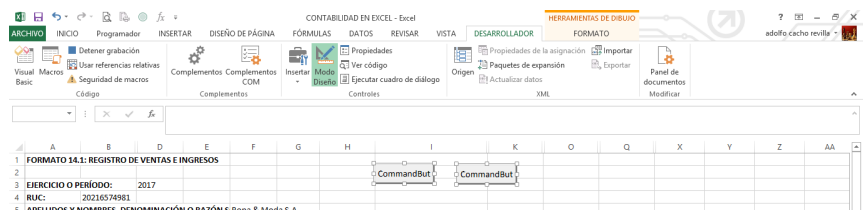

ü Después de haber creado los dos comandos, los vamos a seleccionar y vamos hacer (clic derecho) y en la ficha **"Formato"**, en el grupo **"Tamaño"**, hacemos clic en **"Alto de forma"** y digitamos **"1 cm"**, luego hacemos clic en **"Ancho de forma"** y digitamos **"3 cm"**.

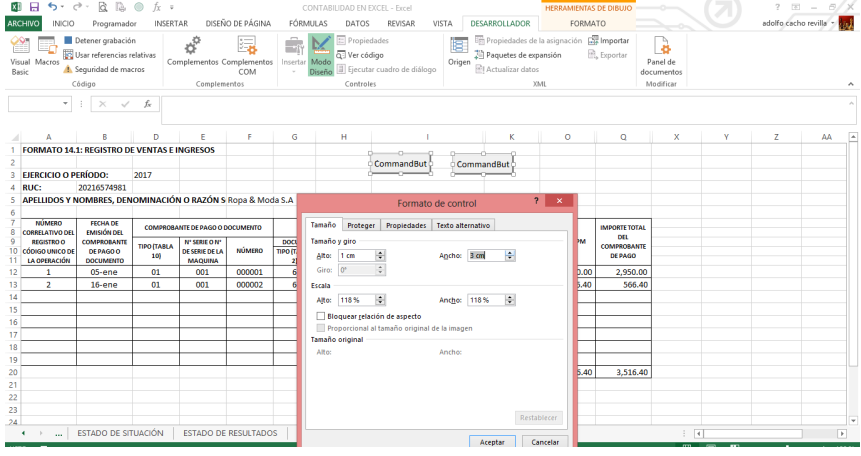

- $\checkmark$  Ahora vamos a seleccionar nuestro primer comando.
- ü Y en la ficha **"Desarrollador"**, en el grupo **"Controles"**, hacemos clic en el comando **"Propiedades"**.

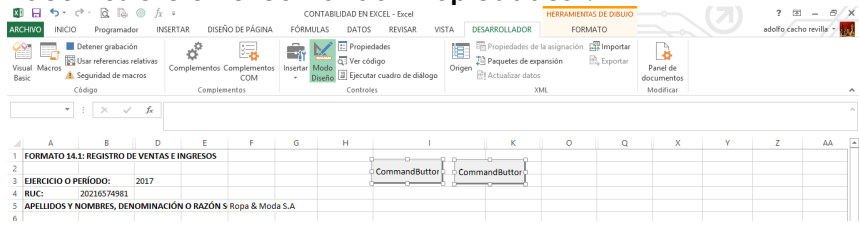

ü Hacemos clic en la propiedad **"Name"** y digitamos **"CMDMatriz"**.

ü Hacemos clic en la propiedad **"Caption"** y digitamos **"Matriz"**. ü Cerramos la ventana **"propiedad"**.

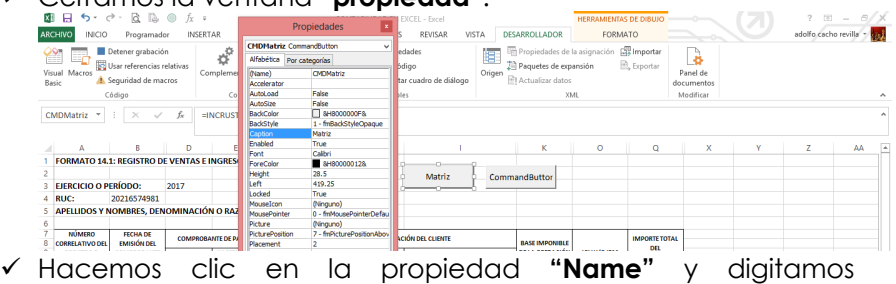

- **"CMDDiario"**.
- ü Hacemos clic en la propiedad **"Caption"** y digitamos **"Diario"**. ü Cerramos la ventana **"propiedad"**.

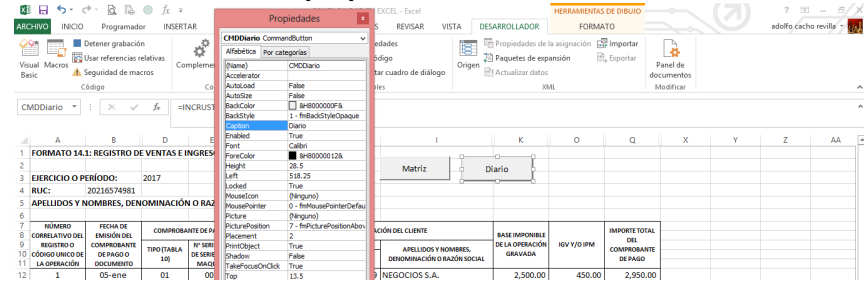

ü Hacemos doble clic en el control **"Matriz"**, Excel mostrará automáticamente la ventana **"Microsoft Visual Basic para Aplicaciones"**.

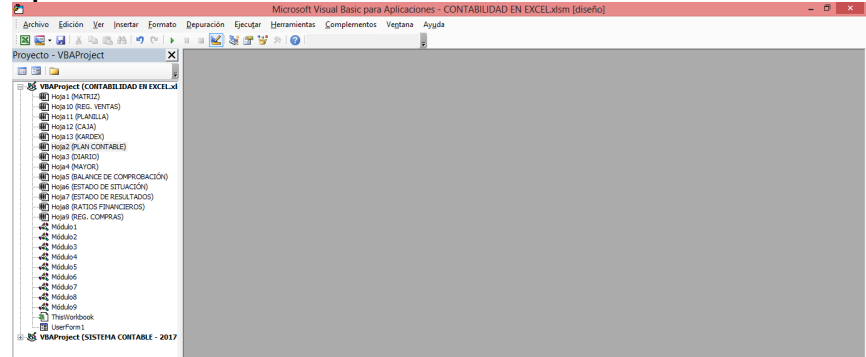

ü Hacemos doble clic en **"Hoja10 (Registro de Ventas)"**.

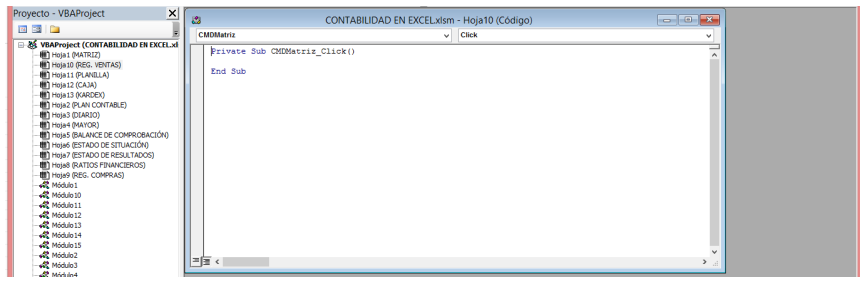

 $\checkmark$  Ahora digitamos el nombre de la macro **"Sheets("matriz").Select"**.

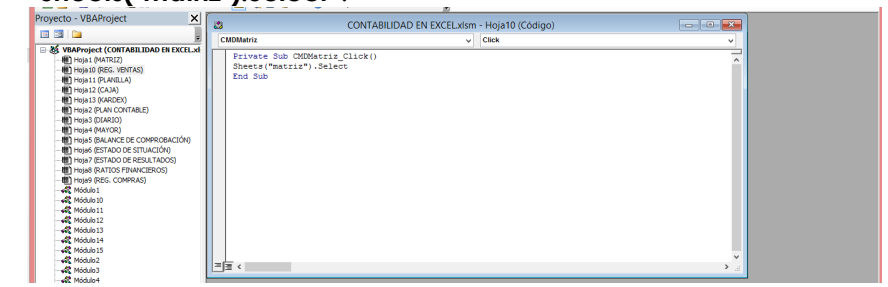

- ü Una vez terminado cerramos la ventana **"Microsoft Visual Basic para Aplicaciones"**.
- $\checkmark$  Seguimos el mismo procedimiento con el siguiente comando.
- ü Hacemos doble clic en el control **"Diario"**, Excel mostrará automáticamente la ventana **"Microsoft Visual Basic para Aplicaciones"**.

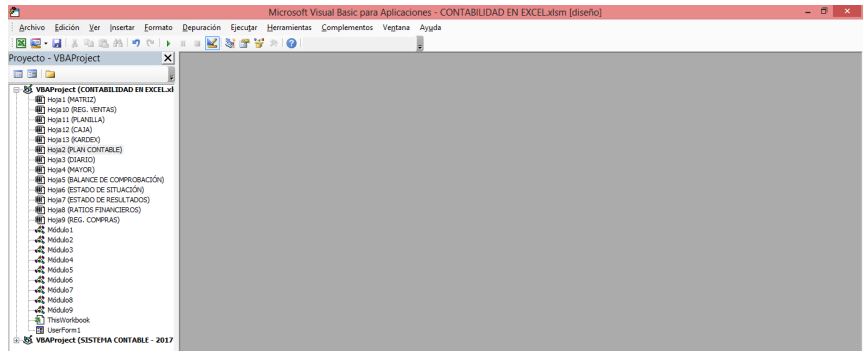

# ü Hacemos doble clic en **"Hoja10 (Registro de Ventas)"**.

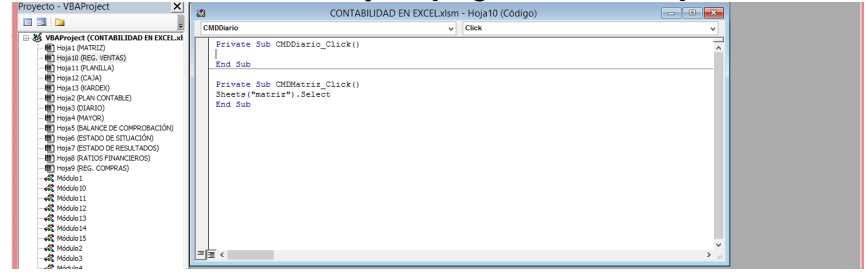

ü Ahora digitamos el nombre de la macro **"Sheets("diario").Select"**.

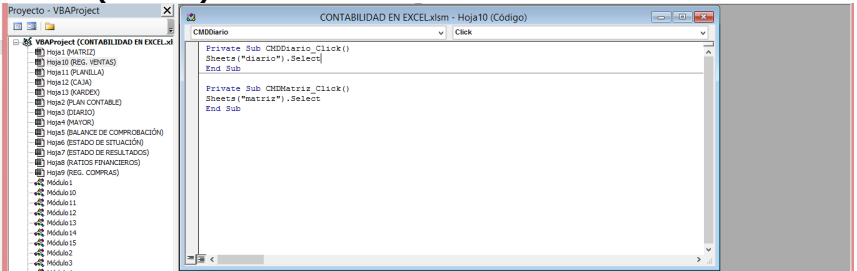

ü Una vez terminado cerramos la ventana **"Microsoft Visual Basic para Aplicaciones"**.

- ü Hacemos clic en la hoja **"PLANILLA"**.
- ü Buscamos la ficha **"Desarrollador"**, en el grupo **"Controles"**, hacemos clic en el comando **"Insertar"** y después hacemos clic en el **"Botón de comando"**.

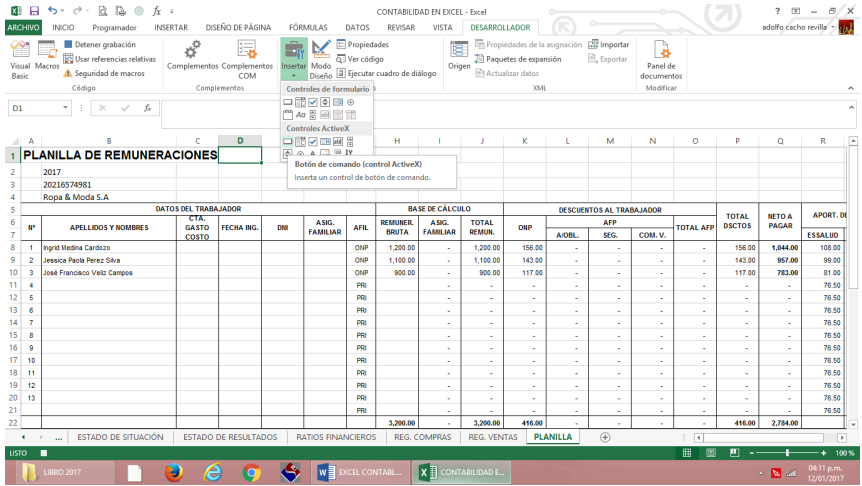

# $\checkmark$  Luego dibujamos un rectángulo.

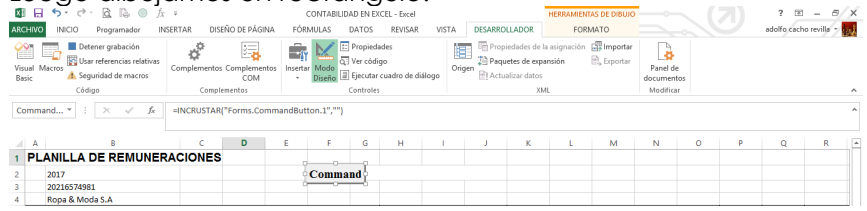

- ü Vamos a repetir el procedimiento anterior una vez más.
- ü Buscamos la ficha **"Desarrollador"**, en el grupo **"Controles"**, hacemos clic en el comando **"Insertar"** y después hacemos clic en el **"Botón de comando"**.

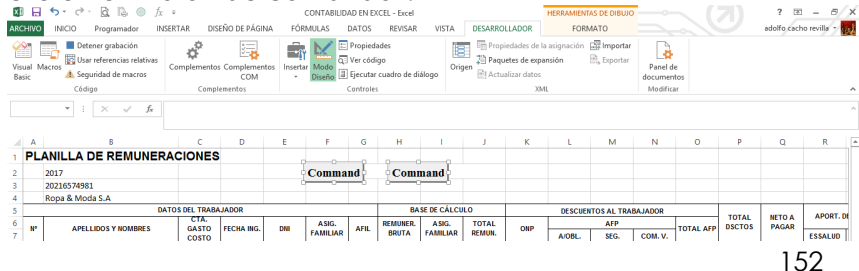

 $\checkmark$  Después de haber creado los dos comandos, los vamos a seleccionar y vamos hacer (clic derecho) y en la ficha **"Formato"**, en el grupo **"Tamaño"**, hacemos clic en **"Alto de forma"** y digitamos **"1 cm"**, luego hacemos clic en **"Ancho de forma"** y digitamos **"3 cm"**.

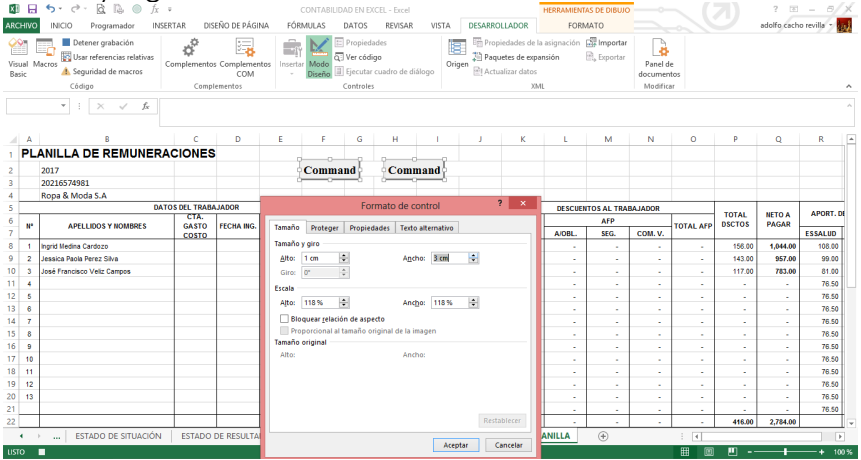

- $\checkmark$  Ahora vamos a seleccionar nuestro primer comando.
- ü Y en la ficha **"Desarrollador"**, en el grupo **"Controles"**, hacemos clic en el comando **"Propiedades"**.

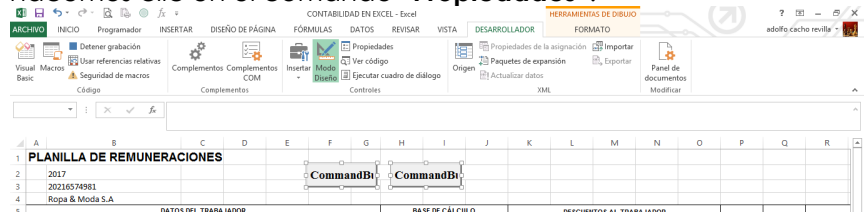

- ü Hacemos clic en la propiedad **"Name"** y digitamos **"CMDMatriz"**.
- ü Hacemos clic en la propiedad **"Caption"** y digitamos **"Matriz"**.
- ü Cerramos la ventana **"propiedad"**.

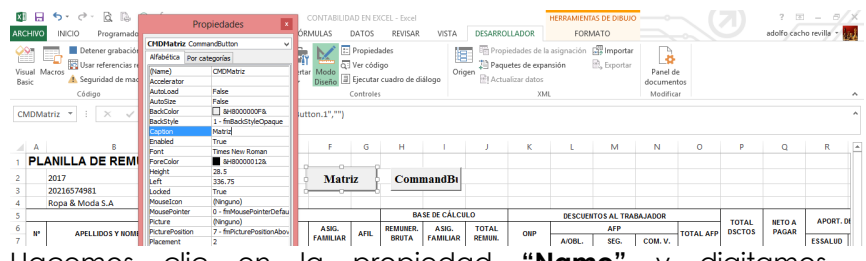

- ü Hacemos clic en la propiedad **"Name"** y digitamos **"CMDDiario"**.
- ü Hacemos clic en la propiedad **"Caption"** y digitamos **"Diario"**. ü Cerramos la ventana **"propiedad"**.

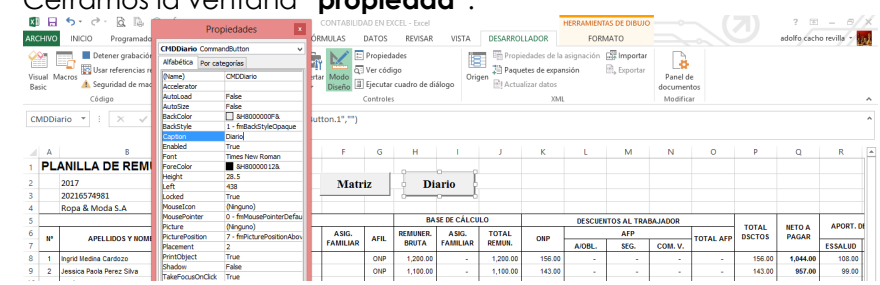

ü Hacemos doble clic en el control **"Matriz"**, Excel mostrará automáticamente la ventana **"Microsoft Visual Basic para Aplicaciones"**.

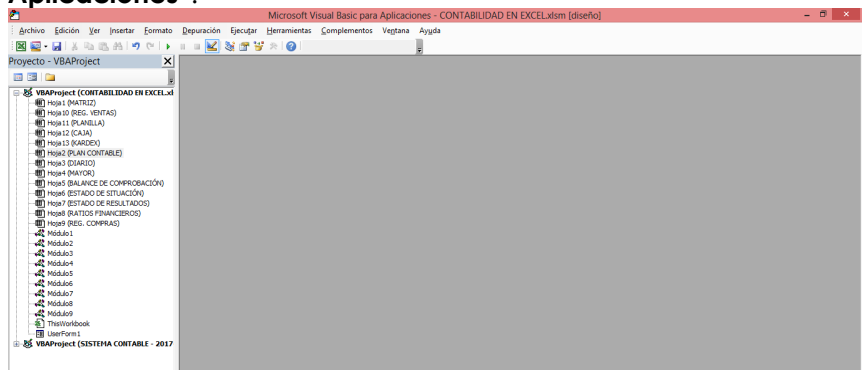

ü Hacemos doble clic en **"Hoja11 (Planilla)"**.

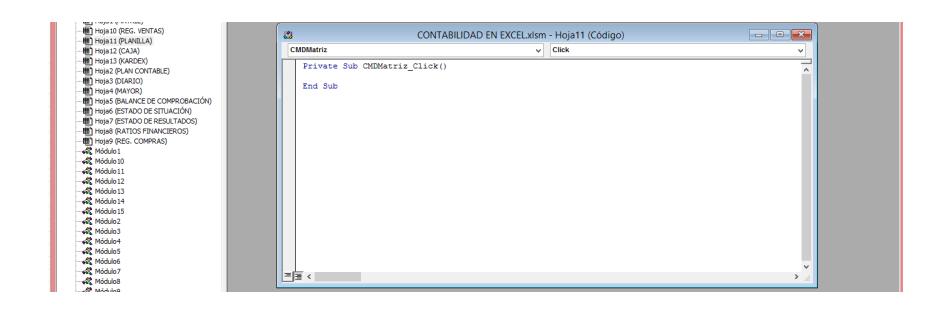

 $\checkmark$  Ahora digitamos el nombre de la macro **"Sheets("matriz").Select"**.

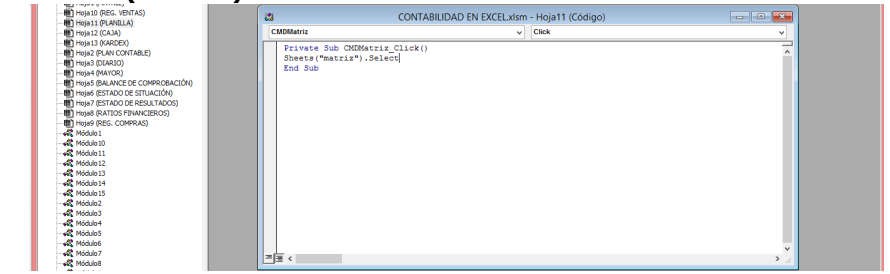

- ü Una vez terminado cerramos la ventana **"Microsoft Visual Basic para Aplicaciones"**.
- $\checkmark$  Seguimos el mismo procedimiento con el siguiente comando.
- ü Hacemos doble clic en el control **"Diario"**, Excel mostrará automáticamente la ventana **"Microsoft Visual Basic para Aplicaciones"**.

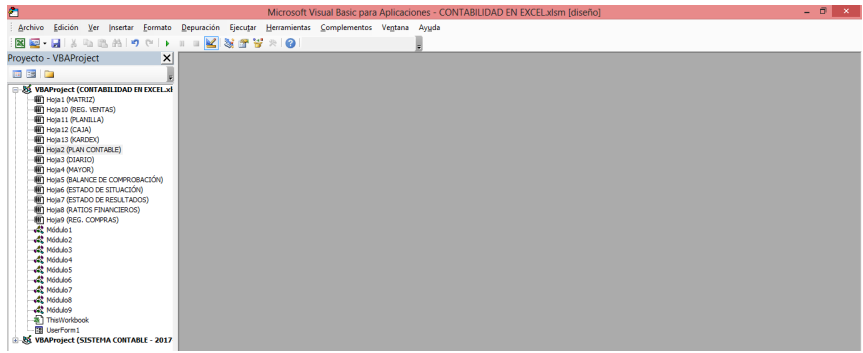

# ü Hacemos doble clic en **"Hoja11 (Planilla)"**.

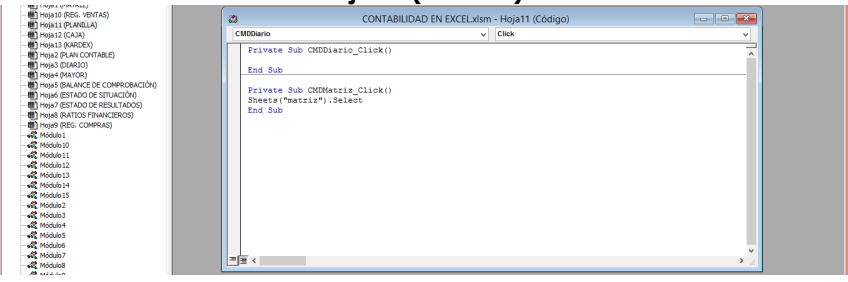

ü Ahora digitamos el nombre de la macro **"Sheets("diario").Select"**.

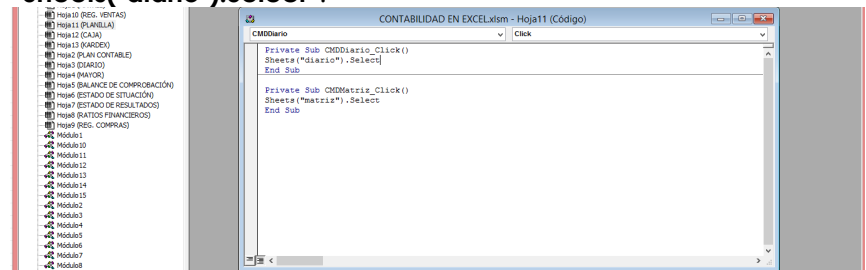

ü Una vez terminado cerramos la ventana **"Microsoft Visual Basic para Aplicaciones"**.

- ü Hacemos clic en la hoja **"CAJA"**.
- ü Buscamos la ficha **"Desarrollador"**, en el grupo **"Controles"**, hacemos clic en el comando **"Insertar"** y después hacemos clic en el **"Botón de comando"**.

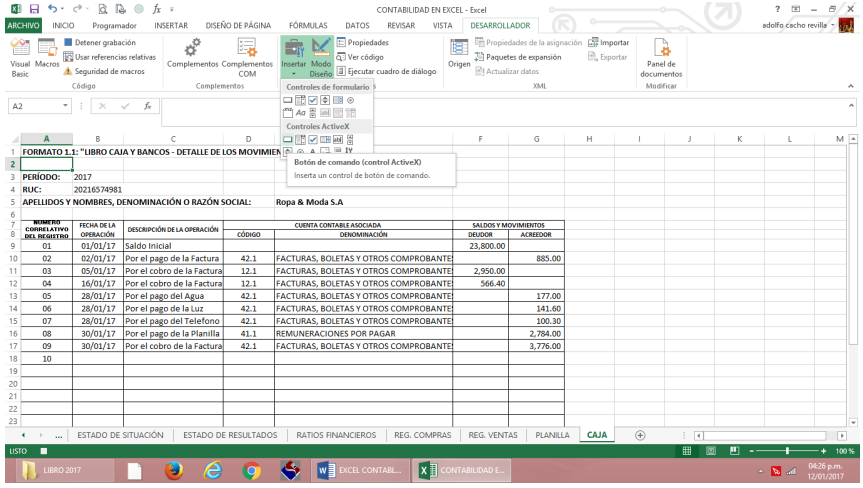

# ü Luego dibujamos un rectángulo.

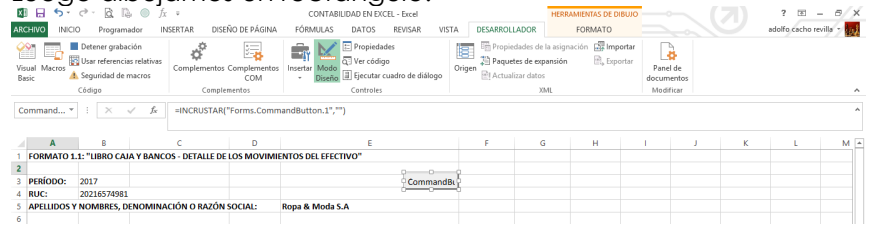

- $\checkmark$  Vamos a repetir el procedimiento anterior una vez más.
- ü Buscamos la ficha **"Desarrollador"**, en el grupo **"Controles"**, hacemos clic en el comando **"Insertar"** y después hacemos clic en el **"Botón de comando"**.

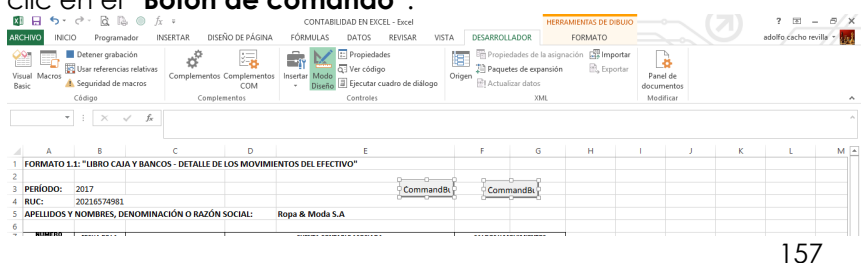

 $\checkmark$  Después de haber creado los dos comandos, los vamos a seleccionar y vamos hacer (clic derecho) y en la ficha **"Formato"**, en el grupo **"Tamaño"**, hacemos clic en **"Alto de forma"** y digitamos **"1 cm"**, luego hacemos clic en **"Ancho de forma"** y digitamos **"3 cm"**.

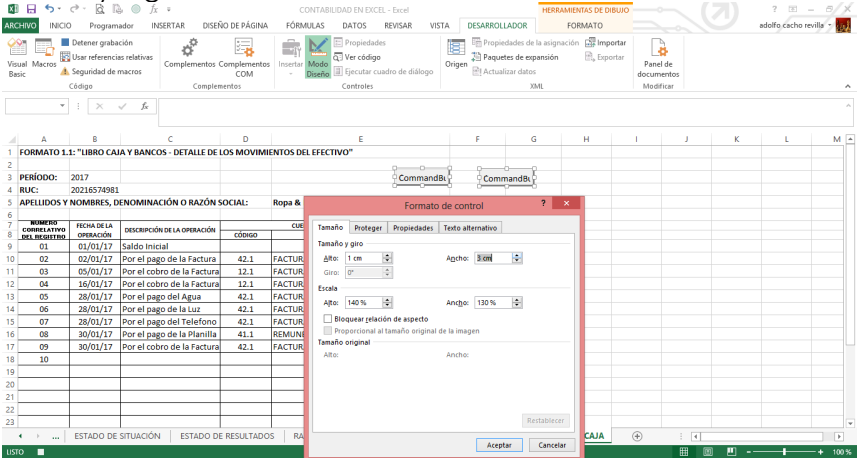

- $\checkmark$  Ahora vamos a seleccionar nuestro primer comando.
- ü Y en la ficha **"Desarrollador"**, en el grupo **"Controles"**, hacemos clic en el comando **"Propiedades"**.

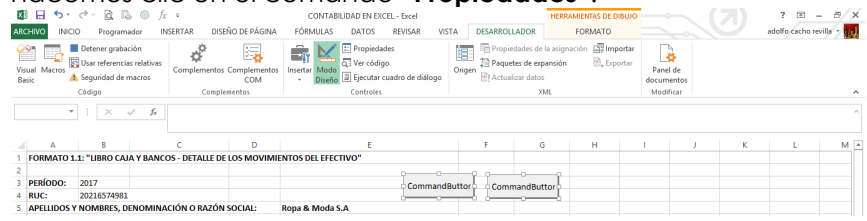

- ü Hacemos clic en la propiedad **"Name"** y digitamos **"CMDMatriz"**.
- ü Hacemos clic en la propiedad **"Caption"** y digitamos **"Matriz"**.
- ü Cerramos la ventana **"propiedad"**.

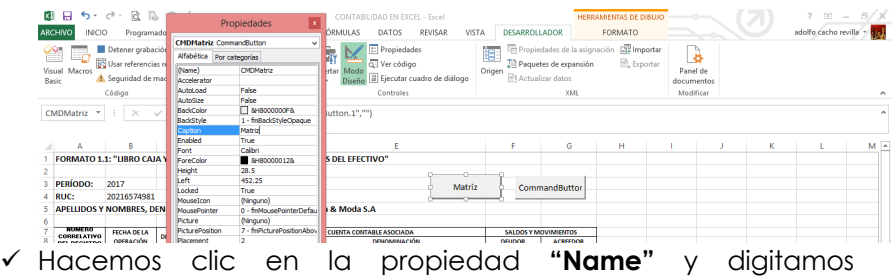

- **"CMDDiario"**.
- ü Hacemos clic en la propiedad **"Caption"** y digitamos **"Diario"**.
- ü Cerramos la ventana **"propiedad"**.

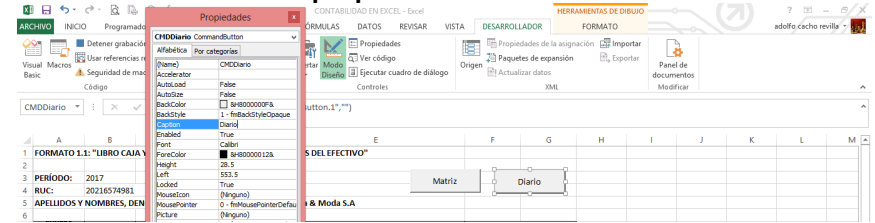

ü Hacemos doble clic en el control **"Matriz"**, Excel mostrará automáticamente la ventana **"Microsoft Visual Basic para Aplicaciones"**.

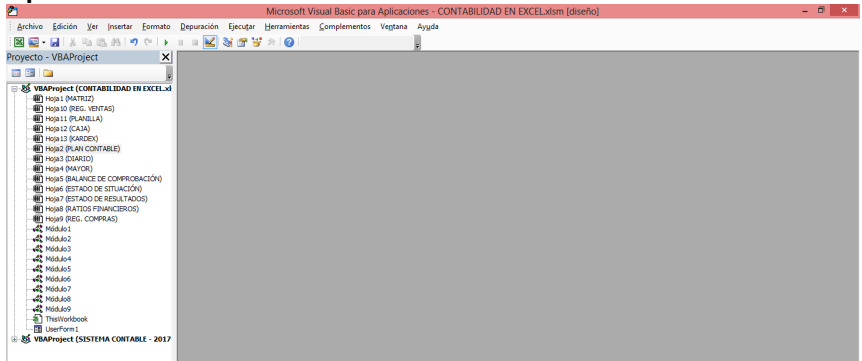

ü Hacemos doble clic en **"Hoja12 (Caja)"**.

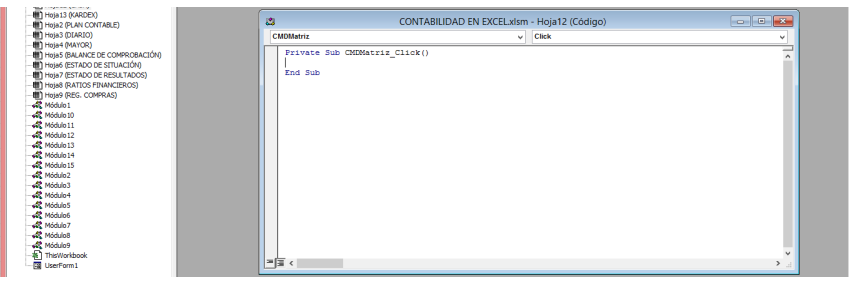

ü Ahora digitamos el nombre de la macro **"Sheets("matriz").Select"**.

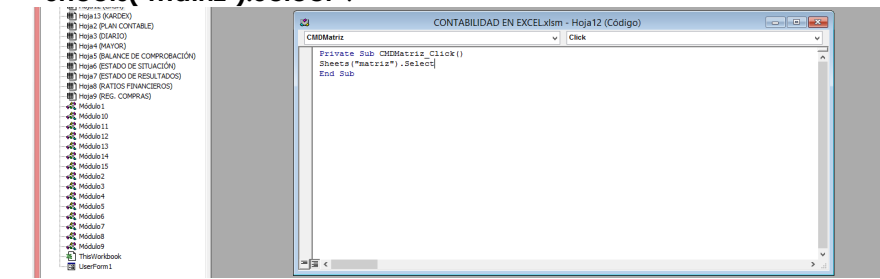

- ü Una vez terminado cerramos la ventana **"Microsoft Visual Basic para Aplicaciones"**.
- $\checkmark$  Seguimos el mismo procedimiento con el siguiente comando.
- ü Hacemos doble clic en el control **"Diario"**, Excel mostrará automáticamente la ventana **"Microsoft Visual Basic para Aplicaciones"**.

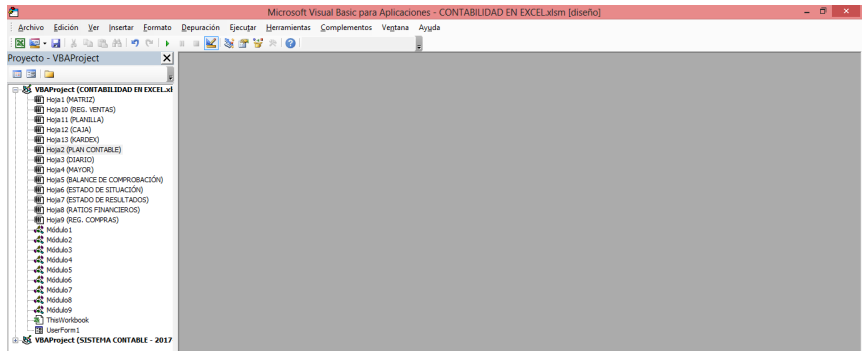

# ü Hacemos doble clic en **"Hoja12 (Caja)"**.

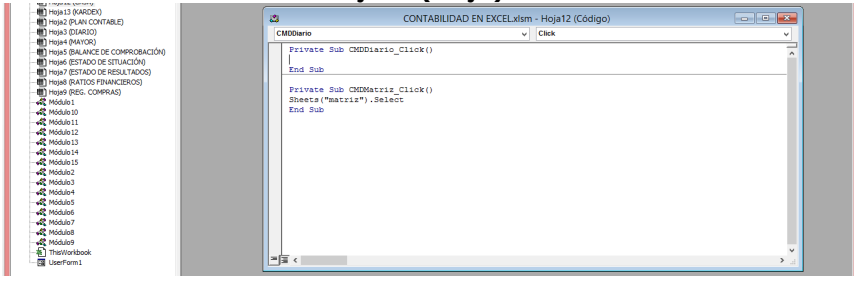

ü Ahora digitamos el nombre de la macro **"Sheets("diario").Select"**.

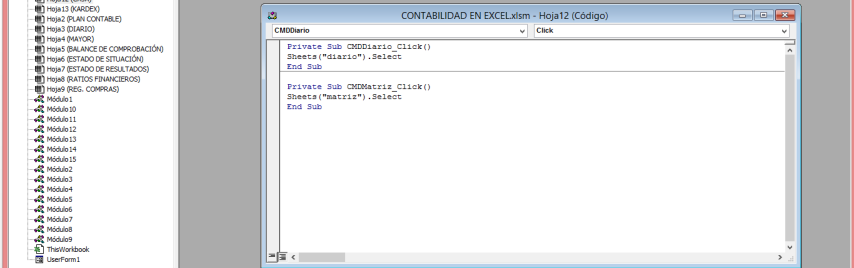

ü Una vez terminado cerramos la ventana **"Microsoft Visual Basic para Aplicaciones"**.

#### ü Hacemos clic en la hoja **"KARDEX"**.

ü Buscamos la ficha **"Desarrollador"**, en el grupo **"Controles"**, hacemos clic en el comando **"Insertar"** y después hacemos clic en el **"Botón de comando"**.

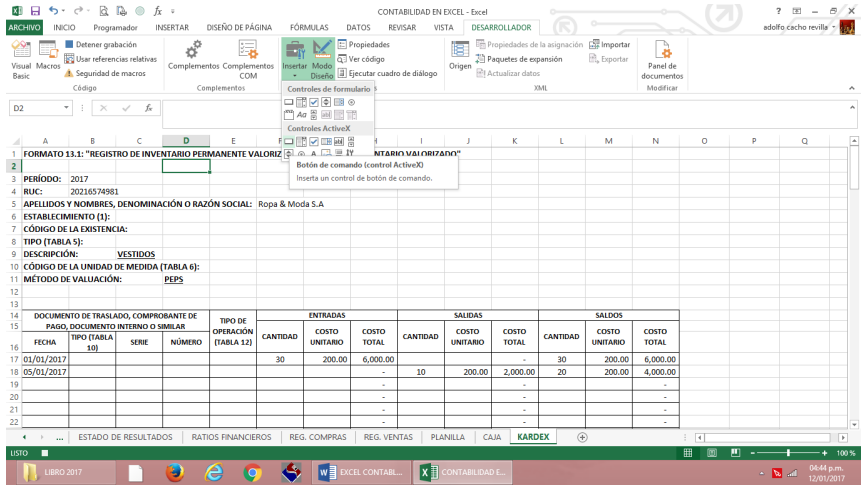

### ü Luego dibujamos un rectángulo.

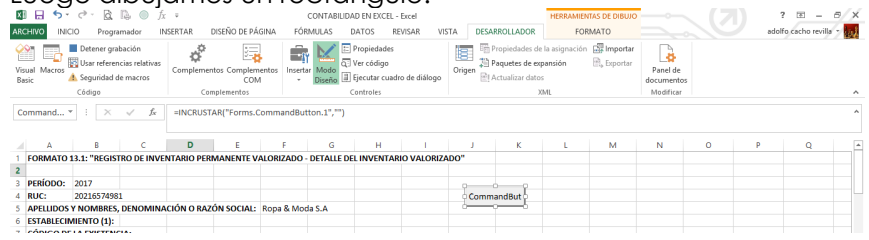

ü Vamos a repetir el procedimiento anterior una vez más.

ü Buscamos la ficha **"Desarrollador"**, en el grupo **"Controles"**, hacemos clic en el comando **"Insertar"** y después hacemos clic en el **"Botón de comando"**.

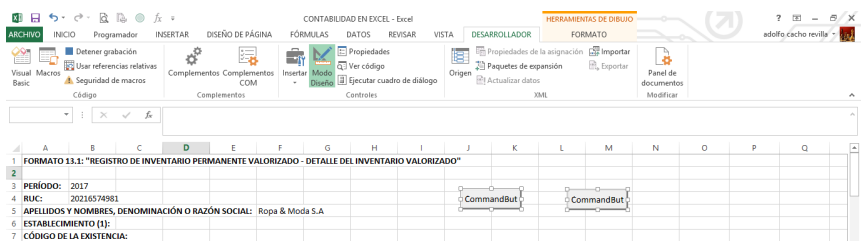

ü Después de haber creado los dos comandos, los vamos a seleccionar y vamos hacer (clic derecho) y en la ficha **"Formato"**, en el grupo **"Tamaño"**, hacemos clic en **"Alto de forma"** y digitamos **"1 cm"**, luego hacemos clic en **"Ancho de forma"** y digitamos **"3 cm"**.

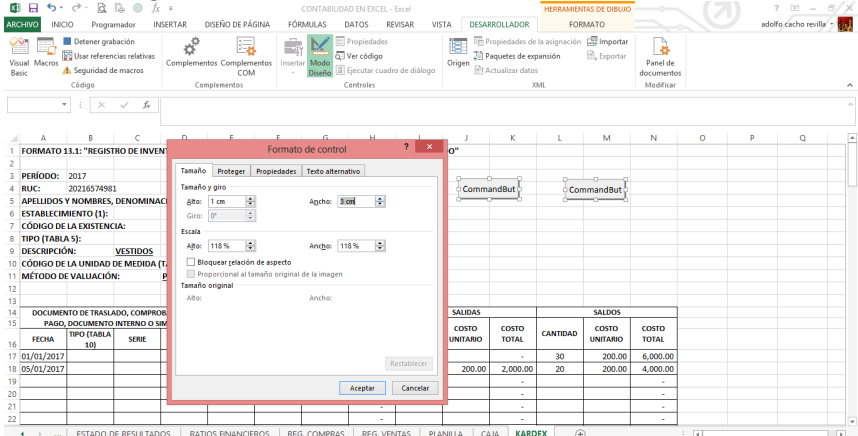

 $\checkmark$  Ahora vamos a seleccionar nuestro primer comando.

ü Y en la ficha **"Desarrollador"**, en el grupo **"Controles"**, hacemos clic en el comando **"Propiedades"**.

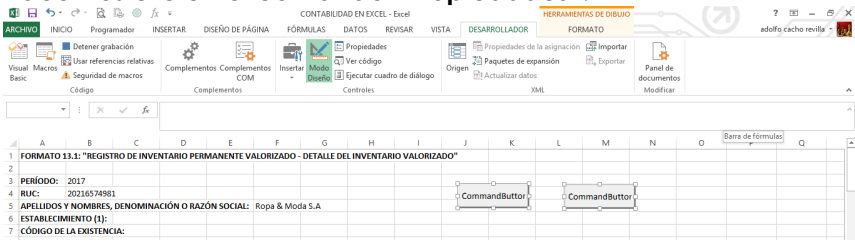

- ü Hacemos clic en la propiedad **"Name"** y digitamos **"CMDMatriz"**.
- ü Hacemos clic en la propiedad **"Caption"** y digitamos **"Matriz"**.
- ü Cerramos la ventana **"propiedad"**.

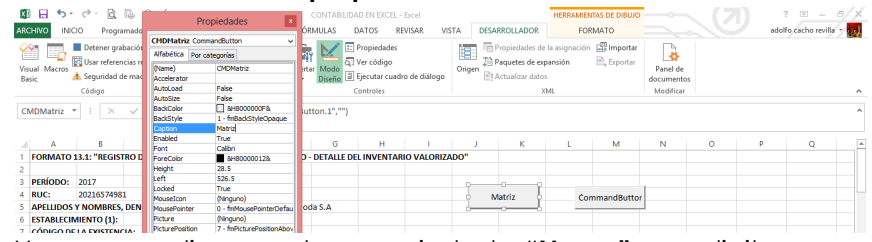

- ü Hacemos clic en la propiedad **"Name"** y digitamos **"CMDDiario"**.
- ü Hacemos clic en la propiedad **"Caption"** y digitamos **"Diario"**.
- ü Cerramos la ventana **"propiedad"**.

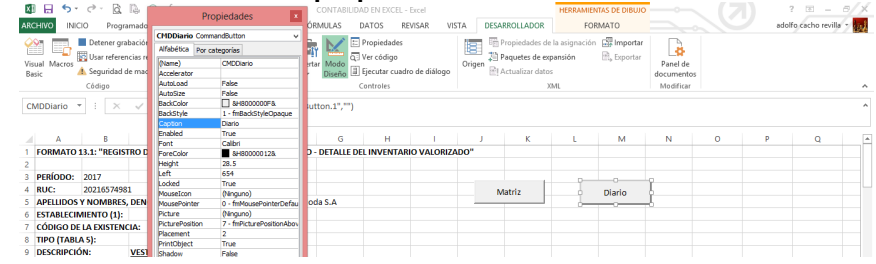

ü Hacemos doble clic en el control **"Matriz"**, Excel mostrará automáticamente la ventana **"Microsoft Visual Basic para Aplicaciones"**.

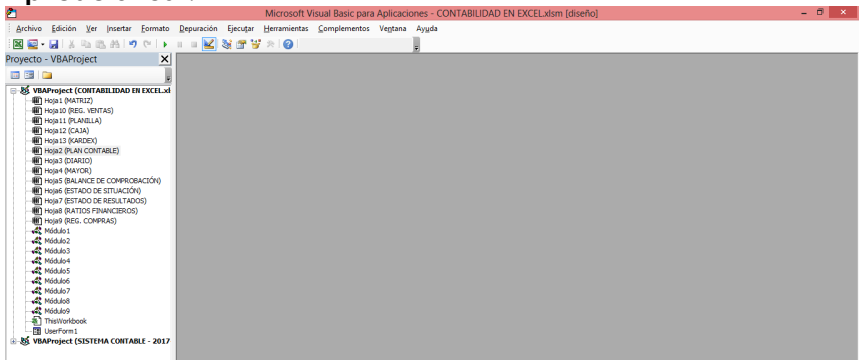

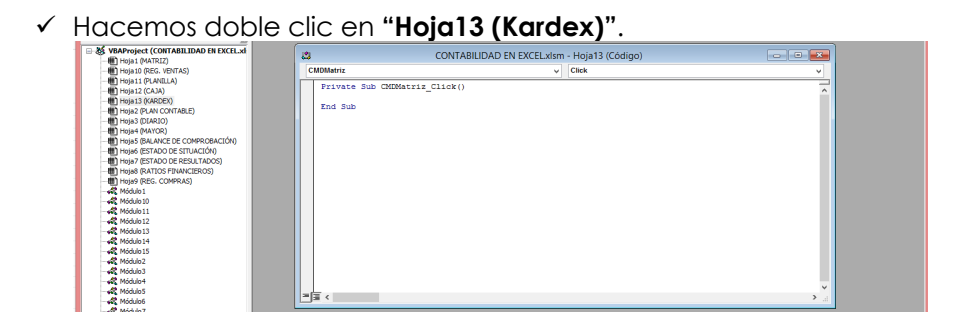

ü Ahora digitamos el nombre de la macro

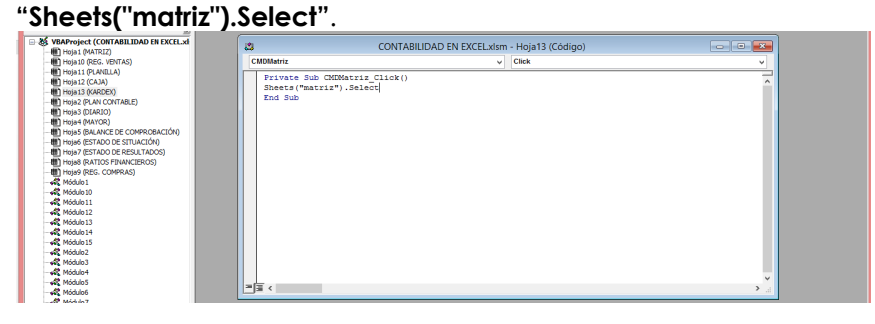

- ü Una vez terminado cerramos la ventana **"Microsoft Visual Basic para Aplicaciones"**.
- $\checkmark$  Sequimos el mismo procedimiento con el siguiente comando.
- ü Hacemos doble clic en el control **"Diario"**, Excel mostrará automáticamente la ventana **"Microsoft Visual Basic para Aplicaciones"**.

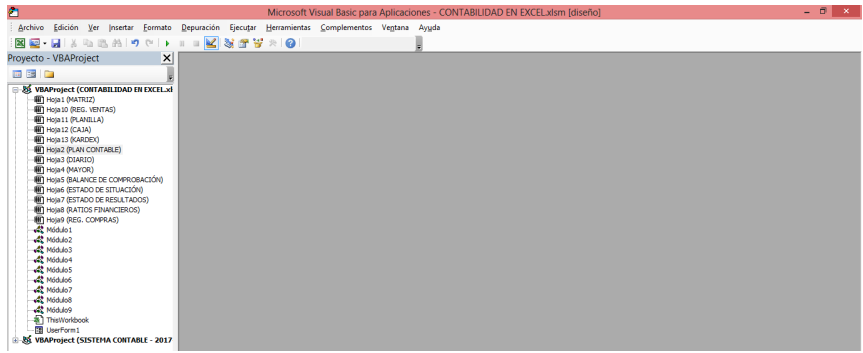

# ü Hacemos doble clic en **"Hoja13 (Kardex)"**.

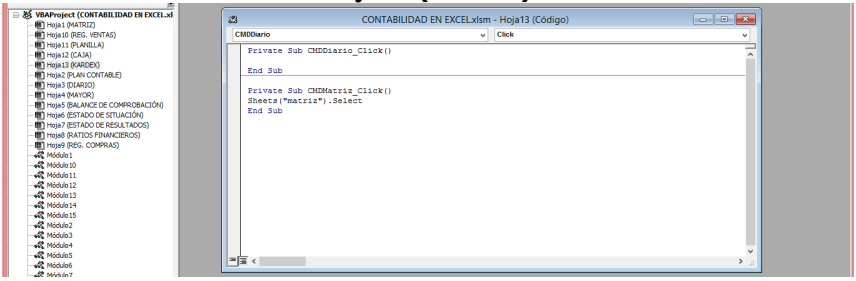

ü Ahora digitamos el nombre de la macro **"Sheets("diario").Select"**.

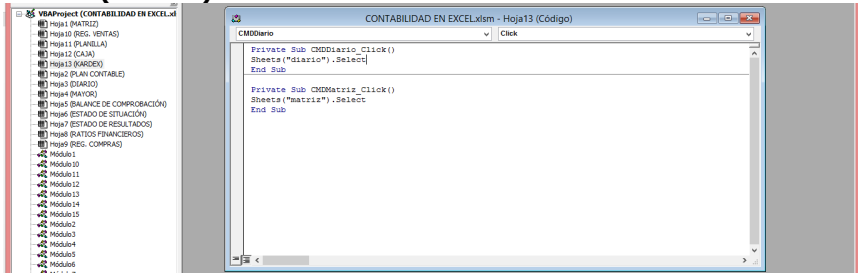

ü Una vez terminado cerramos la ventana **"Microsoft Visual Basic para Aplicaciones"**.

# **CASO PRÁCTICO**

La empresa Ropa & Moda S.A., dedicada a la comercialización de prendas de vestir identificada con RUC Nº 20216574981 inicia sus operaciones el 01/01/2017 contando con un Capital Inicial de S/. 35,000.00 constituido de la siguiente manera:

Depósito en Cuenta Corriente del Banco de Crédito S/. 23,800.00 Mercaderías en 1986, en 1987, en 1988, en 1988, en 1988, en 1988, en 1988, en 1988, en 1988, en 1988, en 1988, en 19 30 Vestidos 6,000.00 20 Pantalones 1,200.00 10 Casacas 1,800.00 Muebles y enseres 2,200.00 05 Escritorios de Madera 1,000.00 05 Estantes de metal 1,200.00 **Total S/. 35,000.00**

Constituido por 100 acciones al Valor Nominal de S/. 350.00 c/u siendo los socios:

- $\checkmark$  Juan Gonzales Pérez con 60 acciones equivalentes a S/. 21,000.00 con DNI Nº 47476776.
- $\checkmark$  Alicia Mendoza Medina con 40 acciones equivalentes a S/. 14,000.00 con DNI Nº 46123888.

# **MES DE ENERO 2017.**

- $\triangleright$  El 02/01/2017 se compra según Factura N° 001-5722 a la empresa MODA S.A.C. identificada con RUC Nº 20177647191, 15 Faldas por un valor de S/. 750.00 más I.G.V., al contado.
- $\triangleright$  El 05/01/2017 se venden 10 Vestidos ascendentes a S/, 2,500.00 más I.G.V. según Factura Nº 001-0001 a la empresa Negocios S.A. con RUC Nº 20114707019 es cancelada al contado.
- Ø El 16/01/2017 se venden 6 Pantalones según Factura Nº 001- 0002 a la empresa Comerciantes S.A. con RUC Nº 20011001212, por el importe de S/. 480.00 más I.G.V. se cancela al contado.
- Ø El 28/01/2017 se provisiona y paga los recibos de Agua, Luz y Teléfono según el siguiente detalle:
	- $\checkmark$  Sedapal, RUC N° 20100152356, Recibo N°1-1234; por S/.150.00 más IGV.
- $\checkmark$  Edelnor S.A.A RUC N° 20269985900, Recibo N° 31-7032, por S/.120.00 más IGV.
- ü Telefónica del Perú S.A., RUC Nº 20100017491, Recibo Nº 004-123456789 por S/. 85.00 más IGV.

Destinados 50% a Gastos Administrativos y 50% a Gastos de Ventas.

- Ø El 30/01/2017 se provisiona y paga la Planilla según el siguiente detalle:
	- $\checkmark$  Ingrid Medina Cardozo: Sueldo S/. 1,200.00, su régimen pensionario es la ONP.
	- ü Jessica Paola Pérez Silva: Sueldo S/. 1,100.00, su régimen pensionario es la ONP.
	- ü José Francisco Veliz Campos: Sueldo S/. 900.00, su régimen pensionario es la ONP.

El 50% del gasto es destinado a Gastos Administrativos y el otro 50% es destinado a Gastos de Ventas.

- Ø El 30/01/2017 se adquieren 2 Computadoras Pentium IV marca "TOSHIBA" a ser distribuidas a las áreas de Administración y Ventas equivalentes a S/. 3,200.00 más IGV a la empresa COMPUCOM S.A. identificada con RUC Nº 20204040501 según F/. 002-500.
- Ø El 31/01/2017 se provisiona la depreciación del mes de enero del 2017.

05 Escritorios de Madera 1,000.00 x 10% / 12 = 8.33

05 Estantes de Metal 1,200.00 x 10% / 12 = 10.00

El 50% es destinado a Gastos Administrativos y el 50% es destinado a Gastos de Ventas.

- $\triangleright$  El 31/01/2017 se provisiona la CTS del mes de enero del 2017 ascendiente a S/. 229.17. El destinado es: 50% a Gastos Administrativos y el otro 50% a Gastos de Ventas.
- $\triangleright$  El 31/01/2017 se calcula y registra el Costo de Ventas.

# **SE PIDE:**

- v Registro de Ventas
- ❖ Reaistro de Compras
- ❖ Kardex
- ❖ Libro Caia
- $\cdot \cdot$  Planilla
- ❖ Libro Diario
- ❖ Libro Mavor
- v Balance de Comprobación
- ◆ Balance General

v Estado de Resultados v Ratios Financieros

# **TRUCOS DE EXCEL**

Les mostramos diferentes trucos que le serán bastante útiles para ustedes.

### **1.- Ocultar las columnas seleccionadas.**

ü Presionamos las teclas **"Ctrl" + "0"** y automáticamente se ocultarán las celdas seleccionadas.

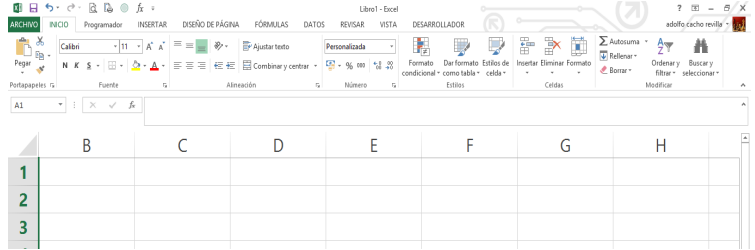

### **2.- Mostrar la ventana de "formato de celdas".**

ü Presionamos las teclas **"Ctrl" + "1"** aparece el formato de celdas en donde podemos modificar las celdas seleccionadas.

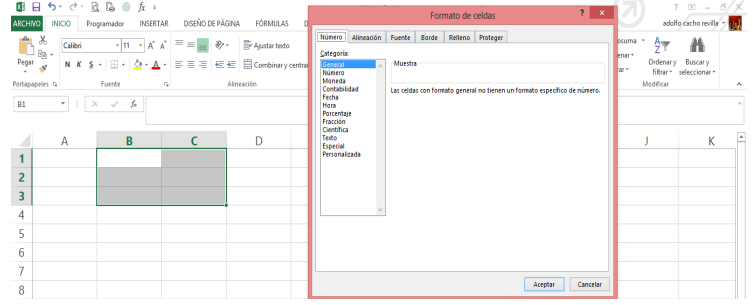

### **3.- Aplicar al texto seleccionado el formato de negrita.**

ü Presionamos las teclas **"Ctrl" + "2"** automáticamente se pintará de negrito las celdas seleccionadas.

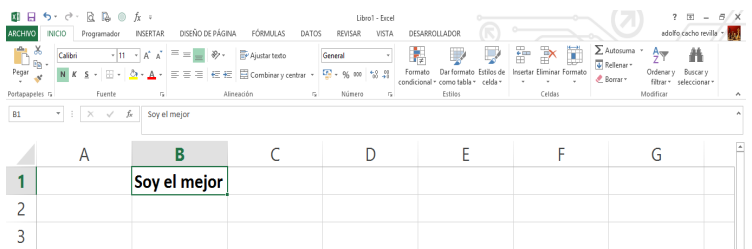

#### **4.- Aplicar al texto seleccionado el formato de cursiva.**

ü Presionamos las teclas **"Ctrl" + "3"** automáticamente se pondrá en cursiva las celdas seleccionadas.

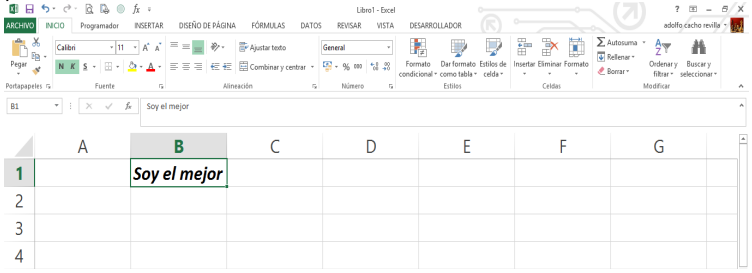

### **5.- Subrayar el texto seleccionado.**

ü Presionamos las teclas **"Ctrl" + "4"** automáticamente se subrayará el texto seleccionado.

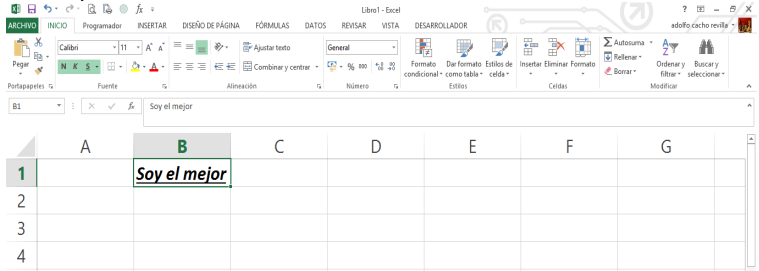

# **6.- Aplicar el efecto de tachar el texto.**

ü Presionamos las teclas **"Ctrl" + "5"** automáticamente se tachara el texto seleccionado.

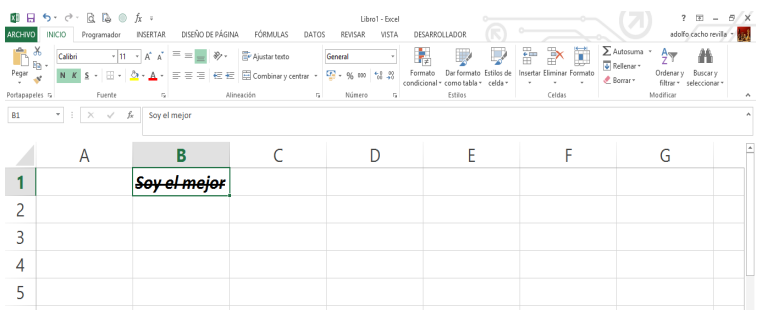

# **7.- Ocultar las filas seleccionadas.**

ü Presionamos las teclas **"Ctrl" + "9"** y automáticamente se ocultarán las celdas seleccionadas.

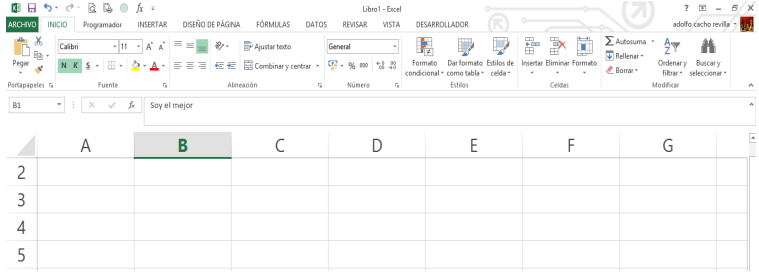

#### **8.- Activar un Buscador.**

ü Presionamos las teclas **"Ctrl" + "B"** y nos aparecerá la opción de buscar.

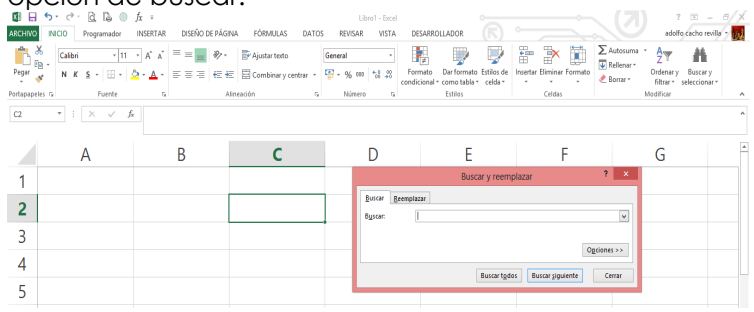

**9.- Copiar una celda hacia la derecha.**

ü Presionamos las teclas **"Ctrl" + "D"** y se copiará automáticamente lo que se encuentre en la celda de la izquierda.

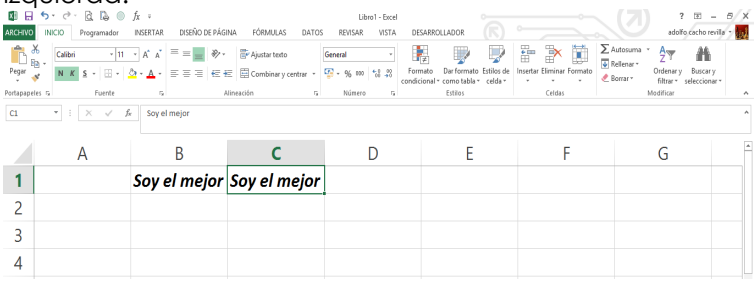

### **10.- Copiar una celda hacia abajo.**

ü Presionamos las teclas **"Ctrl" + "J"** y se copiará automáticamente lo que se encuentra en la celda superior.

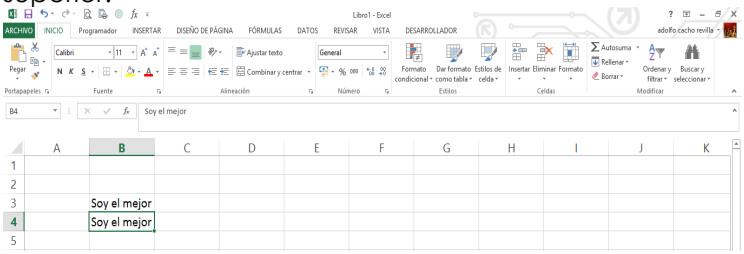

# **11.- Mostrar el cuadro de diálogo "crear tabla".**

ü Presionamos las teclas **"Ctrl" + "T"** y aparecerá un cuadro de crear tabla y se creará unas tablas en las celdas seleccionadas.

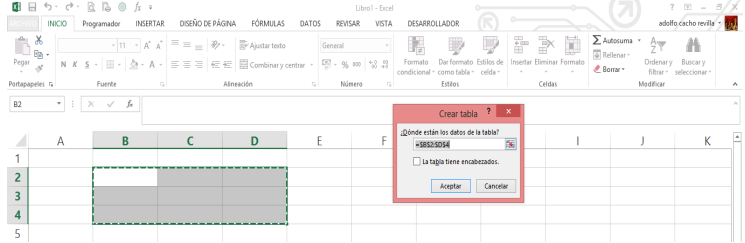

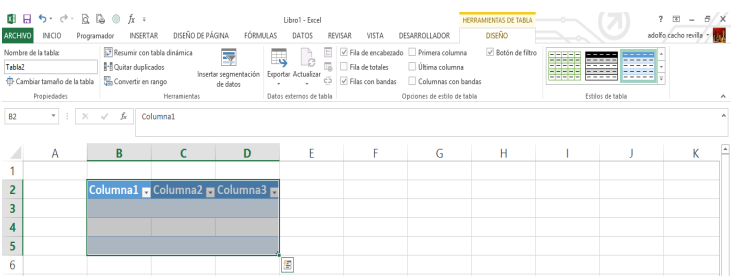

# **12.- Eliminar las celdas seleccionadas.**

ü Presionamos las teclas **"Ctrl" + "-"** y nos aparecerá la opción para borrar la formación seleccionada.

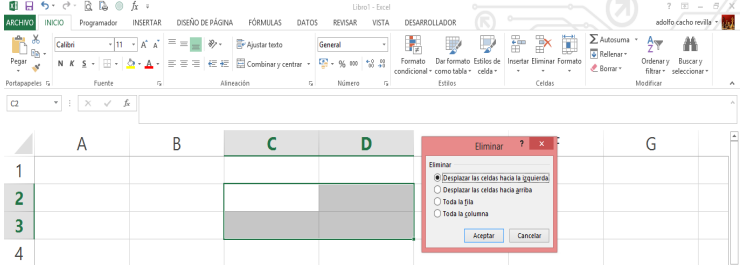

# **13.- Insertar una celda o fila seleccionada.**

ü Presionamos las teclas **"Ctrl" + "+"** y nos aparecerá la opción para insertar una celda o una fila.

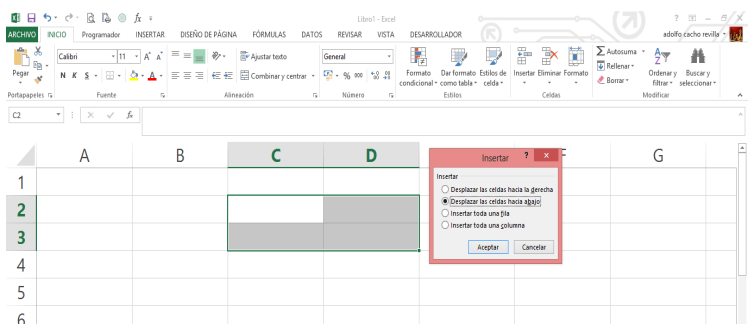

### **14.- Desplazar la pantalla para mostrar la celda activa.**

ü Presionamos las teclas **"Ctrl" + "Delete"** y nos mostrará en donde se encuentre la celda activa.

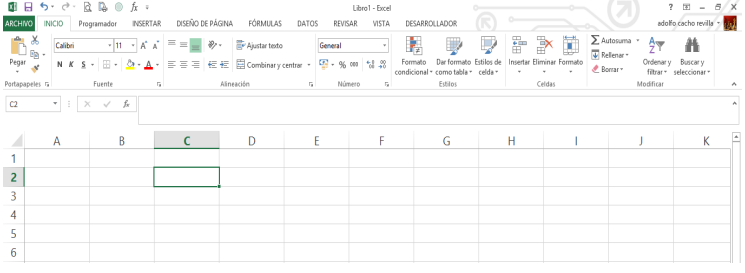

# **15.- Seleccionar la columna de la celda activa.**

ü Presionamos las teclas **"Ctrl" + "Espacio"** y se seleccionará automáticamente la columna de la celda activa.

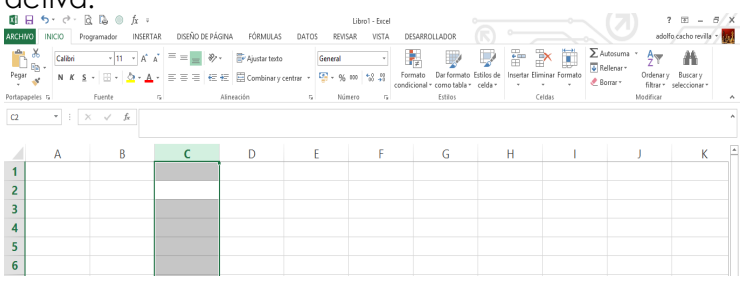

**16.- Insertar la hora actual.**

ü Presionamos las teclas **"Ctrl" + "Shift" + ":"** y nos aparecerá la hora actual.

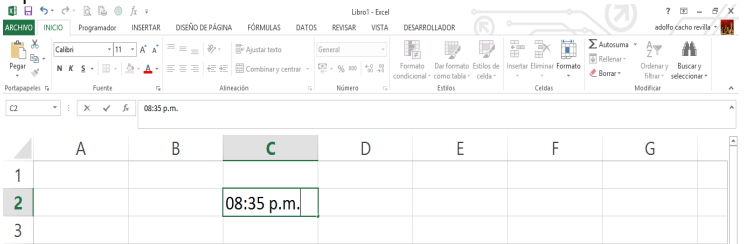

#### **17.- Aplicar el formato de número con 2 decimales.**

ü Presionamos las teclas **"Ctrl" + "Shift" + "!"** y automáticamente la celda tendrá el formato de número con dos decimales.

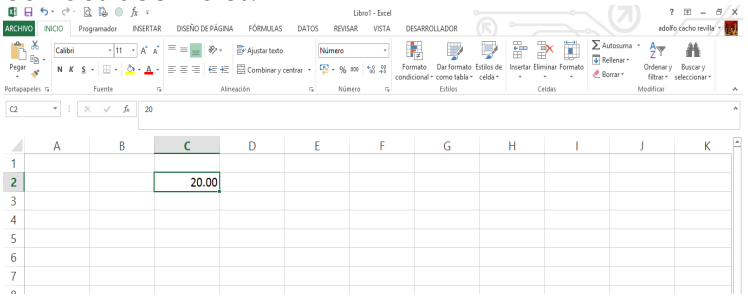

### **18.- Aplicar el formato moneda con 2 decimales.**

ü Presionamos las teclas **"Ctrl" + "Shift" + "\$"** y automáticamente la celda tendrá el formato de moneda con dos decimales.

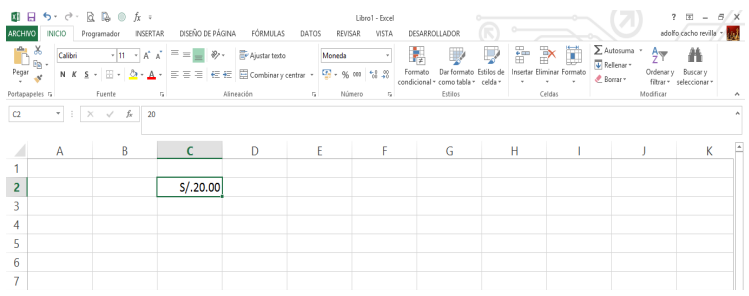

# **19.- Aplicar el formato de porcentaje sin decimales.**

ü Presionamos las teclas **"Ctrl" + "Shift" + "%"**y automáticamente la celda tendrá el formato de porcentaje sin decimales.

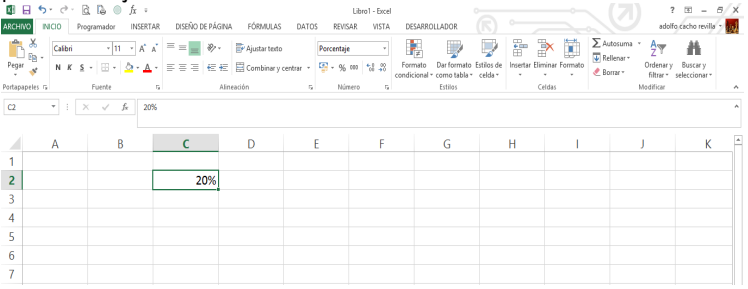

### **20.- Aplicar el formato fecha (dd-mmm-aa).**

ü Presionamos las teclas **"Ctrl" + "Shift" + "#"** y automáticamente la fecha tomará el formato "ddmmm-aa".

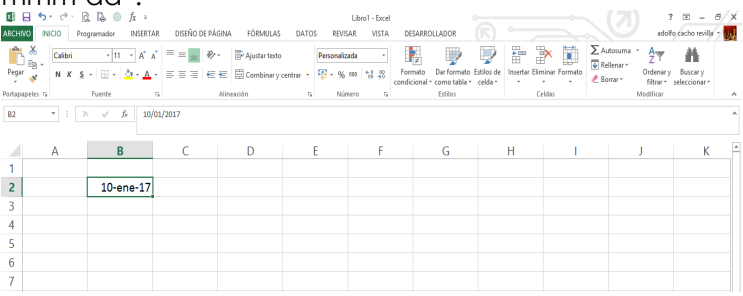

#### **21.- Aplicar un borde a la celda seleccionada.**

ü Presionamos las teclas **"Ctrl" + "Shift" + "&"** y se marcará todo el borde de las celdas seleccionadas.

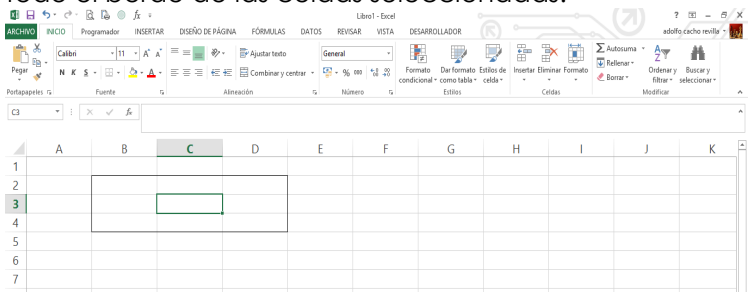

### **22.- Eliminar los bordes de las celdas seleccionadas.**

ü Presionamos las teclas **"Ctrl" + "Shift" + "-"** y se eliminarán los bordes de las celdas seleccionadas.

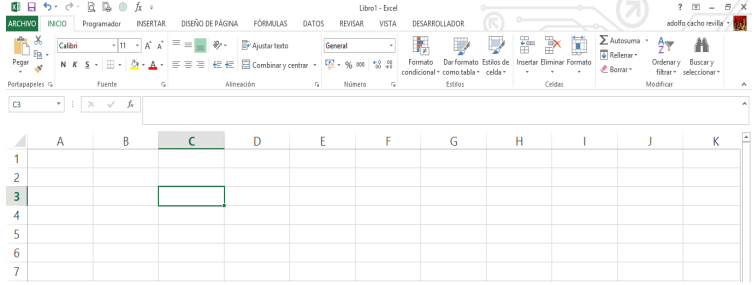

### **23.- Activar o desactivar los filtros.**

ü Presionamos las teclas **"Ctrl" + "Shift" + "L"** y se activarán o desactivarán los filtros de las celdas seleccionadas.

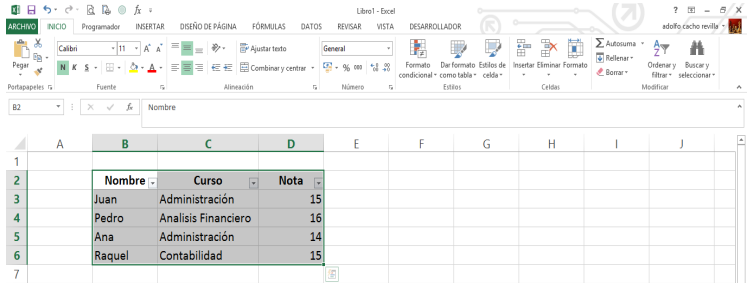

#### **24.- Seleccionar las celdas con comentarios.**

ü Presionamos las teclas **"Ctrl" + "Shift" + "O"** y se seleccionarán todas las celdas que tengan comentarios.<br>El proprieto de la Comentarios destinarios destinarios contras destinarios de comentarios de la comenta de la<br>Alternation de la comentario de la comentario destinarios Portapapeles ra  $\boxed{\text{D3}}\qquad \qquad ^{\text{H}}\quad \left[ \begin{array}{ccc} \times & \sqrt{\phantom{a}} & \text{f} \end{array} \right]$  $\overline{B}$  $\overline{D}$  $\mathbb{R}^n$  . Fig. 1.  $\mathbf{r}$  $\mathcal{L}$  $\mathbf{H}$  $\overline{1}$  $\overline{z}$  $\overline{3}$  $\frac{4}{5}$  $6$  $\overline{7}$ 

### **25.- Expandir la barra de fórmulas.**

ü Presionamos las teclas **"Ctrl" + "Shift" + "U"** y se expandirá la barra de fórmulas, con el fin de poder visualizar todo.

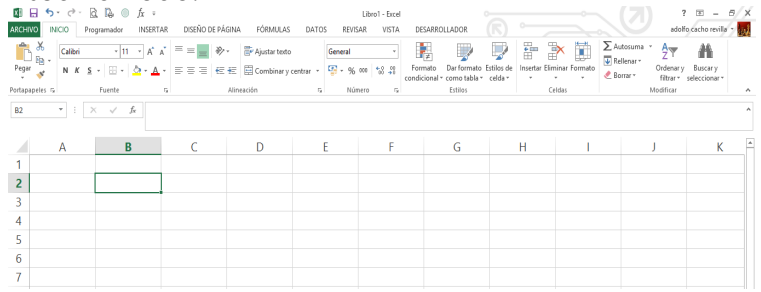

#### **26.- Insertar un hipervínculo.**

ü Presionamos las teclas **"Ctrl" + "Alt" + "k"** y nos aparecerá la opción de insertar un hipervínculo.

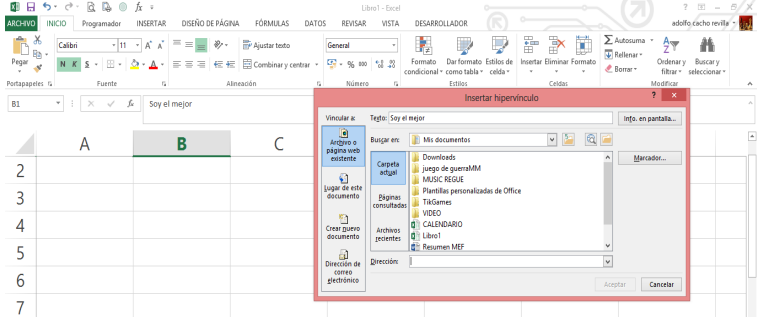
## **27.- Mostrar un cuadro de diálogo pegado especial.**

ü Presionamos las teclas **"Ctrl" + "Alt" + "v"** y nos mostrará la opción de pegado especial.

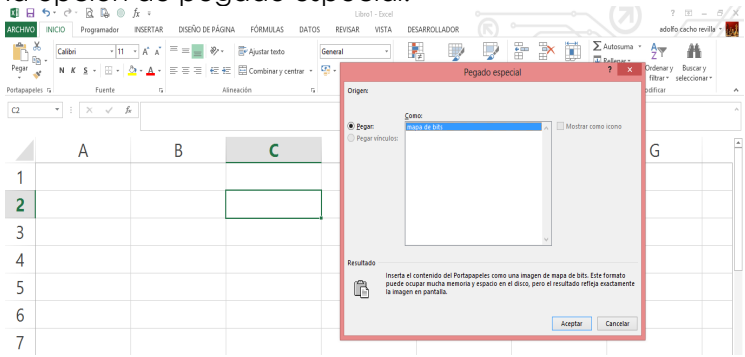

## **28.- Ocular o mostrar el menú de las herramientas.**

ü Presionamos las teclas **"Ctrl" + "F1"** y se ocultará o mostrará el menú de herramientas.

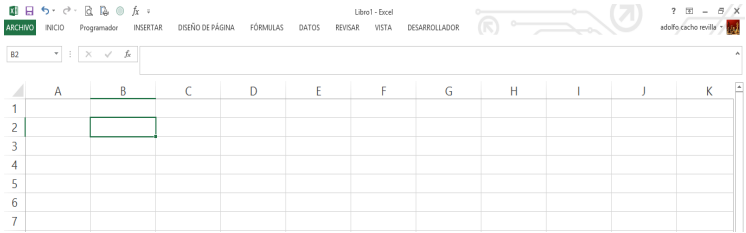

## **29.- Mover al siguiente libro de Excel abierto.**

ü Presionamos las teclas **"Ctrl" + "F6"** y nos trasladará al siguiente archivo de Excel abierto.

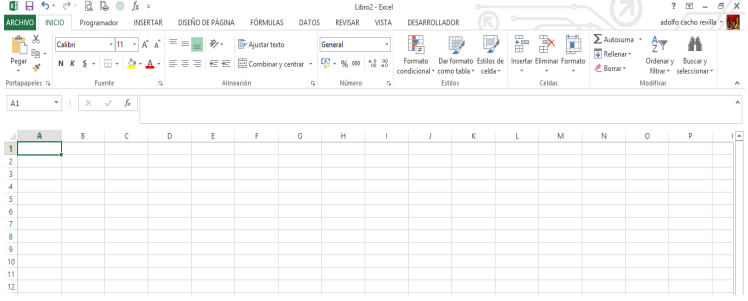

#### **30.- Minimizar las ventanas del libro actual.**

ü Presionamos las teclas **"Ctrl" + "F9"** y nos aparecerá la

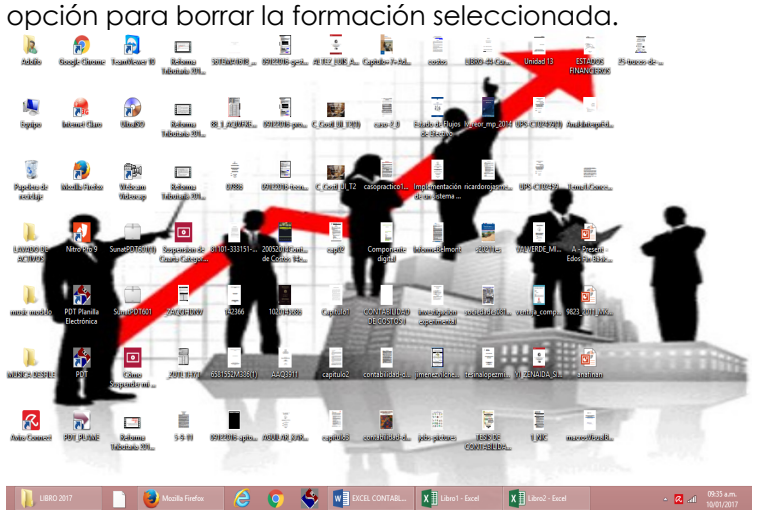

# **31.- Mostrar la ayuda del Excel.**

ü Presionamos las teclas **"F1"** y nos aparecerá la opción

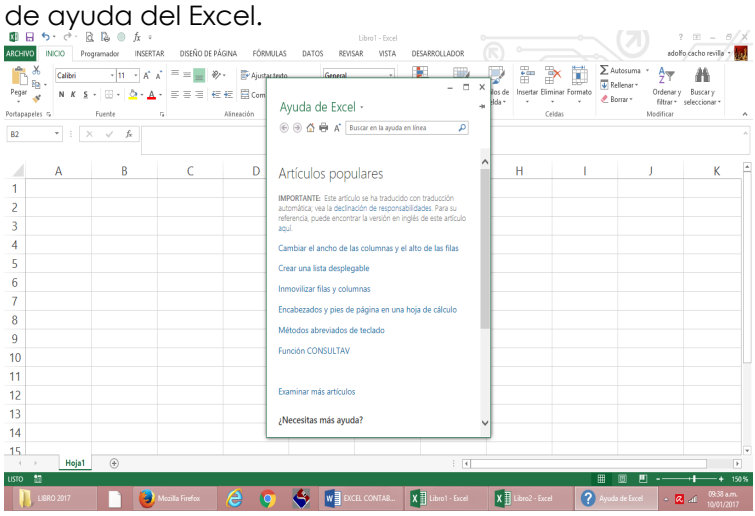

# **32.- Editar la celda activa.**

ü Presionamos las teclas **"F2"** y se editará automáticamente la celda seleccionada.

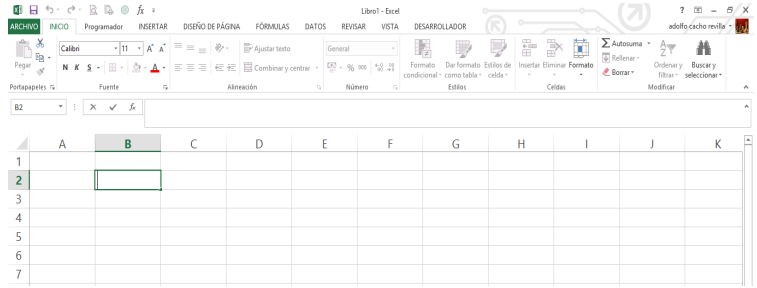

## **33.- Abrir una nueva hoja de Excel.**

ü Presionamos las teclas **"F4"** y abrirá automáticamente una nueva hoja de Excel.

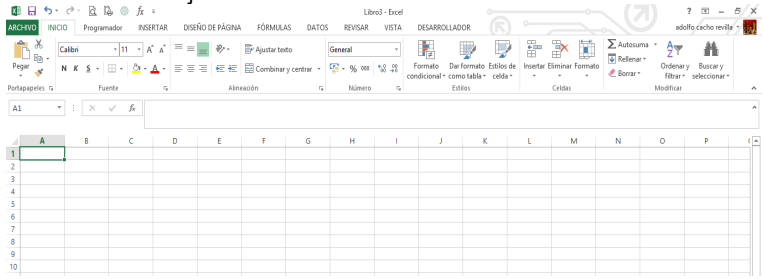

## **34.- Activar la revisión de la ortografía.**

ü Presionamos las teclas **"F7"** y se activarán la opción de corregir las faltas ortográficas encontradas.

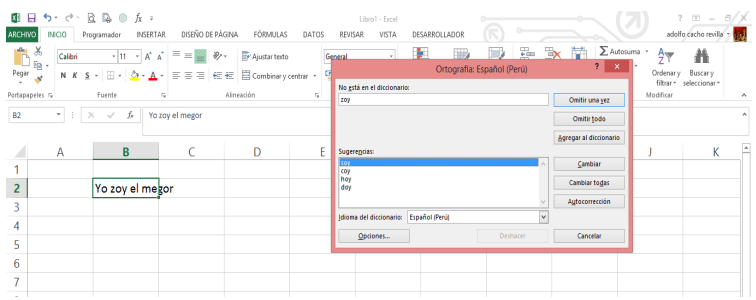

- **35.- Crear una hoja de gráfico, con el rango de las celdas seleccionadas.**
	- ü Presionamos las teclas **"F11"** y aparecerá una nueva

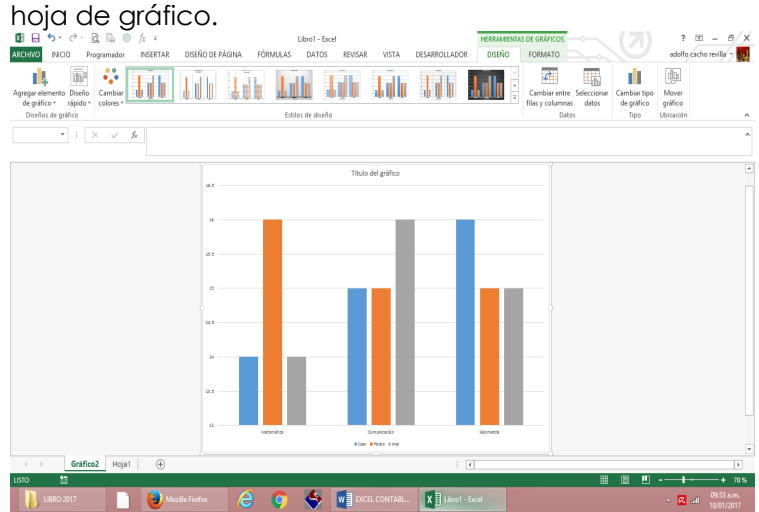

### **36.- Mostrar el cuadro de diálogo, "Guardar como".**

ü Presionamos las teclas **"F12"** y aparecerá la opción de guardar el archivo trabajado.

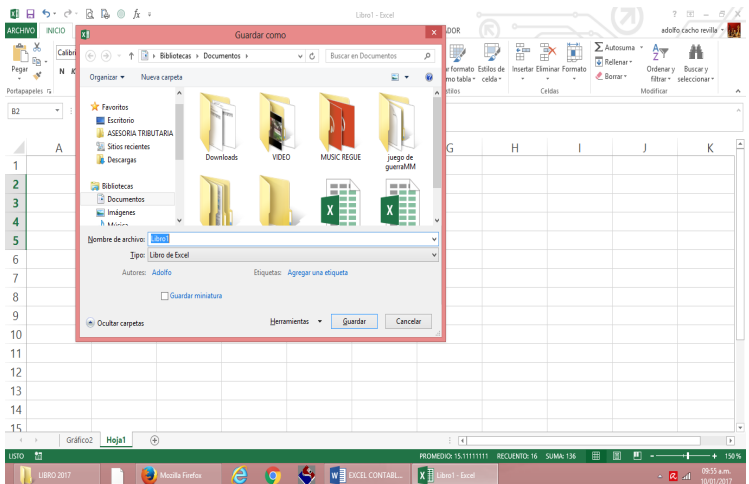

# *Descubre tu próxima lectura*

Si quieres formar parte de nuestra comunidad, regístrate en **https://www.grupocompas.org/suscribirse** y recibirás recomendaciones y capacitación

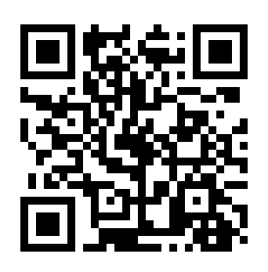

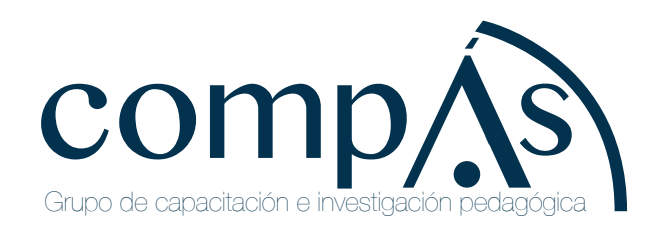

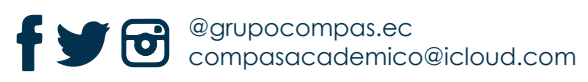

#### ADOLFO CACHO REVILLA

Doctorando en Gestión Pública y Gobernabilidad de la Universidad César Vallejo, Magister en Docencia y Gestión Educativa de la Universidad César Vallejo, Contador Público de la Universidad Privada Señor de Sipán, Bachiller en Contabilidad de la Universidad Señor de Sipán. Docente Universitario de pregrado y posgrado, autor y coautor de proyectos de investigación, artículos científicos en revistas indexadas y publicaciones de libros en la biblioteca nacional de Perú y libros digitales indexados. Ponente de eventos nacionales y organizador de eventos académicos nacionales.

#### YAJAIRA LIZETH CARRASCO VEGA

Doctorando en Administración de la Universidad Nacional de Trujillo, Magister en Ciencias Económicas con mención en Dirección y Organización del Talento Humano de la Universidad Nacional de Trujillo, Licenciada en Administración de la Universidad Nacional de Tumbes, Bachiller en Ciencias Económicas con mención en Administración de la Universidad Nacional de Tumbes, Diplomado en Docencia Universitaria de la Universidad Nacional de Trujillo. Docente Universitario de pregrado y posgrado, autor y coautor de proyectos de investigación, artículos científicos en revistas indexadas y publicaciones de libros en la biblioteca nacional de Perú y libros digitales indexados. Ponente de eventos nacionales e internacionales y organizador de eventos académicos nacionales e internacionales.

#### NIL EDINSON MENDOZA VIRHUEZ

Magister en Tributación de la Universidad Nacional del Callao, Contador Público de la Universidad Nacional José Faustino Sánchez Carrión, Bachiller en contabilidad de la Universidad Nacional José Faustino Sánchez Carrión, Diplomado en Finanzas Corporativas de la Universidad Nacional Mayor de San Marcos-IDG., Diplomado en Auditoria Financiera Basada en Riesgo del Club de Auditores y la Cámara de Comercio de Lima, Diplomado Estrategias de Auditoria de la Universidad Nacional Mayor de San Marcos-IDG, Diplomado en Sistemas Administrativos de la Gestión Pública de CEFICAP CORPORACIÓN, Diplomado en Administración y Gestión Pública CEFICAP CORPORACIÓN. Docente Universitario de pregrado, autor y coautor de proyectos de investigación y libro digital indexado.

#### DENNIS BRAYAN BAIQUE TIMANÁ

Magister en Tributación de la Universidad Nacional Federico Villarreal, Contador Público de la Universidad Nacional Pedro Ruiz Gallo, Bachiller en Contabilidad de la Universidad Nacional Pedro Ruiz Gallo, Diplomado en Finanzas en la Cámara Nacional de Comercio del Perú, Diplomado en Competencias Pedagógicas para la Docencia Universitaria Quality Certificate Organization S.A.C., Diplomado en Auditoría Financiera y Tributaria de la Cámara Nacional de Comercio del Perú, Diplomado en Sistema Integrado de Administración Financiera Universidad Nacional Agraria La Molina, Docente Universitario de pregrado y posgrado, coautor de libro digital indexado y Organizador de eventos académicos nacionales.

#### JUANA DEL PILAR CONTRERAS PORTOCARRERO

Magister en Gestión Pública de la Universidad César Vallejo, Contador de la Universidad César Vallejo, Bachiller en Ciencias Empresariales de la Universidad César Vallejo, Diplomado en Gerencia de Adquisiciones y contrataciones del estado OSCE de la Universidad Nacional Mayor de San Marcos, Diplomado en Legislación Laboral y Fiscalización Laboral SUNAFIL del Centro de Actualización Profesional (CAP), Diplomado en Auditoria en la Seguridad y Salud en el Trabajo de la Universidad Nacional Mayor de San Marcos, Diplomado en Control Gubernamental de la Escuela Nacional de Estudios Gubernamentales. Docente Universitario de pregrado, coautor de libro digital indexado.

#### VICTOR AUGUSTO GONZALES SOTO

Doctor en Educación de la Universidad Cesar Vallejo, Doctor en Gestión Pública y Gobernabilidad de la Universidad Cesar Vallejo, Magister en Educación de la Universidad Cesar Vallejo, Licenciado en Educación de la Universidad Nacional Pedro Ruiz Gallo, Bachiller en Educación de la Universidad Nacional Pedro Ruiz Gallo, Diplomado en Psicopedagogía de la Universidad Nacional Pedro Ruiz Gallo. Docente Universitario de pregrado y posgrado, autor y coautor de proyectos de investigación, artículos científicos en revistas indexadas y libro digital indexado, ponente de eventos nacionales e internacionales.

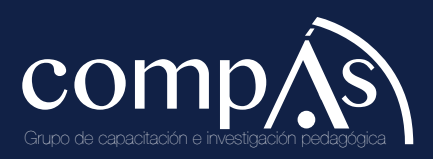

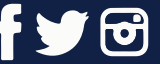

@grupocompas.ec compasacademico@icloud.com

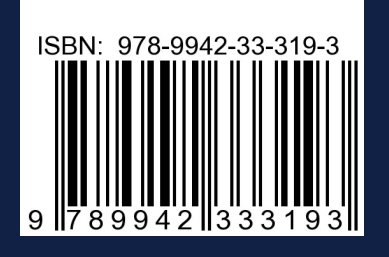

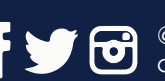

@grupocompas.ec compasacademico@icloud.com

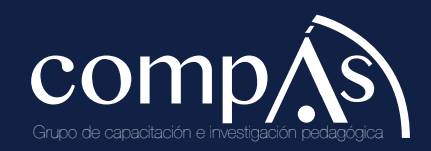